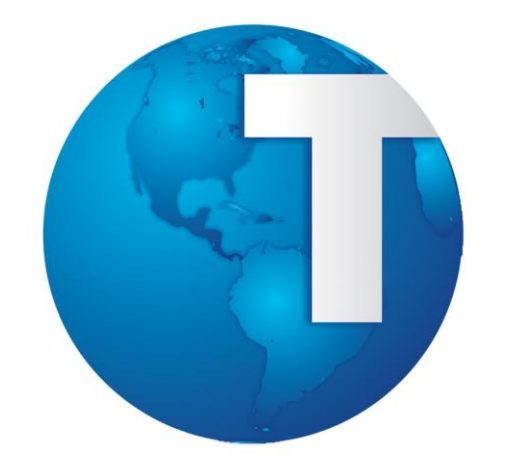

# TOTVS

*Módulo Medicina e Segurança do Trabalho Curso Subprocesso Ficha Médica*

**Ver. 00 – 22/07/2008**

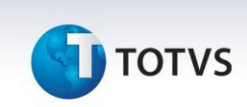

# <span id="page-1-0"></span>**Sumário**

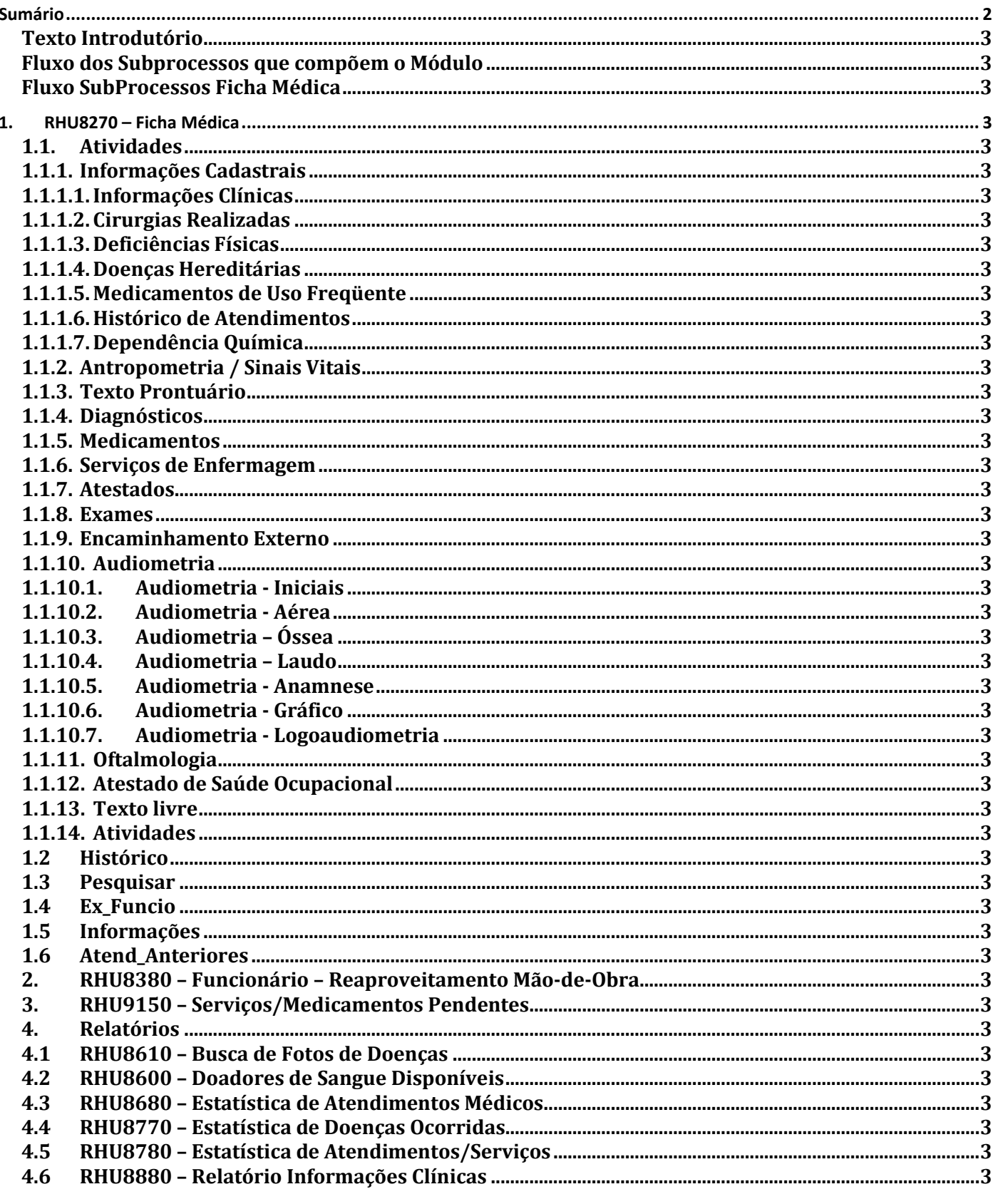

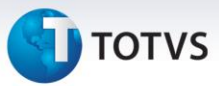

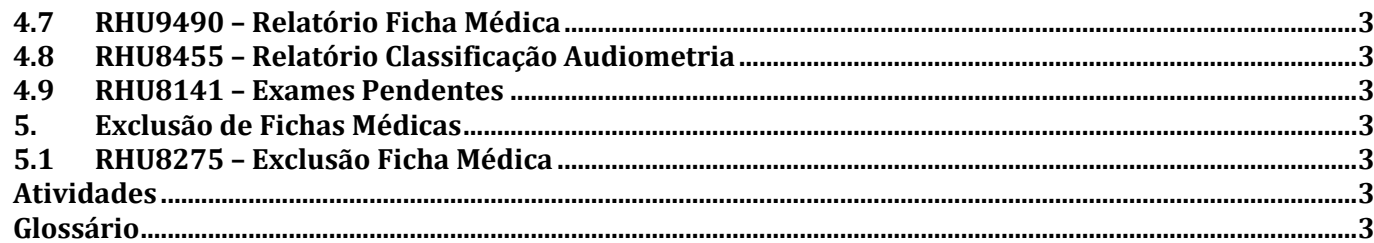

Este documento é de propriedade da TOTVS. Todos os direitos reservados.

Este documento é de propriedade da TOTVS. Todos os direitos reservados.

 $\frac{1}{\sqrt{2}}$ 

# *Apostila e-Learning MTR – Ficha Médica*

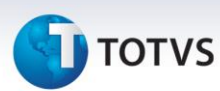

# **Texto Introdutório**

A ficha média é um documento confidencial utilizado pelos atendentes do módulo de Medicina, no qual são registradas e administradas as informações relativas à saúde dos trabalhadores, seus dependentes e candidatos, como atendimentos médicos, cadastramento de doenças hereditárias, deficiências físicas, dependências químicas, diagnósticos, atestados, exames, atestado de saúde ocupacional, relacionamento com a ficha de acidentes, etc.

A ficha médica mantém toda história de saúde do paciente e em casos de emergência, o profissional de saúde pode acessar informações vitais, facilitando o diagnóstico do paciente.

Para o melhor aproveitamento da ficha médica é importante conhecer seguintes assuntos:

### **Manutenção da ficha médica**

- 1. RHU8270 Ficha Médica
- 1.1. Atividades
- 1.1.1. Informações Cadastrais
- 1.1.1.1. Informações Clínicas
- 1.1.1.2. Cirurgias Realizadas
- 1.1.1.3. Deficiências Físicas
- 1.1.1.4. Doenças Hereditárias
- 1.1.1.5. Medicamentos de Uso Freqüente
- 1.1.1.6. Histórico de Atendimentos
- 1.1.1.7. Dependência Química
- 1.1.2. Antropometria /Sinais Vitais
- 1.1.3. Texto Prontuário
- 1.1.4. Diagnósticos
- 1.1.5. Medicamentos
- 1.1.6. Serviços de Enfermagem
- 1.1.7. Atestados
- 1.1.8. Exames
- 1.1.9. Encaminhamento Externo
- 1.2. Audiometria
- 1.2.1. Audiometria Iniciais
- 1.2.2. Audiometria Aérea
- 1.2.3. Audiometria Óssea
- 1.2.4. Audiometria Laudo
- 1.2.5. Audiometria Anamnese
- 1.2.6. Audiometria Gráfico
- 1.2.7. Audiometria Logoaudiometria
- 1.3. Oftalmologia
- 1.4. ASO Atestado de Saúde Ocupacional
- 1.5. Texto Livre
- 1.6. Trabalho Compatível
- 1.7. Histórico
- 1.8. Pesquisar
- 1.9. Ex\_Funcio
- 1.10. Informações

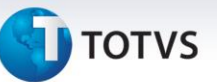

- 1.11. Atend\_Anteriores
- 1.12. RHU8380 Funcionário Reaproveitamento Mão-de-Obra
- 1.13. RHU9150 Serviços/Medicamentos Pendentes
- 2. Relatórios
- 2.1. RHU8610 Busca de Focos de Doenças
- 2.2. RHU8600 Doadores de Sangue Disponíveis
- 2.3. RHU8680 Estatística de Atendimentos Médicos
- 2.4. RHU8770 Estatística de Doenças Ocorridas
- 2.5. RHU8780 Estatística de Atendimentos/Serviços
- 2.6. RHU8880 Relatório Informações Clínicas
- 2.7. RHU9490 Relatório Ficha Médica
- 2.8. RHU8455 Relatório Classificação Audiometria
- 2.9. RHU8241 Exames Pendentes
- 3. Exclusão de Fichas Médicas
- 3.1. RHU8275 Exclusão Ficha Médica

# **Fluxo dos Subprocessos que compõem o Módulo**

A seguir, é apresentado um fluxo dos subprocessos que compõem o módulo de MEDICINA E SEGURANÇA DO TRABALHO. Este fluxo deve ser utilizado:

- como base para a seqüência da realização dos cursos, e
- visualização de todos os treinamentos do módulo em questão.

Em destaque o SubProcesso referente ao treinamento de Ficha Médica.

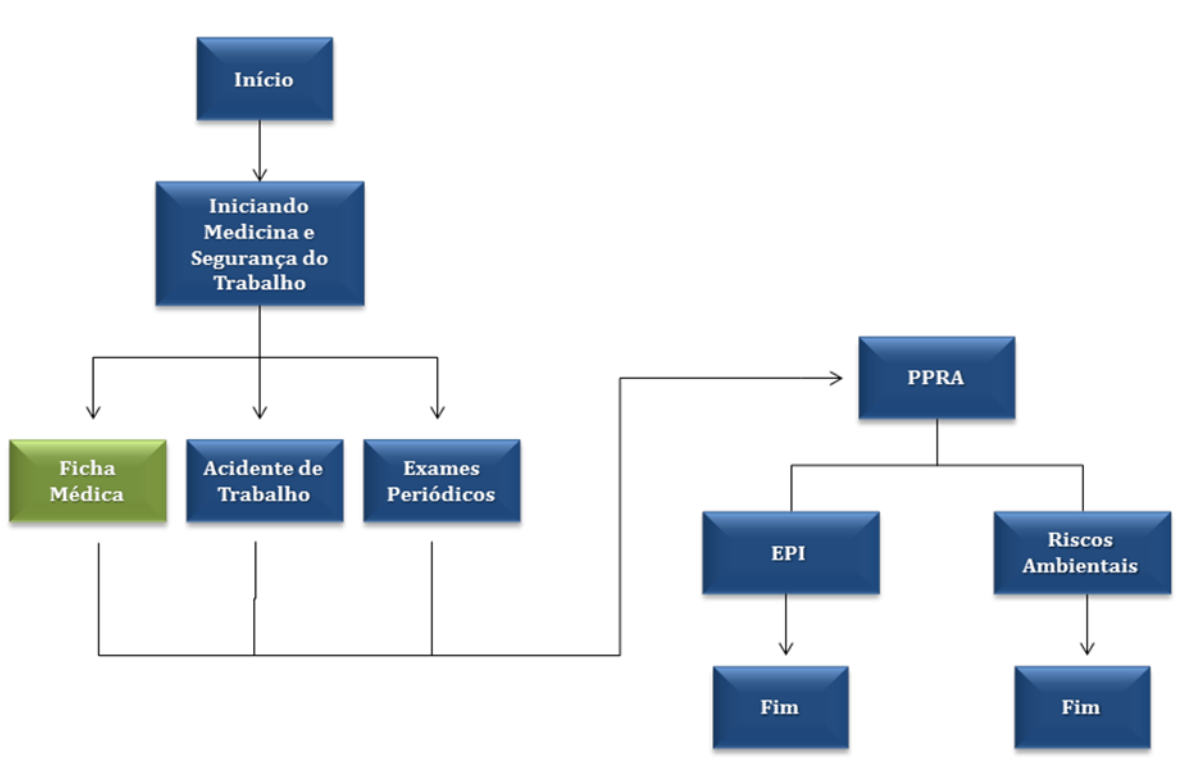

Este documento é de propriedade da TOTVS. Todos os direitos reservados.

 $\odot$ 

# *Apostila e-Learning MTR – Ficha Médica*

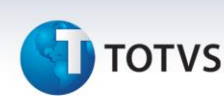

# **Fluxo SubProcessos Ficha Médica**

A seguir, é apresentada uma sugestão do Fluxo Operacional do módulo de MEDICINA E SEGURANÇA DO TRABALHO/SubProcesso Ficha Médica, que deve ser utilizado pelo usuário como um apoio quanto à forma de implantação e operação do Sistema.

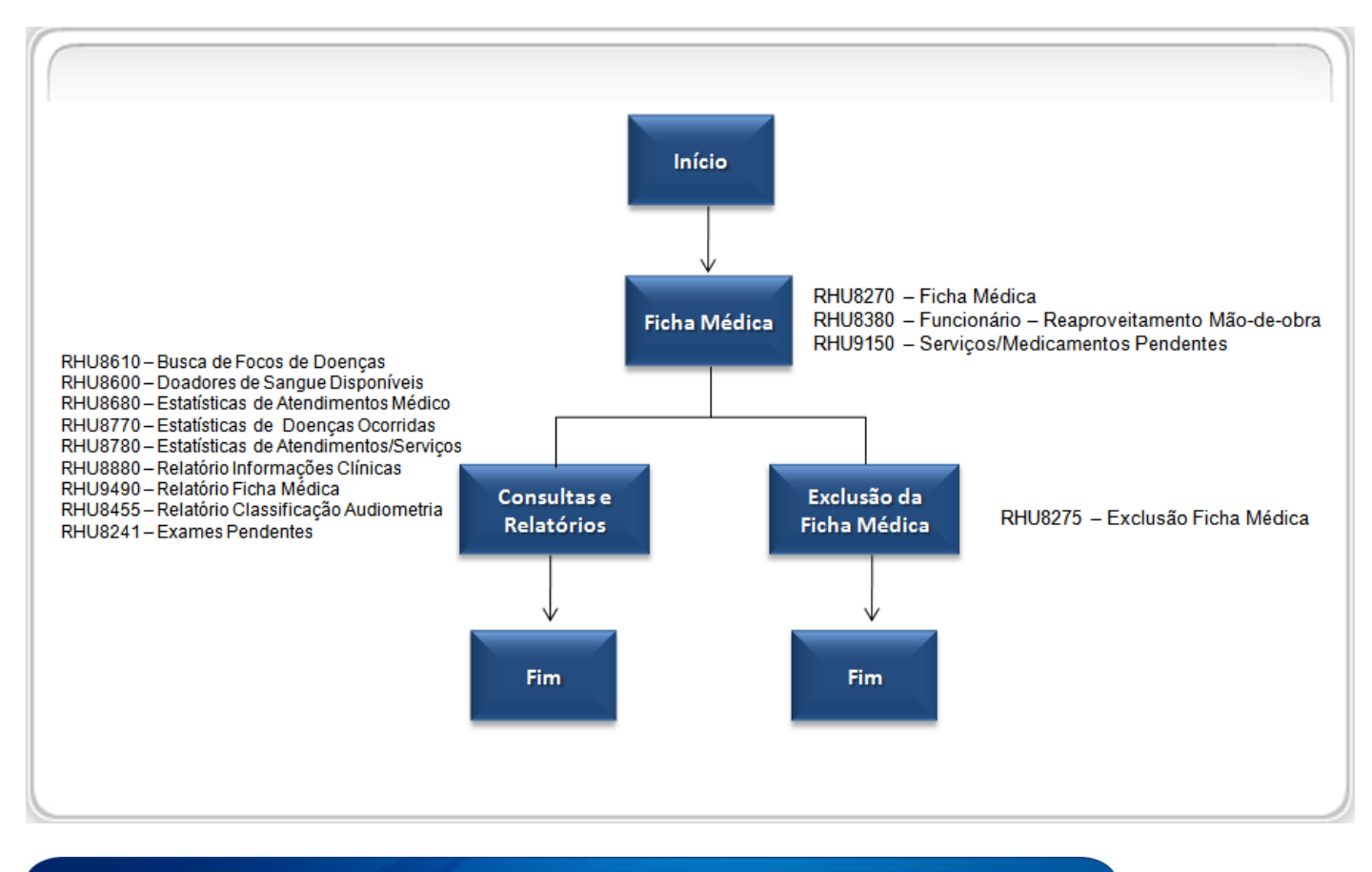

# **1. RHU8270 – Ficha Médica**

A segurança e medicina do trabalho têm como objetivo, oferecer condições de proteção à saúde do trabalhador no local de trabalho, e de sua recuperação quando não se encontrar em condições de prestar serviços ao empregador. Sendo assim, o exame médico é uma das medidas preventivas de medicina do trabalho. Este é o objetivo do Rhu8270, o cadastro dos atendimentos médico, do funcionário, do dependente e do candidato.

Neste programa, na opção – atividades, que será efetuado todos os cadastros referente aos exames médicos, doenças, ASO, entre outras informações.

## *Importante*

Para incluir uma ficha médica deve-se ter um registro com o login no programa RHU8170 – Atendentes

 $\overline{\circ}$ 

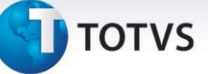

# *Saiba Mais*

- Os atendimentos referentes a exames periódicos deverão obrigatoriamente estar associados a um grupo de exames.
- Outra segurança que existe é que somente o atendente que incluiu os dados poderá efetuar a modificação ou exclusão dos dados.
- Tratando da segurança de Inclusão e Modificação de dados na Ficha Médica, nas atividades, pode acontecer de não permitir incluir a Ficha Médica ou aparecer a mensagem: Modificação Liberada APENAS para os Seguintes ITENS:
	- o INFORMAÇÕES CADASTRAIS (INTEGRAL)
	- o SERVIÇOS DE ENFERMAGEM
	- o ATESTADOS
	- o TRABALHO COMPATÍVEL

Se esta mensagem ocorrer, somente nestes itens o usuário poderá fazer manutenção.

Até deixa modificar as outras atividades, mas não grava a modificação.

Isto ocorre por 2 motivos :

- O atendente que está fazendo a modificação não é o mesmo atendente que incluiu a ficha médica ou o atendente que está fazendo a modificação não é o mesmo atendente responsável por esta ficha médica (campo Atendente da primeira tela do RHU8270).
- Ou até pode ser um atendente correto, mas passou do tempo limite para manutenção da ficha médica. O tempo limite para manutenção da ficha médica está parametrizado no programa RHU8710 - Parâmetros Gerais Medicina do Trabalho, no campo "Tempo limite para manutenção da ficha médica".

Para acessar o programa RHU8270 – Ficha atendimento médico, acesse o caminho: Relações humanas Medicina e segurança do trabalho Ficha médica Ficha médica – manutenção

Automaticamente o sistema disponibilizará a seguinte tela:

 $\frac{1}{\odot}$ 

# *Apostila e-Learning MTR – Ficha Médica*

**TOTVS** 

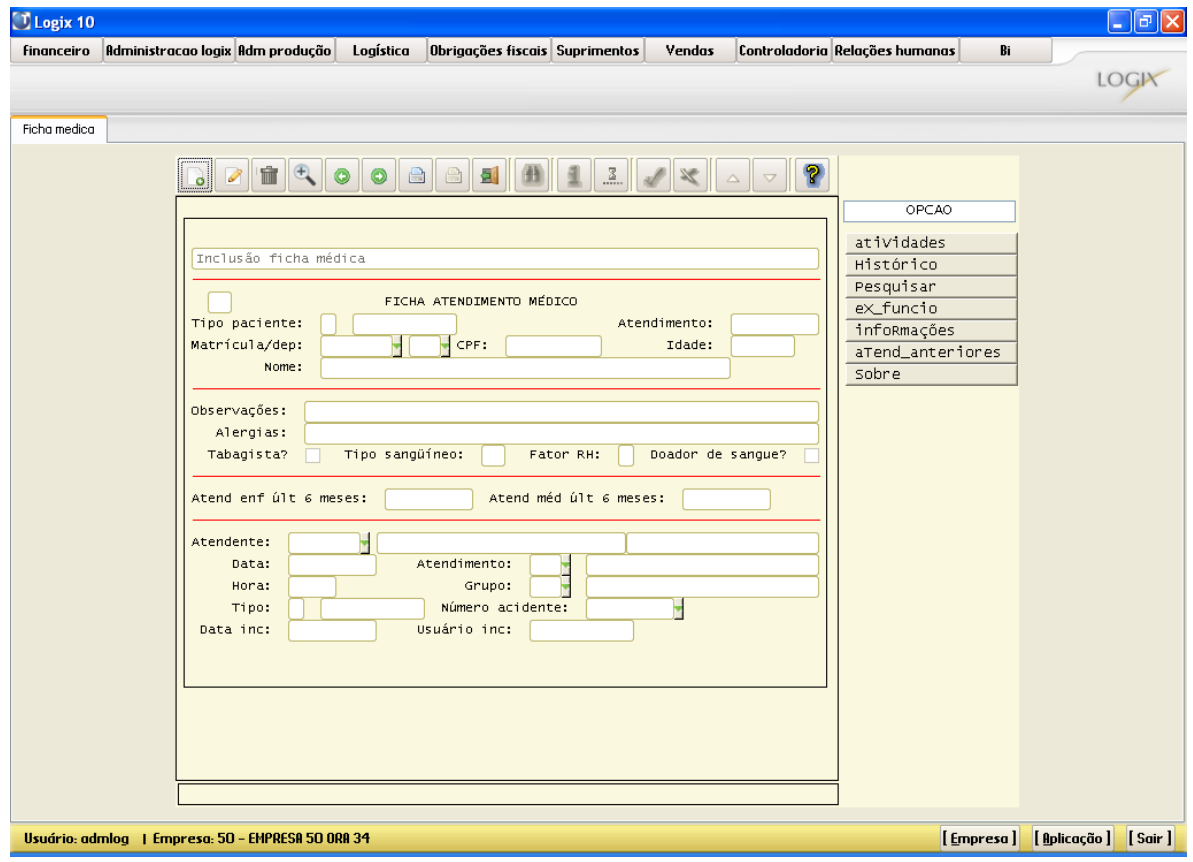

## **Campos:**

**Tipo paciente:** Neste campo deverá informar qual é o tipo de paciente que está sendo cadastrada a ficha médica. Tipos aceitos:

- F Funcionário da empresa;
- D Dependente do funcionário;
- C Candidato admissional.

**Matrícula/dep:** Informar a matrícula do funcionário, para o qual será cadastrada a ficha médica. Será necessário cadastrar este campo quando o "tipo paciente" for igual a Funcionário ou Dependente.

No campo "dep", informar o número do dependente para tipo de paciente igual a Dependente. O dependente deverá estar previamente cadastrado no programa RHU0020 – Cadastro de Dependentes.

Diversos campos como: CPF, idade, nome, e as observações, são demonstrados em tela. Estas informações são consultadas através do cadastro dos funcionários.

**Atend. Enf. últ 6 meses:** Neste campo, são exibidos a quantidade de atendimentos de enfermagem efetuados nos últimos 6 meses.

**Atend méd últ 6 meses:** Neste campo, são exibidos a quantidade de atendimentos médicos efetuados nos últimos 6 meses.

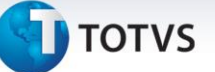

**Atendente:** Informar o atendente responsável pelo atendimento, conforme cadastro de atendentes do Rhu8170 – Atendente.

**Data:** Será exibida a data em que foi realizado o atendimento médico, esta data pode ser alterada.

**Hora**: Será exibida a hora em que foi realizado o atendimento médico.

**Atendimento:** Informar o tipo do atendimento, conforme cadastro de tipos de atendimento no programa RHU8150 – Tipos de Atendimentos. Caso a referência do tipo de atendimento seja "Exame Periódico", então será exigido o preenchimento do grupo de exames, e é através desta ficha médica que o sistema identifica que foi efetuado definitivamente o Exame Periódico que foi programado através do Módulo de Exames Periódicos.

## *Importante*

Há também o tipo de atendimento com referência "Doação de Sangue", que é importante para identificação dos doadores de sangue disponíveis conforme relatório do programa **RHU8600 - Doadores de Sangue Disponíveis**.

**Grupo:** Informar o grupo de exames periódicos, conforme cadastro de grupos de exames Rhu8240 – Grupo Exames Obrigatórios.

### *Saiba Mais*

Essa informação é obrigatória, se o atendimento for relacionado a exames periódicos.

**Tipo:** Identifica se a alteração é ocupacional ou assistencial. Esse campo poderá vir automaticamente preenchido, de acordo com o cadastro do atendente Rhu8170 - campo "Tipo Padrão".

**Número acidente:** Informar o número do acidente, caso o atendimento esteja relacionado a algum acidente de trabalho.

**Data inc:** Neste campo é gravada a data que foi incluída a ficha médica.

**Usuário inc:** Neste campo é gravado o usuário que fez a inclusão da ficha médica.

## **Funcionalidade Específica:**

atividades **:** Nesta opção atividades, são cadastradas as informações cadastrais, texto prontuário, diagnósticos, etc. São dados do cadastro do funcionário, e não especificamente da Ficha Médica que o médico abriu naquele momento. As atividades serão detalhadas por aula.

**:** Nesta opção será necessário consultar os atendimentos já efetuados para o mesmo

# Histórico funcionário.

Quando da consulta, pode-se teclar (ctrl+z), posteriormente será exibida a ficha médica consultada no histórico. Para saber mais sobre a funcionalidade específica Histórico, consulte a aula sobre Histórico.

 $\odot$ 

# Este documento é de propriedade da TOTVS. Todos os direitos reservados.

 $\odot$ 

# *Apostila e-Learning MTR – Ficha Médica*

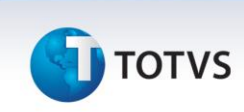

Pesquisar **:** Na opção pesquisar poderá ser consultado as informações cadastradas nas atividades, e não somente na tela principal, para maiores detalhes, verificar aula Rhu8270 – Pesquisar.

eX\_funcio **:** Nesta opção é permitido fazer a consulta de fichas médicas de funcionários demitidos, para maiores detalhes, verificar aula Rhu8270 – Ex\_funcio.

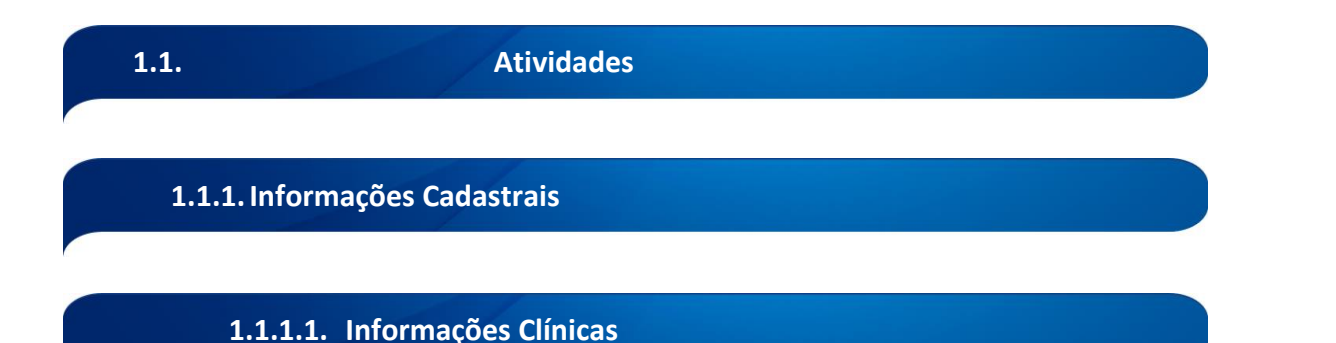

As informações clínicas dos funcionários são mostradas na tela principal da ficha médica para servir de alerta ao atendente.

Fazem parte das informações clínicas: se o funcionário é doador de sangue, se é tabagista, se tem alergias, qual seu tipo sangüíneo e pode ter alguma observação relevante ao paciente que o atendente precisa saber.

Para acessar o programa RHU8270 – Ficha atendimento médico – opção Informações clínicas, acesse o caminho: Relações humanas

 Medicina e segurança do trabalho Ficha médica Ficha médica – manutenção Ficha Médica

# **D** TOTVS

# **TELA NOVA**

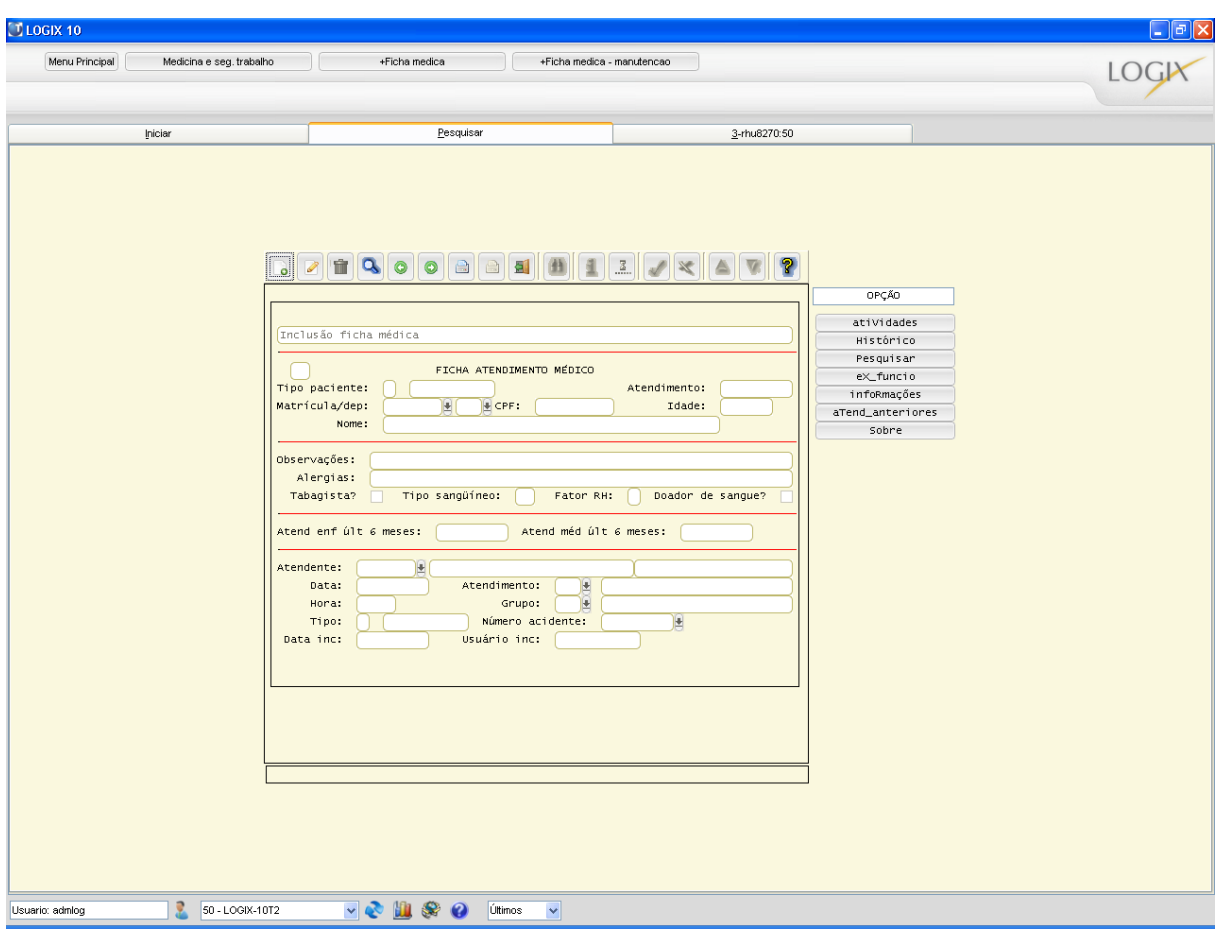

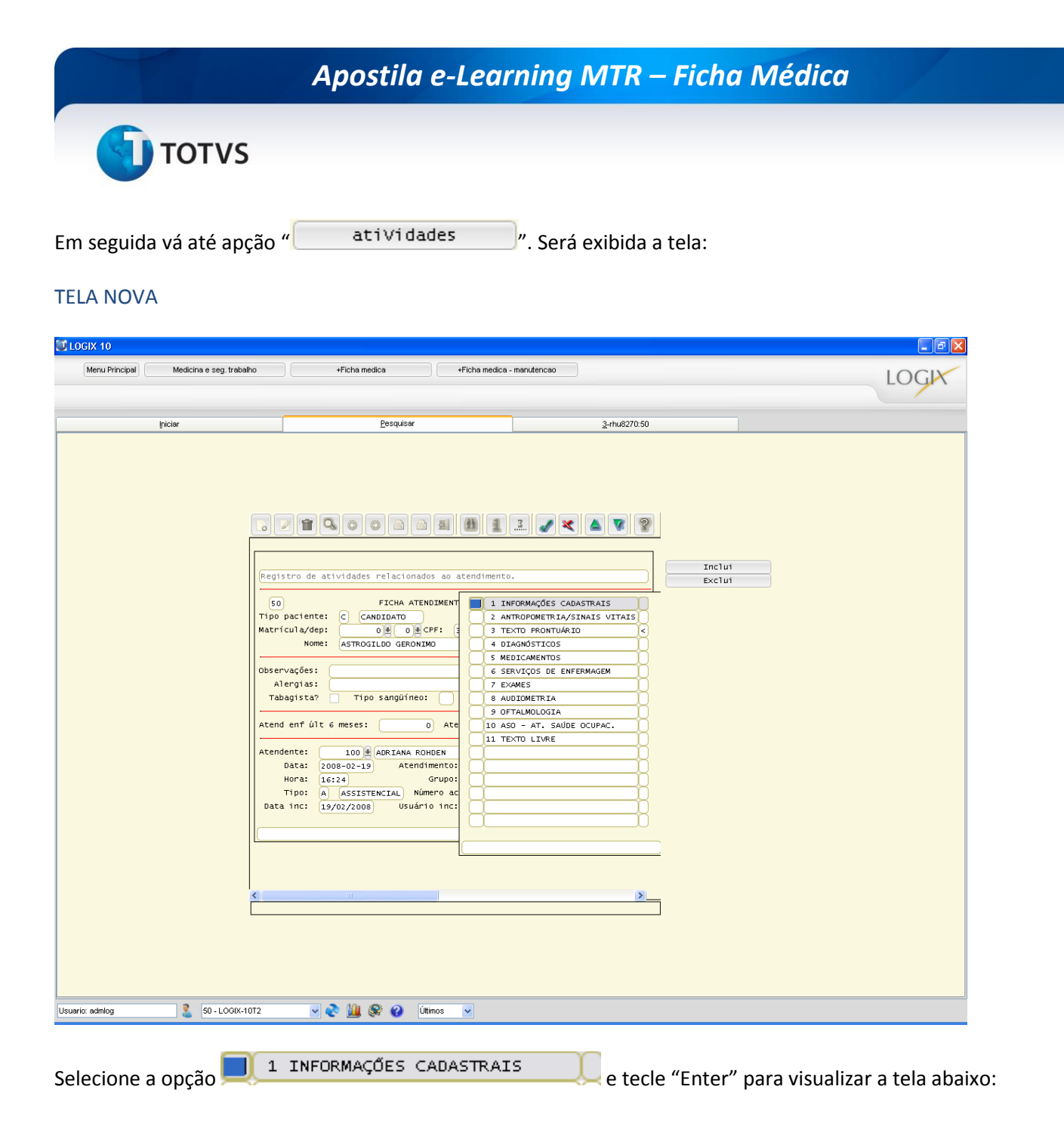

# **D** TOTVS

# TELA NOVA

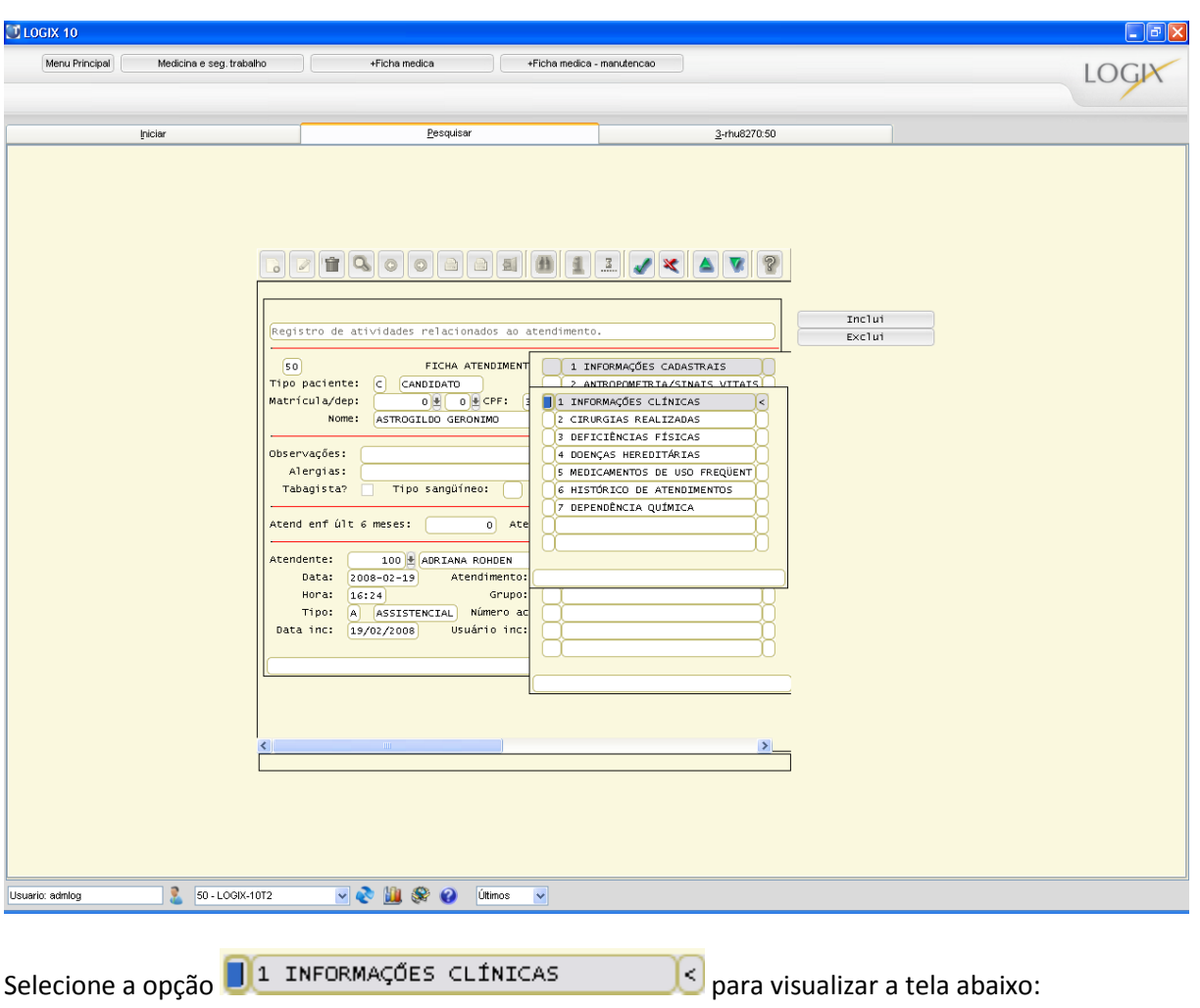

 $\frac{1}{\odot}$ 

# *Apostila e-Learning MTR – Ficha Médica*

# **J** TOTVS

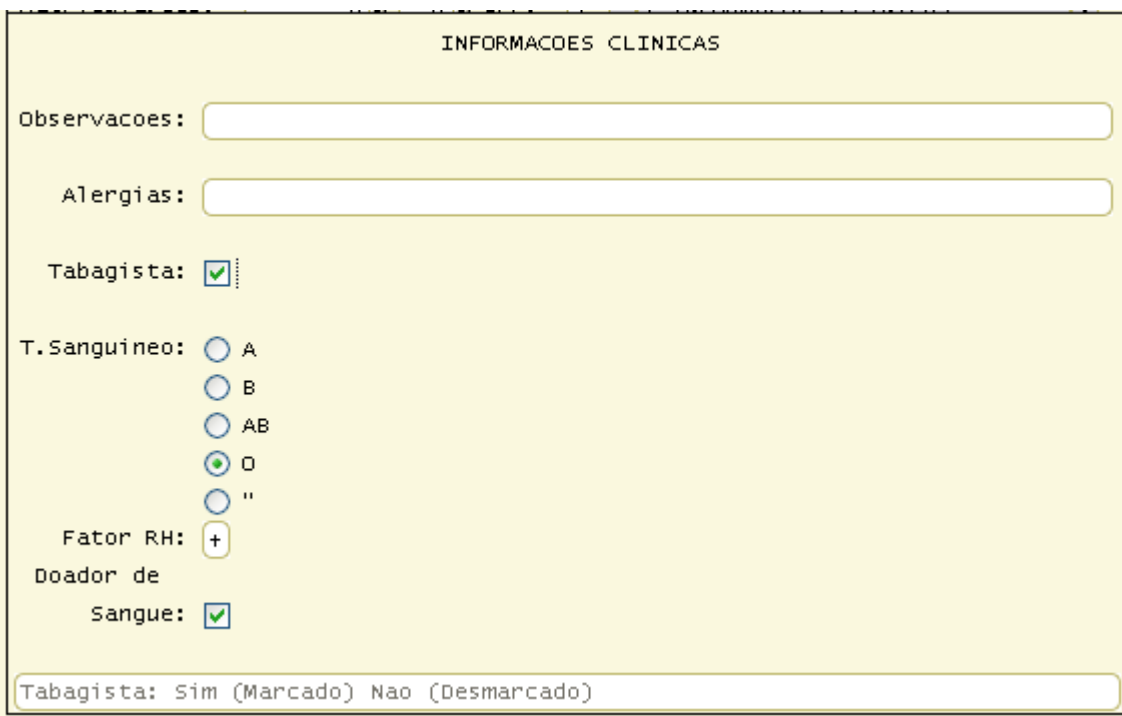

### **Campos:**

**Observações**: Este campo é de livre preenchimento para texto de observações clínicas a respeito do funcionário. Essa informação é mostrada na tela principal da ficha médica, para servir de alerta ao atendente.

**Alergias:** Neste campo o atendente pode preencher informações sobre alergias do paciente. Sendo um campo de livre preenchimento para texto, o atendente pode digitar mais informações. Este texto será mostrado na tela principal da ficha médica, para servir de alerta ao atendente.

**Tabagista:** Informar neste campo se o funcionário é tabagista.

**Tipo Sanguíneo**: Informar o tipo sanguíneo do paciente (A, B, AB, O).

**Fator RH:** Informar se o fator RH do paciente é positivo ou negativo.

**Doador de sangue**: Informar neste campo se o paciente é doador de sangue habitual ou não. Essa informação será considerada na busca de doadores de sangue disponíveis (RHU8600).

# **1.1.1.2. Cirurgias Realizadas**

Nesta opção da Ficha Médica são informadas as cirurgias realizadas pelo funcionário, conforme cadastro de cirurgias (RHU8030), formando um histórico muito importante aos atendentes.

Para acessar o programa RHU8270 – Ficha atendimento médico – opção Cirurgias realizadas, acesse o caminho: Relações humanas

Medicina e segurança do trabalho

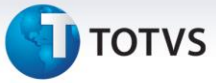

# Ficha médica Ficha médica – manutenção Ficha Médica

# TELA NOVA

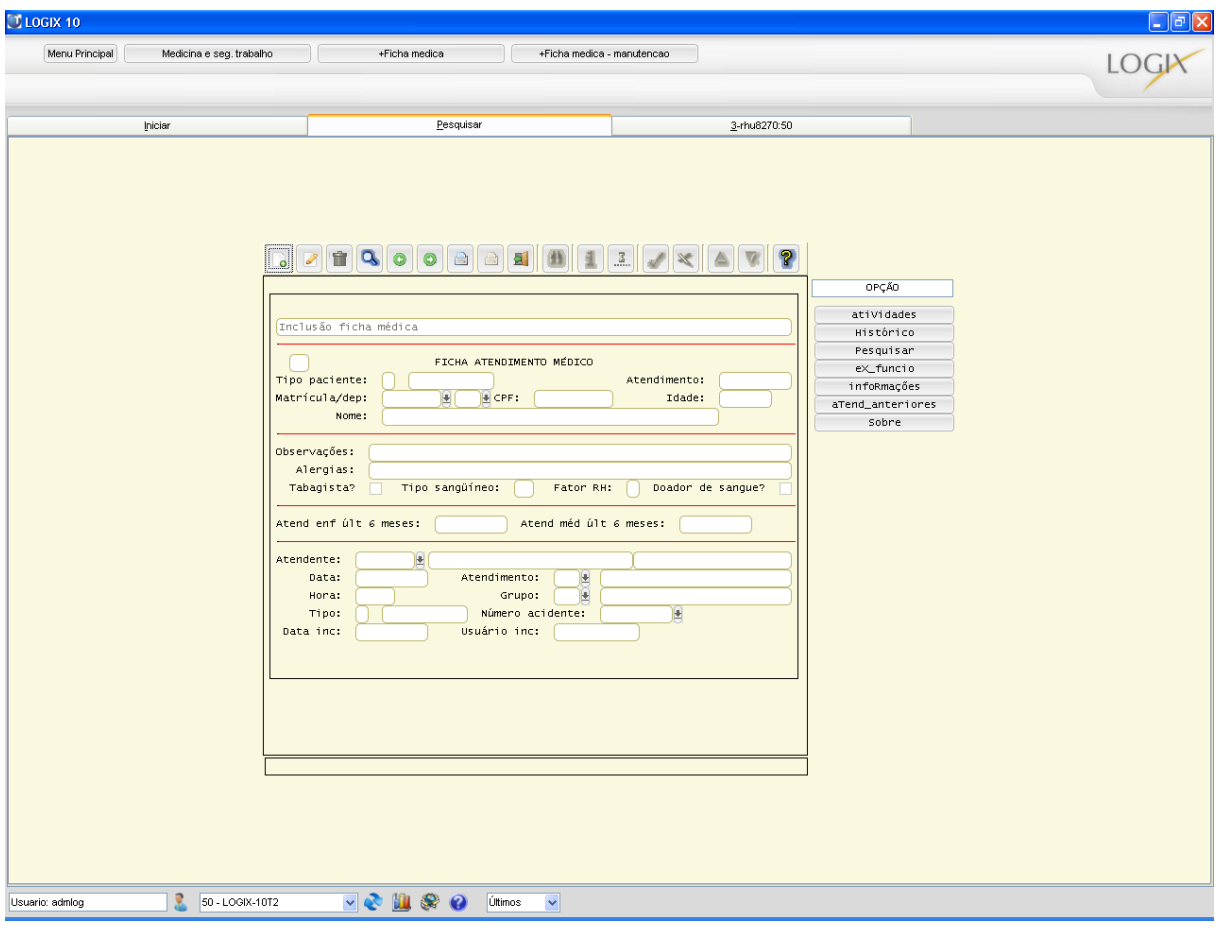

Em seguida vá até opção "struturades". Será exibida a tela:

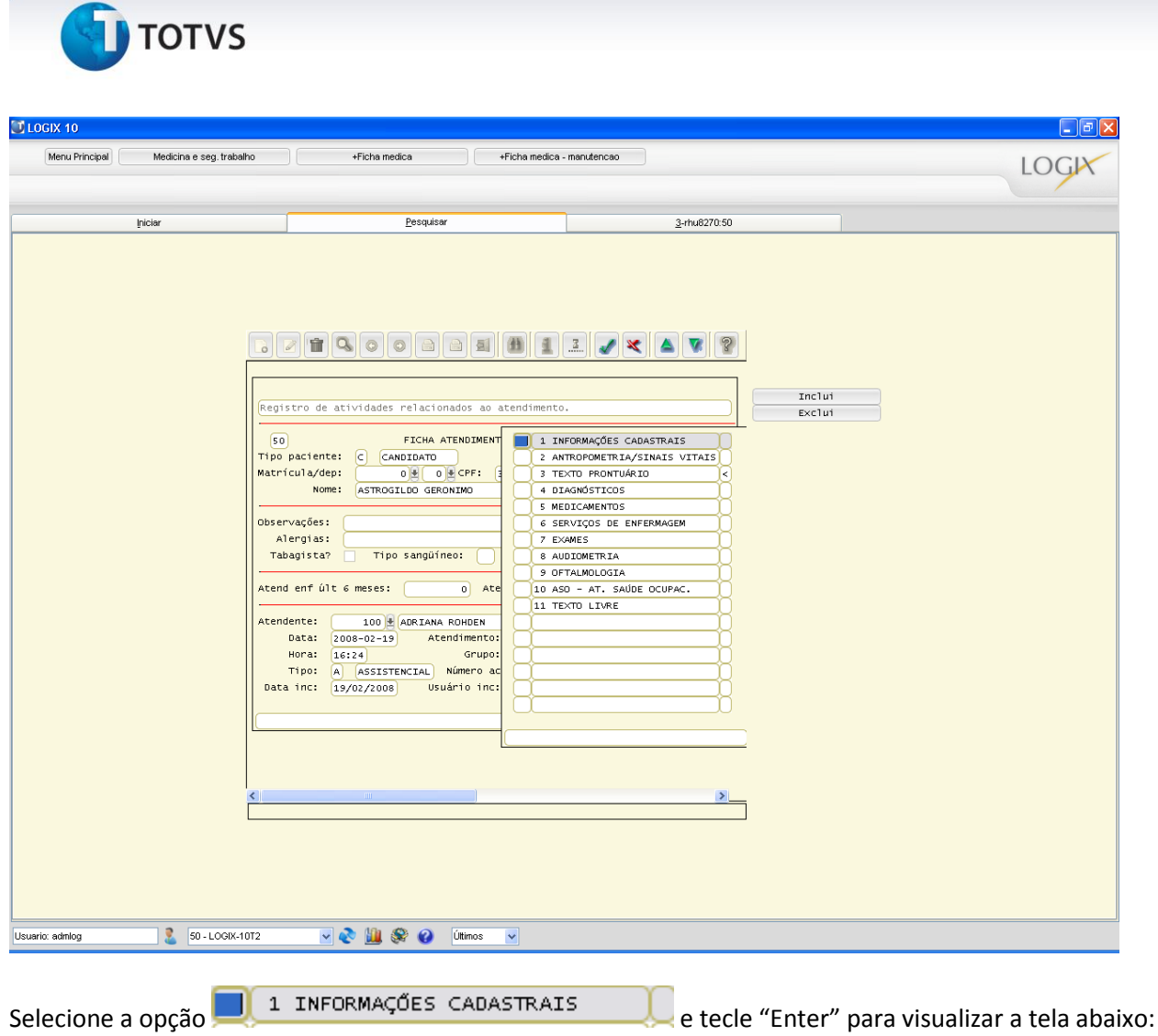

# **D** TOTVS

# TELA NOVA

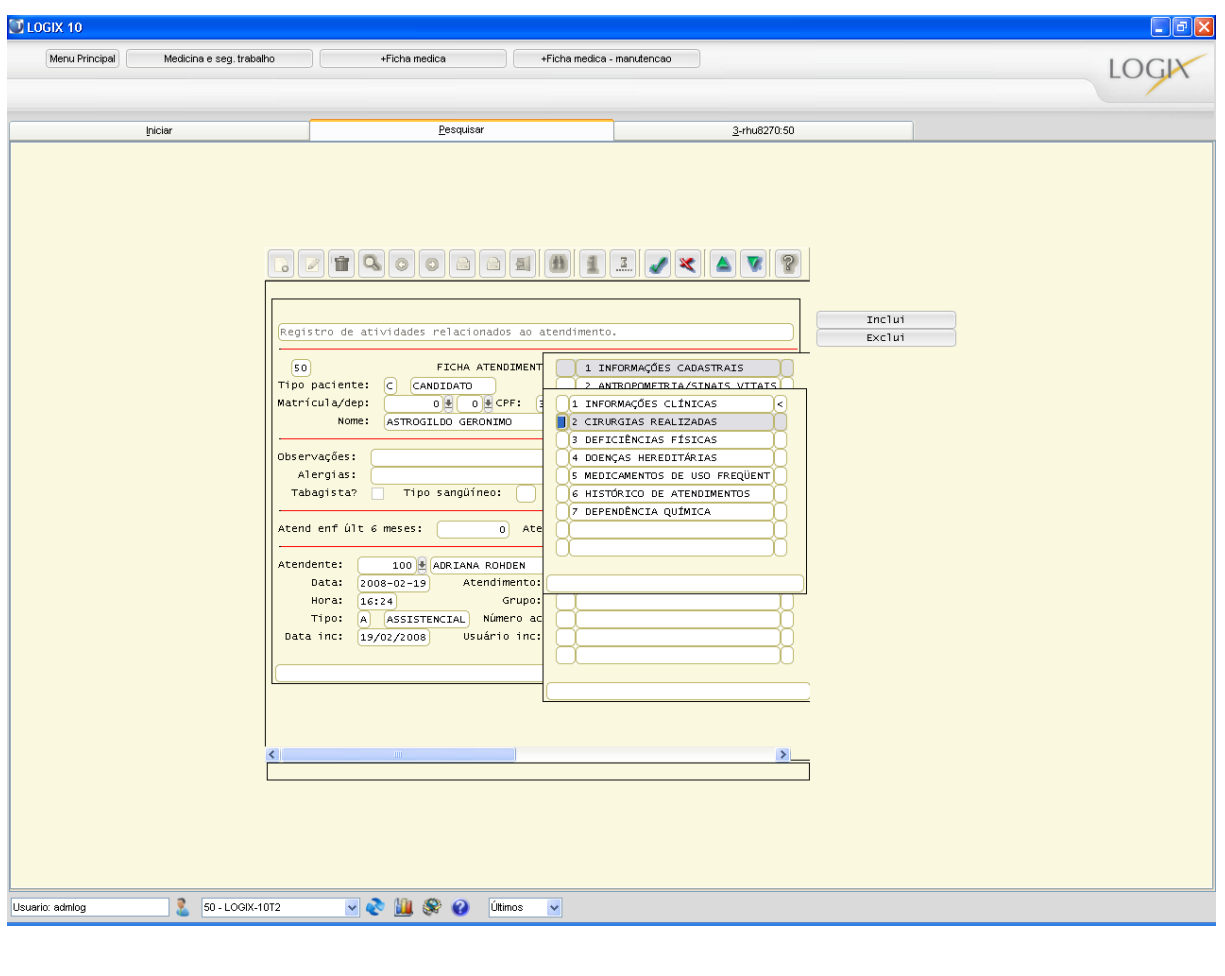

*Apostila e-Learning MTR – Ficha Médica*

Selecione a opção  $\Box$  2 CIRURGIAS REALIZADAS para visualizar a tela abaixo:

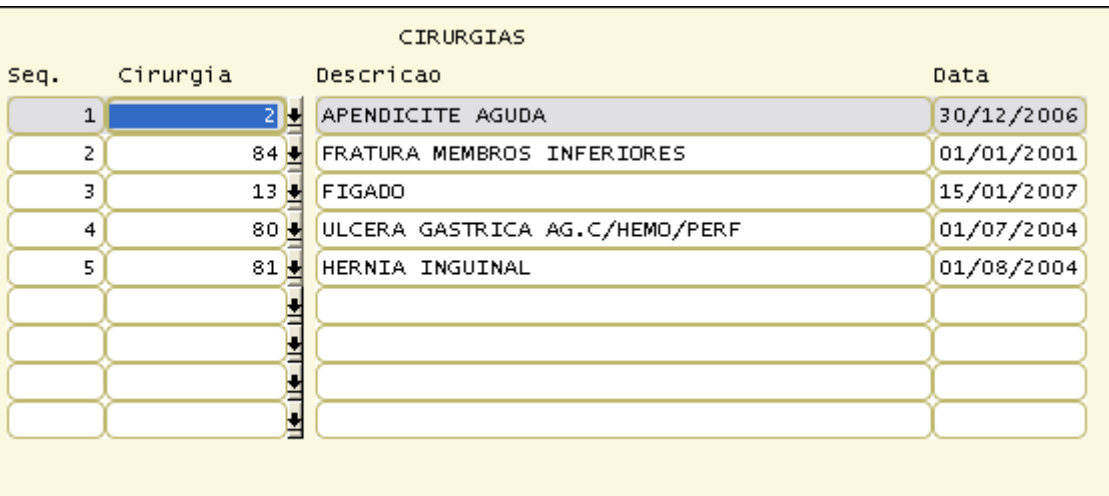

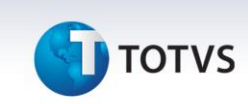

### **Campos:**

**Cirurgia:** Se o funcionário possui algum tipo de cirurgia, deve-se informar neste campo o código da cirurgia. Os códigos de cirurgia devem estar previamente cadastrados no programa RHU8030 – Cirurgias.

**Descrição:** Demonstra a Descrição da cirurgia que esta cadastrada.

**Data:** Cadastrar neste campo, a data que o funcionário realizou a cirurgia.

# **1.1.1.3. Deficiências Físicas**

Se o paciente possuir alguma deficiência física, nesta opção da Ficha Médica, elas podem ser relacionadas, conforme cadastro de deficiências físicas (RHU8040). Ao relacionar as deficiências físicas, o atendente pode informar se a deficiência é inata ou adquirida e se o paciente é um beneficiário reabilitado ou um portador de deficiência reabilitado.

Também é possível fazer a consulta e manutenção das deficiências físicas através da ficha de cadastro de funcionários.

### *Importante*

As informações de deficiências físicas são geradas no CAGED e na RAIS.

Para acessar o programa RHU8270 – Ficha atendimento médico – opção Deficiências físicas, acesse o caminho: Relações humanas

 Medicina e segurança do trabalho Ficha médica Ficha médica – manutenção

Ficha Médica

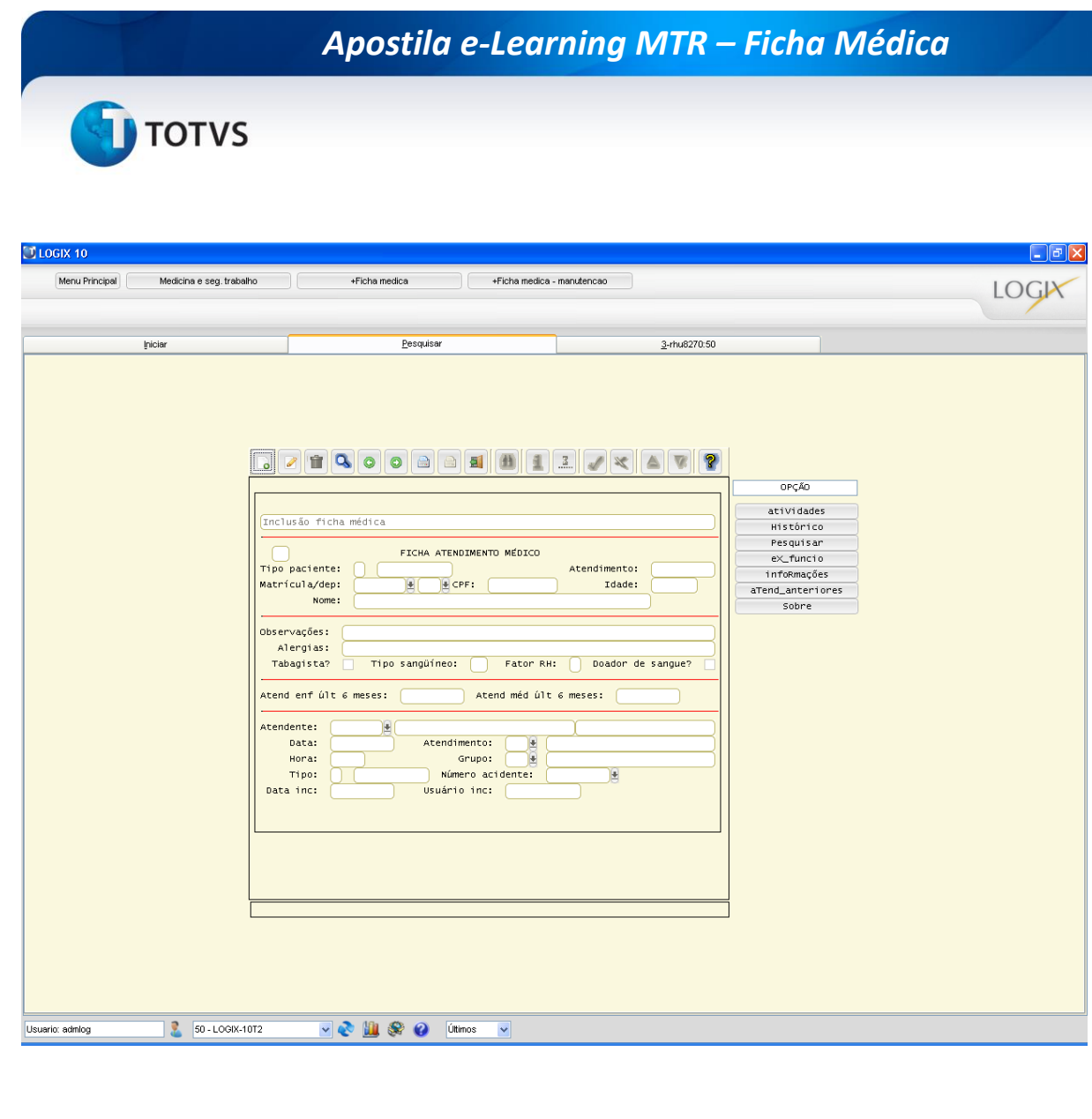

atividades

Em seguida vá até opção "

 $\mathbb{Z}$ ". Será exibida a tela:

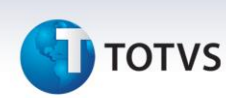

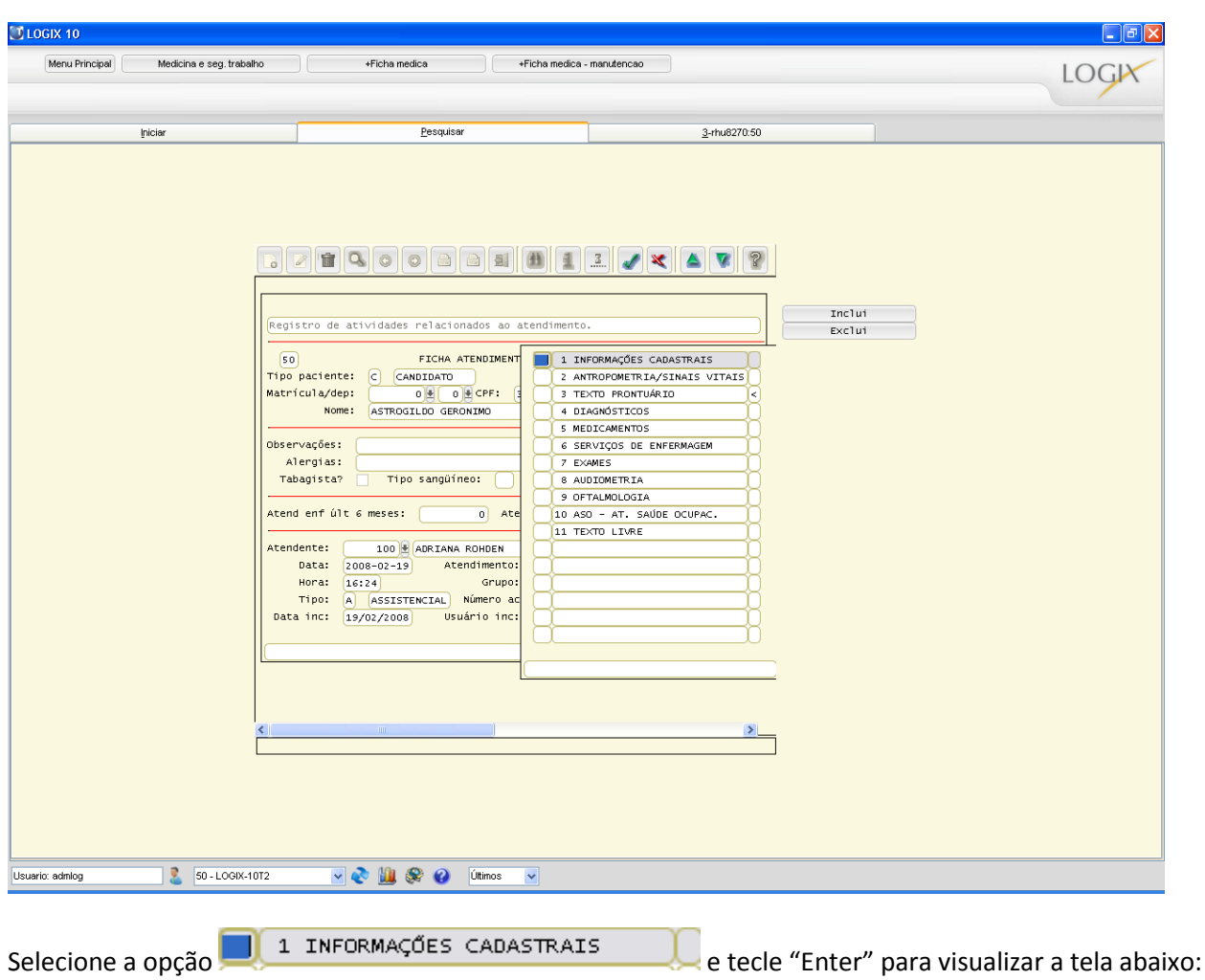

# **TOTVS**

# TELA NOVA

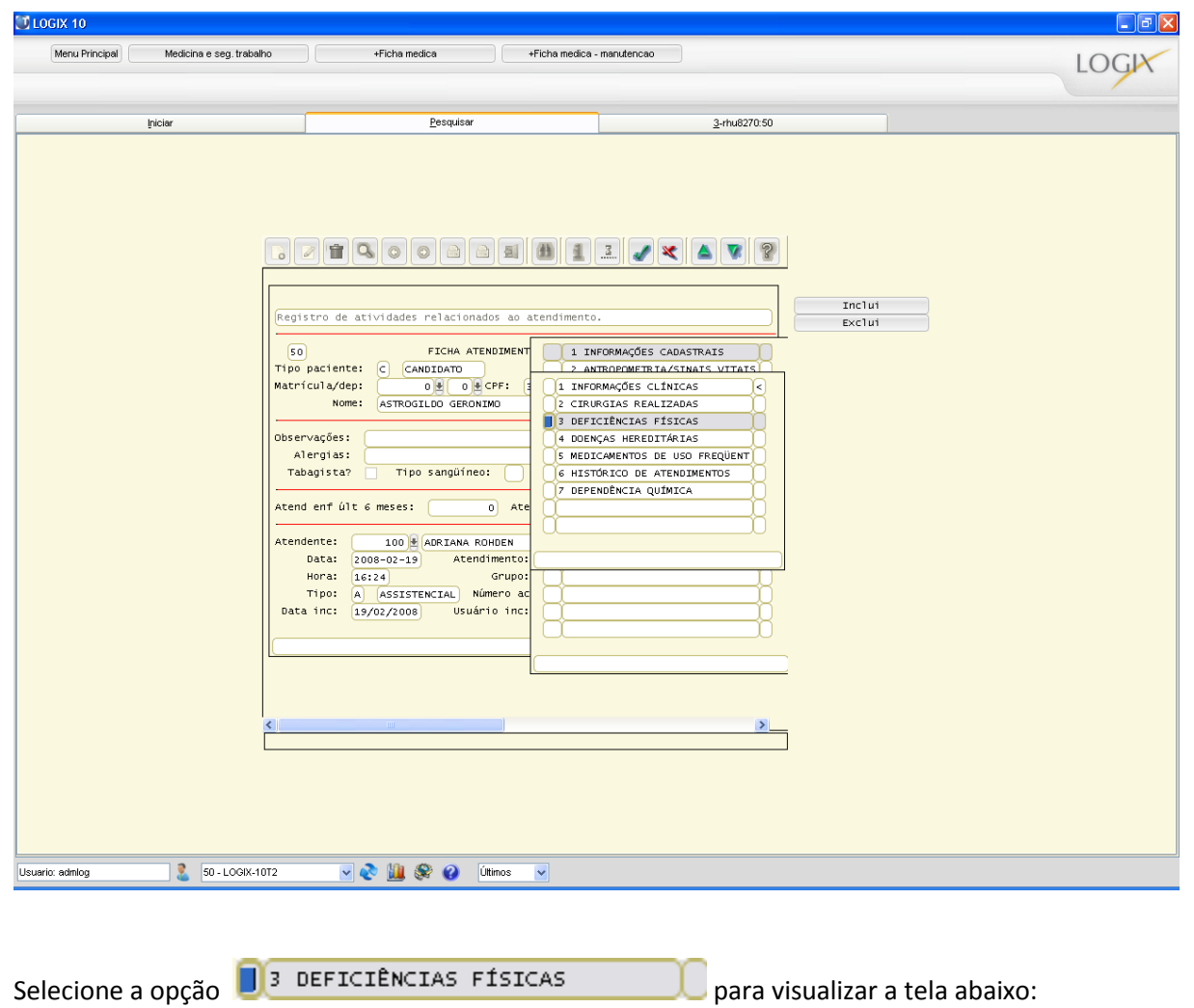

*Apostila e-Learning MTR – Ficha Médica*

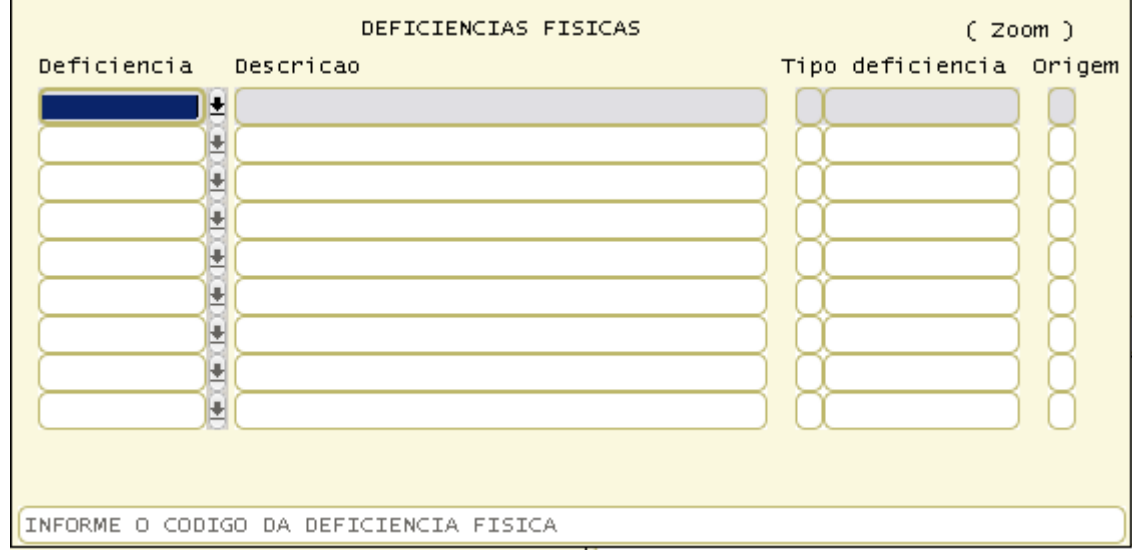

Este documento é de propriedade da TOTVS. Todos os direitos reservados.

 $\odot$ 

# *Apostila e-Learning MTR – Ficha Médica*

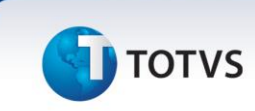

### **Campos:**

**Deficiência**: Neste campo, informar o código da deficiência física do funcionário, conforme cadastro no Rhu8040 – Deficiências físicas.

**Descrição:** Neste campo, será demonstrada a descrição da deficiência cadastrada no campo anterior.

**Tipo deficiência**: Neste campo deverá indicar a origem/tipo da deficiência. Os valores aceitos são: "I" – Inata, ou "A" - Adquirida.

Ex.: Se o funcionário nasceu com a deficiência (surdez), informar I – inata. Porém, se o funcionário adquiriu a deficiência com os ruídos da fábrica, com um acidente de trabalho, informar A – adquirida.

**Origem:** Informar neste campo o tipo de origem da deficiência.

Valores aceitos:

"B" - Beneficiário reabilitado;

"P" - Portador de deficiência habilitado.

# **1.1.1.4. Doenças Hereditárias**

Neste programa são relacionadas as doenças hereditárias aos funcionários, quando houver. O relacionamento entre a doença e o funcionário é através do CID (RHU8181) e pode ser informado se a doença é crônica.

A **doença hereditária** é transmitida por um gene ou conjunto de genes anormais, que vão passando de geração a geração.

Para acessar o programa RHU8270 – Ficha atendimento médico – opção Doenças hereditárias, acesse o caminho:

Relações humanas

 Medicina e segurança do trabalho Ficha médica Ficha médica – manutenção Ficha Médica

# **D** TOTVS

# **TELA NOVA**

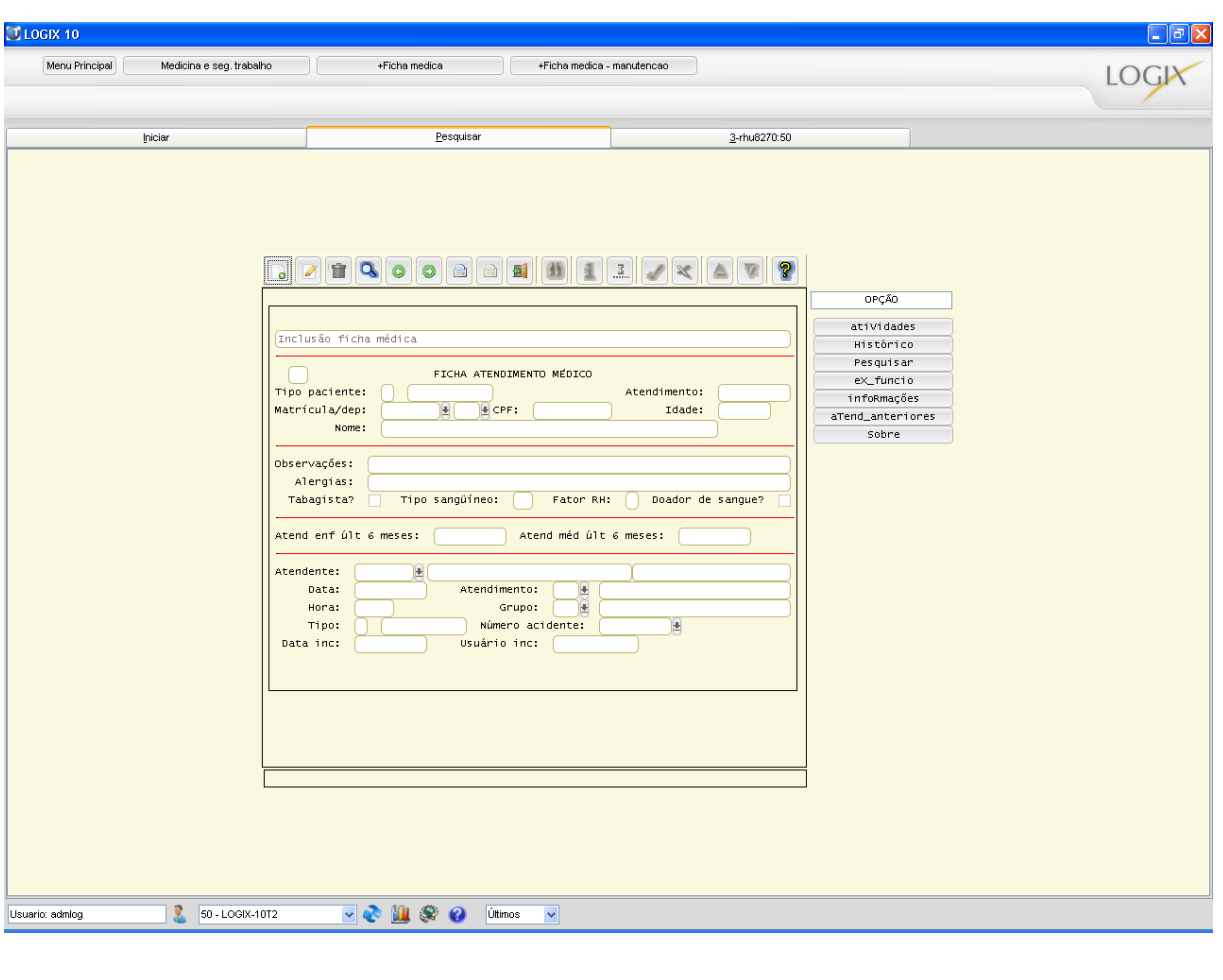

Em seguida vá até opção "

atiVidades

". Será exibida a tela:

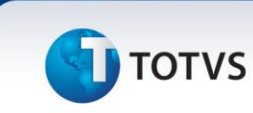

# TELA NOVA

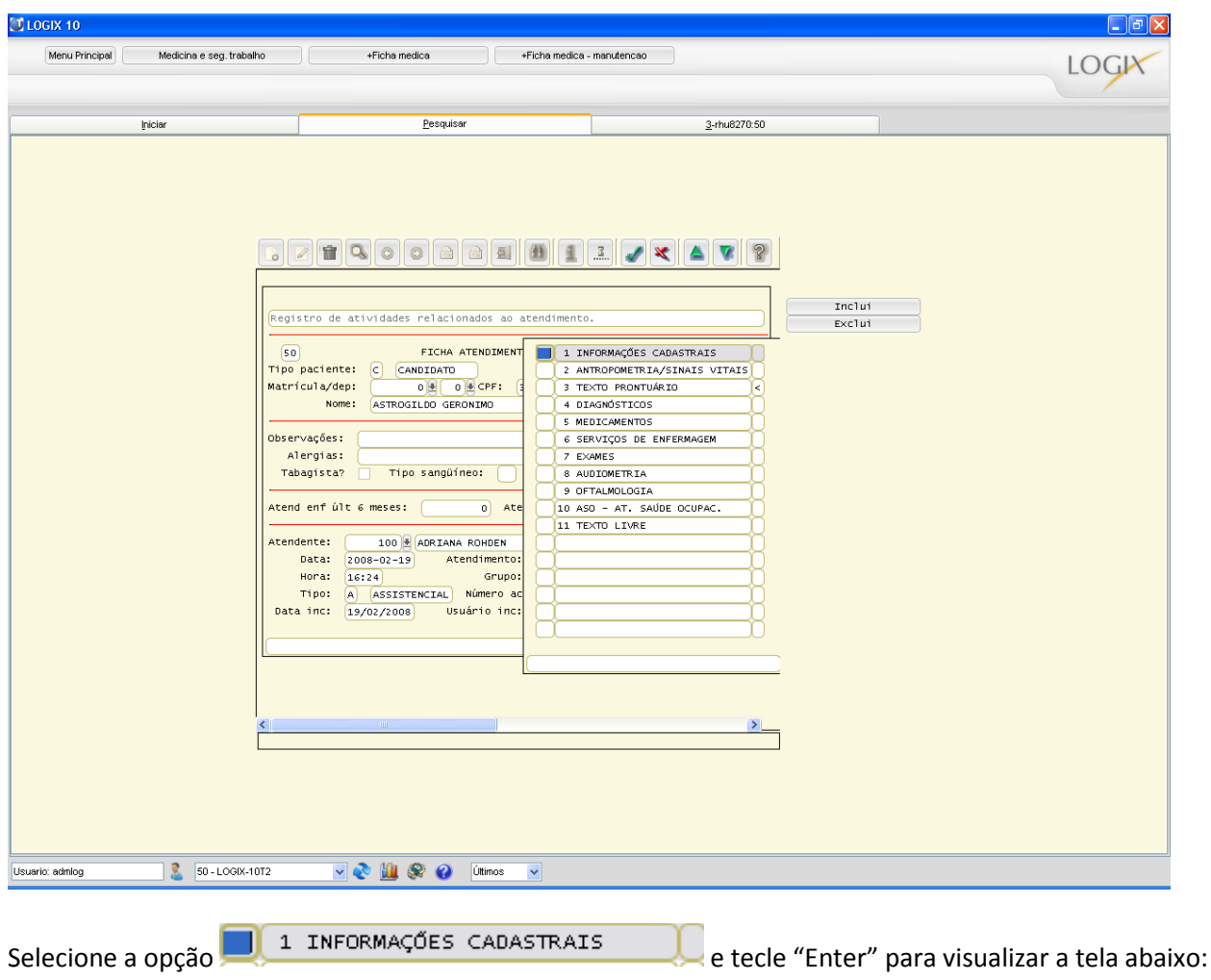

# **D** TOTVS

# TELA NOVA

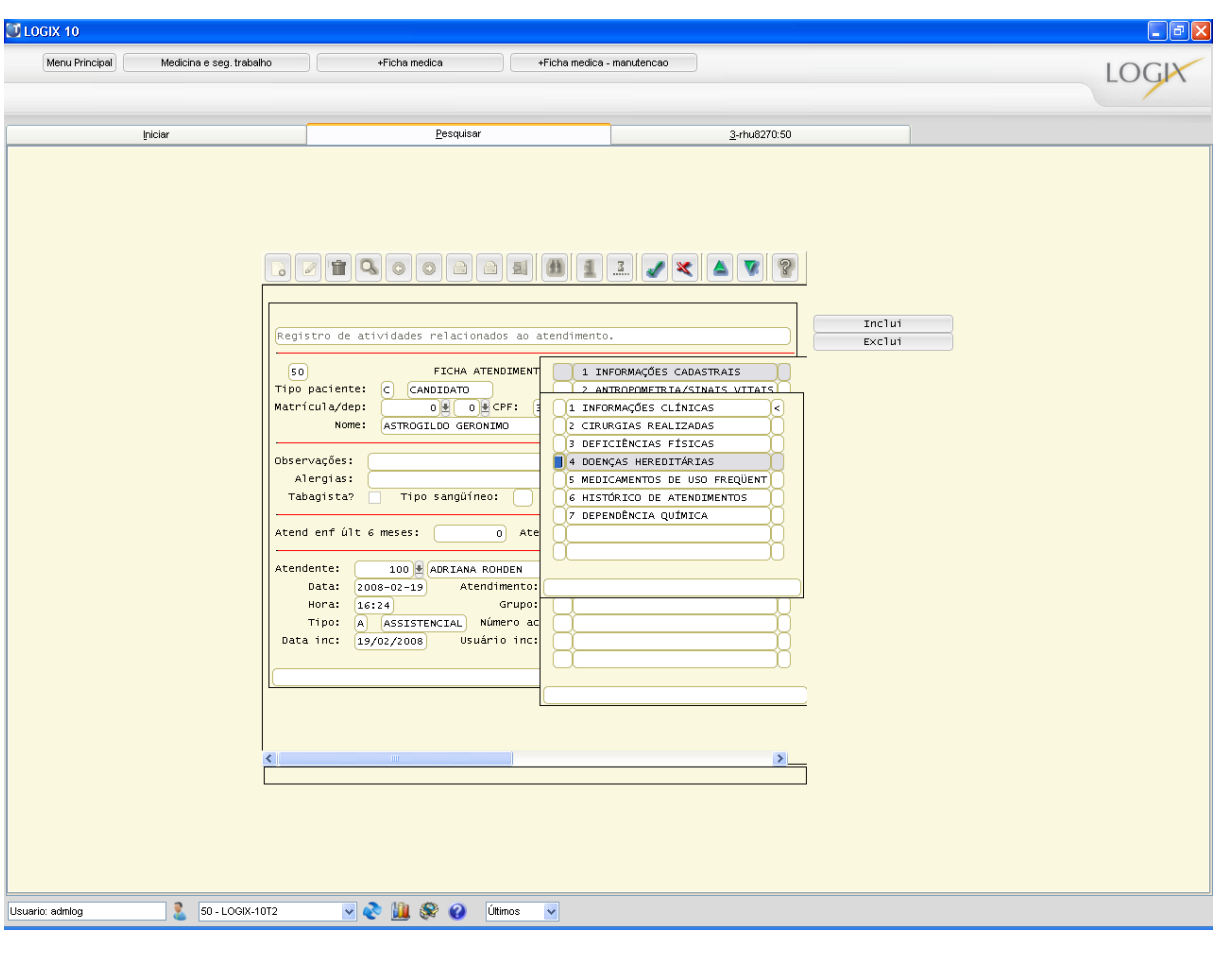

Selecione a opção **para visualizar a tela abaixo:** para visualizar a tela abaixo:

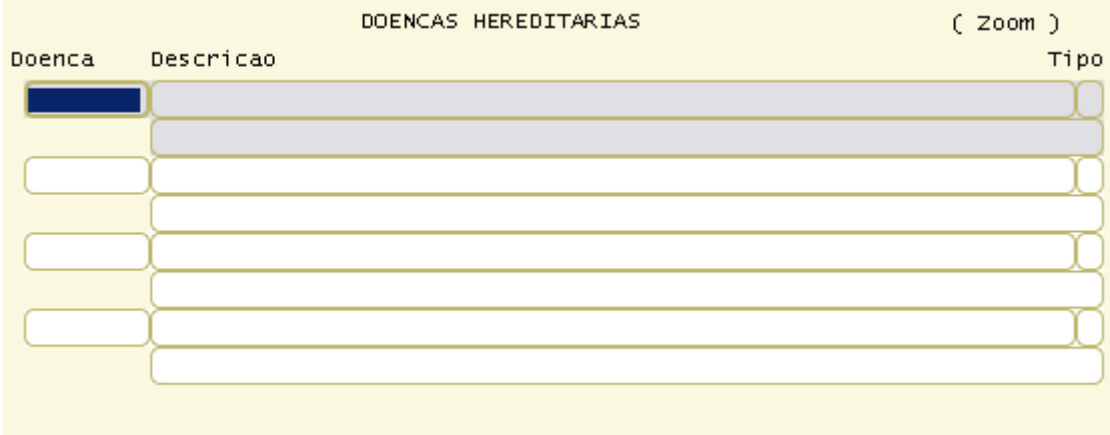

ľ

# Este documento é de propriedade da TOTVS. Todos os direitos reservados.  $\odot$

# *Apostila e-Learning MTR – Ficha Médica*

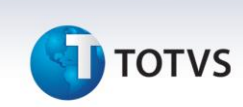

**Doença:** Informar o CID da doença hereditária, conforme cadastro de CID no Rhu8181 - CID. Para facilitar a pesquisa do código do CID, está disponível no zoom o grupo de CID.

**Descrição:** Neste campo demonstra a descrição do CID cadastrado.

**Tipo:** Informar neste campo, qual o tipo/origem da doença hereditária.

- As opções possíveis são:
- H Hereditária
- C Crônica
- N Não informada

# **1.1.1.5. Medicamentos de Uso Freqüente**

Neste programa, são cadastrados os medicamentos de uso freqüente pelo funcionário, conforme cadastro do Rhu8110 - Medicamentos.

Só será necessário o cadastro, caso o funcionário tenha uso freqüente de algum tipo de medicamento.

Para acessar o programa RHU8270 – Ficha atendimento médico – opção Medicamentos de uso freqüente, acesse o caminho:

> Relações humanas Medicina e segurança do trabalho Ficha médica Ficha médica – manutenção Ficha Médica

# **D** TOTVS

# **TELA NOVA**

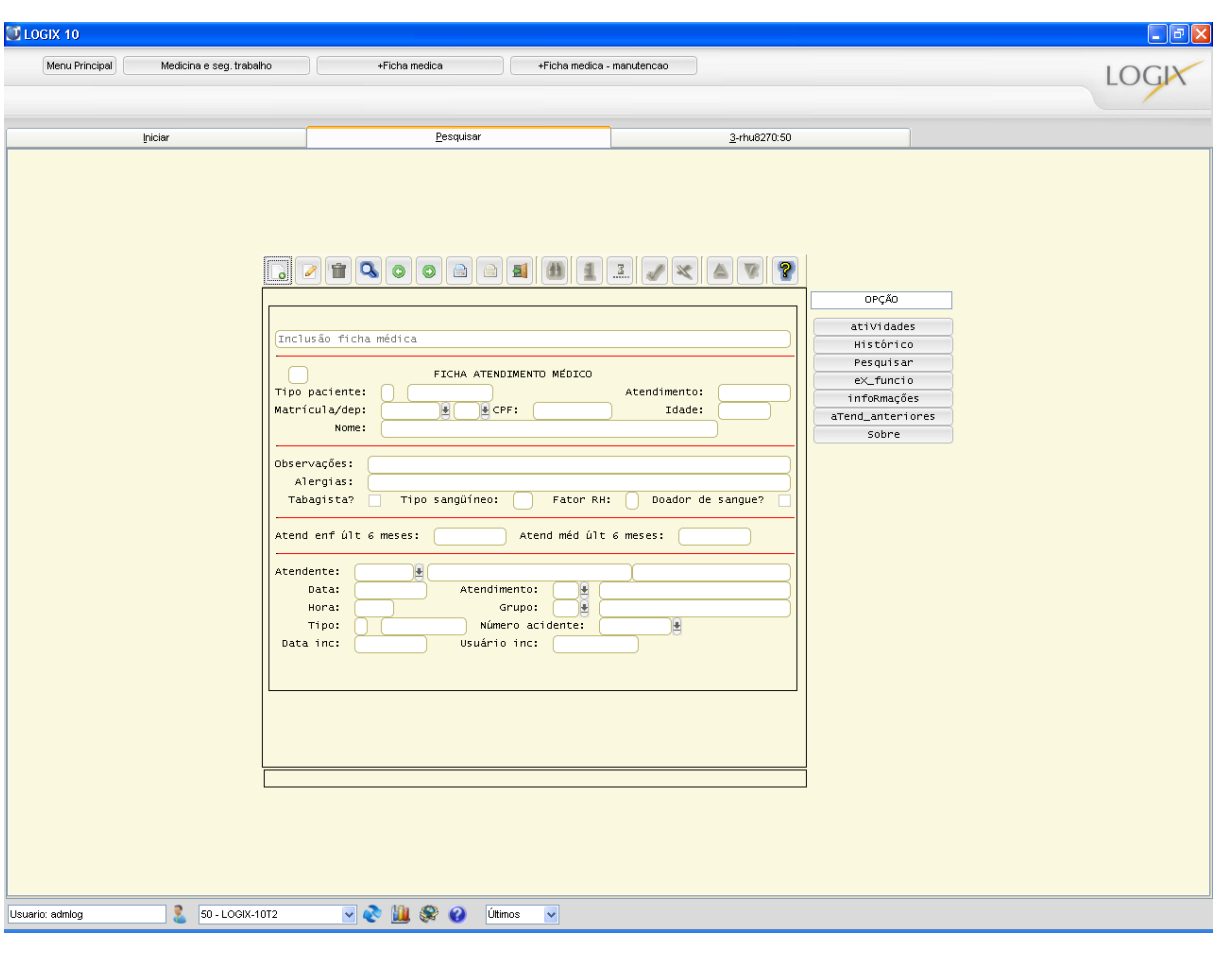

Em seguida vá até opção "

atiVidades

". Será exibida a tela:

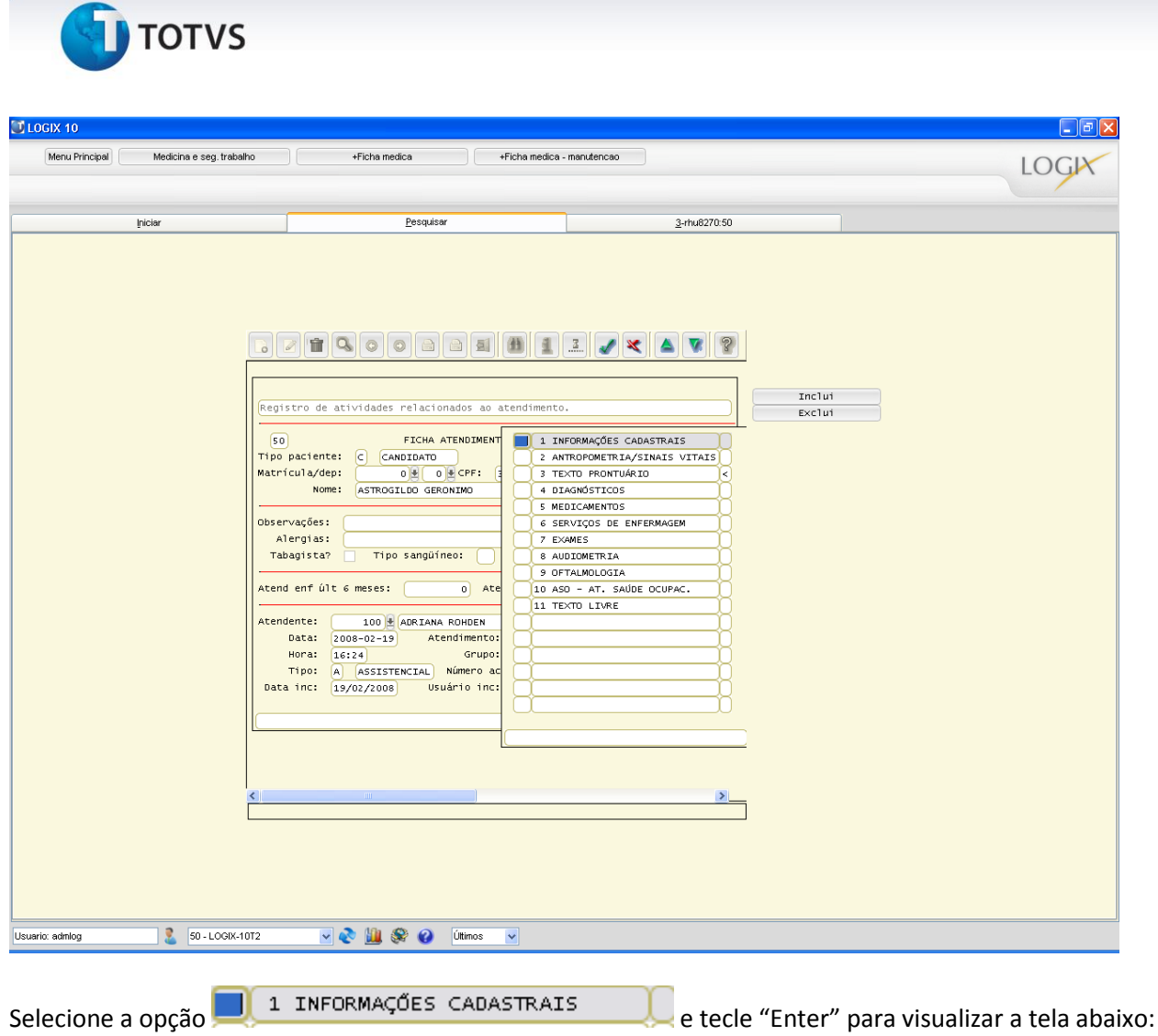

# **TOTVS**

# TELA NOVA

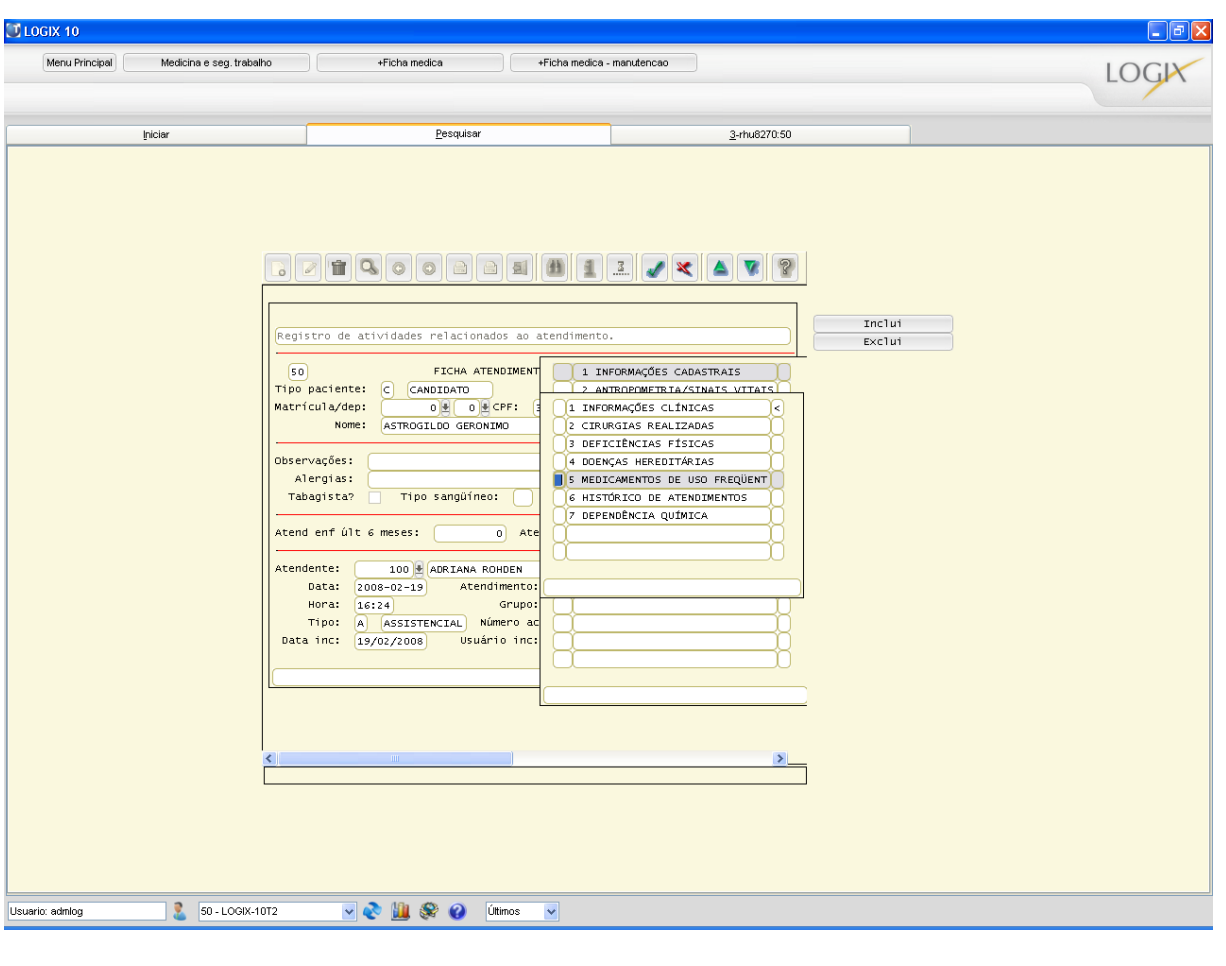

Selecione a opção **de la medicamentos de uso FREQÜENT**O para visualizar a tela abaixo:

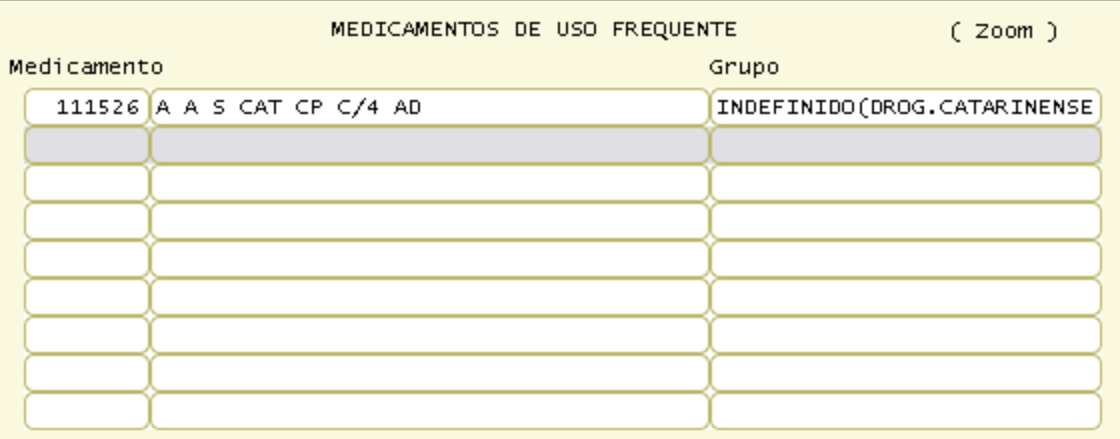

# **Campos:**

**Medicamento:** Informar neste campo, o código do medicamento de uso freqüente pelo funcionário, conforme cadastro de medicamentos Rhu8110. Para facilitar a pesquisa do medicamento, está disponível no zoom o grupo de medicamentos.

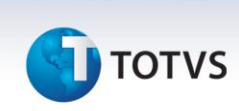

**Grupo:** Demonstra o grupo do medicamento cadastrado. Os grupos são cadastrados no Ehu8100 - Informar o código do grupo de medicamentos, conforme cadastro do Rhu8100 – Grupos de medicamentos. Os grupos de medicamentos serão utilizados para facilitar a consulta dos medicamentos quando do seu preenchimento na ficha médica do funcionário.

# **1.1.1.6. Histórico de Atendimentos**

Este programa serve para consultar os históricos dos atendimentos efetuados anteriormente para o mesmo paciente.

# *Saiba Mais*

Somente pode ser utilizada esta opção se já existir em tela alguma ficha médica ou incluída ou consultada anteriormente

Para acessar o programa RHU8270 – Ficha atendimento médico – histórico de atendimentos, acesse o caminho: Relações humanas

 Medicina e segurança do trabalho Ficha médica Ficha médica – manutenção Ficha Médica

# **D** TOTVS

# **TELA NOVA**

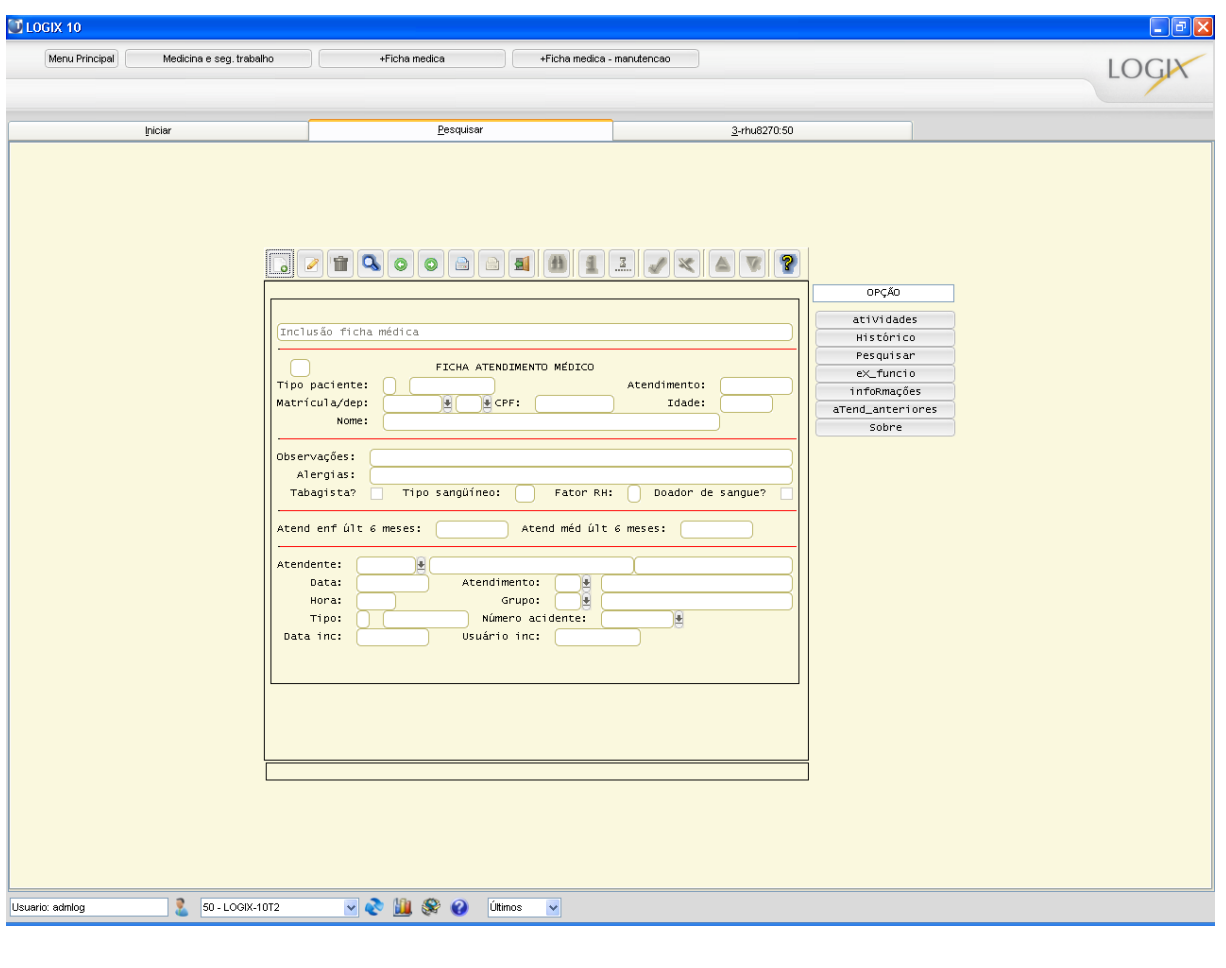

Apostila e-Learning MTR - Ficha Médica

Em seguida vá até opção " atividades ". Será exibida a tela:

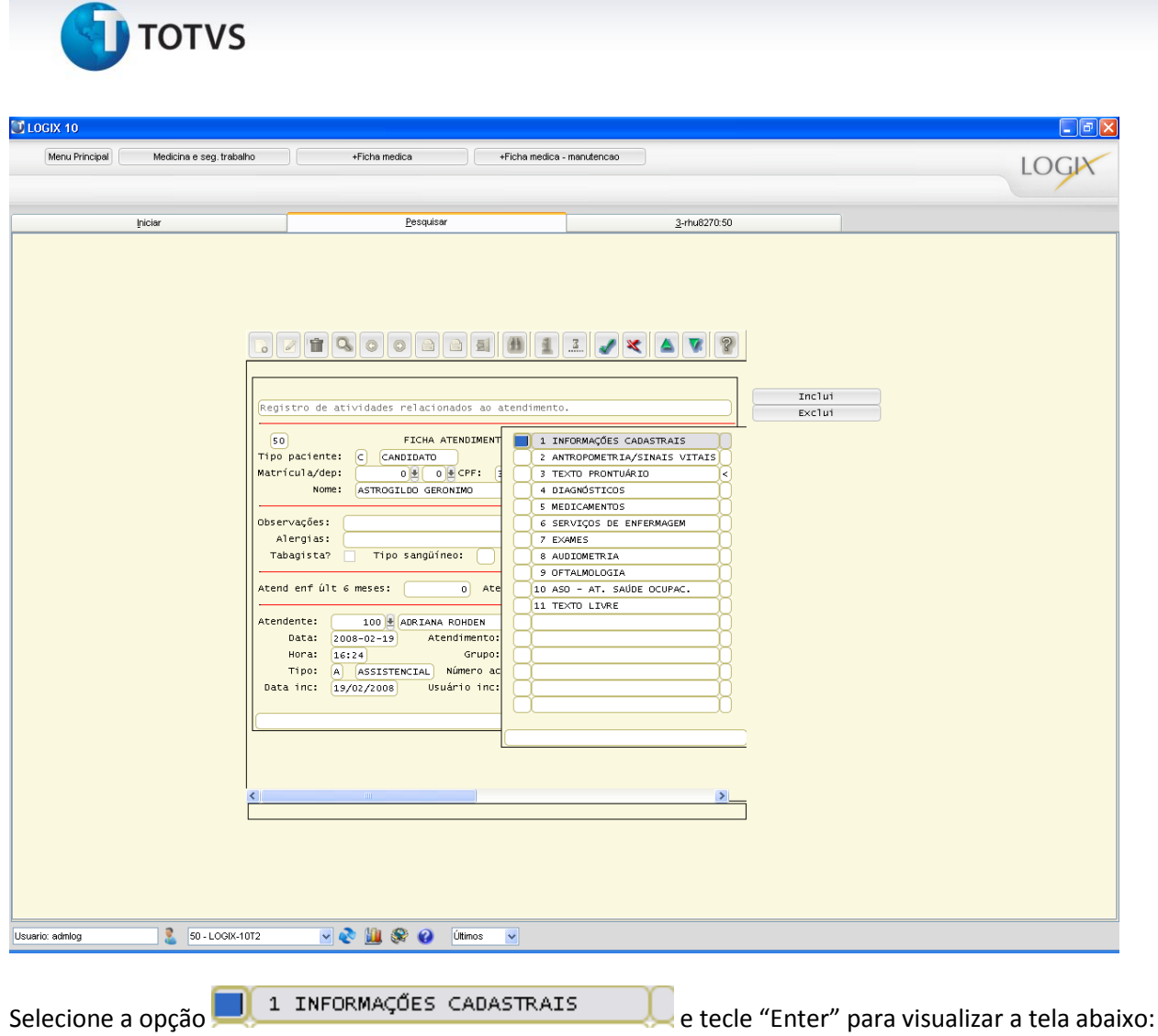

# **T** TOTVS

# TELA NOVA

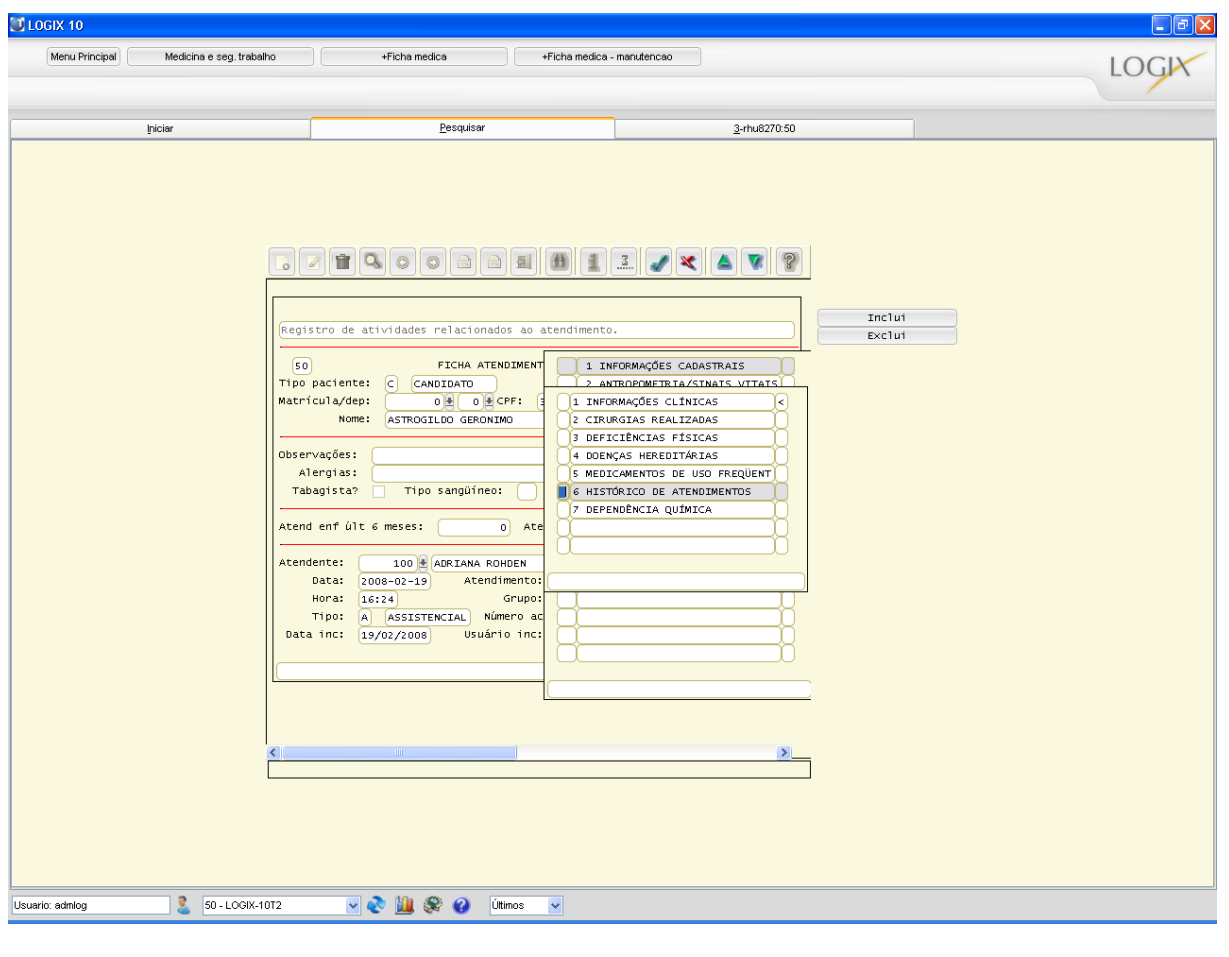

*Apostila e-Learning MTR – Ficha Médica*

Selecione a opção **de exterior de america de activa de la para** visualizar a tela abaixo:

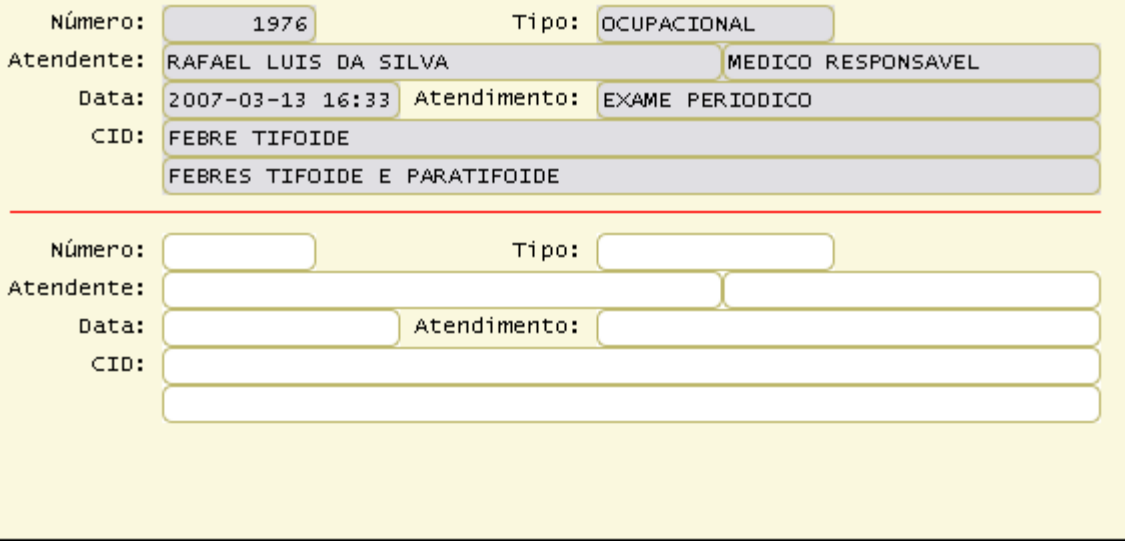

Este documento é de propriedade da TOTVS. Todos os direitos reservados.

 $\frac{1}{\odot}$ 

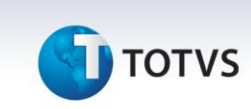

## **Campos:**

**Número**: Este campo indica o número do atendimento da ficha médica que é um número seqüencial dado na hora da inclusão de uma ficha médica.

**Tipo:** Este campo indica se a ficha médica é do tipo ocupacional ou assistencial.

**Atendente:** Este campo indica o nome do atendente da ficha médica do respectivo paciente. O campo ao lado é a descrição do tipo de atendente da ficha médica, seja este médico, enfermeiro, fonoaudiólogo, etc.

**Data:** Este campo indica a data e hora do atendimento da ficha médica no formato: "AAAA-MM-DD HH:MI", onde AAAA = ano;

MM = mês;  $DD = dia;$ HH = hora; e MI = minuto.

**Atendimento:** Este campo indica a descrição do tipo do atendimento da ficha médica.

**CID:** Este campo indica na primeira linha a descrição do CID (Código Internacional de Doenças) que foi cadastrado na atividade "Diagnósticos" daquele atendimento de ficha médica de histórico. E na segunda linha é a descrição do CID genérico conforme o preenchimento dos CID no programa de manutenção de CID (rhu8181).

## *Importante*

Se houverem mais CIDs cadastrados em um mesmo atendimento de ficha médica, será apresentando somente o primeiro dos CID.

## *Saiba Mais*

Os Históricos de Atendimentos aparecem de dois em dois na mesma tela, sendo que podem ser efetuadas as paginações ou usar a tecla de rolagem de tela. Se forem necessários mais detalhes sobre o atendimento de histórico de determinada ficha médica, ao teclar "ctrl-Z", automaticamente o sistema disponibilizará a seguinte tela:

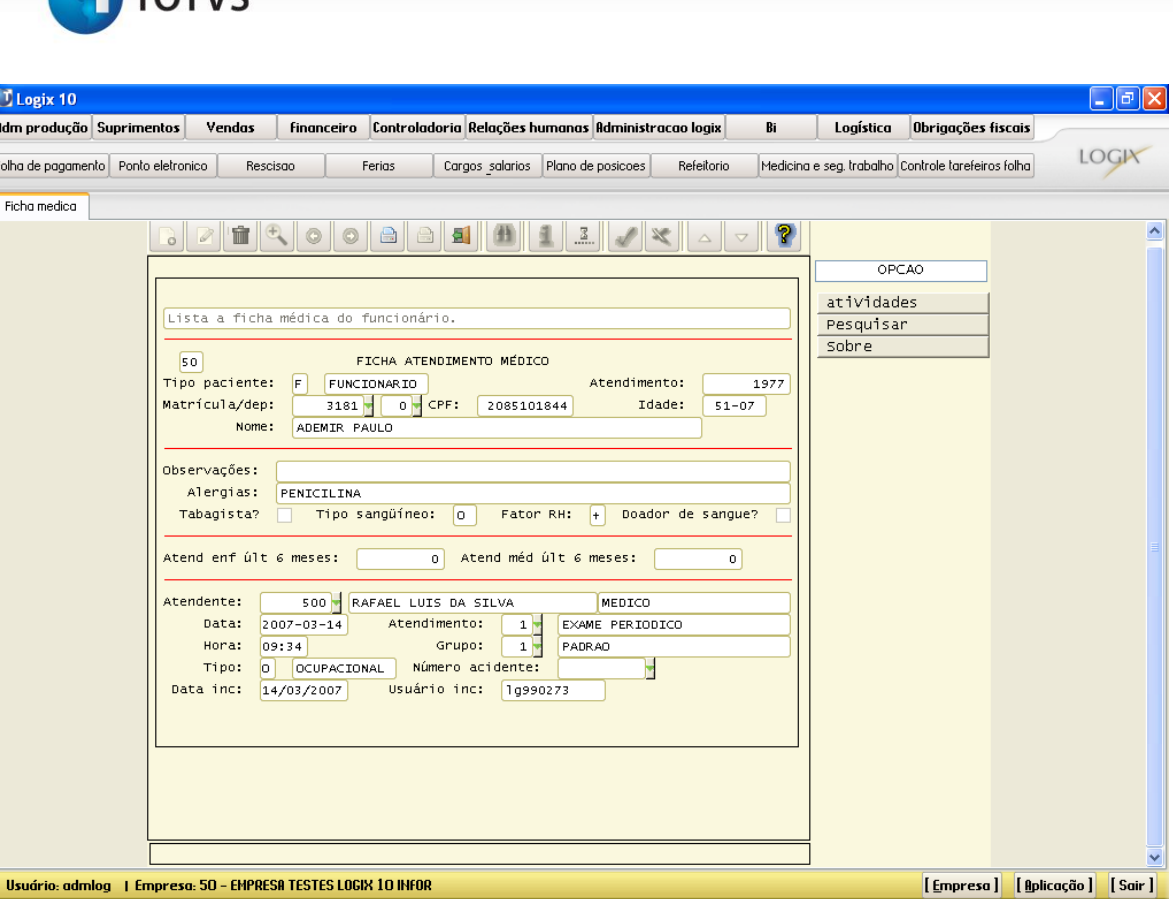

**LE TOTVC** 

 $\odot$ 

Este documento é de propriedade da TOTVS. Todos os direitos reservados

Observar, porém, que há a opção de menu "atividades", onde poderão ser visualizados todos os detalhes do atendimento anterior do paciente consultado.

# **1.1.1.7. Dependência Química**

aqui, sendo que o programa é mais utilizado para consultas de históricos.

Para pacientes com dependência química, nesta opção da Ficha Médica, podem ser cadastradas suas dependências químicas, relacionando a um tipo de dependência (RHU9113), previamente cadastrado.

Esta tela é a mesma da inclusão da ficha médica, porém algumas das opções de menu não podem ser efetuadas

Exemplo de dependências químicas: tabagismo, antidepressivos, tóxicos, sangüíneo (hemofílicos), alcoolismo, etc.

Somente médicos do trabalho, com referência 1, no cadastro de atendentes Rhu8170 – Atendentes, tem acesso a essas informações.

# *Importante*

Somente médicos do trabalho, com referência 1, no cadastro de atendentes Rhu8170 – Atendentes, tem acesso a essas informações.

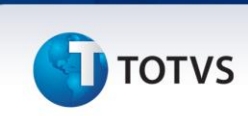

Relações humanas Medicina e segurança do trabalho Ficha médica Ficha médica – manutenção Ficha Médica

# TELA NOVA

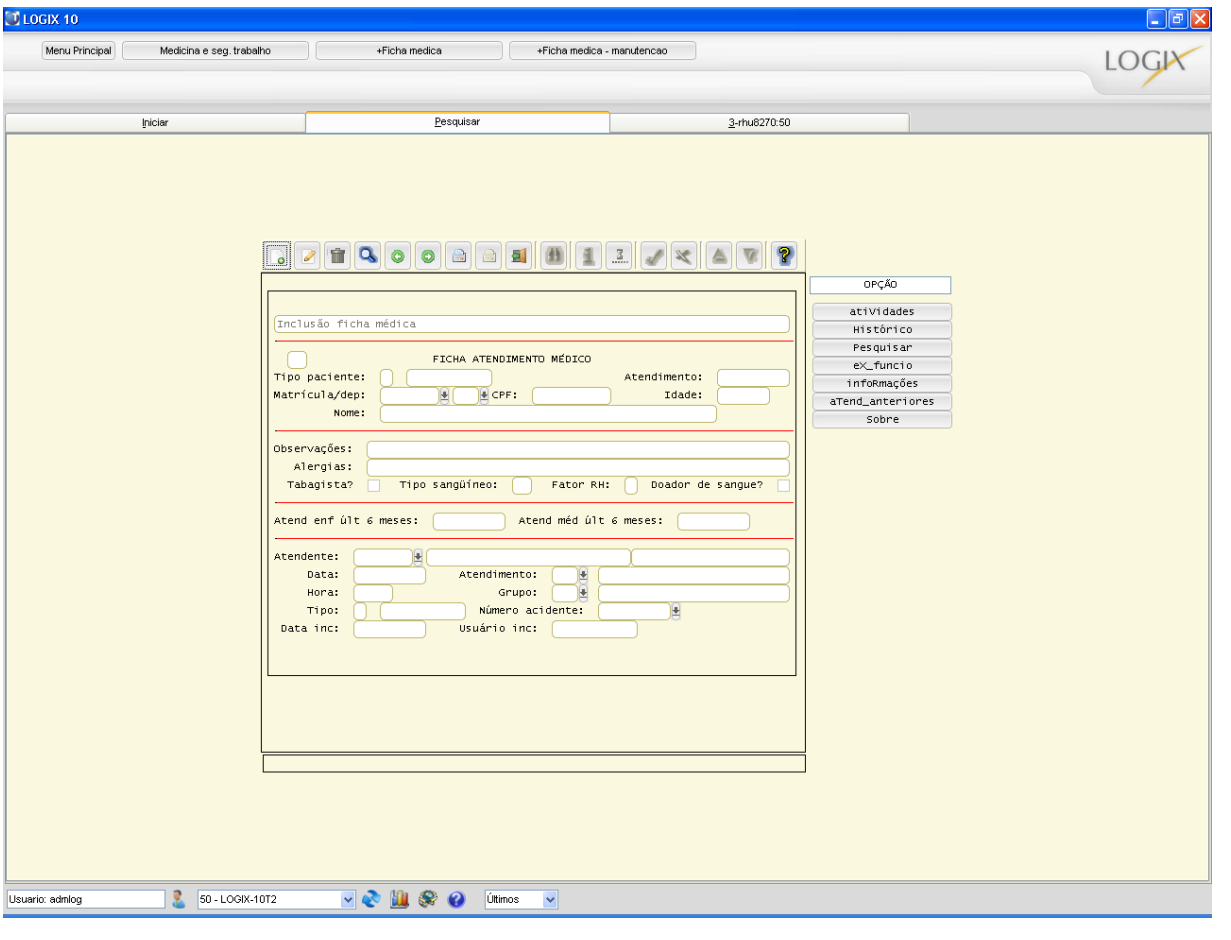

Em seguida vá até opção "stratividades". Será exibida a tela:
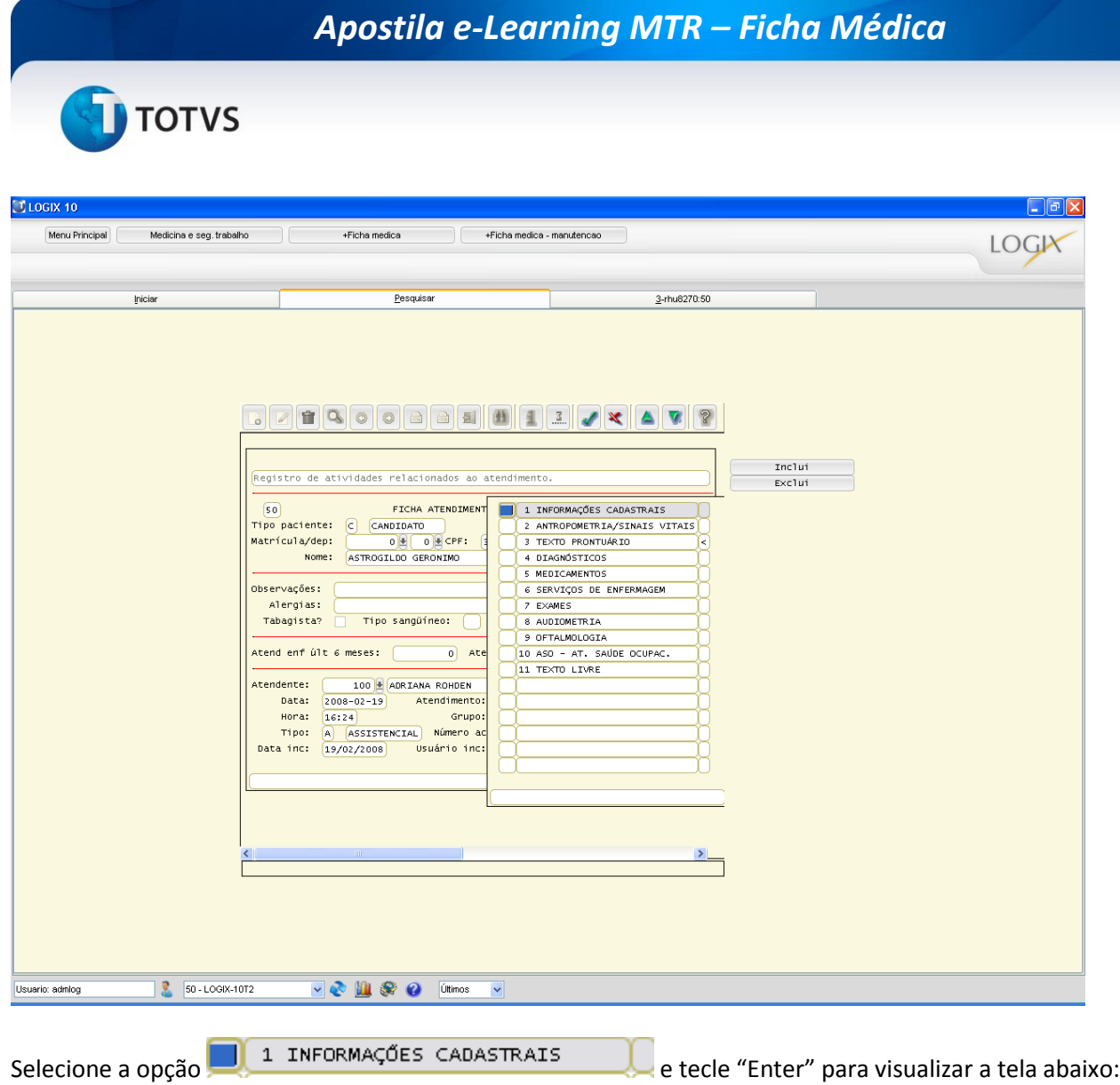

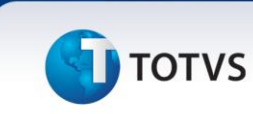

#### TELA NOVA

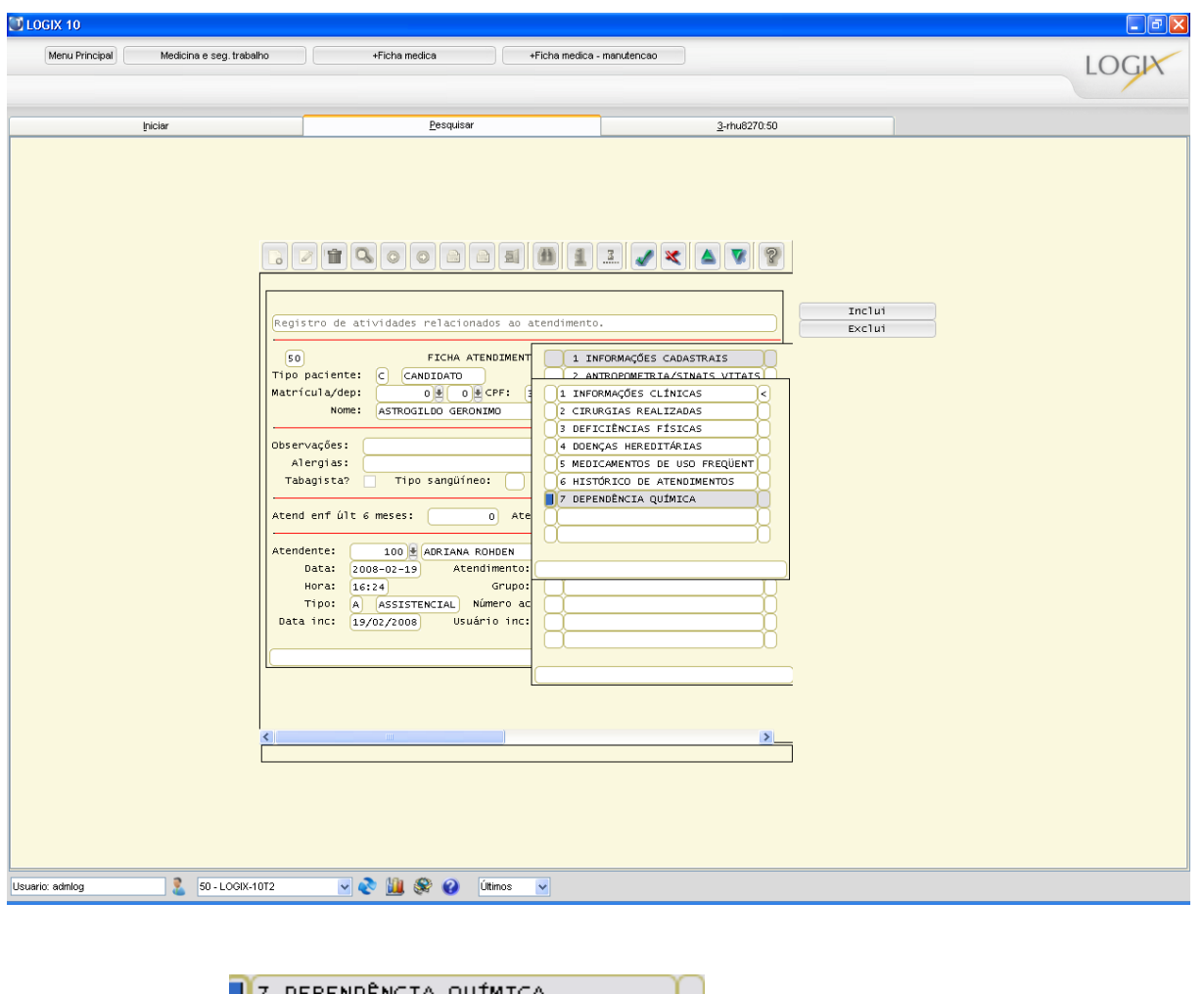

Selecione a opção para visualizar a tela abaixo:

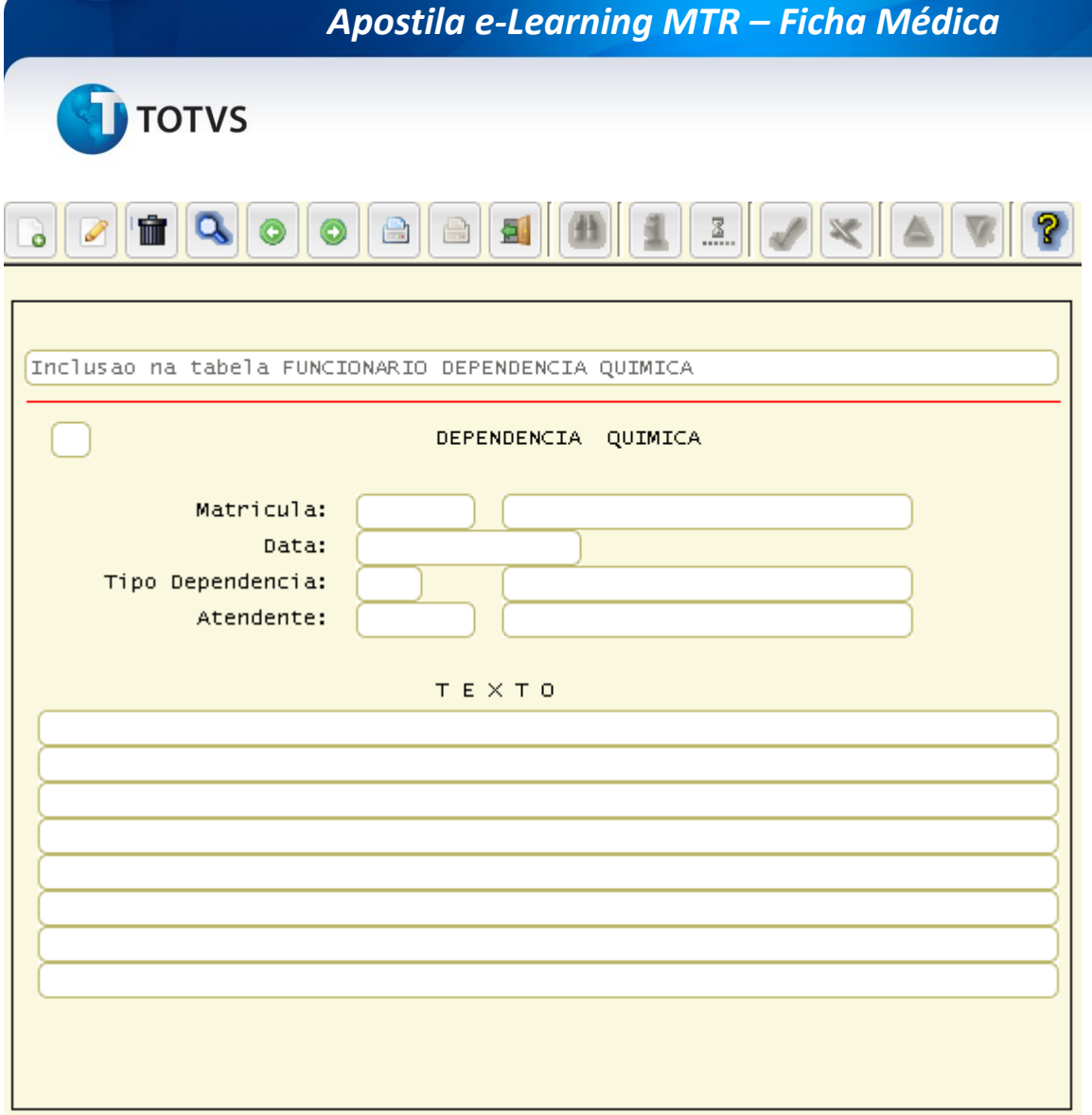

#### **Campos:**

**Matrícula:** Ao incluir, consta o código da matrícula do funcionário que está sendo gerada a ficha médica.

**Data:** Neste campo, consta a data de inclusão das informações.

**Tipo dependência:** Informar neste campo o tipo da dependência conforme cadastro de dependências no Rhu9330. Ex.: Tabagismo, antidepressivos, tóxicos, sangüíneo (hemofílicos), alcoolismo, etc.

**Atendente:** Neste campo, consta o nome do atendente que esta fazendo a inclusão das informações.

**Textos:** Neste campo é possível detalhar a dependência do funcionário.

 $\ddot{\circ}$ 

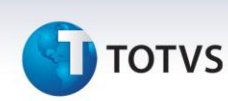

#### **1.1.2.Antropometria / Sinais Vitais**

Neste programa são cadastrados as informações de antropometria e sinais vitais do funcionário. Tais informações como: Peso, altura, pressão, etc.

Para acessar o programa RHU8270 – Ficha atendimento médico – opção Antropometria/ sinais vitais, acesse o caminho:

> Relações humanas Medicina e segurança do trabalho Ficha médica Ficha médica – manutenção Ficha Médica

#### TELA NOVA

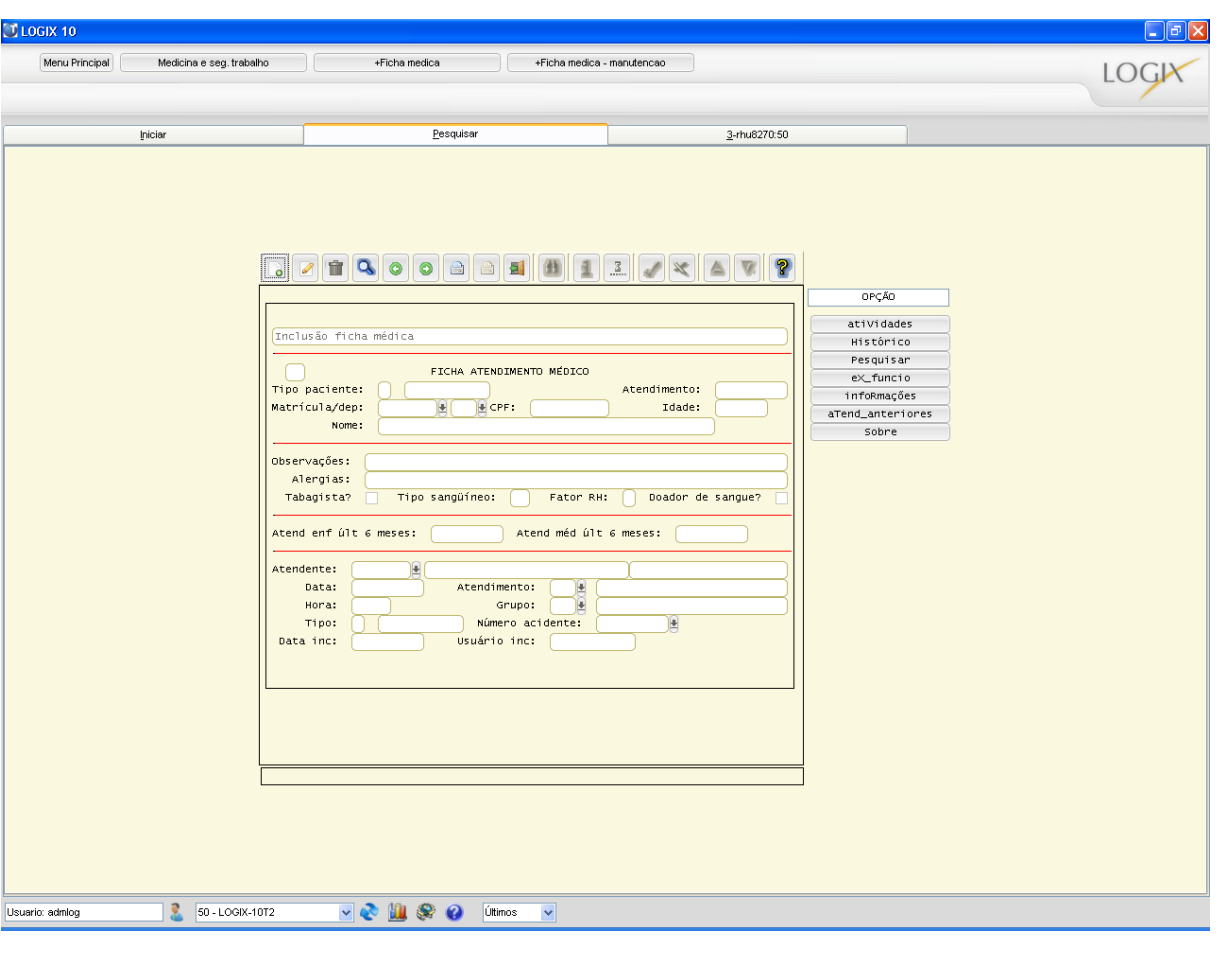

Em seguida vá até opção " atividades ". Será exibida a tela:

 $\overline{\circ}$ 

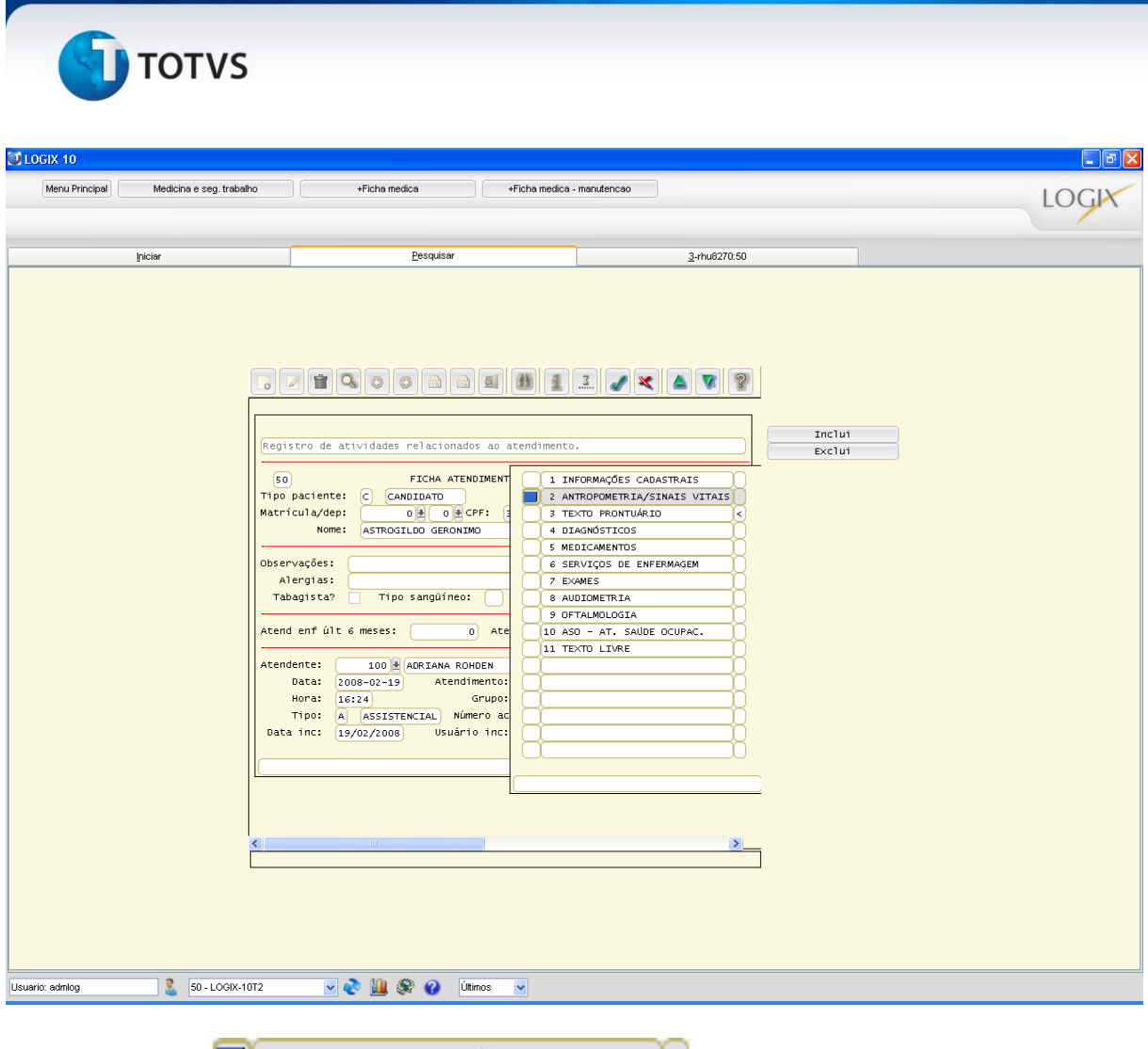

Selecione a opção  $\blacksquare$  2 ANTROPOMETRIA/SINAIS VITAIS e tecle "Enter" para visualizar a tela abaixo:

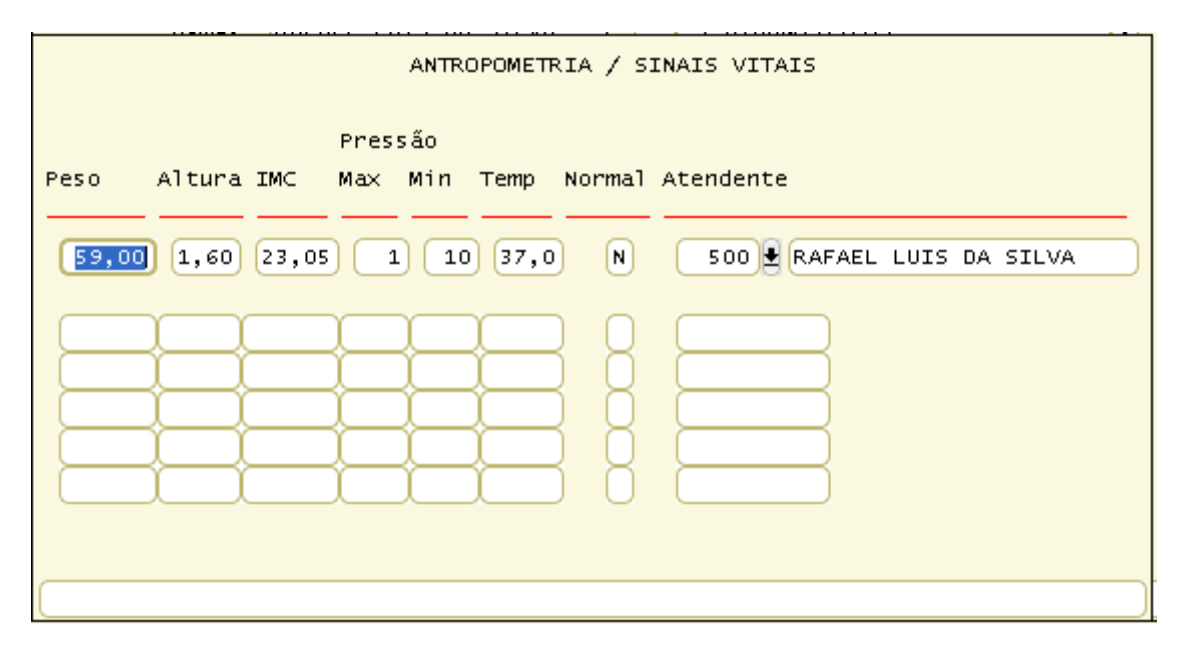

Este documento é de propriedade da TOTVS. Todos os direitos reservados. ©

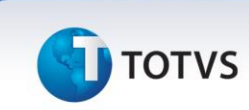

#### **Campos:**

**Peso:** Informar neste campo o peso do funcionário.

**Altura:** Informar neste campo a altura do funcionário.

**IMC:** Neste campo é efetuado o cálculo do IMC - Índice de Massa Corpórea. Este índice é utilizado para se determinar se uma pessoa está abaixo, em seu peso ideal, ou acima do peso.

Para fazer o cálculo do IMC basta dividir seu peso em quilogramas pela altura ao quadrado (em metros). O número que será gerado deve ser comparado aos valores da tabela do IMC para se saber se você está abaixo, em seu peso ideal ou acima do peso.

Por exemplo, se você pesa 59Kg e mede 1,60m, você deve utilizar a seguinte fórmula para calcular o IMC:

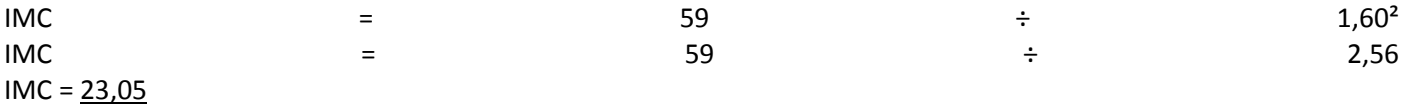

#### Tabela IMC

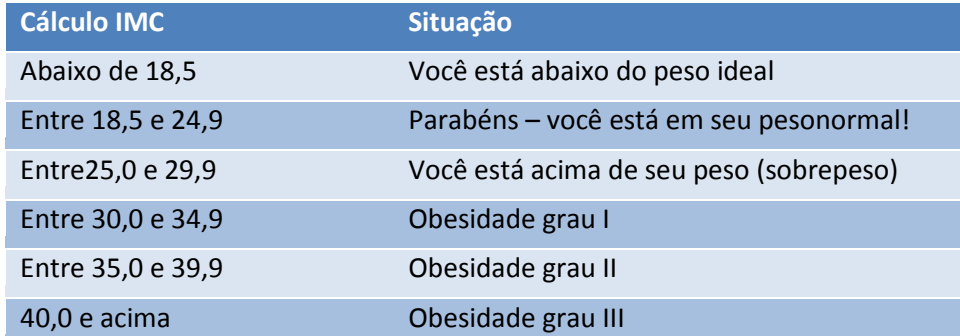

**Pressão:** Informar a pressão arterial máxima e mínima.

**Temperatura:** Informar a temperatura do funcionário.

**Perímetro cefálico:** Quando o tipo de paciente for "Dependente", permite informar o perímetro cefálico do paciente.

**Normal:** Neste campo, indicar se o diagnóstico do funcionário é considerado normal.

**Atendente:** Informar o atendente responsável pela realização do exame antropométrico. Os atendentes devem estar previamente cadastrados no programa RHU8170 - **Atendente**.".

#### *Importante*

É possível incluir somente uma linha por ficha médica.

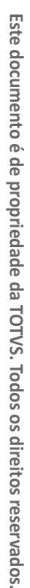

 $\odot$ 

**J** TOTVS

Aparecerá nas linhas abaixo, os resultados das fichas médicas anteriores, histórico.

#### **1.1.3. Texto Prontuário**

Neste programa deverá ser informado o texto descritivo da ficha médica, com os comentários do médico, diagnósticos e observações diversas.

Também poderá ser gerado um texto padrão através do programa RHU2850 – Manutenção de Textos, onde o texto será impresso exatamente da mesma forma como foi digitado.

O texto criado, deverá ser informado no RHU8710 - Parâmetros Gerais Medicina do Trabalho, campo: Texto – Prontuário. Caso não seja informado o parâmetro Texto - Prontuário, o médico poderá digitar qualquer texto no próprio programa RHU8270, funcionalidade específica "atiVidade"  $\rightarrow$  "Texto Prontuário".

Para acessar o programa RHU8270 – Ficha atendimento médico – opção Texto Prontuário, acesse o caminho:

 Relações humanas Medicina e segurança do trabalho Ficha médica Ficha médica – manutenção Ficha Médica

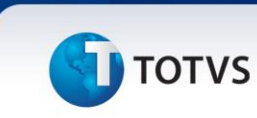

#### TELA NOVA

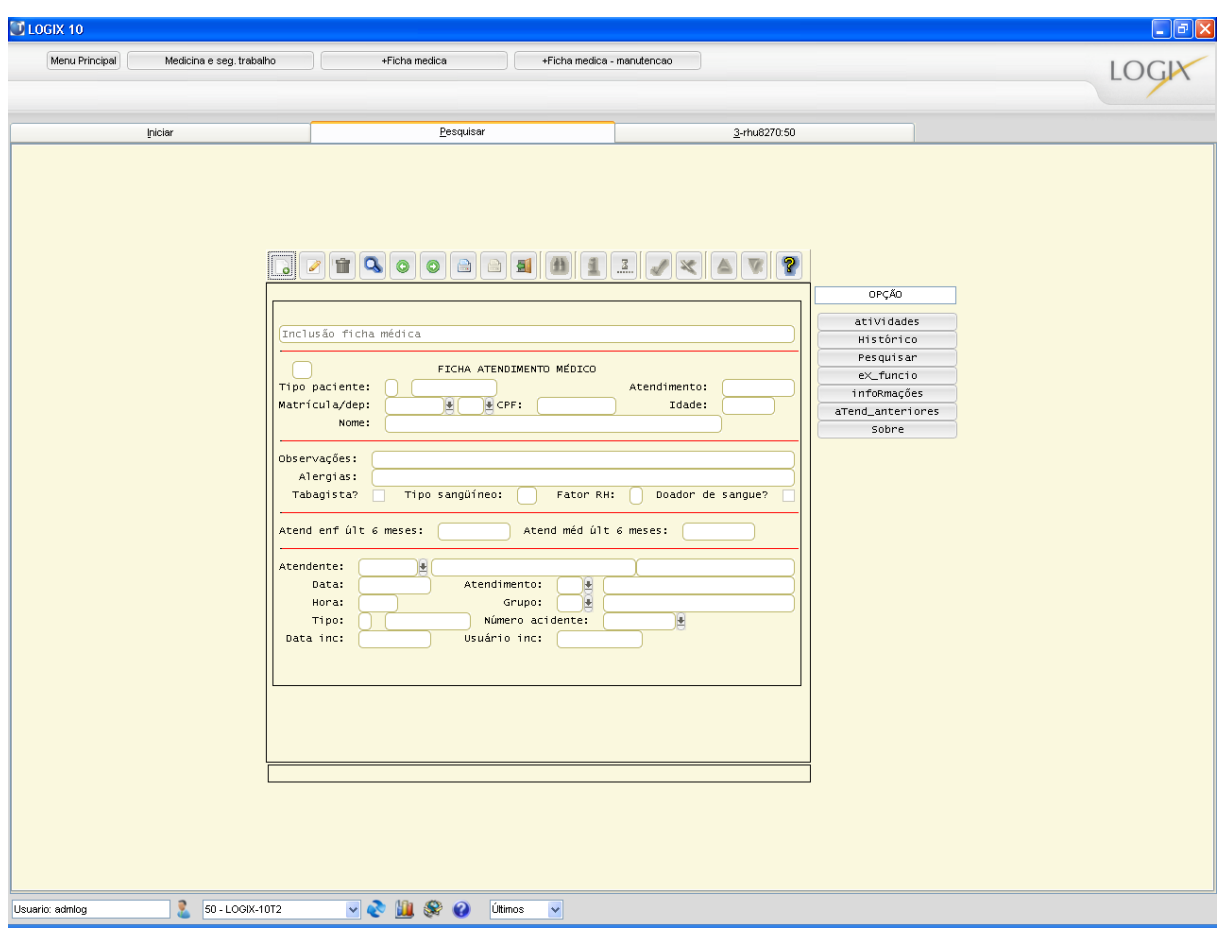

Em seguida vá até opção "stratividades". Será exibida a tela:

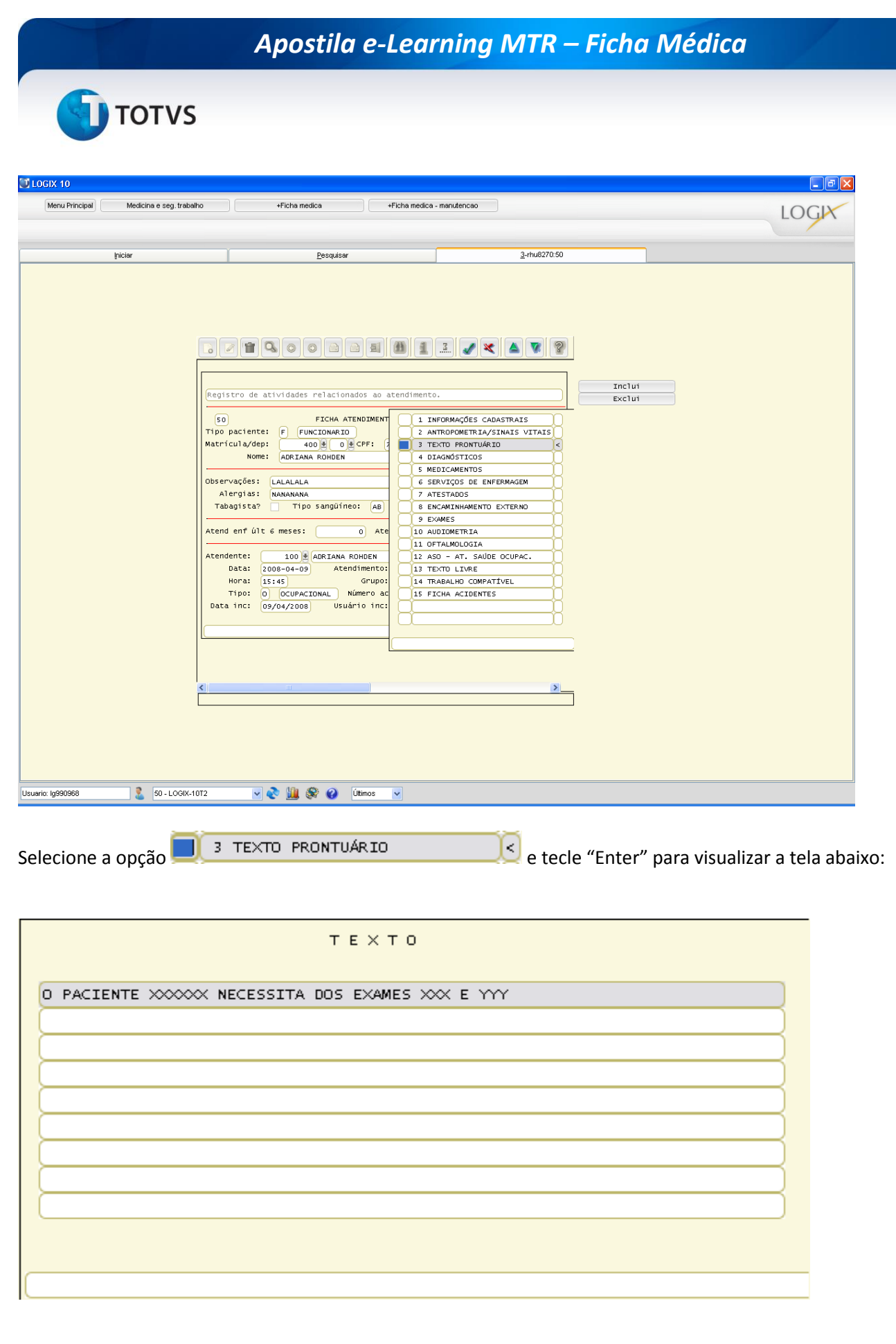

**1.1.4.Diagnósticos**

 $\odot$ 

*Apostila e-Learning MTR – Ficha Médica*

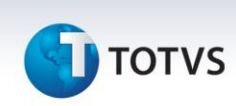

Neste programa, cadastrar o CID (Código internacional de doenças) da doença identificada, conforme cadastro de CID no Rhu8180. Para facilitar a pesquisa do código do CID, está disponível no zoom o grupo de CID.

Poderão ser incluídas quantas linhas forem necessárias, sendo sempre que o primeiro CID digitado é o mais importante para aquela Ficha Médica.

Observar que no Zoom do CID será observado para somente aparecer os CIDs ativos no rhu8180 e rhu8181 tem um campo de Ativo (S/N).

Para acessar o programa RHU8270 – Ficha atendimento médico – opção Diagnósticos, acesse o caminho: Relações humanas Medicina e segurança do trabalho

Ficha médica

 Ficha médica – manutenção Ficha Médica

#### TELA NOVA

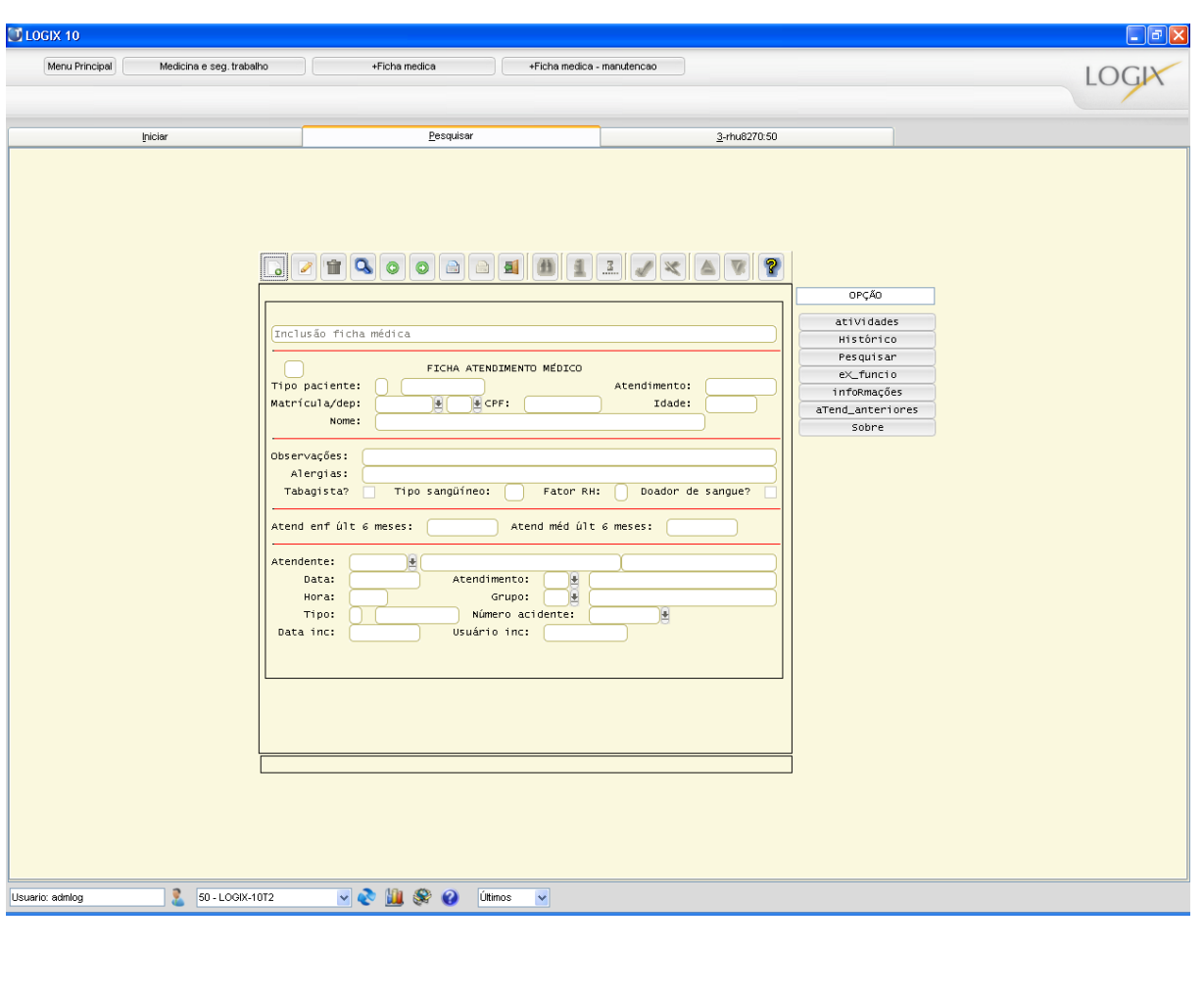

Em seguida vá até opção " atividades ". Será exibida a tela:

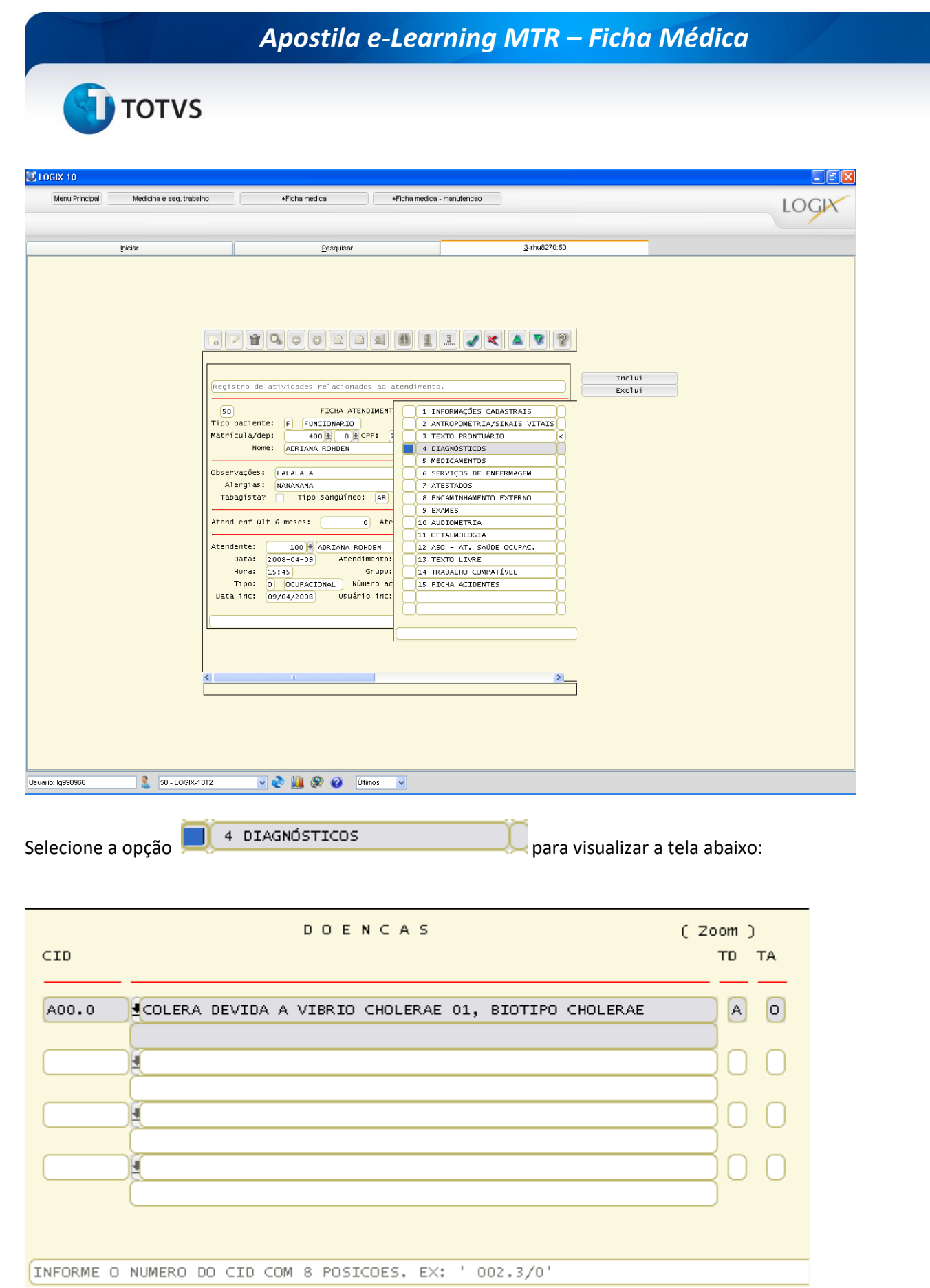

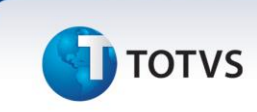

#### **Campos:**

**Cid.:** Neste campo deverá ser informado o CID – Código internacional de doenças, da doença identificada, conforme programa Rhu8180. Para facilitar a pesquisa do código do CID, está disponível no zoom o grupo de CID.

**Td**: Informar o tipo de doença diagnosticada.

- As opções possíveis são:
- O Ocupacional
- A Assistencial

**Ta:** Informar o Tipo do atendimento prestado.

- As opções possíveis são:
- O Ocupacional
- A Assistencial

#### **1.1.5.Medicamentos**

A opção Medicamentos da Ficha Médica é utilizada para registrar os medicamentos receitados ao paciente. Através deste programa, é necessário gerar a receita médica. O atendente que esta distribuindo o medicamento na enfermaria, será informado neste programa, campo - Atendente.

Para acessar o programa RHU8270 – Ficha atendimento médico – opção Medicamentos, acesse o caminho: Relações humanas Medicina e segurança do trabalho

 Ficha médica Ficha médica – manutenção Ficha Médica

# **D** TOTVS

#### TELA NOVA

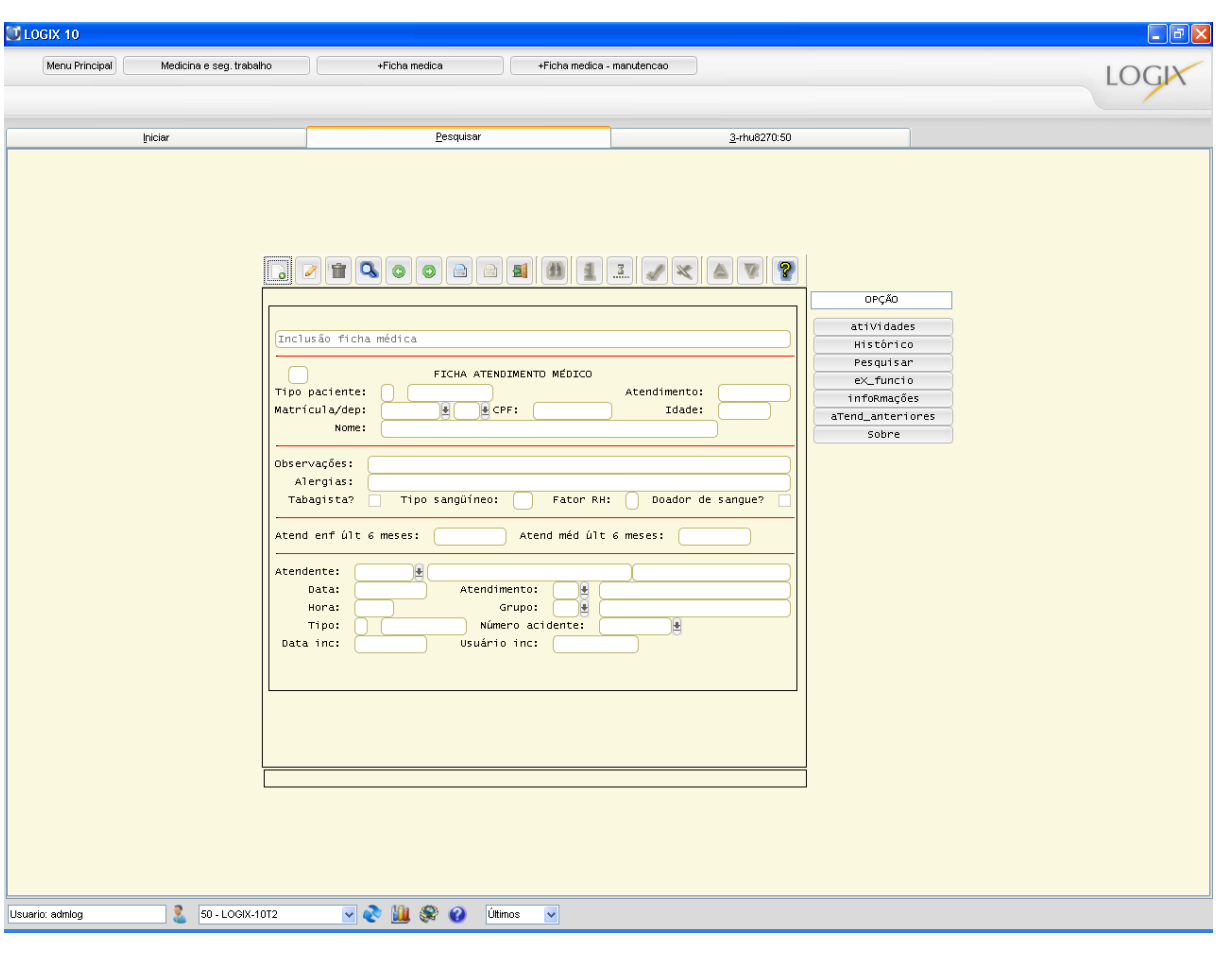

Em seguida vá até opção "stratividades". Será exibida a tela:

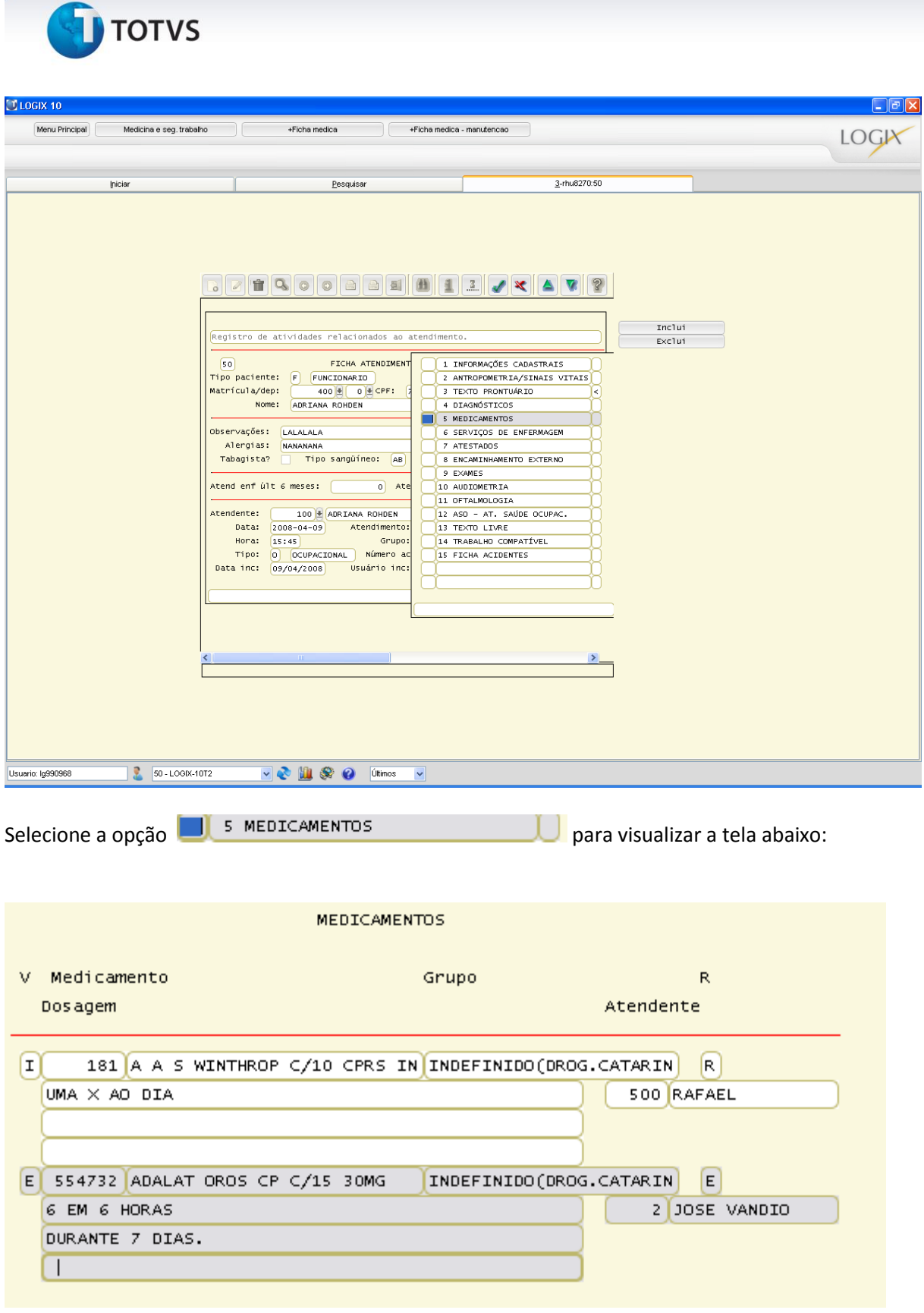

#### **Campos:**

**Via Administração:** Neste campo, informar a via de administração: USO EXTERNO; USO INTERNO.

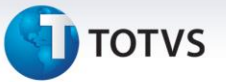

**Medicamento:** Informar o código do medicamento que será receitado ao funcionário, conforme cadastro de medicamentos (RHU8110). Para facilitar a pesquisa do medicamento, está disponível no zoom o grupo de medicamentos.

**Dosagem:** Incluir a dosagem recomendada para este medicamento. **Atendente:** Informar o atendente que está distribuindo o medicamento na enfermaria para o funcionário.

**Receita/Enfermaria:** Indica onde o funcionário obterá o medicamento.

As opções possíveis são:

- R Receita: será emitida receita para o funcionário comprar na farmácia.
- E Enfermaria: o medicamento será fornecido na enfermaria

#### *Importante*

Quando informado Enfermaria neste campo e o atendente ficar em branco, este medicamento poderá ser visto depois no programa Serviços/Medicamentos Pendentes (RHU9150).

#### **1.1.6.Serviços de Enfermagem**

Nesta opção da ficha médica, serão cadastrados os serviços de enfermagem que o paciente realizou. Será possível incluir vários serviços em uma ficha médica.

Se o atendente ficar em branco, este serviço de enfermagem poderá ser visto depois no programa Rhu9150 - Serviços/Medicamentos Pendentes. Neste programa poderá ser feita a consulta e o preenchimento do atendente que está efetuando o serviço de enfermagem no funcionário.

Para acessar o programa RHU8270 – Ficha atendimento médico – serviços de enfermagem, acesse o caminho: Relações humanas

> Medicina e segurança do trabalho Ficha médica Ficha médica – manutenção

> > Ficha Médica

 $\odot$ 

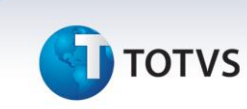

#### TELA NOVA

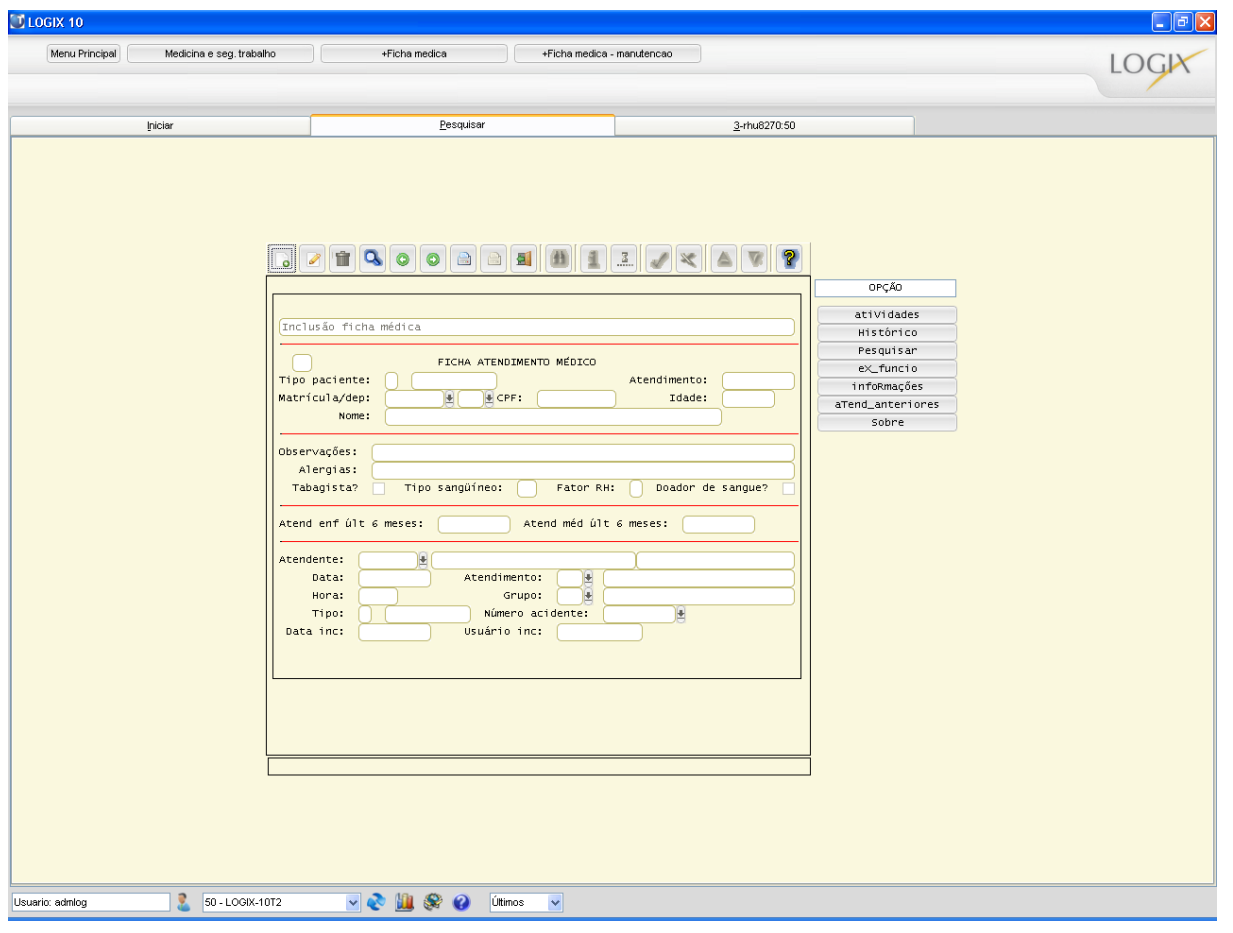

Em seguida vá até opção "stratividades". Será exibida a tela:

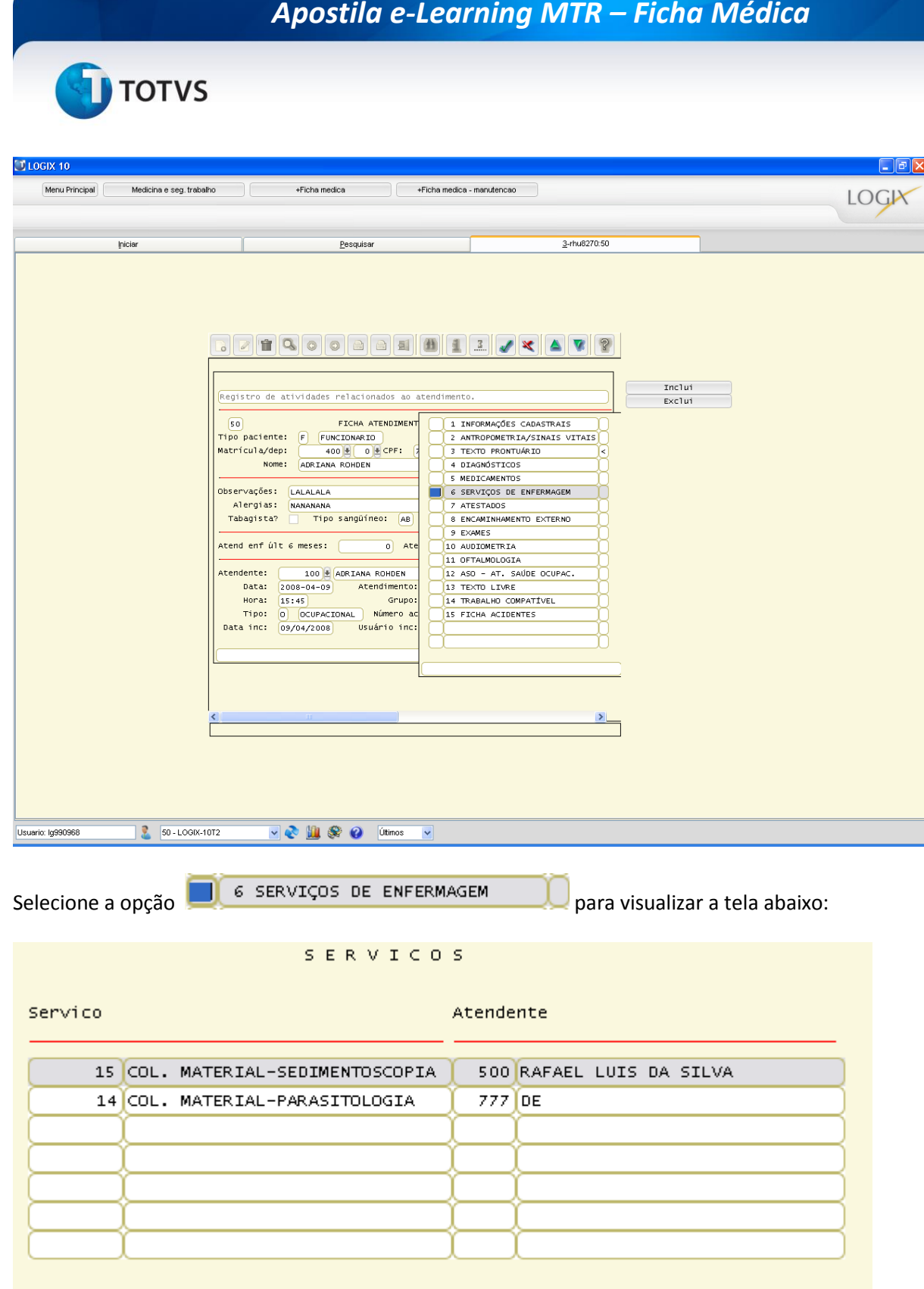

#### **Campos:**

**Serviço:** Informar neste campo, o serviço de enfermagem, conforme cadastro de serviços de enfermagem (RHU8120).

**Atendente:** Neste campo, poderá ser informado o atendente responsável pelo serviço de enfermagem, conforme cadastro de atendentes (RHU8170).

# Este documento é de propriedade da TOTVS. Todos os direitos reservados.

Este documento é de propriedade da TOTVS. Todos os direitos reservados.

 $\dot{\circ}$ 

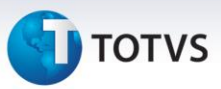

#### *Importante*

Se o atendente ficar em branco, este serviço de enfermagem poderá ser visto depois no programa Rhu9150 - Serviços/Medicamentos Pendentes.

#### **1.1.7.Atestados**

Através desta atividade – Atestados, é possível cadastrar os atestados dos funcionários e também os afastamentos.

#### *Importante*

Para cadastrar o atestado pela ficha médica, é necessário cadastrar os dados da primeira tela do programa RHU8270 – Ficha Atendimento Médico e em seguida informar o diagnóstico na funcionalidade específica atiVidades  $\rightarrow$  Diagnósticos. Mas lembre-se isto somente será obrigatório caso no programa LOG2240 – Manutenção Parâmetros Sistema, Logix RH  $\rightarrow$  Medicina e Seg. Trabalho  $\rightarrow$  Parâmetros Gerais, o parâmetro "Obrigatório CID para a impressão atestado médico?" estiver assinalado com o valor "S".

#### *Saiba Mais*

Através desta opção – Atestados, é possível cadastrar afastamentos para o funcionário. Esta informação ficará gravada no Rhu0470 – Ficha Afastamentos. O campo "Origem afastamento" será gerado como "FME" – Ficha Médica.

Através desta opção – Atestados, é possível cadastrar afastamentos para o funcionário. Esta informação ficará gravada no Rhu0470 – Ficha Afastamentos. O campo "Origem afastamento" será gerado como "FME" – Ficha Médica.

Para acessar o programa RHU8270 – Ficha atendimento médico – Atestados, acesse o caminho: Relações humanas Medicina e segurança do trabalho Ficha médica Ficha médica – manutenção Ficha Médica

# **D** TOTVS

#### TELA NOVA

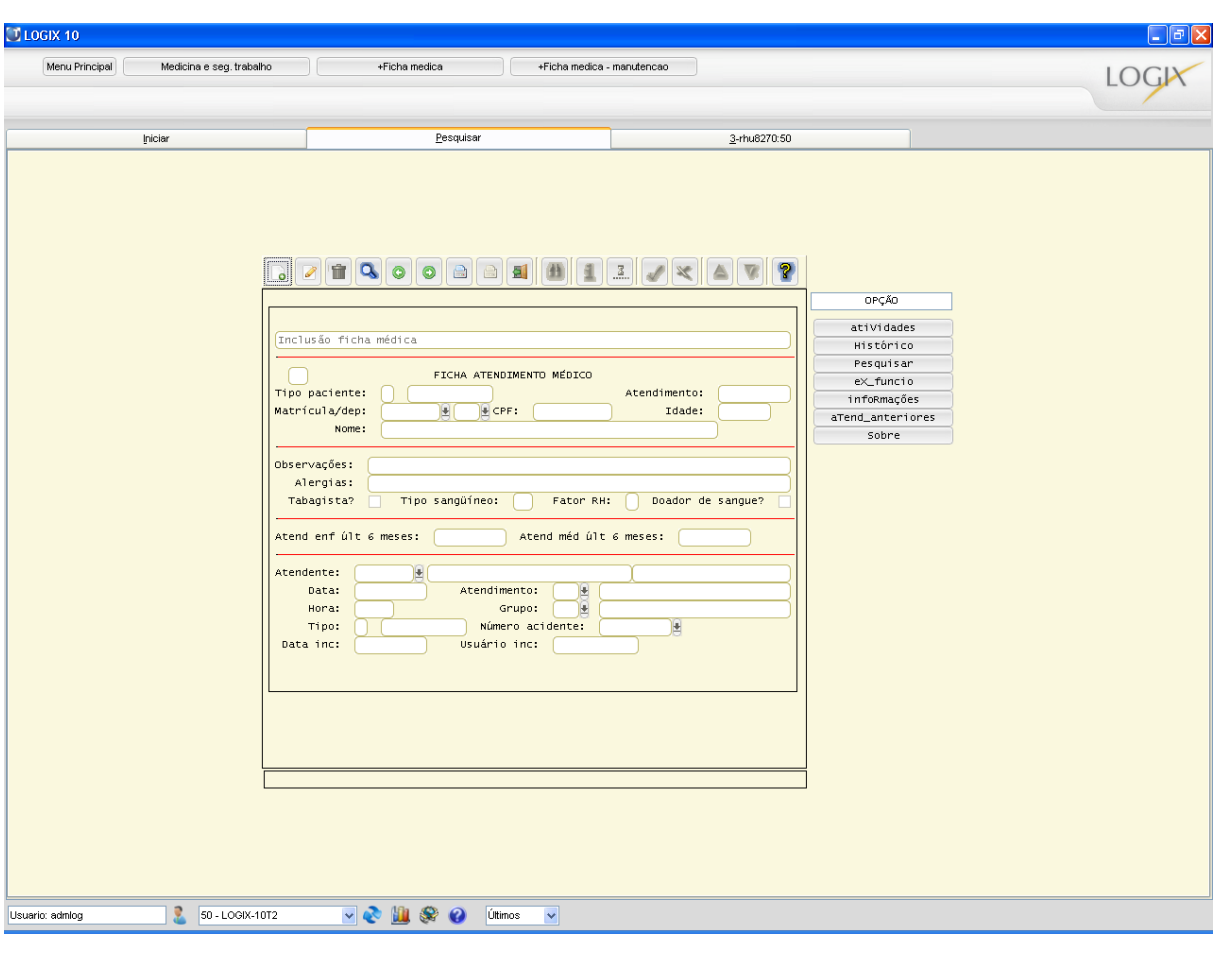

Em seguida vá até opção "stratividades". Será exibida a tela:

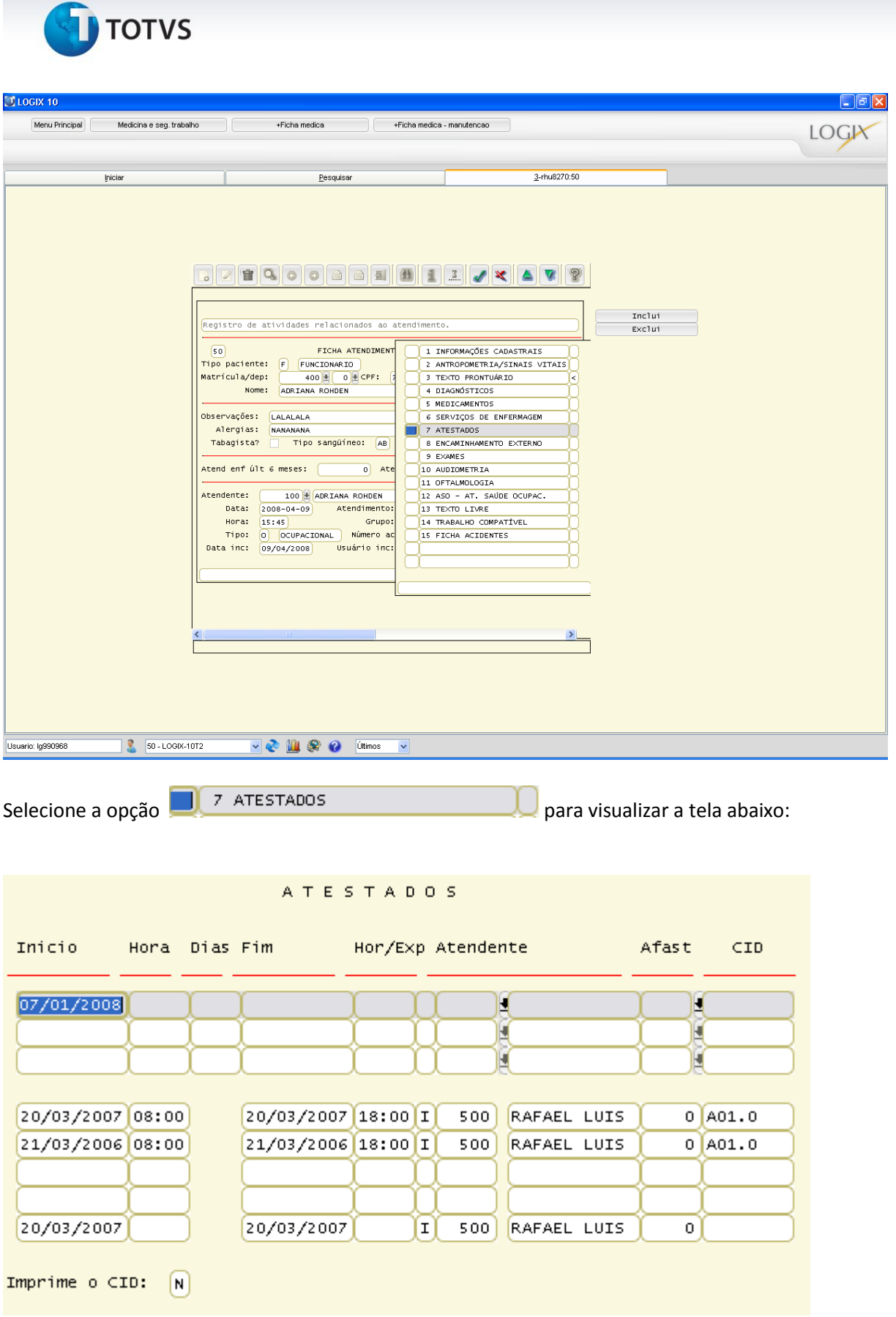

 $\odot$ 

## *Apostila e-Learning MTR – Ficha Médica*

# **J** TOTVS

#### **Campos:**

**Início:** Informar a data de início do atestado médico do funcionário.

**Hora:** Informar a hora de início do atestado médico.

**Dias:** Informar os dias do período de atestado do funcionário.

**Fim:** Informar a data de término do atestado médico.

**Hora:** Informar a hora de término do atestado médico.

**Expediente:** Indicar se o expediente integral ou parcial será atestado. As opções possíveis são: I - Expediente integral ou P - Expediente parcial.

**Atendente:** Informar o atendente responsável pela emissão do atestado, conforme cadastro de Atendentes (RHU8170).

**Afastamento:** Código do afastamento que identificará o motivo pelo qual o funcionário será afastado. O código do afastamento deverá estar previamente cadastrado nos Motivos de Afastamento (RHU1731).

**Imprime o CID:** Informar se deseja imprimir o CID, ou não. Valores aceitos: S - imprime CID, N - não imprime CID

#### **1.1.8.Exames**

Nesta opção da ficha médica, exames, serão cadastrados os exames que o paciente realizou, ou que irá realizar.

#### *Importante*

Estas informações dos exames poderão constar no PPP se houver necessidade. E também na montagem dos quadros do PCMSO.

Para acessar o programa RHU8270 – Ficha atendimento médico – exames, acesse o caminho: Relações humanas Medicina e segurança do trabalho Ficha médica Ficha médica – manutenção Ficha Médica

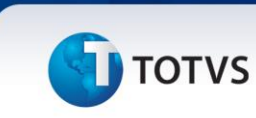

#### TELA NOVA

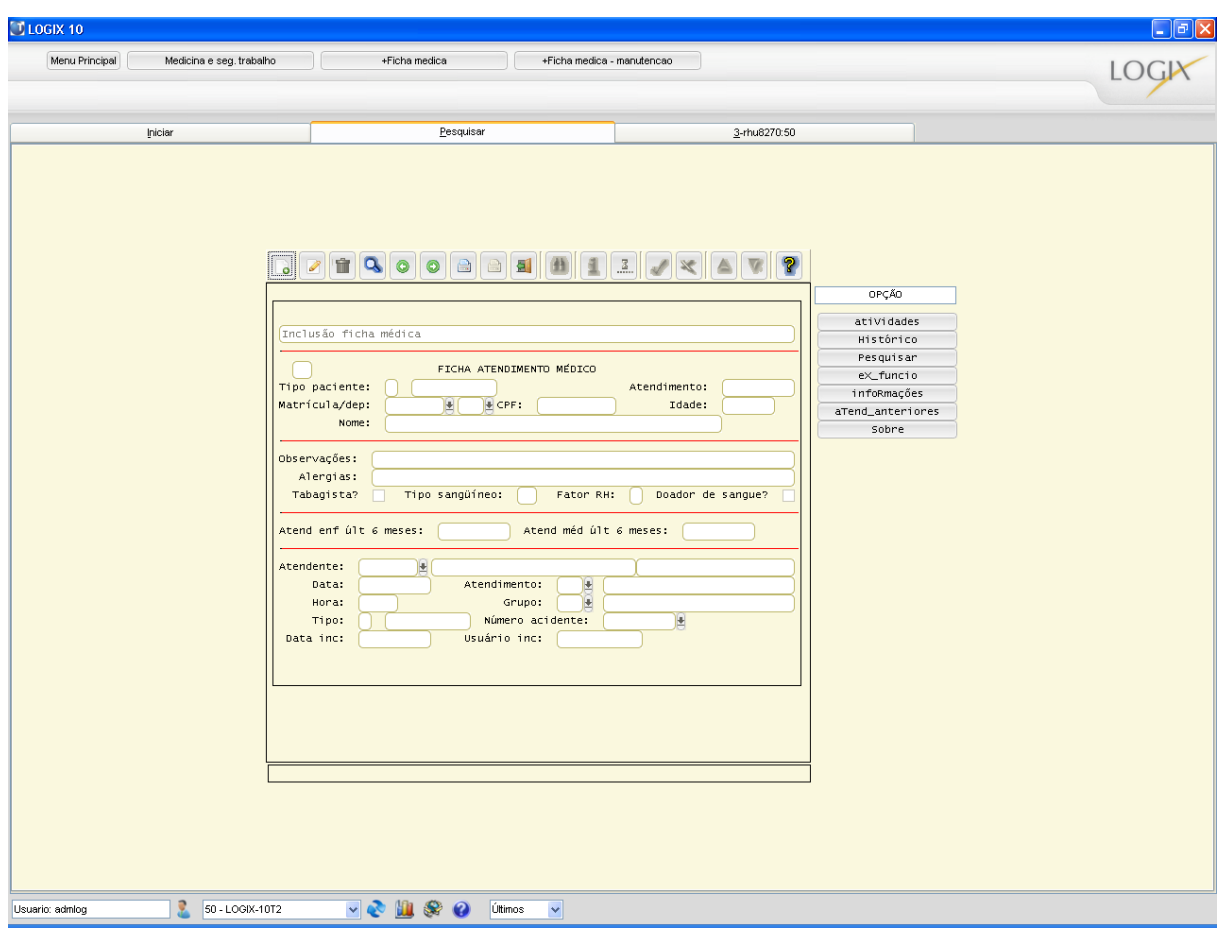

Em seguida vá até opção "statuturades". Será exibida a tela:

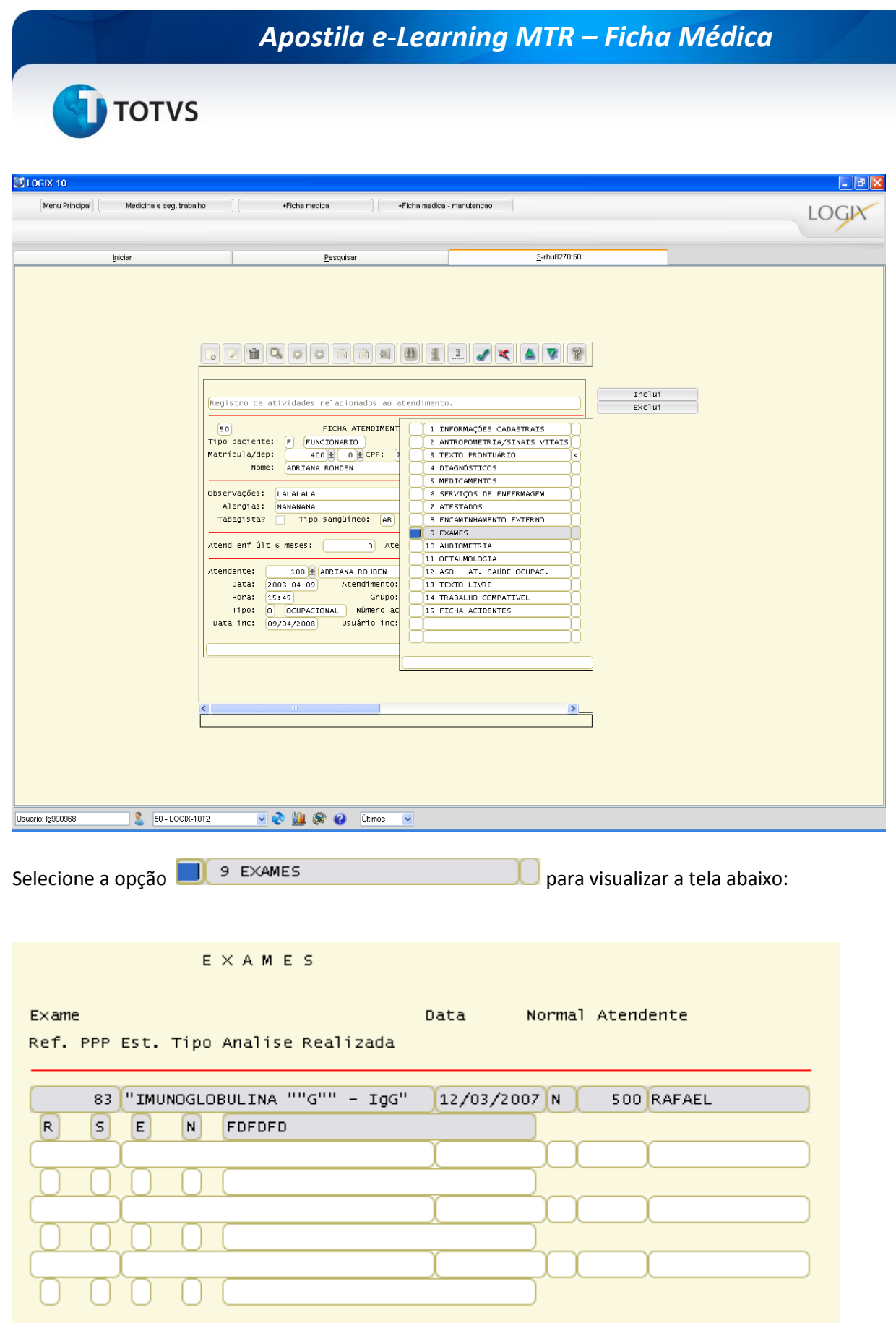

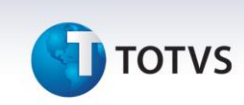

#### **Campos:**

**Exame:** Neste campo, informar o código do exame médico, conforme cadastro no Rhu8080 - Exame Médico.

**Data**: Informar a data da realização do exame.

**Normal**: Neste campo, indicar se o resultado do exame é considerado normal. Também pode indicar se o resultado do exame ainda está pendente; isso pode ocorrer quando apenas um dos exames solicitados demanda muito tempo para ser realizado. Essa informação é utilizada na montagem dos quadros do PCMSO.

#### *Importante*

Somente um Médico do Trabalho (referência de tipo de atendente = 1), poderá preencher o campo "Normal" = Sim ou Não. Se não for médico e for inclusão, deixará este campo Normal como "Pendente".

Somente um Médico do Trabalho (referência de tipo de atendente = 1), poderá preencher o campo "Normal" = Sim ou Não. Se não for médico e for inclusão, deixará este campo Normal como "Pendente".

**Atendente:** Informar o atendente responsável pela análise do resultado do exame, conforme cadastro no Rhu8170 - Atendentes.

O atendente que está incluindo o exame será gerado neste campo, porém, poderá informar outro atendente neste campo.

**Exame Referência:** Neste campo, é informado o tipo de exame.

Valores aceitos: "R" - Referencial; "S" - Seqüencial.

**PPP:** Neste campo indicar se será impresso ou não o exame no PPP.

**Tipo:** Indica o tipo de alteração do exame, caso o resultado deste exame esteja indicando como "N" - Anormal. Valores aceitos:

"O" - Ocupacional;

"N" - Não Ocupacional.

**Análise Realizada**: Neste campo, o responsável pela realização do exame poderá descrever a análise realizada.

#### **1.1.9.Encaminhamento Externo**

Neste programa o atendente pode digitar informações do paciente para encaminhamento externo e declarações. Esta atividade da ficha médica, pode ser utilizada para gerar declarações para natação, musculação, etc.

Para acessar o programa RHU8270 – Ficha atendimento médico – opção Encaminhamento externo, acesse o caminho:

Relações humanas

 $\overline{\circ}$ 

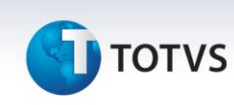

 Medicina e segurança do trabalho Ficha médica Ficha médica – manutenção Ficha Médica

#### TELA NOVA

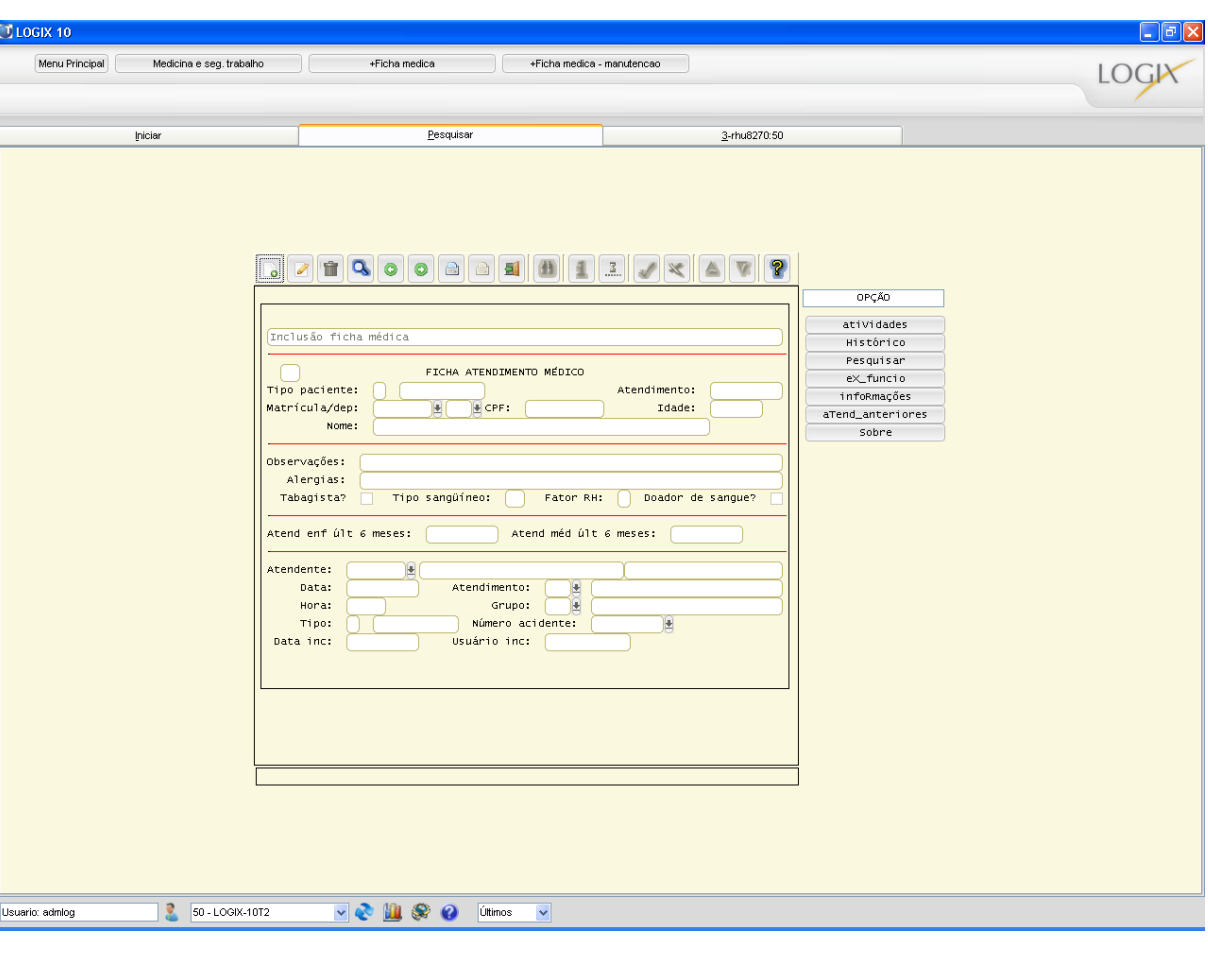

Em seguida vá até opção "statividades". Será exibida a tela:

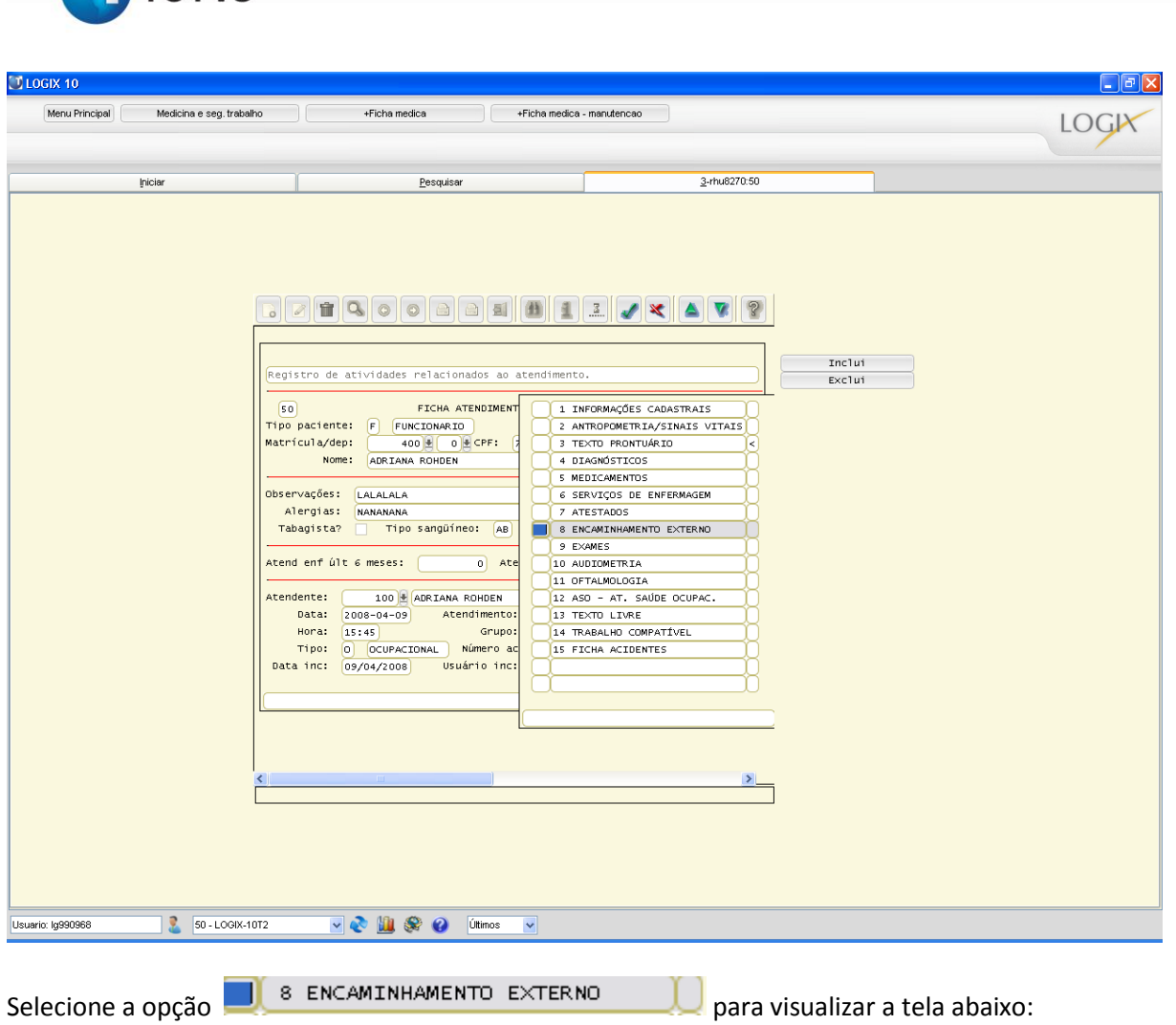

**TOTVS** 

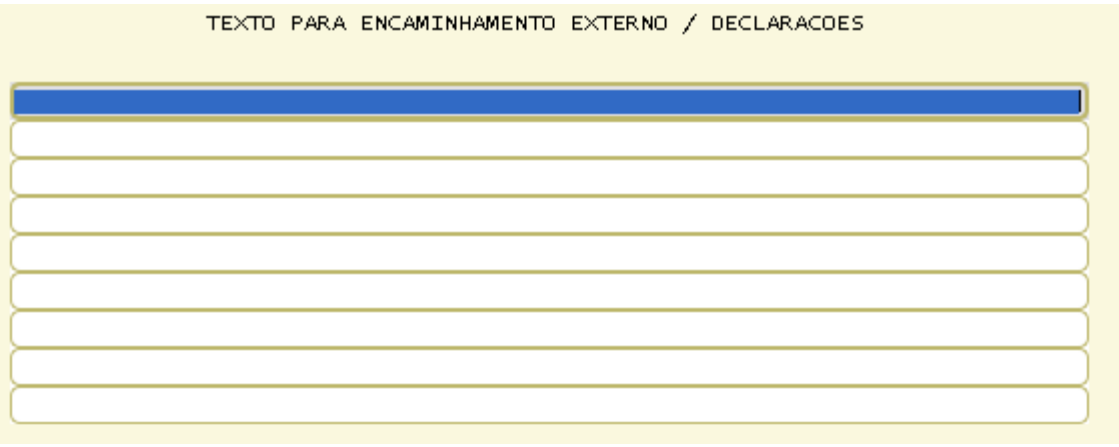

# Este documento é de propriedade da TOTVS. Todos os direitos reservados. ©

# *Apostila e-Learning MTR – Ficha Médica*

# **1.1.10. Audiometria**

**TOTVS** 

#### **1.1.10.1.Audiometria - Iniciais**

Na funcionalidade específica "Audiometria" que é chamada pela funcionalidade "atiVidades" do programa RHU8270, deverão ser informados os dados iniciais das fichas audiométricas dos pacientes.

#### Para acessar o programa RHU8270 – FICHA MÉDICA, acesse o caminho: Relações Humanas

Medicina e seg.trabalho

Ficha médica

Ficha médica - manutenção

Ficha Médica

#### TELA NOVA

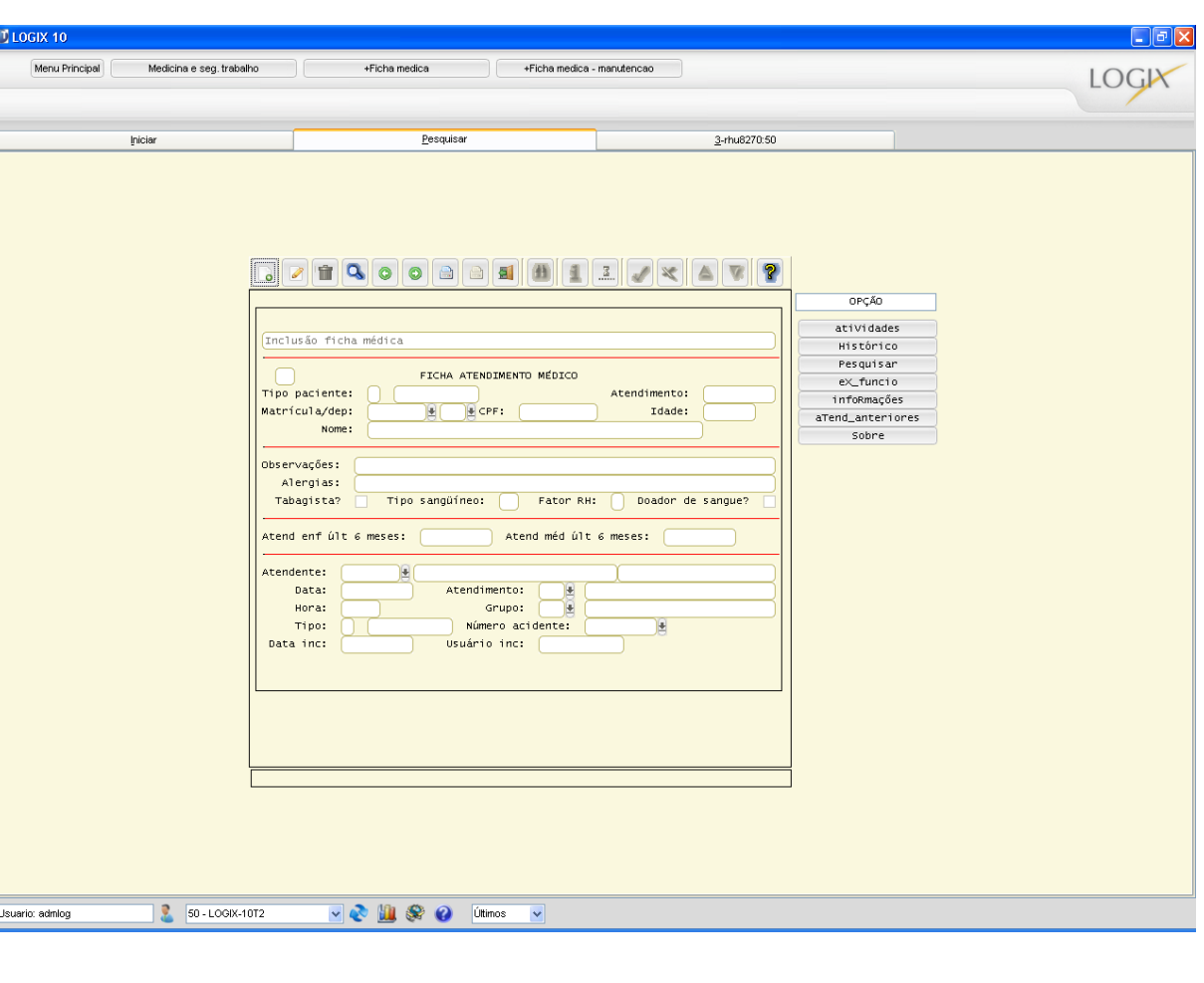

Em seguida vá até opção "stratividades ". Será exibida a tela:

 $\odot$ 

#### **TLOGIX 10** +Ficha medica +Ficha medica - manutencao LOGK Menu Principal Medicina e seg. trabalho  $\frac{3}{2}$ -rhu8270:50 Inician Pesquisar **BEFGGGBBFFFFFXXAV** Inclui Registro de atividades relacionados ao atendiment Exclui  $\boxed{50}$ FICHA ATENDIMENT 1 INFORMAÇÕES CADASTRAIS Tipo paciente: F FUMA ATENUME<br>Matrícula/dep: 400 0 0 CPF:<br>Nome: ADEIANA ROHDEN 2 ANTROPOMETRIA/SINAIS VITAIS S MEDICAMENTOS<br>6 SERVIÇOS DE ENFERMAGEM Observações: LALALALA Alergias: NANANANA<br>Tabagista? Tipo sangüíneo: AB 7 ATESTADOS 8 ENCAMINHAMENTO EXTERNO<br>8 ENCAMINHAMENTO EXTERNO<br>9 EXAMES Atend enf últ 6 meses:  $\overline{0}$  Ate 10 AUDIOMETRIA 11 OFTALMOLOGIA<br>12 ASD - AT, SAÚDE OCUPAC, Atendente: 100 E ADRIANA ROHDEN Data: 2008-04-09 Atendimento 13 TEXTO LIVRE uata: 2008-04-09 Atendimento:<br>
Hora: 15:45 Grupo:<br>
Tipo: 0 GCUPACIONAL Número ac<br>
Data inc: 09/04/2008 Usuário inc: 15 FICHA ACIDENTES Usuario: Ig990968  $30 - LOGIX-10T2$ v & lill & O Utimos  $\ddot{\phantom{1}}$ Selecione a opção **para la constructiva de la para visualizar** a tela abaixo:

*Apostila e-Learning MTR – Ficha Médica*

**TOTVS** 

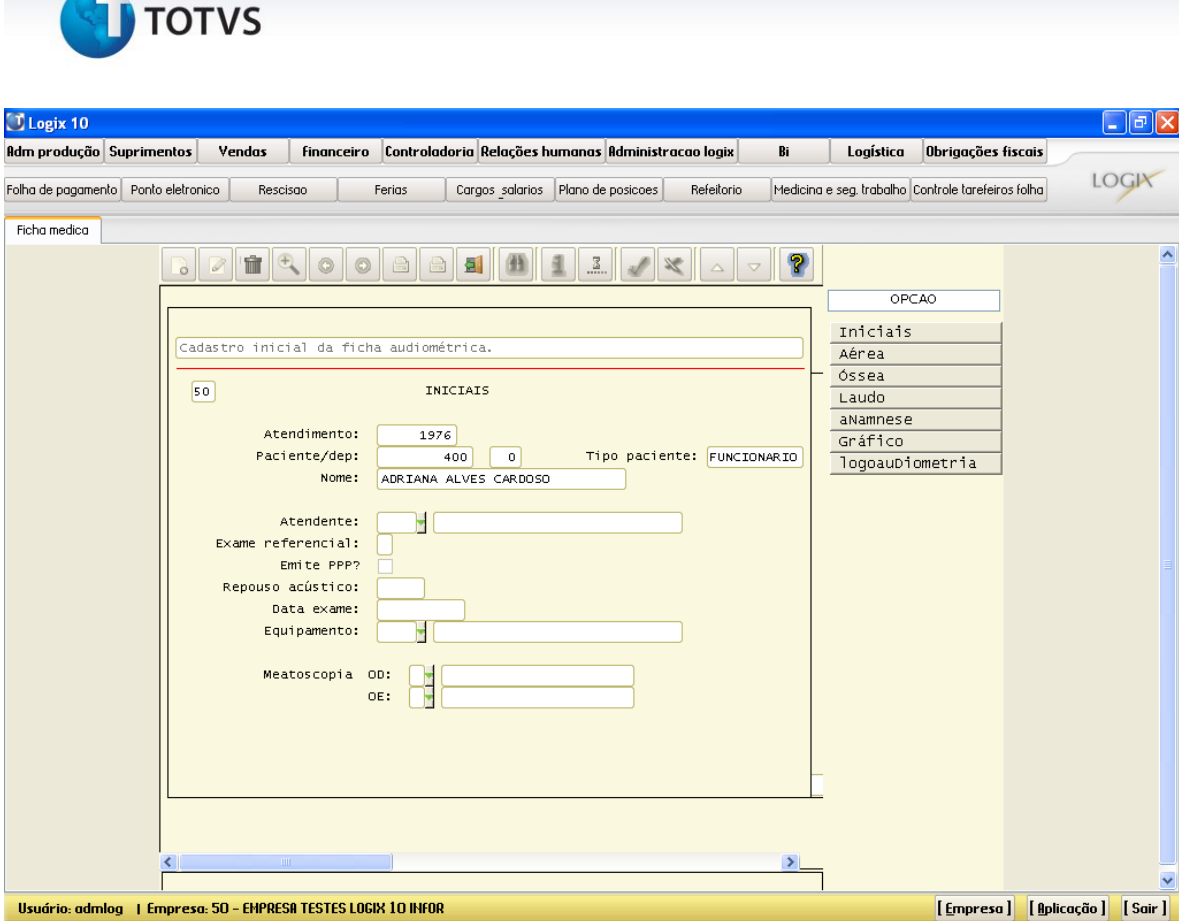

### **Campos:**

**Atendimento:** Este campo indica o número do atendimento da ficha médica que é um número seqüencial dado na hora da inclusão de uma ficha médica.

**Paciente/dep:** O primeiro destes campos indica o número da matrícula do funcionário, caso os tipos de paciente forem "Funcionário" ou "Dependente"; e o CPF caso o tipo de paciente for "Candidato". O campo ao lado "dep" indica o número do dependente, caso de tipo de paciente for "Dependente"; e se for outro tipo de paciente este campo ficará = "0" (zero).

**Tipo paciente:** Este campo indica por escrito o tipo de paciente do atendimento da ficha médica, podendo ser:

"Candidato"; "Dependente"; "Funcionário".

**Nome:** Este campo indica o nome do paciente do atendimento da ficha médica.

**Atendente:** Neste campo deverá ser informado o número do atendente responsável pelo exame audiométrico do paciente do atendimento, conforme manutenção de atendentes (rhu8170).

**Exame referencial:** Neste campo deverá ser informado se o exame audiométrico é:

R – Referencial;

S – Seqüencial.

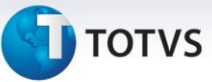

#### *Saiba Mais*

Este campo não é obrigatório.

#### *Importante*

Exame audiométrico referencial é aquele com o qual os seqüenciais serão comparados e cujas diretrizes constam dos subitens abaixo:

a) quando não se possua um exame audiométrico de referência prévio:

b) quando algum exame audiométrico seqüencial apresentar alteração significativa em relação ao de referência.

Exame audiométrico seqüencial é aquele que será comparado com o de referência, aplicase a todo trabalhador que já possua um exame audiométrico de referência prévio.

**Emite PPP?** Neste campo deverá ser informado se deseja ou não que este exame audiométrico seja impresso no PPP – Perfil Profissiográfico Previdenciário.

**Repouso acústico:** Neste campo deverá ser informado a quantidade de horas de repouso acústico do paciente, antes da realização do exame audiométrico, tanto para trabalhadores expostos ou não a atividades em ambientes cujos níveis de pressão sonora ultrapassem os limites de tolerância estabelecidos nos anexos 1 e 2 da NR-15 da Portaria n. 3.214 do Ministério do Trabalho.

#### *Saiba Mais*

Este campo não é obrigatório.

**Data exame:** Neste campo deverá ser informado a data de realização do exame audiométrico.

#### *Importante*

Se a data do exame audiométrico for a mesma data de atendimento da tela principal da ficha médica (rhu8270), então este campo poderá ficar sem preenchimento.

Se a data do exame audiométrico for a mesma data de atendimento da tela principal da ficha médica (rhu8270), então este campo poderá ficar sem preenchimento.

**Equipamento:** Neste campo deverá ser informado o número do equipamento utilizado na realização do exame audiométrico do paciente do atendimento, conforme manutenção de equipamentos médicos (rhu8885).

**Meatoscopia OD:** Neste campo deverá ser informado o resultado da meatoscopia no ouvido direito, conforme os valores aceitos a seguir:

"1" – Sem obstrução;

"2" – Com obstrução;

"3" – Obstrução parcial ou Parcialmente obstrução.

.<br>ര

# **J** TOTVS

#### *Importante*

A meatoscopia tem a finalidade de observar a integridade da membrana timpânica, a presença de corpos estranhos, rolhas de cerume, ou secreção e, ainda, o estado do meato acústico externo, com o intuito de certificação de que tais detalhes podem impedir a recepção da onda sonora

A meatoscopia tem a finalidade de observar a integridade da membrana timpânica, a presença de corpos estranhos, rolhas de cerume, ou secreção e, ainda, o estado do meato acústico externo, com o intuito de certificação de que tais detalhes podem impedir a recepção da onda sonora.

*Saiba Mais*

Este campo não é obrigatório.

**OE:** Neste campo deverá ser informado o resultado da meatoscopia no ouvido esquerdo, conforme os valores aceitos a seguir:

- "1" Sem obstrução;
- "2" Com obstrução;
- "3" Obstrução parcial ou Parcialmente obstrução.

#### *Saiba Mais*

Este campo não é obrigatório.

#### **1.1.10.2.Audiometria - Aérea**

Nesta opção de atividade "Audiometria" do programa de manutenção das fichas médicas (rhu8270), deverão ser informados os dados do exame de audiometria tonal limiar por via aérea, dos pacientes.

Para acessar o programa RHU8270 – FICHA MÉDICA, acesse o caminho:

#### Relações Humanas

Medicina e seg.trabalho

Ficha médica

Ficha médica - manutenção

Ficha Médica

Audiometria – opção "Aérea" – sendo que a opção "Iniciais" já

tenha sido preenchida.

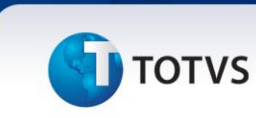

#### TELA NOVA

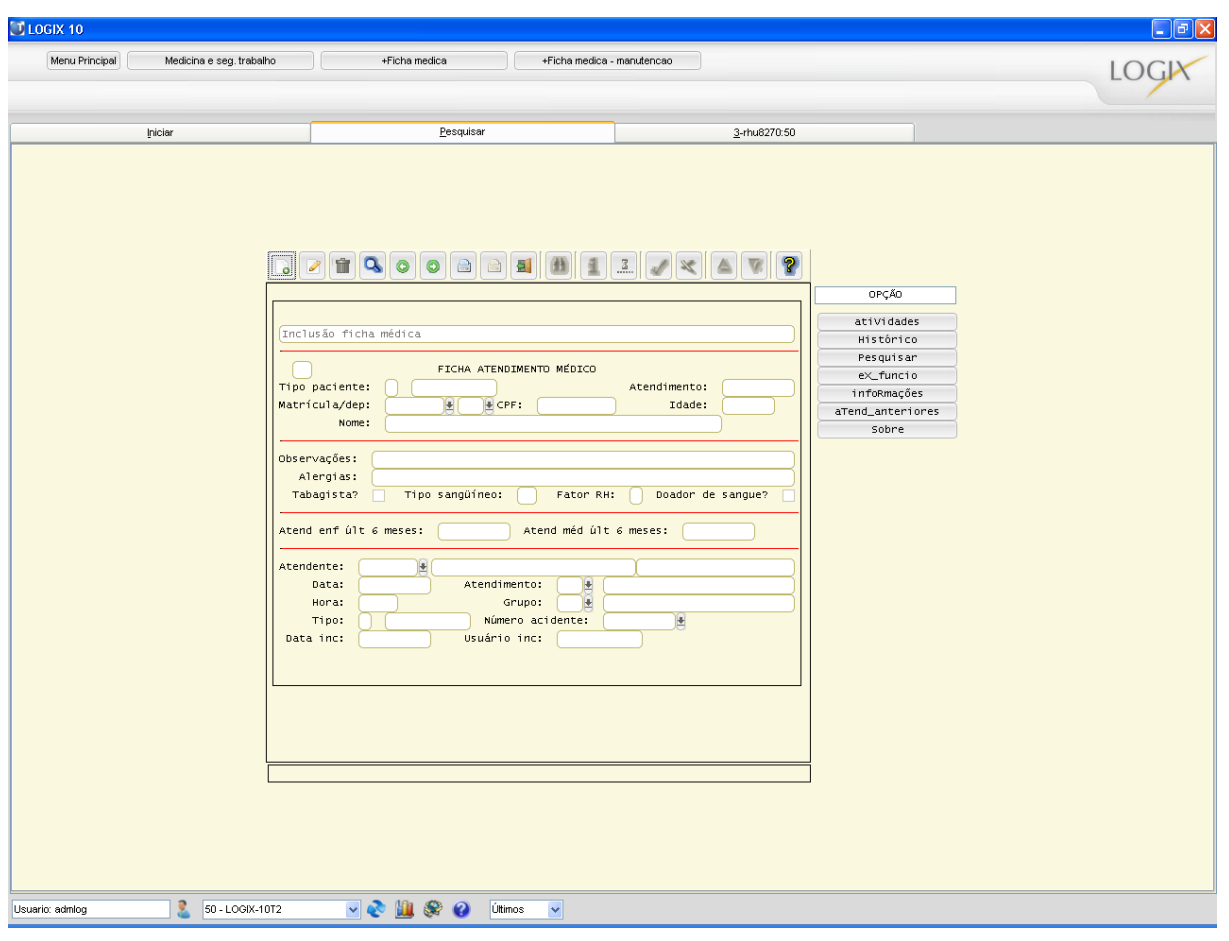

Em seguida vá até opção "stratividades". Será exibida a tela:

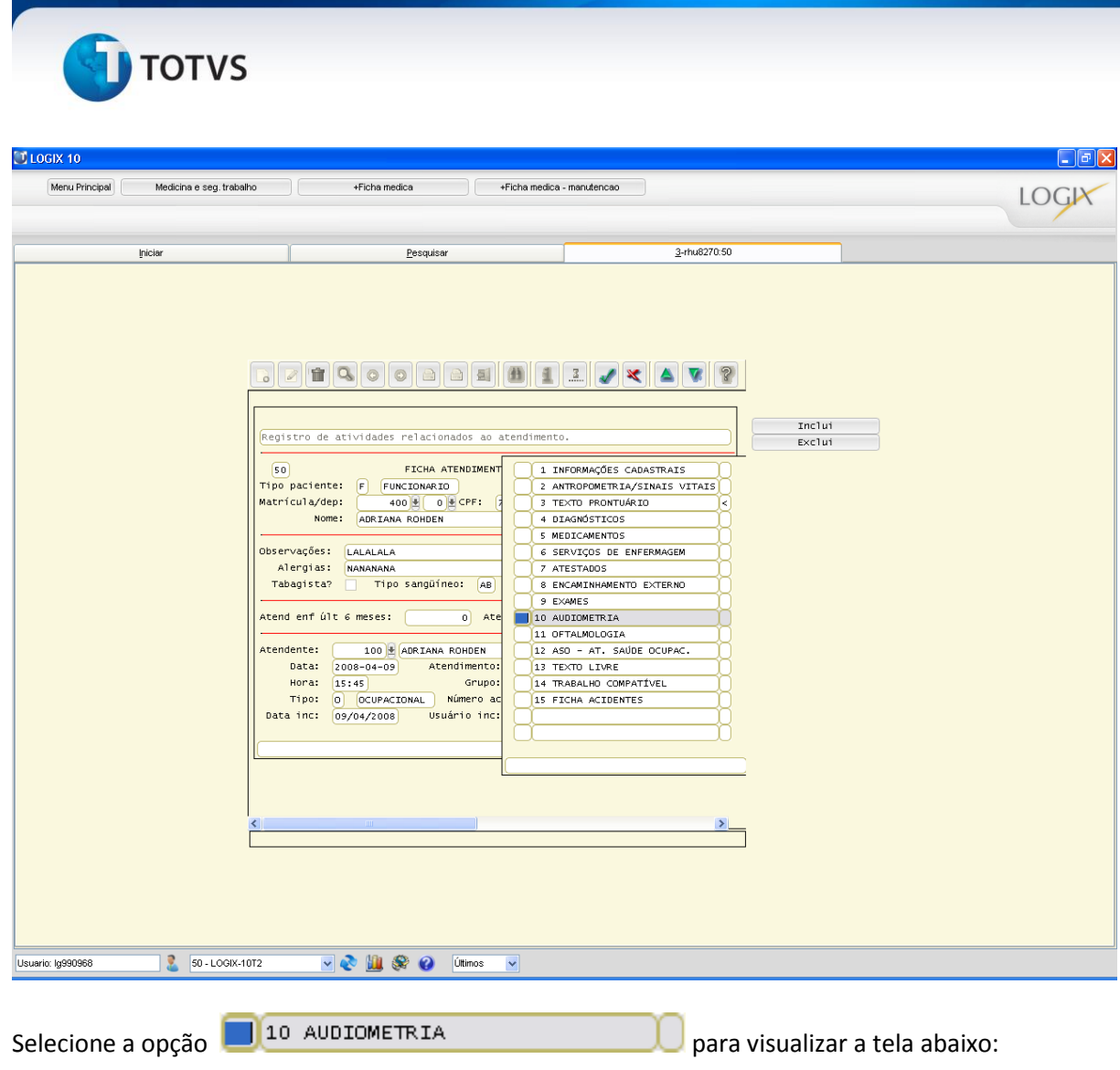

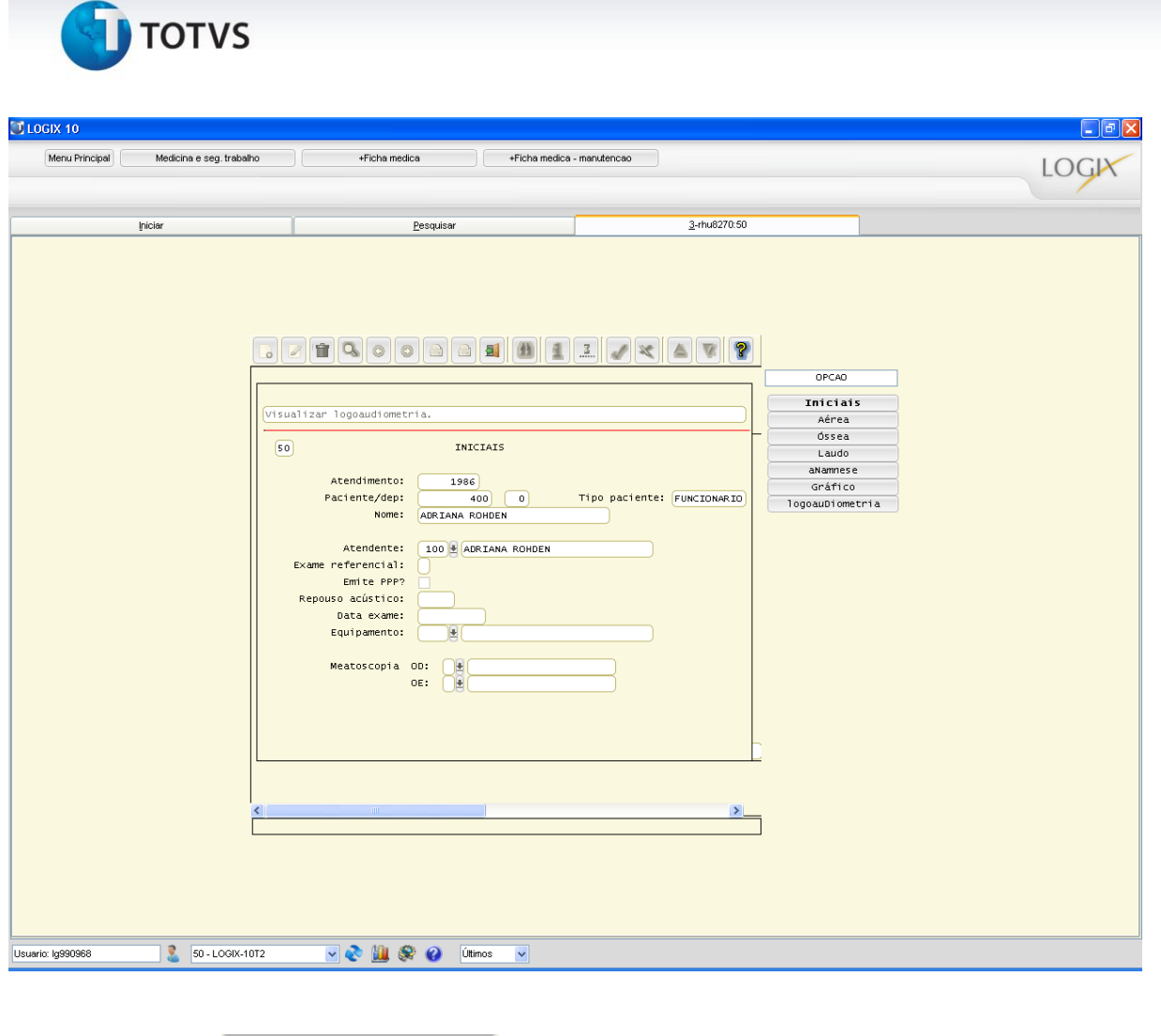

Selecione a opção **para a abaixo:** para visualizar a tela abaixo:

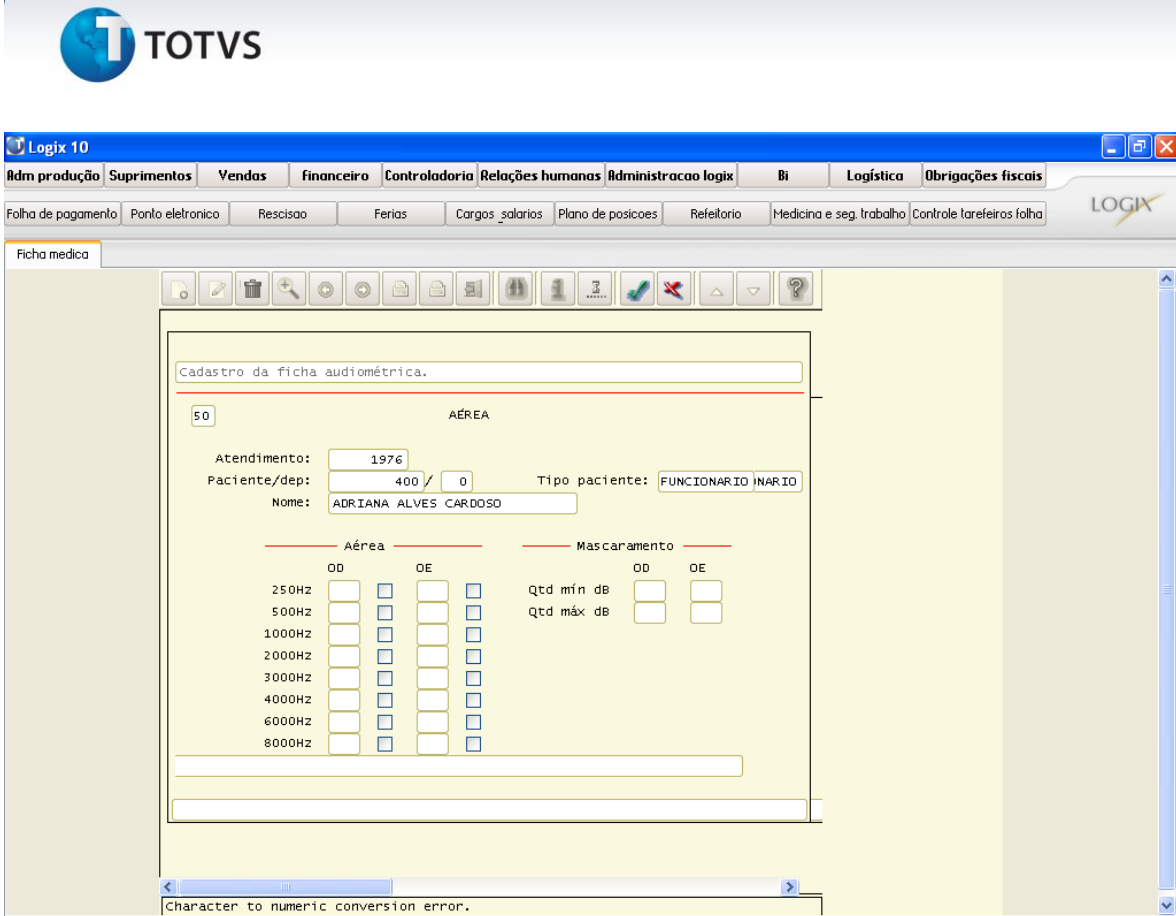

#### **Campos:**

Usuário: admlog | Empresa: 50 - EMPRESA TESTES LOGIX 10 INFOR

**Atendimento:** Este campo indica o número do atendimento da ficha médica que é um número seqüencial dado na hora da inclusão de uma ficha médica.

**[Empresa] [Aplicação] [Sair]** 

**Paciente/dep:** O primeiro destes campos indica o número da matrícula do funcionário, caso os tipos de paciente forem "Funcionário" ou "Dependente"; e o CPF caso o tipo de paciente for "Candidato". O campo ao lado "dep" indica o número do dependente, caso de tipo de paciente for "Dependente"; e se for outro tipo de paciente este campo ficará = "0" (zero).

**Tipo paciente:** Este campo indica por escrito o tipo de paciente do atendimento da ficha médica, podendo ser:

"Candidato"; "Dependente";

"Funcionário".

**Nome:** Este campo indica o nome do paciente do atendimento da ficha médica.

**OD – 250Hz:** Neste campo deverá ser informado o resultado em decibéis (dB) alcançados pelo paciente na faixa de freqüência 250Hz, correspondente ao ouvido direito.

O campo imediatamente ao lado indicará se possui ou não mascaramento nesta faixa de freqüência, para este ouvido.

*Saiba Mais*

Este campo não é obrigatório.

**A**dr

 $\overline{F}$ 

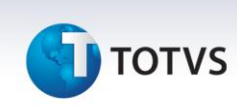

**OE – 250Hz:** Neste campo deverá ser informado o resultado em decibéis (dB) alcançados pelo paciente na faixa de freqüência 250Hz, correspondente ao ouvido esquerdo.

O campo imediatamente ao lado indicará se possui ou não mascaramento nesta faixa de freqüência, para este ouvido.

*Saiba Mais*

Este campo não é obrigatório.

**OD – 500Hz:** Neste campo deverá ser informado o resultado em decibéis (dB) alcançados pelo paciente na faixa de freqüência 500Hz, correspondente ao ouvido direito.

O campo imediatamente ao lado indicará se possui ou não mascaramento nesta faixa de freqüência, para este ouvido.

**OE – 500Hz:** Neste campo deverá ser informado o resultado em decibéis (dB) alcançados pelo paciente na faixa de freqüência 500Hz, correspondente ao ouvido esquerdo.

O campo imediatamente ao lado indicará se possui ou não mascaramento nesta faixa de freqüência, para este ouvido.

**OD – 1000Hz:** Neste campo deverá ser informado o resultado em decibéis (dB) alcançados pelo paciente na faixa de freqüência 1000Hz, correspondente ao ouvido direito.

O campo imediatamente ao lado indicará se possui ou não mascaramento nesta faixa de freqüência, para este ouvido.

**OE – 1000Hz:** Neste campo deverá ser informado o resultado em decibéis (dB) alcançados pelo paciente na faixa de freqüência 1000Hz, correspondente ao ouvido esquerdo.

O campo imediatamente ao lado indicará se possui ou não mascaramento nesta faixa de freqüência, para este ouvido.

**OD – 2000Hz:** Neste campo deverá ser informado o resultado em decibéis (dB) alcançados pelo paciente na faixa de freqüência 2000Hz, correspondente ao ouvido direito.

O campo imediatamente ao lado indicará se possui ou não mascaramento nesta faixa de freqüência, para este ouvido.

**OE – 2000Hz:** Neste campo deverá ser informado o resultado em decibéis (dB) alcançados pelo paciente na faixa de freqüência 2000Hz, correspondente ao ouvido esquerdo.

O campo imediatamente ao lado indicará se possui ou não mascaramento nesta faixa de freqüência, para este ouvido.

**OD – 3000Hz:** Neste campo deverá ser informado o resultado em decibéis (dB) alcançados pelo paciente na faixa de freqüência 3000Hz, correspondente ao ouvido direito.

O campo imediatamente ao lado indicará se possui ou não mascaramento nesta faixa de freqüência, para este ouvido.

**OE – 3000Hz:** Neste campo deverá ser informado o resultado em decibéis (dB) alcançados pelo paciente na faixa de freqüência 3000Hz, correspondente ao ouvido esquerdo.

 $\frac{1}{\odot}$
# **J** TOTVS

O campo imediatamente ao lado indicará se possui ou não mascaramento nesta faixa de freqüência, para este ouvido.

**OD – 4000Hz:** Neste campo deverá ser informado o resultado em decibéis (dB) alcançados pelo paciente na faixa de freqüência 4000Hz, correspondente ao ouvido direito.

O campo imediatamente ao lado indicará se possui ou não mascaramento nesta faixa de freqüência, para este ouvido.

**OE – 4000Hz:** Neste campo deverá ser informado o resultado em decibéis (dB) alcançados pelo paciente na faixa de freqüência 4000Hz, correspondente ao ouvido esquerdo.

O campo imediatamente ao lado indicará se possui ou não mascaramento nesta faixa de freqüência, para este ouvido.

**OD – 6000Hz:** Neste campo deverá ser informado o resultado em decibéis (dB) alcançados pelo paciente na faixa de freqüência 6000Hz, correspondente ao ouvido direito.

O campo imediatamente ao lado indicará se possui ou não mascaramento nesta faixa de freqüência, para este ouvido.

**OE – 6000Hz:** Neste campo deverá ser informado o resultado em decibéis (dB) alcançados pelo paciente na faixa de freqüência 6000Hz, correspondente ao ouvido esquerdo.

O campo imediatamente ao lado indicará se possui ou não mascaramento nesta faixa de freqüência, para este ouvido.

**OD – 8000Hz:** Neste campo deverá ser informado o resultado em decibéis (dB) alcançados pelo paciente na faixa de freqüência 8000Hz, correspondente ao ouvido direito.

O campo imediatamente ao lado indicará se possui ou não mascaramento nesta faixa de freqüência, para este ouvido.

**OE – 8000Hz:** Neste campo deverá ser informado o resultado em decibéis (dB) alcançados pelo paciente na faixa de freqüência 8000Hz, correspondente ao ouvido esquerdo.

O campo imediatamente ao lado indicará se possui ou não mascaramento nesta faixa de freqüência, para este ouvido.

**OD – Qtd mín dB:** Neste campo deverá ser informada a quantidade mínima em decibéis (dB) utilizados para ver o mascaramento do exame por via aérea, correspondente ao ouvido direito.

#### *Saiba Mais*

Este campo não é obrigatório.

**OE – Qtd mín dB:** Neste campo deverá ser informada a quantidade mínima em decibéis (dB) utilizados para ver o mascaramento do exame por via aérea, correspondente ao ouvido esquerdo.

*Saiba Mais*

Este campo não é obrigatório.

 $\odot$ 

# Este documento é de propriedade da TOTVS. Todos os direitos reservados.  $\odot$

#### *Apostila e-Learning MTR – Ficha Médica*

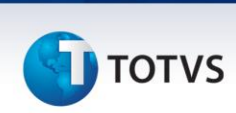

**OD – Qtd máx dB:** Neste campo deverá ser informada a quantidade máxima em decibéis (dB) utilizados para ver o mascaramento do exame por via aérea, correspondente ao ouvido direito.

#### *Saiba Mais*

Este campo não é obrigatório.

**OE – Qtd máx dB:** Neste campo deverá ser informada a quantidade máxima em decibéis (dB) utilizados para ver o mascaramento do exame por via aérea, correspondente ao ouvido esquerdo.

*Saiba Mais*

Este campo não é obrigatório.

#### **1.1.10.3.Audiometria – Óssea**

Nesta opção de atividade "Audiometria" do programa de manutenção das fichas médicas (rhu8270), deverão ser informados os dados do exame de audiometria tonal limiar por via óssea, dos pacientes.

Para acessar o programa RHU8270 – FICHA MÉDICA, acesse o caminho: Relações Humanas

Medicina e seg.trabalho

Ficha médica

Ficha médica - manutenção

Ficha médica

Opção atividades – com alguma consulta ou inclusão ativa

Audiometria

Audiometria – opção "Óssea" – sendo que a opção "Iniciais" já tenha sido

preenchida.

# **D** TOTVS

#### TELA NOVA

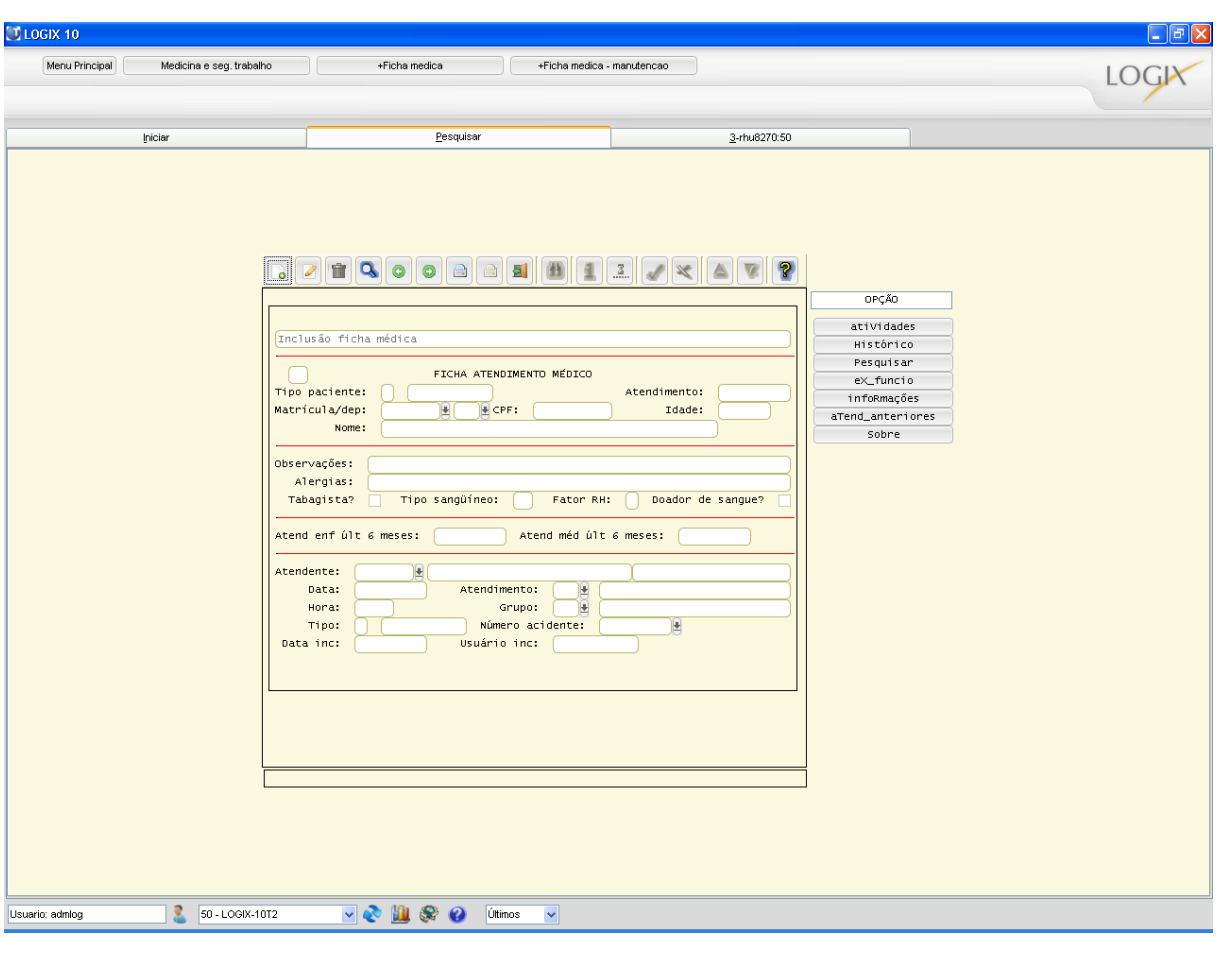

Em seguida vá até opção "stratividades". Será exibida a tela:

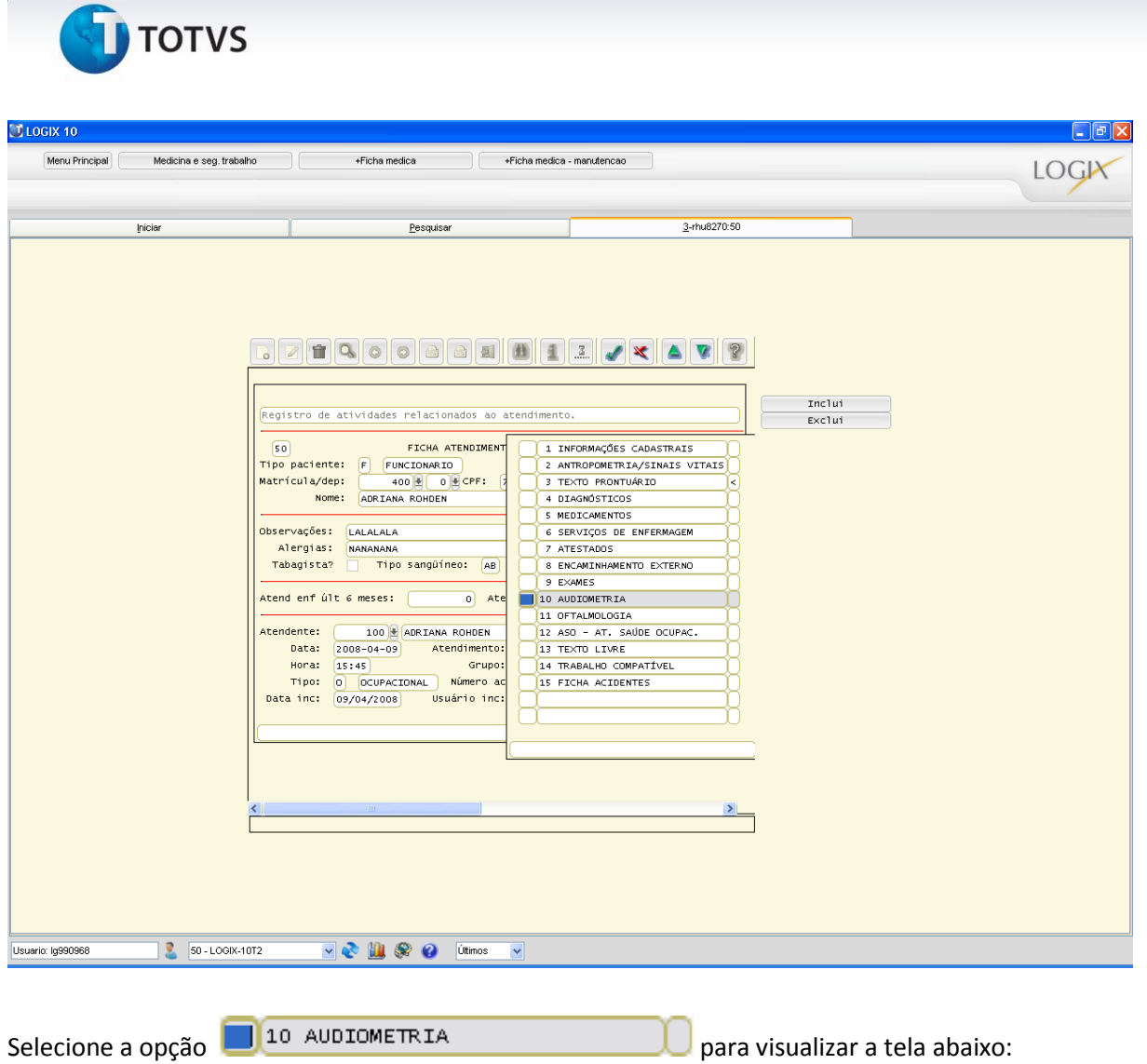

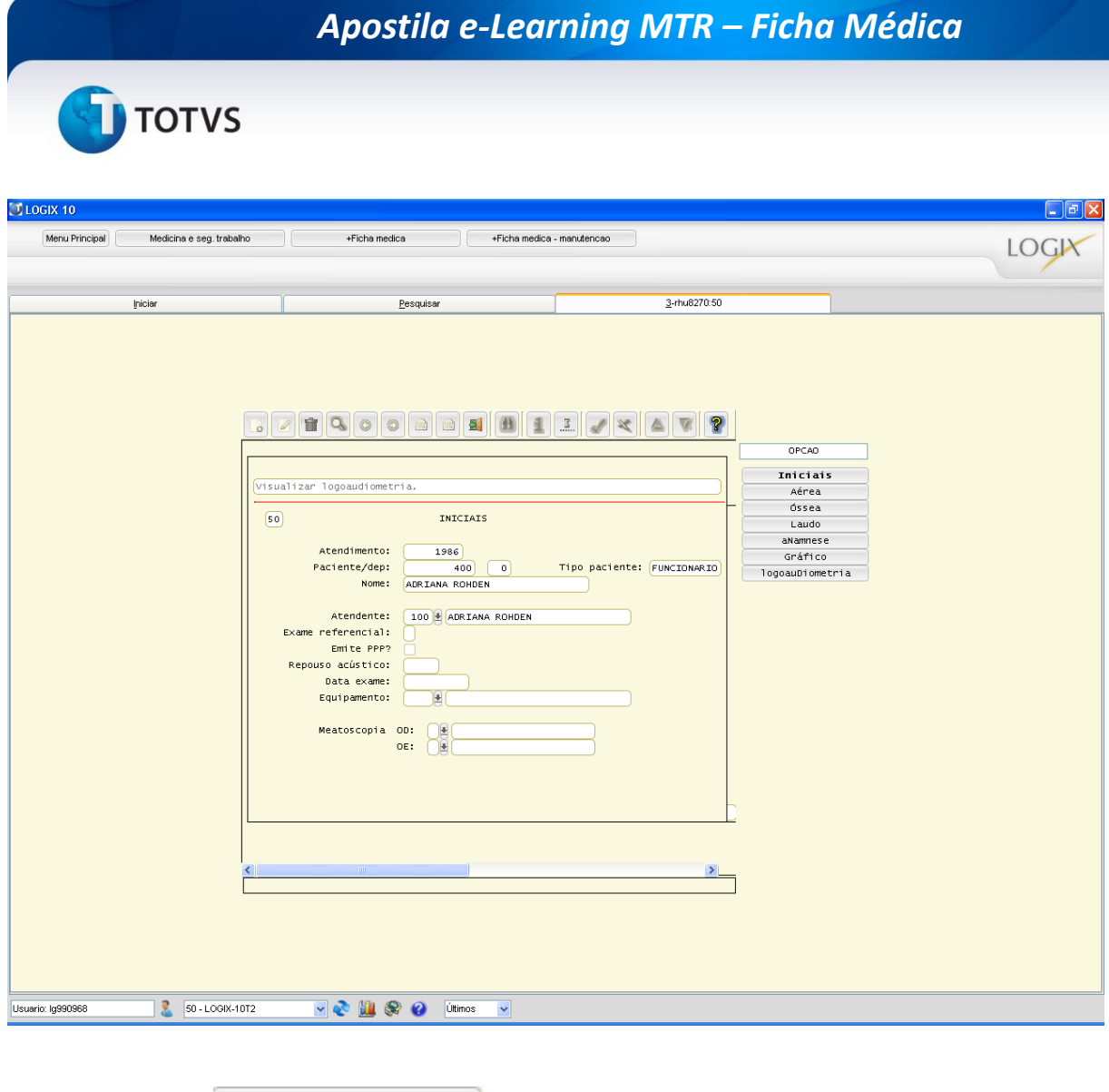

Selecione a opção **para dissea** para visualizar a tela abaixo:

# Este documento é de propriedade da TOTVS. Todos os direitos reservados.  $\odot$

 $\overline{\circ}$ 

#### *Apostila e-Learning MTR – Ficha Médica*

**TOTVS** 

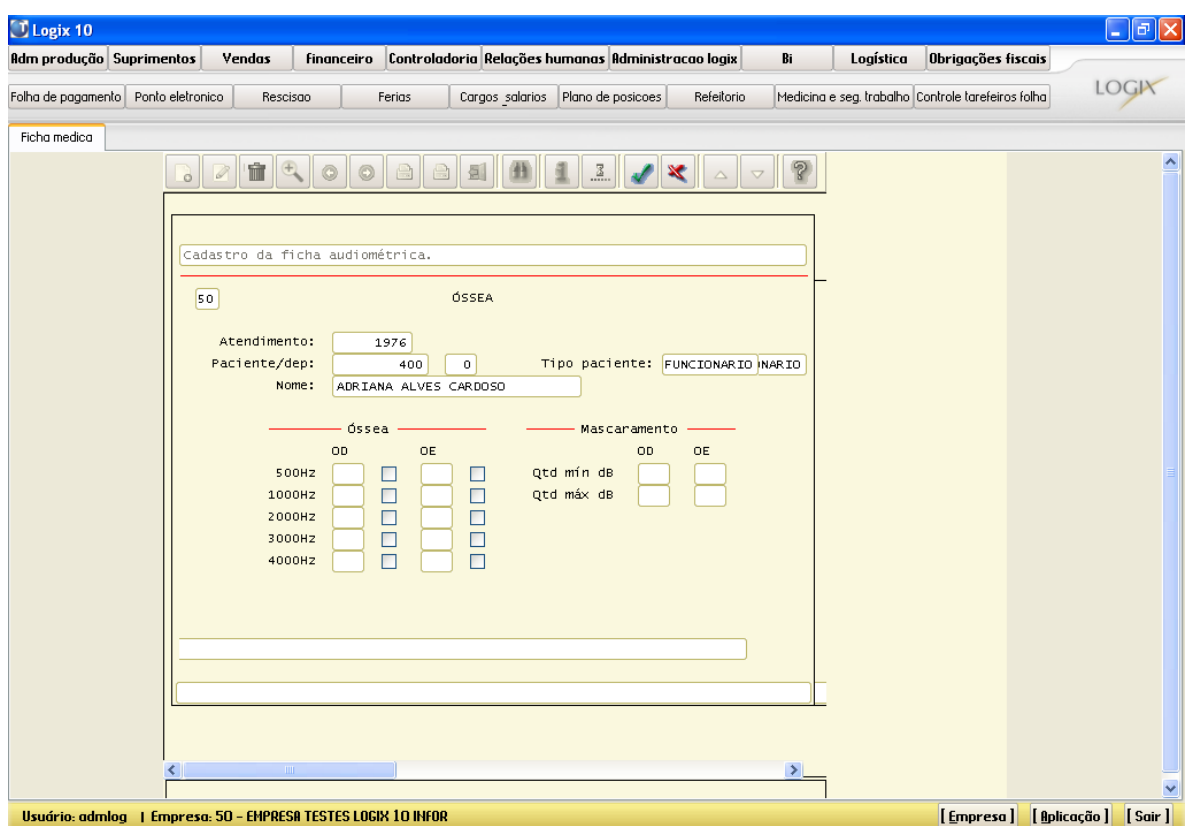

#### **Campos:**

**Atendimento:** Este campo indica o número do atendimento da ficha médica que é um número seqüencial dado na hora da inclusão de uma ficha médica.

**Paciente/dep:** O primeiro destes campos indica o número da matrícula do funcionário, caso os tipos de paciente forem "Funcionário" ou "Dependente"; e o CPF caso o tipo de paciente for "Candidato". O campo ao lado "dep" indica o número do dependente, caso de tipo de paciente for "Dependente"; e se for outro tipo de paciente este campo ficará = "0" (zero).

**Tipo paciente:** Este campo indica por escrito o tipo de paciente do atendimento da ficha médica, podendo ser:

"Candidato";

"Dependente";

"Funcionário".

**Nome:** Este campo indica o nome do paciente do atendimento da ficha médica.

**OD – 500Hz:** Neste campo deverá ser informado o resultado em decibéis (dB) alcançados pelo paciente na faixa de freqüência 500Hz, correspondente ao ouvido direito.

O campo imediatamente ao lado indicará se possui ou não mascaramento nesta faixa de freqüência, para este ouvido.

**OE – 500Hz:** Neste campo deverá ser informado o resultado em decibéis (dB) alcançados pelo paciente na faixa de freqüência 500Hz, correspondente ao ouvido esquerdo.

O campo imediatamente ao lado indicará se possui ou não mascaramento nesta faixa de freqüência, para este ouvido.

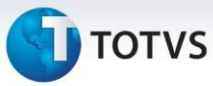

**OD – 1000Hz:** Neste campo deverá ser informado o resultado em decibéis (dB) alcançados pelo paciente na faixa de freqüência 1000Hz, correspondente ao ouvido direito.

O campo imediatamente ao lado indicará se possui ou não mascaramento nesta faixa de freqüência, para este ouvido.

**OE – 1000Hz:** Neste campo deverá ser informado o resultado em decibéis (dB) alcançados pelo paciente na faixa de freqüência 1000Hz, correspondente ao ouvido esquerdo.

O campo imediatamente ao lado indicará se possui ou não mascaramento nesta faixa de freqüência, para este ouvido.

**OD – 2000Hz:** Neste campo deverá ser informado o resultado em decibéis (dB) alcançados pelo paciente na faixa de freqüência 2000Hz, correspondente ao ouvido direito.

O campo imediatamente ao lado indicará se possui ou não mascaramento nesta faixa de freqüência, para este ouvido.

**OE – 2000Hz:** Neste campo deverá ser informado o resultado em decibéis (dB) alcançados pelo paciente na faixa de freqüência 2000Hz, correspondente ao ouvido esquerdo.

O campo imediatamente ao lado indicará se possui ou não mascaramento nesta faixa de freqüência, para este ouvido.

**OD – 3000Hz:** Neste campo deverá ser informado o resultado em decibéis (dB) alcançados pelo paciente na faixa de freqüência 3000Hz, correspondente ao ouvido direito.

O campo imediatamente ao lado indicará se possui ou não mascaramento nesta faixa de freqüência, para este ouvido.

**OE – 3000Hz:** Neste campo deverá ser informado o resultado em decibéis (dB) alcançados pelo paciente na faixa de freqüência 3000Hz, correspondente ao ouvido esquerdo.

O campo imediatamente ao lado indicará se possui ou não mascaramento nesta faixa de freqüência, para este ouvido.

**OD – 4000Hz:** Neste campo deverá ser informado o resultado em decibéis (dB) alcançados pelo paciente na faixa de freqüência 4000Hz, correspondente ao ouvido direito.

O campo imediatamente ao lado indicará se possui ou não mascaramento nesta faixa de freqüência, para este ouvido.

**OE – 4000Hz:** Neste campo deverá ser informado o resultado em decibéis (dB) alcançados pelo paciente na faixa de freqüência 4000Hz, correspondente ao ouvido esquerdo.

O campo imediatamente ao lado indicará se possui ou não mascaramento nesta faixa de freqüência, para este ouvido.

**OD – Qtd mín dB:** Neste campo deverá ser informada a quantidade mínima em decibéis (dB) utilizados para ver o mascaramento do exame por via óssea, correspondente ao ouvido direito.

**OE – Qtd mín dB:** Neste campo deverá ser informada a quantidade mínima em decibéis (dB) utilizados para ver o mascaramento do exame por via óssea, correspondente ao ouvido esquerdo.

**OD – Qtd máx dB:** Neste campo deverá ser informada a quantidade máxima em decibéis (dB) utilizados para ver o mascaramento do exame por via óssea, correspondente ao ouvido direito.

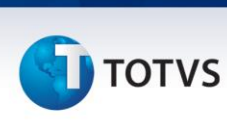

**OE – Qtd máx dB:** Neste campo deverá ser informada a quantidade máxima em decibéis (dB) utilizados para ver o mascaramento do exame por via óssea, correspondente ao ouvido esquerdo.

#### **1.1.10.4.Audiometria – Laudo**

Nesta opção de atividade "Audiometria" do programa de manutenção das fichas médicas (rhu8270), deverão ser informados os dados do laudo das fichas audiométricas dos pacientes.

Para acessar o programa RHU8270 – FICHA MÉDICA, acesse o caminho: Relações Humanas

Medicina e seg.trabalho

Ficha médica

Ficha médica - manutenção

Ficha médica

Opção atividades – com alguma consulta ou inclusão ativa

Audiometria

Audiometria – opção "Laudo" – sendo que a opção "Iniciais" já tenha sido

preenchida.

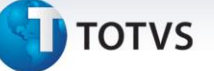

#### Automaticamente o sistema disponibilizará a seguinte tela:

#### TELA NOVA

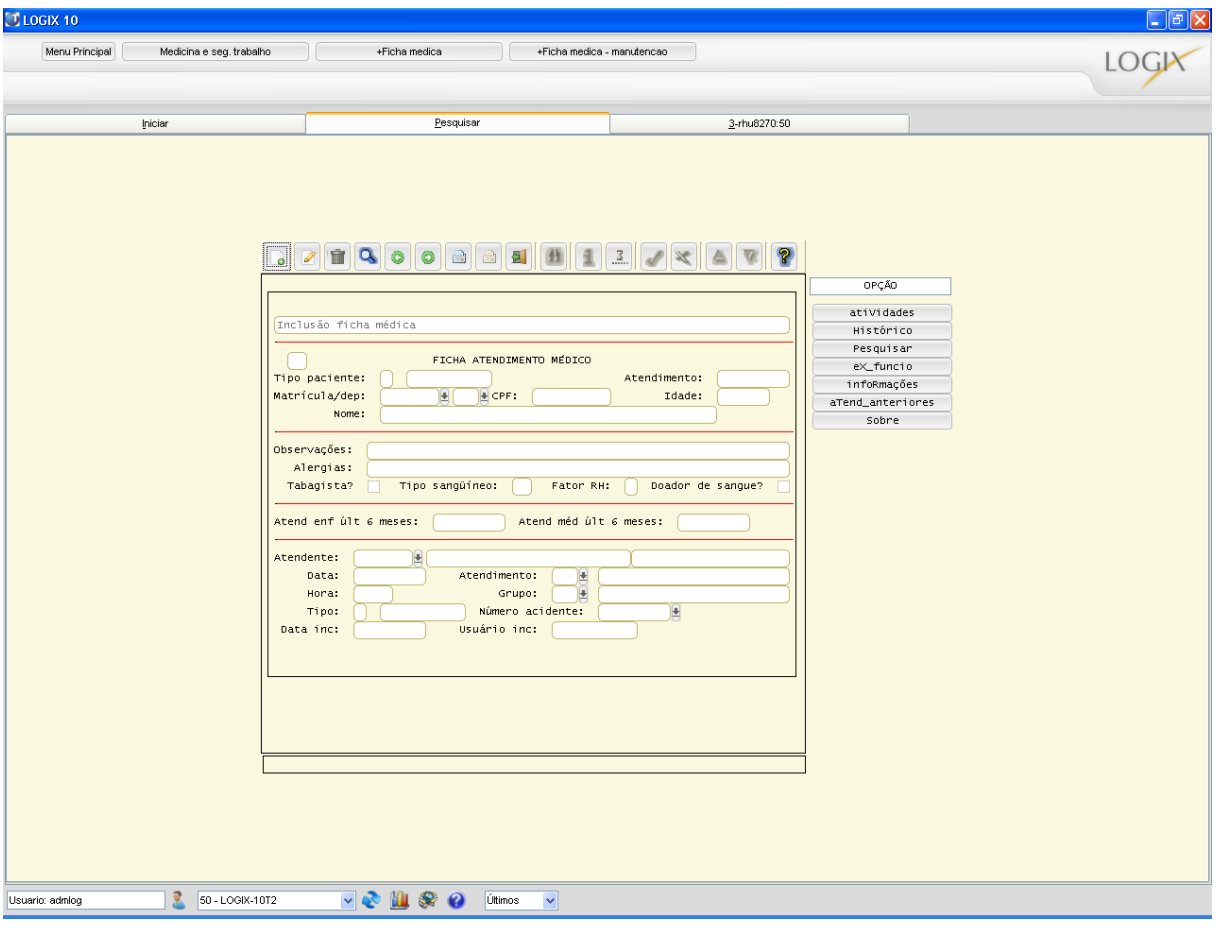

Em seguida vá até opção "stratividades". Será exibida a tela:

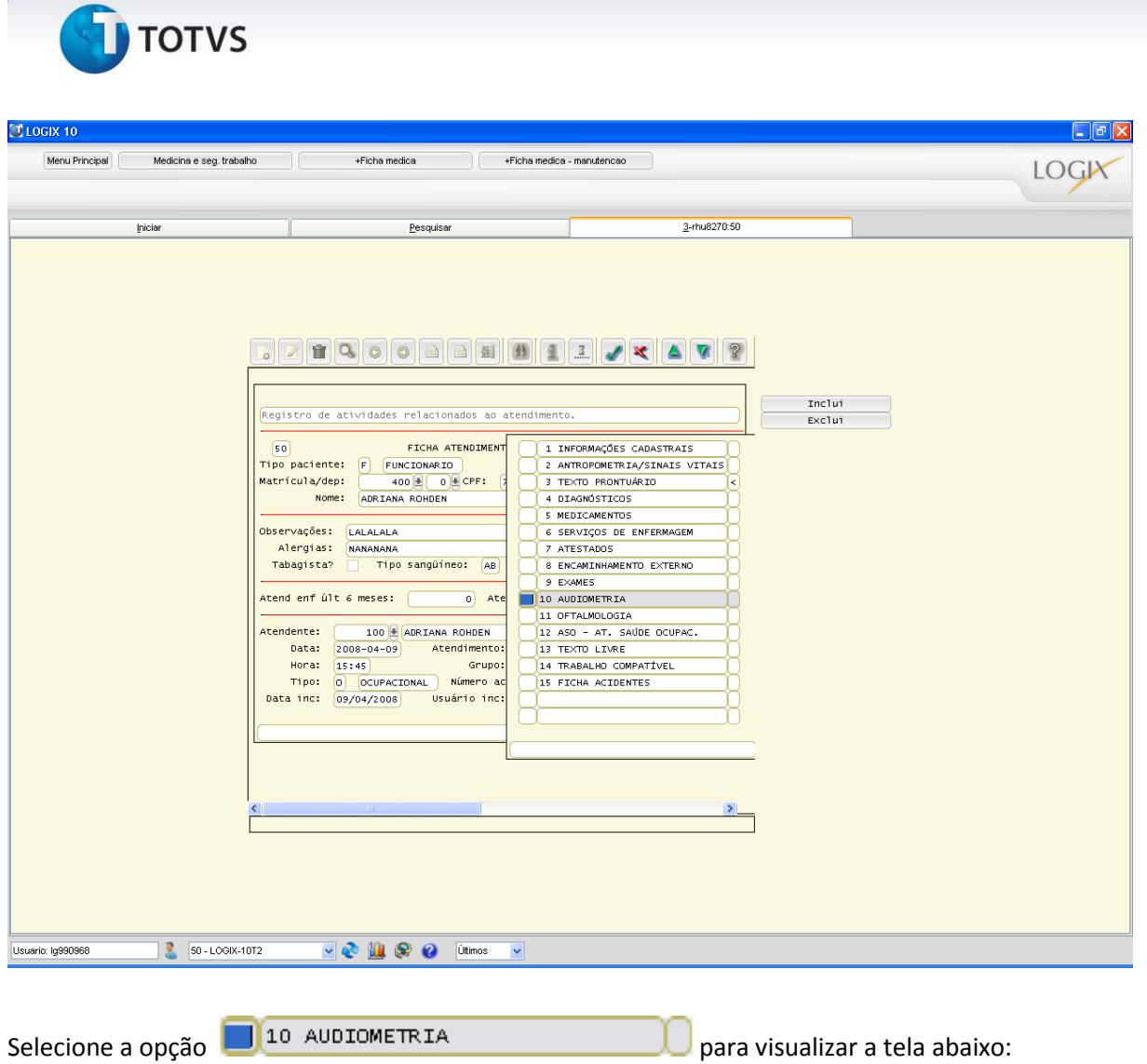

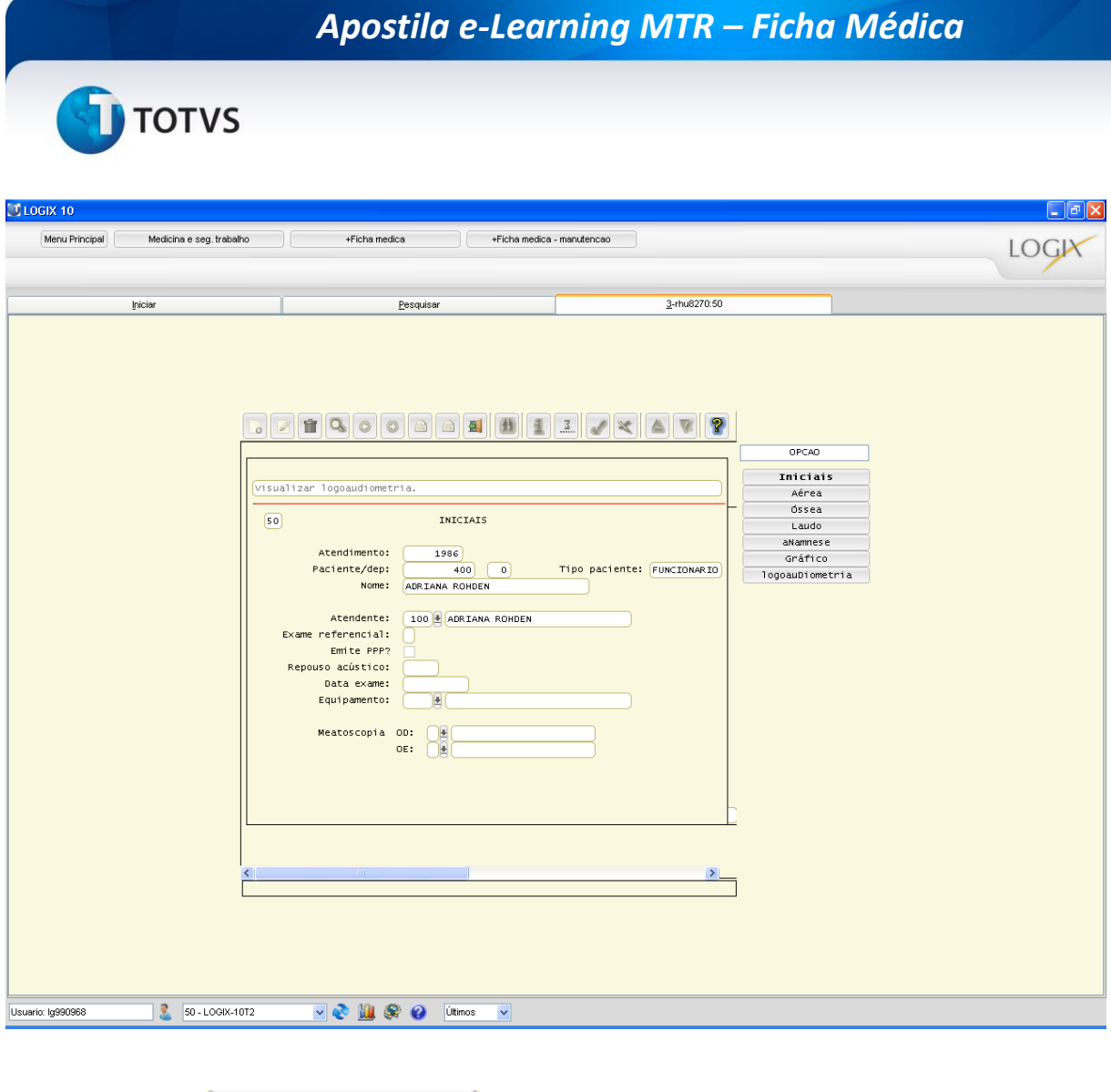

Selecione a opção **para la contravelação e a uma para visualizar a tela abaixo:** 

83

# Este documento é de propriedade da TOTVS. Todos os direitos reservados.  $\odot$

#### *Apostila e-Learning MTR – Ficha Médica*

**J** TOTVS

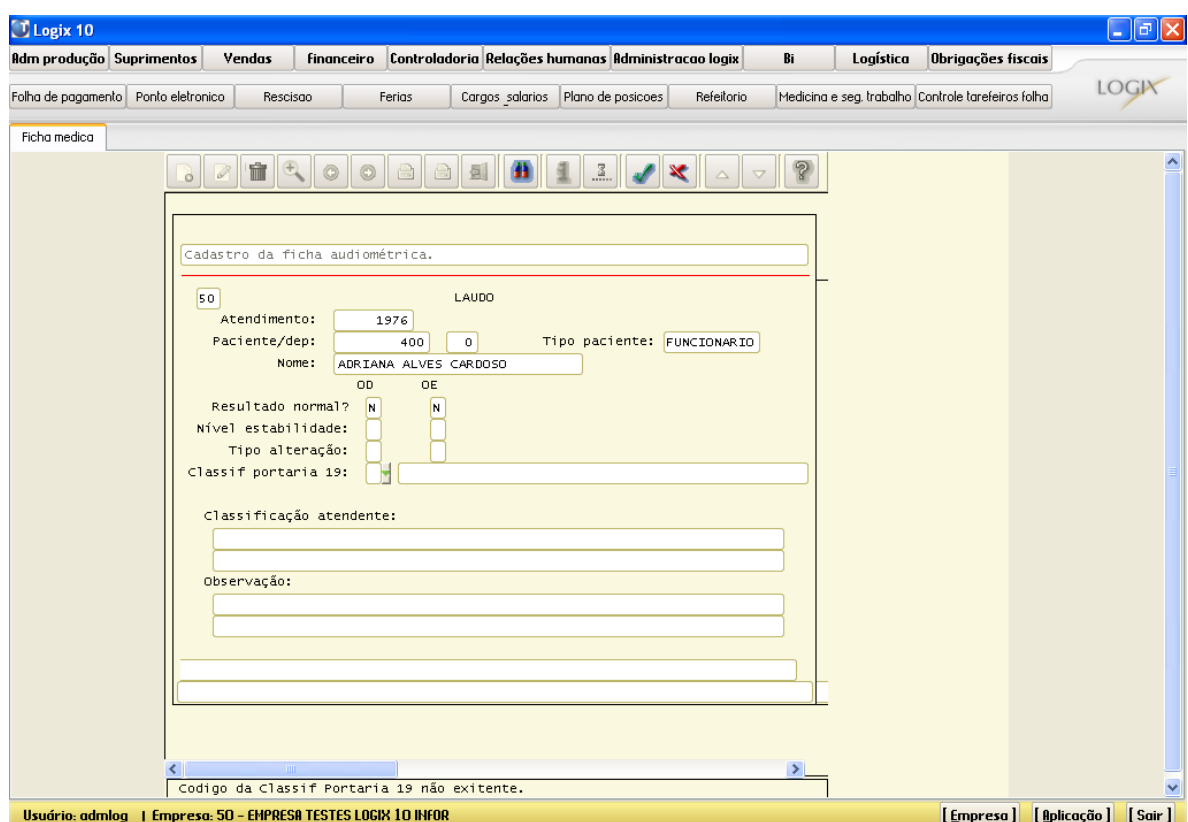

#### **Campos:**

**Atendimento:** Este campo indica o número do atendimento da ficha médica que é um número seqüencial dado na hora da inclusão de uma ficha médica.

**Paciente/dep:** O primeiro destes campos indica o número da matrícula do funcionário, caso os tipos de paciente forem "Funcionário" ou "Dependente"; e o CPF caso o tipo de paciente for "Candidato". O campo ao lado "dep" indica o número do dependente, caso de tipo de paciente for "Dependente"; e se for outro tipo de paciente este campo ficará = "0" (zero).

**Tipo paciente:** Este campo indica por escrito o tipo de paciente do atendimento da ficha médica, podendo ser:

"Candidato"; "Dependente"; "Funcionário".

**Nome:** Este campo indica o nome do paciente do atendimento da ficha médica.

**OD – Resultado Normal?** Neste campo deverá ser indicado se o diagnóstico do ouvido direito é normal , com as seguintes opções:

S – Sim;

N- Não;

P – Pendente.

**OE – Resultado Normal?** Neste campo deverá ser indicado se o diagnóstico do ouvido esquerdo é normal , com as seguintes opções:

S – Sim;

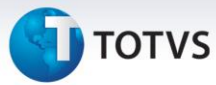

N – Não; P – Pendente.

**OD – Nível estabilidade:** Neste campo deverá ser indicado o diagnóstico de nível de estabilidade no ouvido direito se o campo "OD – Resultado Normal" estiver como "Não".

- As opções são:
- E Estável;
- A Agravamento.

**OE – Nível estabilidade:** Neste campo deverá ser indicado o diagnóstico de nível de estabilidade no ouvido esquerdo se o campo "OE – Resultado Normal" estiver como "Não".

- As opções são:
- E Estável;
- A Agravamento.

**OD – Tipo alteração:** Neste campo deverá ser indicado o tipo de alteração para o ouvido direito se o campo "OD – Resultado Normal" estiver como "Não".

As opções são:

O – Alteração Ocupacional;

A – Alteração Não Ocupacional.

**OE – Tipo alteração:** Neste campo deverá ser indicado o tipo de alteração para o ouvido esquerdo se o campo "OE – Resultado Normal" estiver como "Não".

As opções são: O – Alteração Ocupacional;

A – Alteração Não Ocupacional.

**OD – Tipo alteração:** Neste campo deverá ser indicado o tipo de alteração para o ouvido direito se o campo "OD – Resultado Normal" estiver como "Não".

As opções são:

O – Alteração Ocupacional;

A – Alteração Não Ocupacional.

**Classif portaria 19:** Neste campo deverá ser informada a classificação da situação auditiva do paciente segundo a Portaria 19.

As opções são:

- 1 Dentro dos limites aceitáveis;
- 2 Não sugestivos de perda auditiva;
- 3 Sugestivos de perda auditiva;
- 4 Sugestivos de agravamento de perda auditiva;
- 5 Sugestivos de desencadeamento de perda auditiva.

**Classificação atendente:** Neste campo poderá ser informada em até duas linhas, a classificação do exame audiométrico por parte do atendente o efetuou.

**Observação:** Neste campo poderá ser informado em até duas linhas, algum tipo de observação sobre o exame audiométrico.

# Este documento é de propriedade da TOTVS. Todos os direitos reservados.

 $\odot$ 

#### *Apostila e-Learning MTR – Ficha Médica*

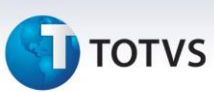

#### **1.1.10.5.Audiometria - Anamnese**

Nesta opção de atividade "Audiometria" do programa de manutenção das fichas médicas (rhu8270), deverão ser informados os dados da anamnese (entrevista médica) das fichas audiométricas dos pacientes.

Para acessar o programa RHU8270 – FICHA MÉDICA, acesse o caminho: Relações Humanas

Medicina e seg.trabalho

Ficha médica

Ficha médica - manutenção

Ficha médica

Opção atividades – com alguma consulta ou inclusão ativa

Audiometria

Audiometria – opção "aNamnese" – sendo que a opção "Iniciais" já tenha sido

preenchida.

Automaticamente o sistema disponibilizará a seguinte tela:

#### TELA NOVA

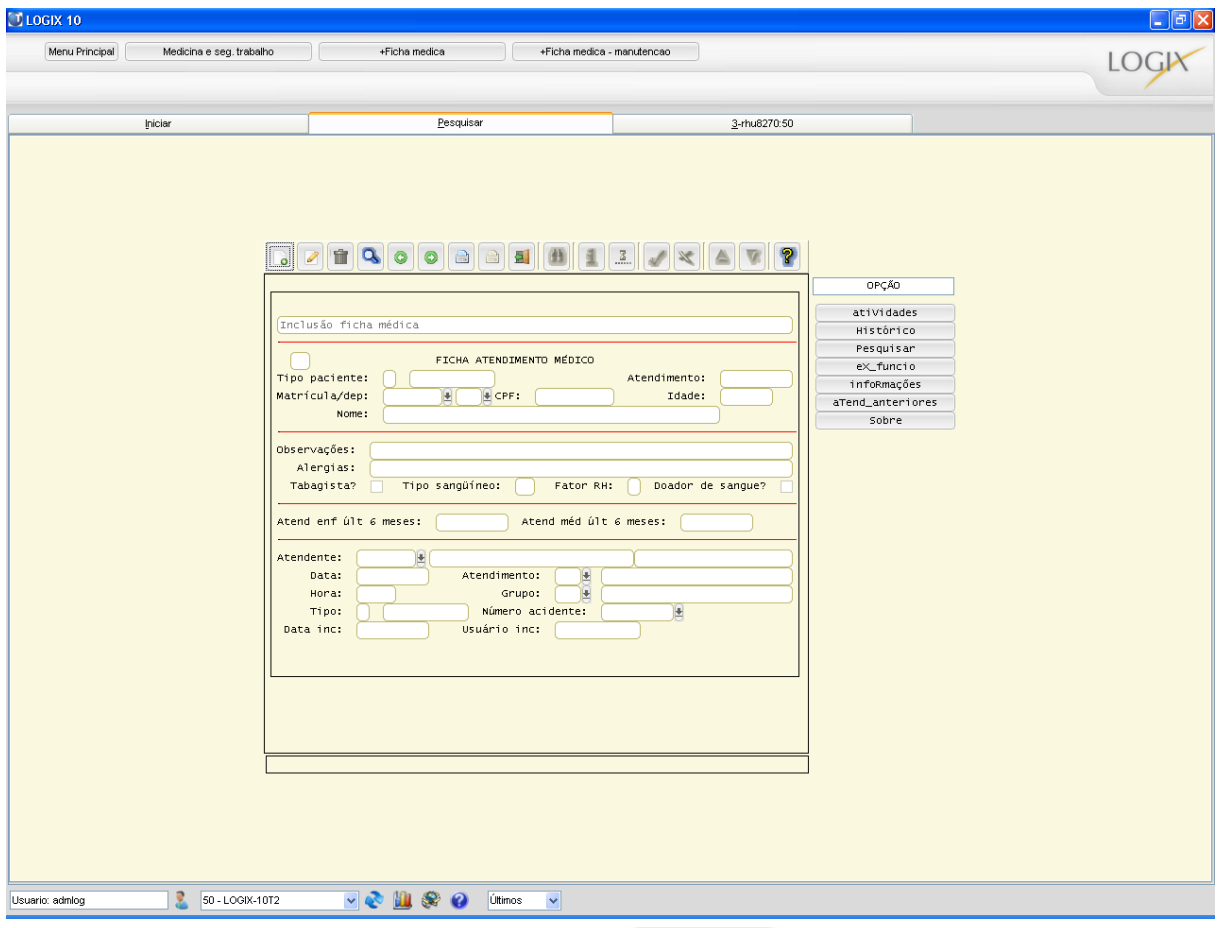

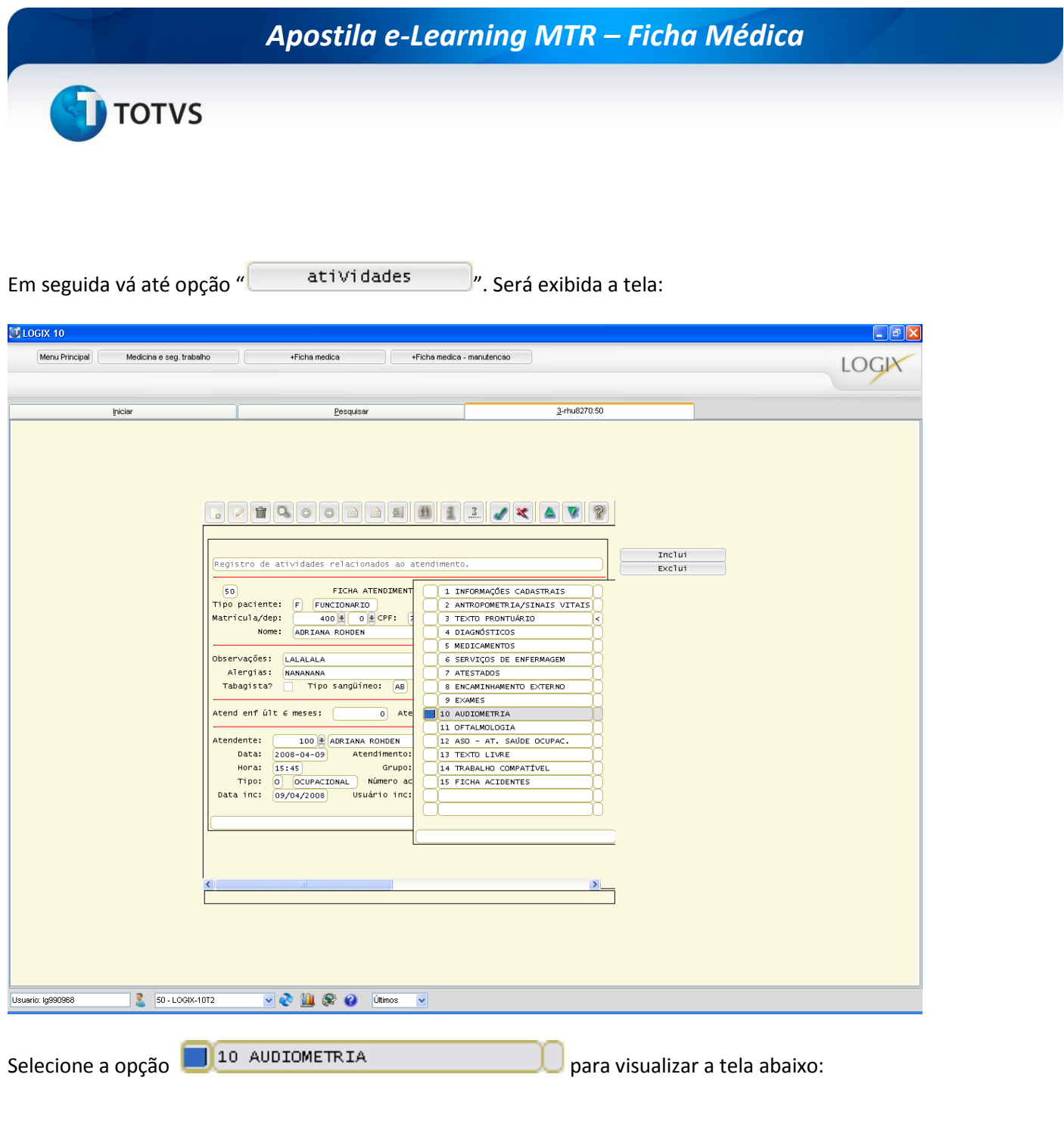

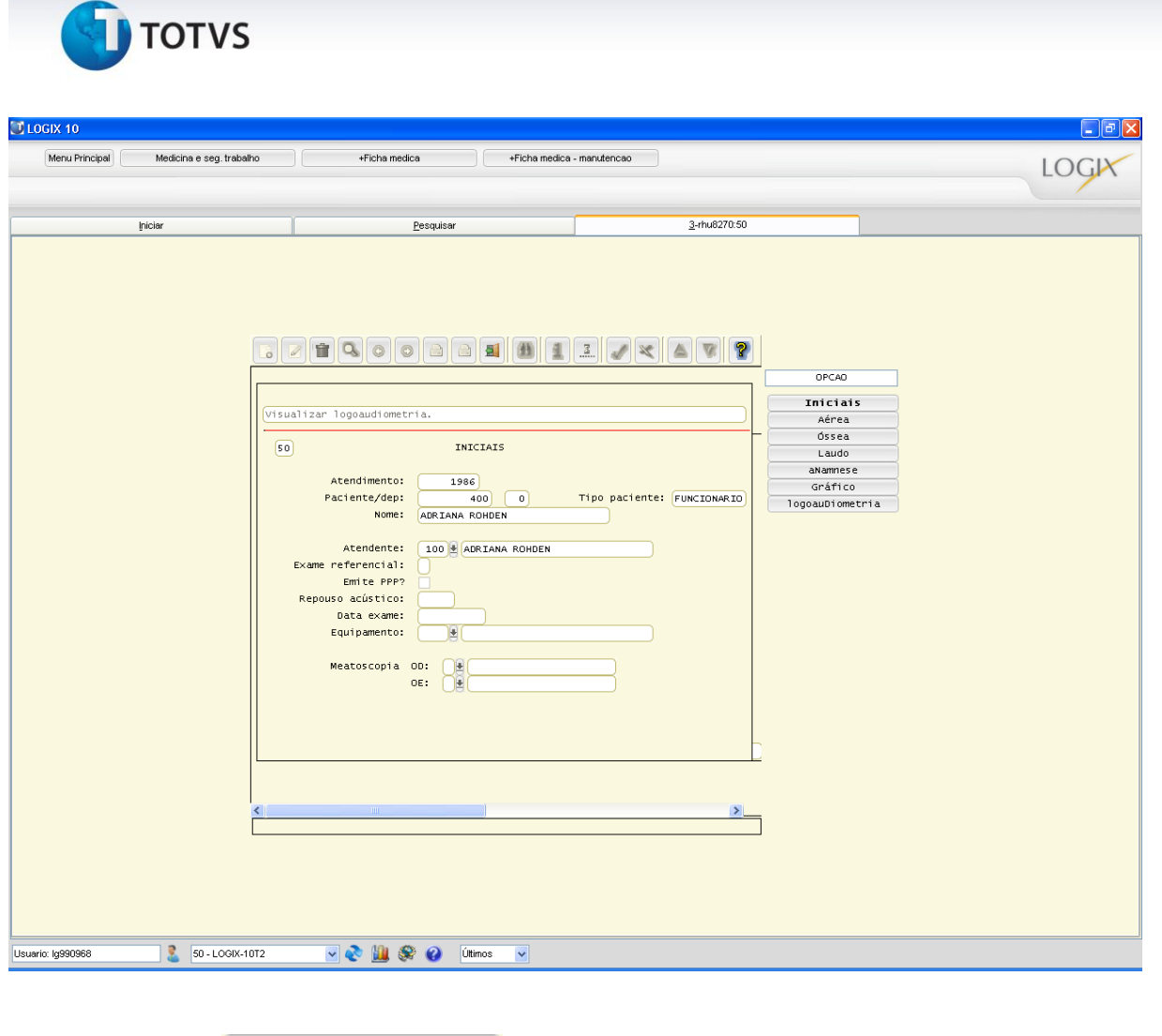

Selecione a opção **e anamiese** para visualizar a tela abaixo:

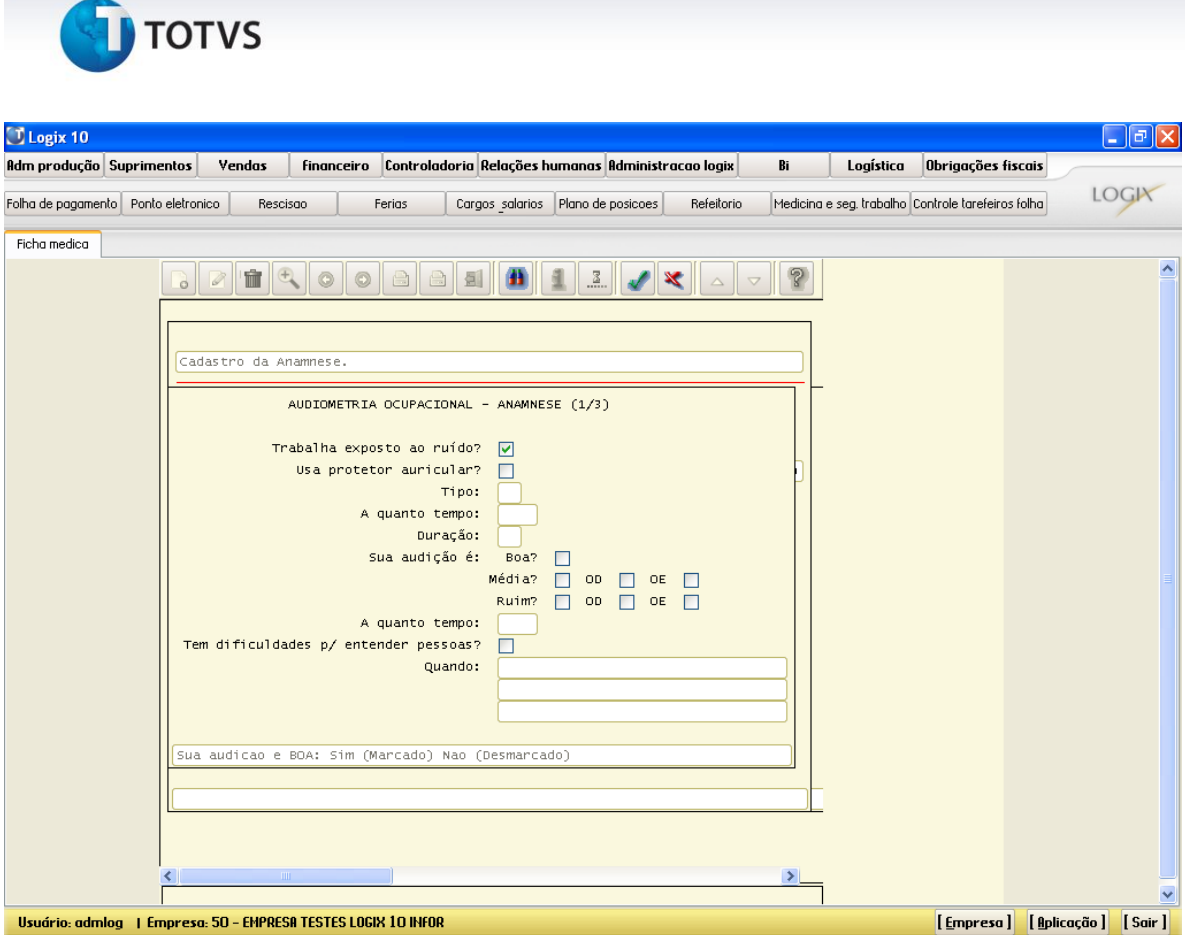

#### **Campos:**

**Trabalha exposto ao ruído?** Neste campo deverá ser indicado se o paciente trabalha ou não num local exposto ao ruído.

**Usa protetor auricular?** Neste campo deverá ser indicado se o paciente usa ou não protetor auricular.

**Tipo:** Neste campo, se o paciente usar protetor auricular, conforme campo anterior, deverá ser indicado o tipo de protetor auricular utilizado. As opções são:

- C Concha;
- E plug Espuma;
- S plug Silicone.

**A quanto tempo:** Neste campo deverá ser indicado a quanto tempo (em anos) que o paciente está exposto ao ruído.

**Duração:** Neste campo deverá ser indicado o tempo de permanência do paciente em exposição ao ruído.

- As opções são:
- T Turno integral;
- E Esporádico.

**Sua audição é: Boa?** Neste campo deverá ser indicado se o paciente responder que a audição dele é boa ou não.

**Média?** Neste campo deverá ser indicado se o paciente responder que a audição dele é média ou não.

 $\odot$ 

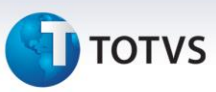

#### *Saiba Mais*

Somente será disponibilizada esta opção se o paciente no campo anterior tiver preenchido que a sua audição não é boa.

**Média – OD:** Neste campo deverá ser indicado se o paciente responder que a audição dele é média ou não, para o ouvido direito.

**Média – OE:** Neste campo deverá ser indicado se o paciente responder que a audição dele é média ou não, para o ouvido esquerdo.

**Ruim?** Neste campo deverá ser indicado se o paciente responder que a audição dele é ruim ou não.

#### *Saiba Mais*

Somente será disponibilizada esta opção se o paciente no campo anterior tiver preenchido que a sua audição não é boa.

**Ruim – OD:** Neste campo deverá ser indicado se o paciente responder que a audição dele é ruim ou não, para o ouvido direito.

**Ruim – OE:** Neste campo deverá ser indicado se o paciente responder que a audição dele é ruim ou não, para o ouvido esquerdo.

**A quanto tempo:** Neste campo deverá ser indicado (em anos) a quanto tempo o paciente, em sua resposta, diz ter problemas de audição.

#### *Saiba Mais*

Somente será disponibilizada esta opção se o paciente no campo anterior tiver preenchido que a sua audição não é boa.

**Tem dificuldades p/ entender pessoas?** Neste campo deverá ser indicado se o paciente responder que tem ou não dificuldades para entender as pessoas com quem conversa.

**Quando:** Neste campo deverá ser descrito em um campo livre, quando o paciente tem dificuldades para entender as pessoas.

Após preencher esta primeira tela, automaticamente o sistema disponibilizará a seguinte tela:

 $\overline{\circ}$ 

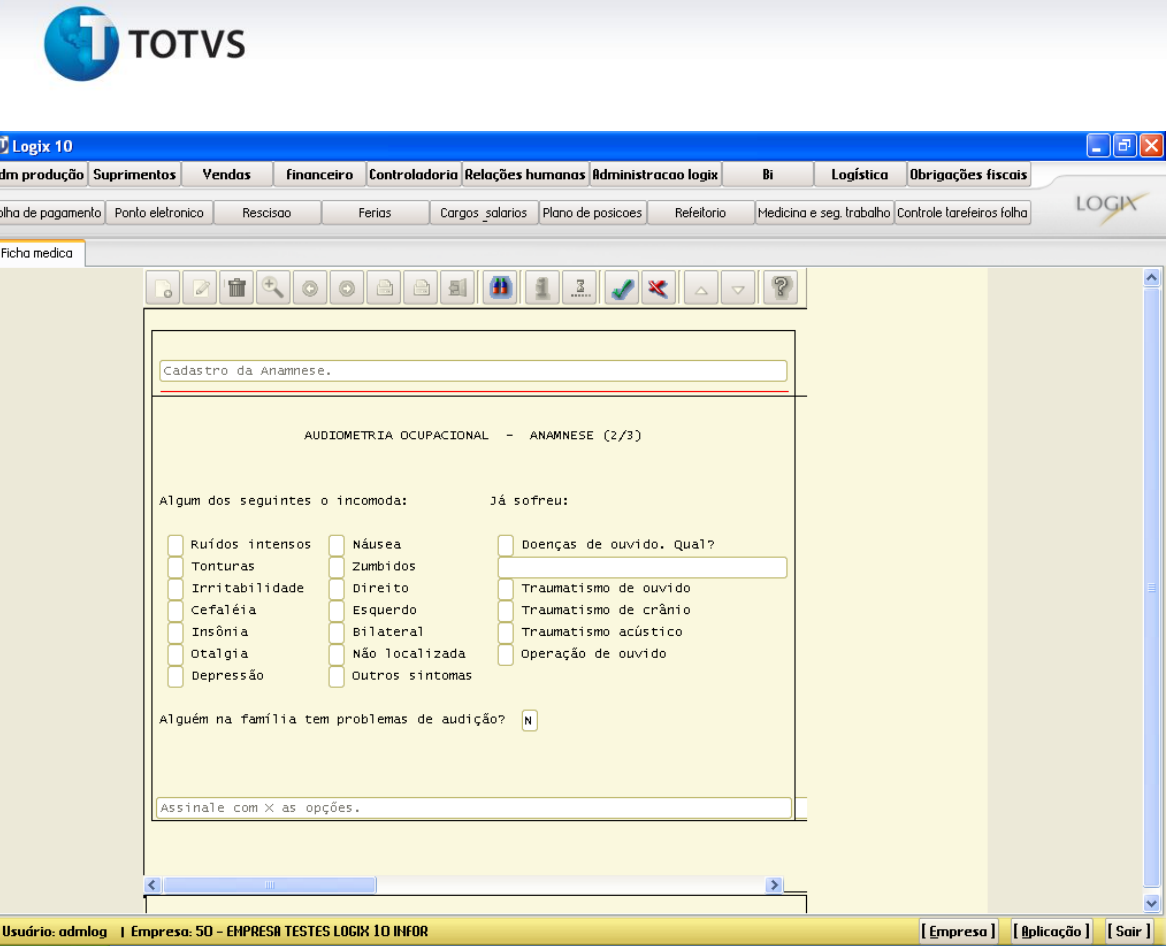

#### **Campos:**

**Alguns dos seguintes o incomoda – Ruídos intensos:** Neste campo deverá ser assinalado com um "X" se o paciente se incomoda com ruídos intensos.

**Tonturas:** Neste campo deverá ser assinalado com um "X" se o paciente se incomoda ou sofre de tonturas.

**Irritabilidade:** Neste campo deverá ser assinalado com um "X" se o paciente se incomoda ou sofre de irritabilidade.

**Cefaléia:** Neste campo deverá ser assinalado com um "X" se o paciente se incomoda ou sofre de cefaléia (dor de cabeça).

**Insônia:** Neste campo deverá ser assinalado com um "X" se o paciente se incomoda ou sofre de insônia.

**Otalgia:** Neste campo deverá ser assinalado com um "X" se o paciente se incomoda ou sofre de otalgia (dor de ouvido).

**Depressão:** Neste campo deverá ser assinalado com um "X" se o paciente se incomoda ou sofre de depressão

**Náusea:** Neste campo deverá ser assinalado com um "X" se o paciente se incomoda ou sofre de náusea.

**Zumbidos:** Neste campo deverá ser assinalado com um "X" se o paciente se incomoda ou escuta zumbidos.

**Direito:** Neste campo deverá ser assinalado com um "X" se o paciente se incomoda ou escuta zumbidos no ouvido direito.

 $\odot$ 

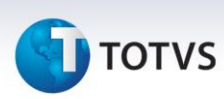

**Esquerdo:** Neste campo deverá ser assinalado com um "X" se o paciente se incomoda ou escuta zumbidos no ouvido esquerdo.

**Bilateral:** Neste campo deverá ser assinalado com um "X" se o paciente se incomoda ou escuta zumbidos bilaterais.

**Não localizada:** Neste campo deverá ser assinalado com um "X" se o paciente se incomoda ou escuta zumbidos, mas não localizados.

**Outros sintomas:** Neste campo deverá ser assinalado com um "X" se o paciente se incomoda ou sofre de outros sintomas.

**Já sofreu – Doenças de ouvido:** Neste campo deverá ser assinalado com um "X" se o paciente já sofreu de doenças de ouvido.

**Qual?** Neste campo deverá ser informado o(s) nome(s) da(s) doença(s) de ouvido que já sofreu. **Traumatismo de ouvido:** Neste campo deverá ser assinalado com um "X" se o paciente já sofreu de traumatismo de ouvido.

**Traumatismo de crânio:** Neste campo deverá ser assinalado com um "X" se o paciente já sofreu de traumatismo de crânio.

**Traumatismo acústico:** Neste campo deverá ser assinalado com um "X" se o paciente já sofreu de traumatismo acústico.

**Operação de ouvido:** Neste campo deverá ser assinalado com um "X" se o paciente já sofreu operação de ouvido.

**Alguém na família tem problemas de audição?** Neste campo deverá ser indicado se alguém na família do paciente tem ou não problemas de audição.

Após preencher esta segunda tela, automaticamente o sistema disponibilizará a seguinte tela:

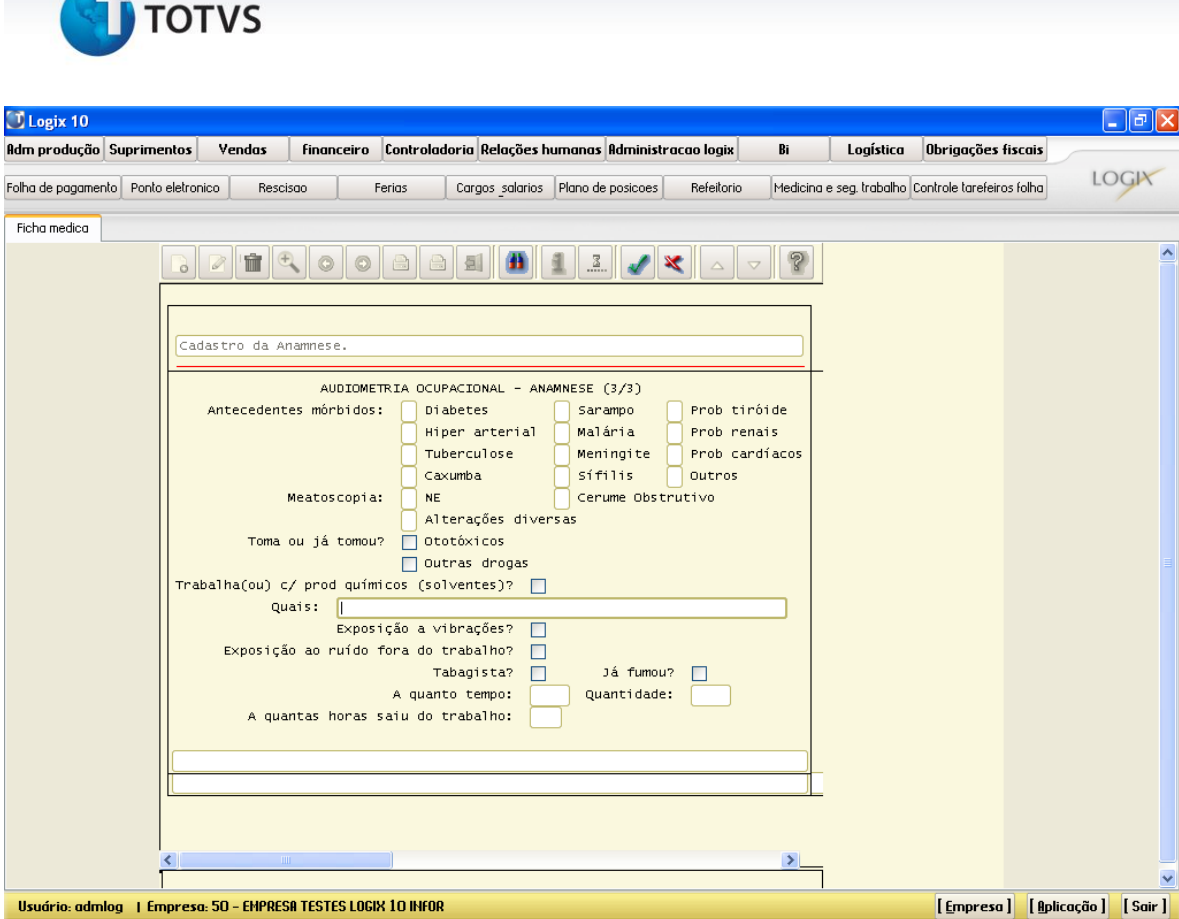

#### **Campos:**

**Antecedentes mórbidos – Diabetes:** Neste campo deverá ser assinalado com um "X" se o paciente teve antecedentes mórbidos (de doenças) de diabetes.

**Hiper arterial:** Neste campo deverá ser assinalado com um "X" se o paciente teve antecedentes mórbidos (de doenças) de hipertensão arterial.

**Tuberculose:** Neste campo deverá ser assinalado com um "X" se o paciente teve antecedentes mórbidos (de doenças) de tuberculose.

**Caxumba:** Neste campo deverá ser assinalado com um "X" se o paciente teve antecedentes mórbidos (de doenças) de caxumba.

**Sarampo:** Neste campo deverá ser assinalado com um "X" se o paciente teve antecedentes mórbidos (de doenças) de sarampo.

**Malária:** Neste campo deverá ser assinalado com um "X" se o paciente teve antecedentes mórbidos (de doenças) de malária.

**Meningite:** Neste campo deverá ser assinalado com um "X" se o paciente teve antecedentes mórbidos (de doenças) de meningite.

**Sífilis:** Neste campo deverá ser assinalado com um "X" se o paciente teve antecedentes mórbidos (de doenças) de sífilis.

Este documento é de propriedade da TOTVS. Todos os direitos reservados.

 $\overline{\circ}$ 

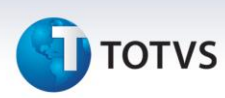

**Prob tiróide:** Neste campo deverá ser assinalado com um "X" se o paciente teve antecedentes mórbidos (de doenças) de problemas de tiróide.

**Prob renais:** Neste campo deverá ser assinalado com um "X" se o paciente teve antecedentes mórbidos (de doenças) de problemas renais.

**Prob cardíacos:** Neste campo deverá ser assinalado com um "X" se o paciente teve antecedentes mórbidos (de doenças) de problemas cardíacos.

**Outros:** Neste campo deverá ser assinalado com um "X" se o paciente teve antecedentes mórbidos (de doenças) de outros tipos.

**Toma ou tomou - Ototóxicos?** Neste campo deverá ser indicado ou não, se o paciente toma ou já tomou drogas ototóxicas.

**Outras drogas?** Neste campo deverá ser indicado ou não, se o paciente toma ou já tomou outras drogas.

**Trabalha(ou) c/ prod químicos (solventes)?** Neste campo deverá ser indicado ou não, se o paciente trabalha ou trabalhou com produtos químicos (solventes).

**Quais:** Neste campo, se o paciente responder que sim conforme campo anterior, deverá ser informado o(s) nome(s) do(s) produto(s) químico(s) com que já trabalhou ou trabalha atualmente.

**Exposição a vibrações?** Neste campo deverá ser indicado se o paciente está sujeito a exposição a vibrações ou não.

**Exposição ao ruído fora do trabalho?** Neste campo deverá ser indicado se o paciente está sujeito a ruídos fora do horário de trabalho ou não.

**Tabagista?** Neste campo deverá ser indicado se o paciente é tabagista ou não.

**Já fumou?** Neste campo deverá ser indicado se o paciente já fumou ou não.

**A quanto tempo:** Neste campo, se o paciente responder que é tabagista ou já fumou, conforme campos anteriores, deverá ser informado (em anos) há quanto tempo o paciente já fumou ou fuma.

**Quantidade:** Neste campo, se o paciente responder que é tabagista ou já fumou, conforme campos anteriores, deverá ser informado quantos cigarros o paciente já fumou ou fuma por dia.

**A quantas horas saiu do trabalho:** Neste campo deverá ser informada a quantidade de horas em que o paciente saiu do trabalho, antes dos exames de audiometria.

#### **1.1.10.6.Audiometria - Gráfico**

Nesta opção de atividade "Audiometria" do programa de manutenção das fichas médicas (rhu8270), poderão ser visualizados gráficos dos exames de audiometria tonal limiar por via aérea, dos pacientes.

Para acessar o programa RHU8270 – FICHA MÉDICA, acesse o caminho: Relações Humanas

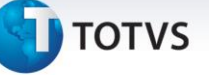

Medicina e seg.trabalho

Ficha médica

Ficha médica - manutenção

Ficha médica

Opção atividades – com alguma consulta ou inclusão ativa

Audiometria

Audiometria – opção "Gráfico"

Automaticamente o sistema disponibilizará a seguinte tela:

#### TELA NOVA

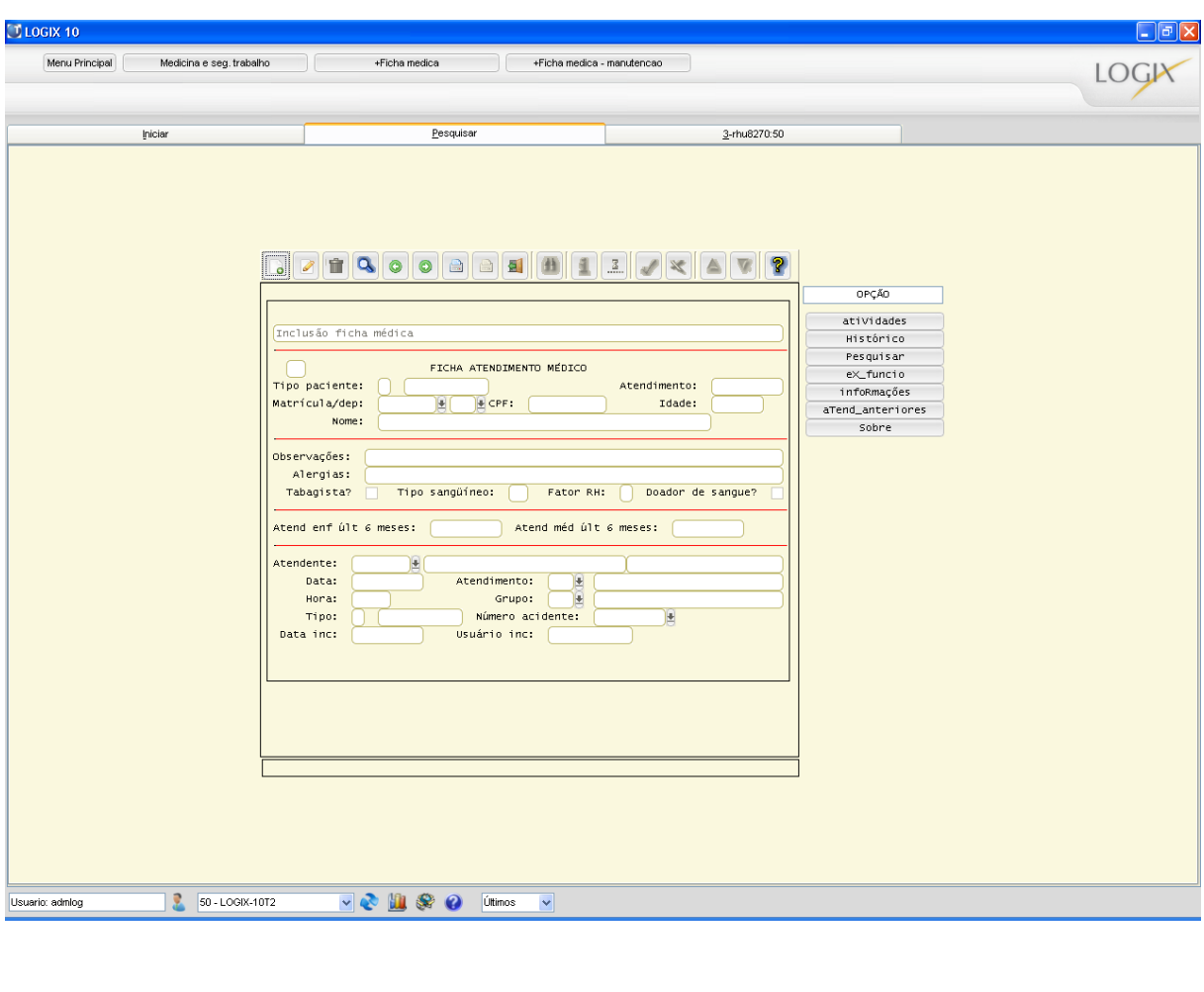

Em seguida vá até opção "statividades". Será exibida a tela:

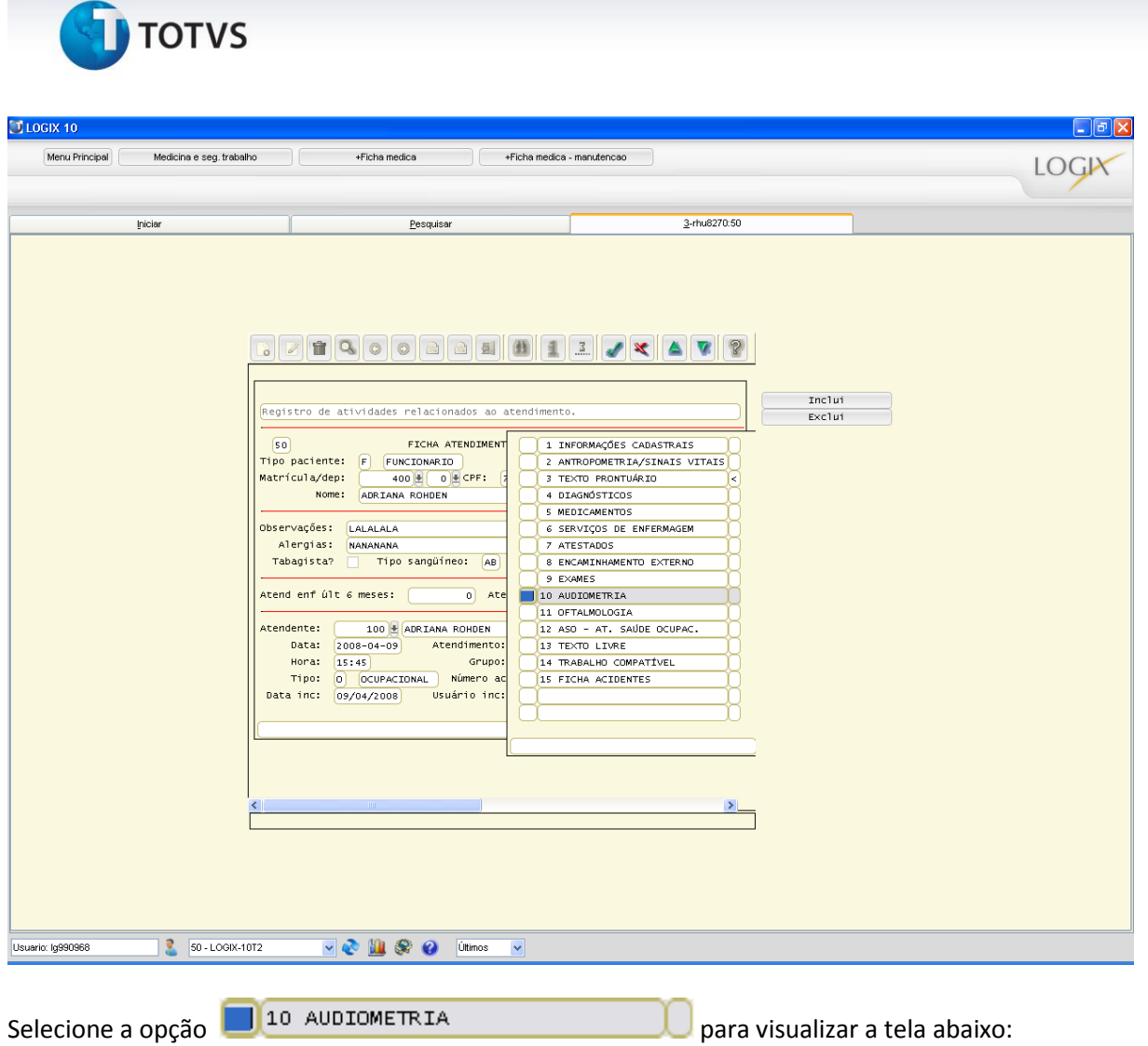

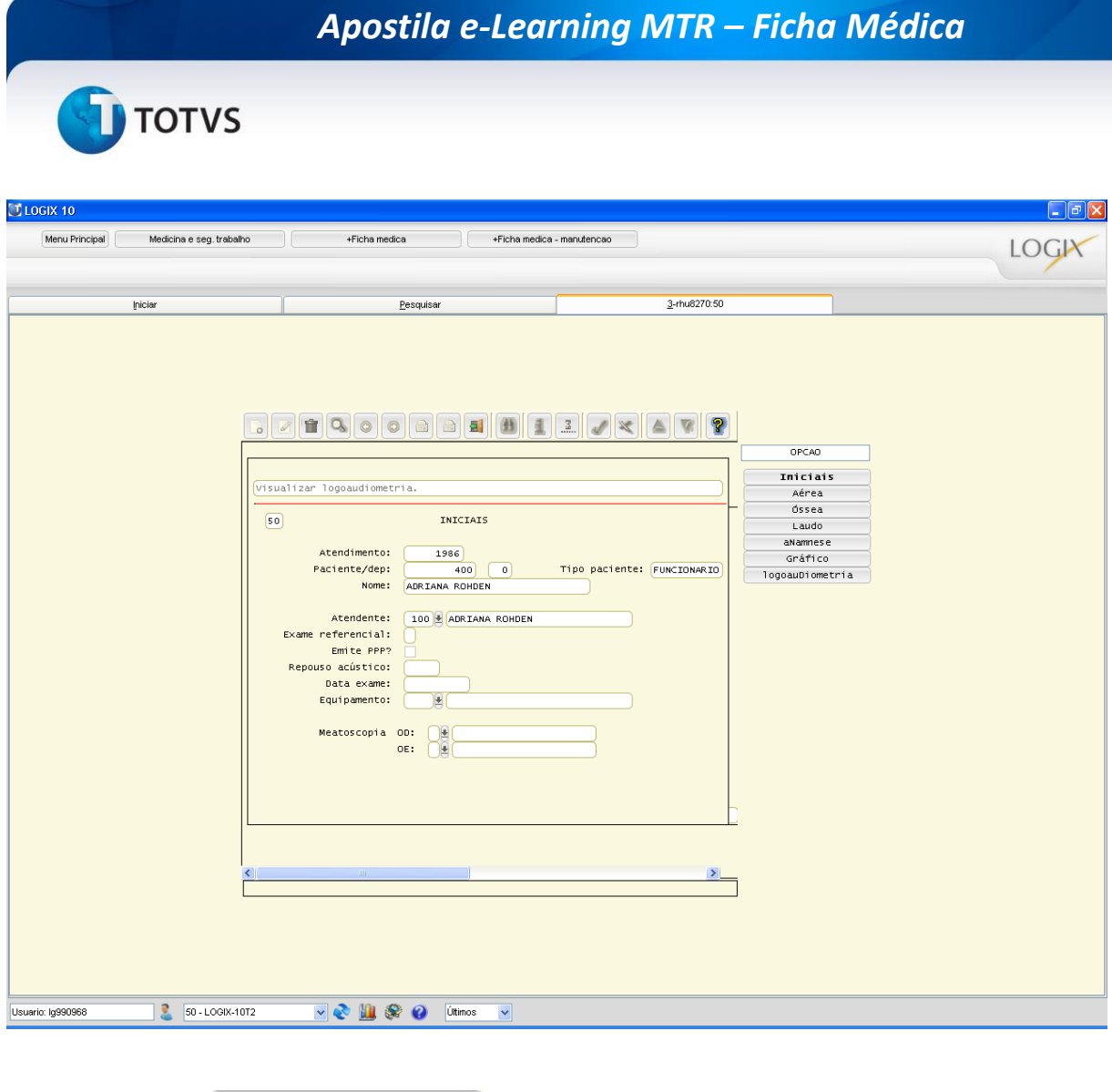

Selecione a opção **para interese a un para visualizar a tela abaixo:** 

# Este documento é de propriedade da TOTVS. Todos os direitos reservados.

.<br>ര

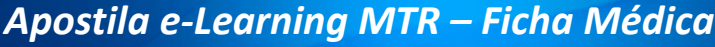

# **TOTVS**

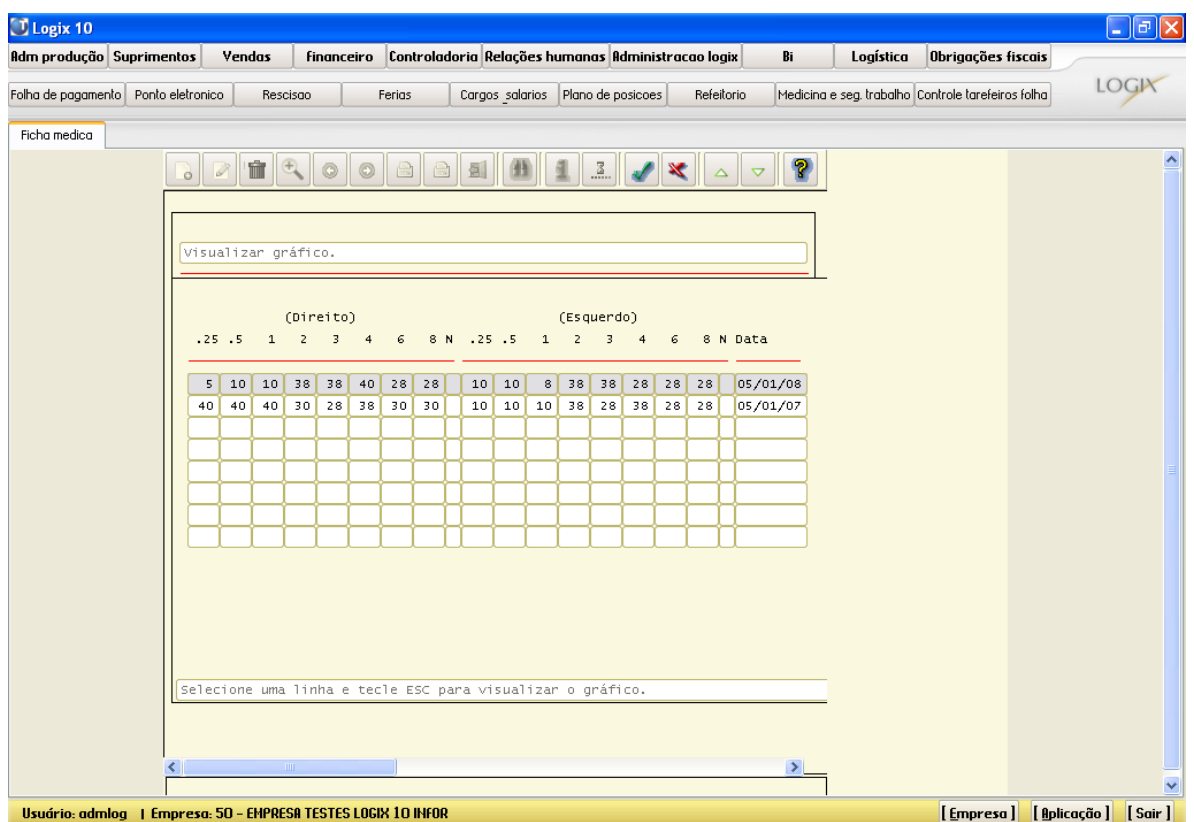

**Campos:** 

**Direito – .25:** Neste campo virá preenchido o resultado em decibéis (dB) alcançados pelo paciente na faixa de freqüência 250Hz, correspondente ao ouvido direito para o exame de audiometria por via aérea.

**Direito – .5:** Neste campo virá preenchido o resultado em decibéis (dB) alcançados pelo paciente na faixa de freqüência 500Hz, correspondente ao ouvido direito para o exame de audiometria por via aérea.

**Direito – 1:** Neste campo virá preenchido o resultado em decibéis (dB) alcançados pelo paciente na faixa de freqüência 1000Hz, correspondente ao ouvido direito para o exame de audiometria por via aérea.

**Direito – 2:** Neste campo virá preenchido o resultado em decibéis (dB) alcançados pelo paciente na faixa de freqüência 2000Hz, correspondente ao ouvido direito para o exame de audiometria por via aérea.

**Direito – 3:** Neste campo virá preenchido o resultado em decibéis (dB) alcançados pelo paciente na faixa de freqüência 3000Hz, correspondente ao ouvido direito para o exame de audiometria por via aérea.

**Direito – 4:** Neste campo virá preenchido o resultado em decibéis (dB) alcançados pelo paciente na faixa de freqüência 4000Hz, correspondente ao ouvido direito para o exame de audiometria por via aérea.

**Direito – 6:** Neste campo virá preenchido o resultado em decibéis (dB) alcançados pelo paciente na faixa de freqüência 6000Hz, correspondente ao ouvido direito para o exame de audiometria por via aérea.

**Direito – 8:** Neste campo virá preenchido o resultado em decibéis (dB) alcançados pelo paciente na faixa de freqüência 8000Hz, correspondente ao ouvido direito para o exame de audiometria por via aérea.

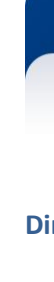

Este documento é de propriedade da TOTVS. Todos os direitos reservados.

 $\odot$ 

# **TOTVS**

**Direito – N:** Neste campo virá preenchido se o diagnóstico do ouvido direito é normal, ou não, ou pendente.

**Esquerdo – .25:** Neste campo virá preenchido o resultado em decibéis (dB) alcançados pelo paciente na faixa de freqüência 250Hz, correspondente ao ouvido esquerdo para o exame de audiometria por via aérea.

**Esquerdo – .5:** Neste campo virá preenchido o resultado em decibéis (dB) alcançados pelo paciente na faixa de freqüência 500Hz, correspondente ao ouvido esquerdo para o exame de audiometria por via aérea.

**Esquerdo – 1:** Neste campo virá preenchido o resultado em decibéis (dB) alcançados pelo paciente na faixa de freqüência 1000Hz, correspondente ao ouvido esquerdo para o exame de audiometria por via aérea.

**Esquerdo – 2:** Neste campo virá preenchido o resultado em decibéis (dB) alcançados pelo paciente na faixa de freqüência 2000Hz, correspondente ao ouvido esquerdo para o exame de audiometria por via aérea.

**Esquerdo – 3:** Neste campo virá preenchido o resultado em decibéis (dB) alcançados pelo paciente na faixa de freqüência 3000Hz, correspondente ao ouvido esquerdo para o exame de audiometria por via aérea.

**Esquerdo – 4:** Neste campo virá preenchido o resultado em decibéis (dB) alcançados pelo paciente na faixa de freqüência 4000Hz, correspondente ao ouvido esquerdo para o exame de audiometria por via aérea.

**Esquerdo – 6:** Neste campo virá preenchido o resultado em decibéis (dB) alcançados pelo paciente na faixa de freqüência 6000Hz, correspondente ao ouvido esquerdo para o exame de audiometria por via aérea.

**Esquerdo – 8:** Neste campo virá preenchido o resultado em decibéis (dB) alcançados pelo paciente na faixa de freqüência 8000Hz, correspondente ao ouvido esquerdo para o exame de audiometria por via aérea.

**Esquerdo – N:** Neste campo virá preenchido se o diagnóstico do ouvido esquerdo é normal, ou não, ou pendente.

**Data:** Neste campo virá preenchida a data do exame de audiometria efetuado no paciente.

#### *Saiba Mais*

Estes campos desta tela virão preenchidos em ordem cronológica dos mais para os menos recentes.

#### *Importante*

Para ser visualizado o gráfico de um determinado exame de audiometria por via aérea, deve-se teclar <Esc> sobre a linha do respectivo exame e automaticamente o sistema disponibilizará a seguinte tela:

**TOTVS** 

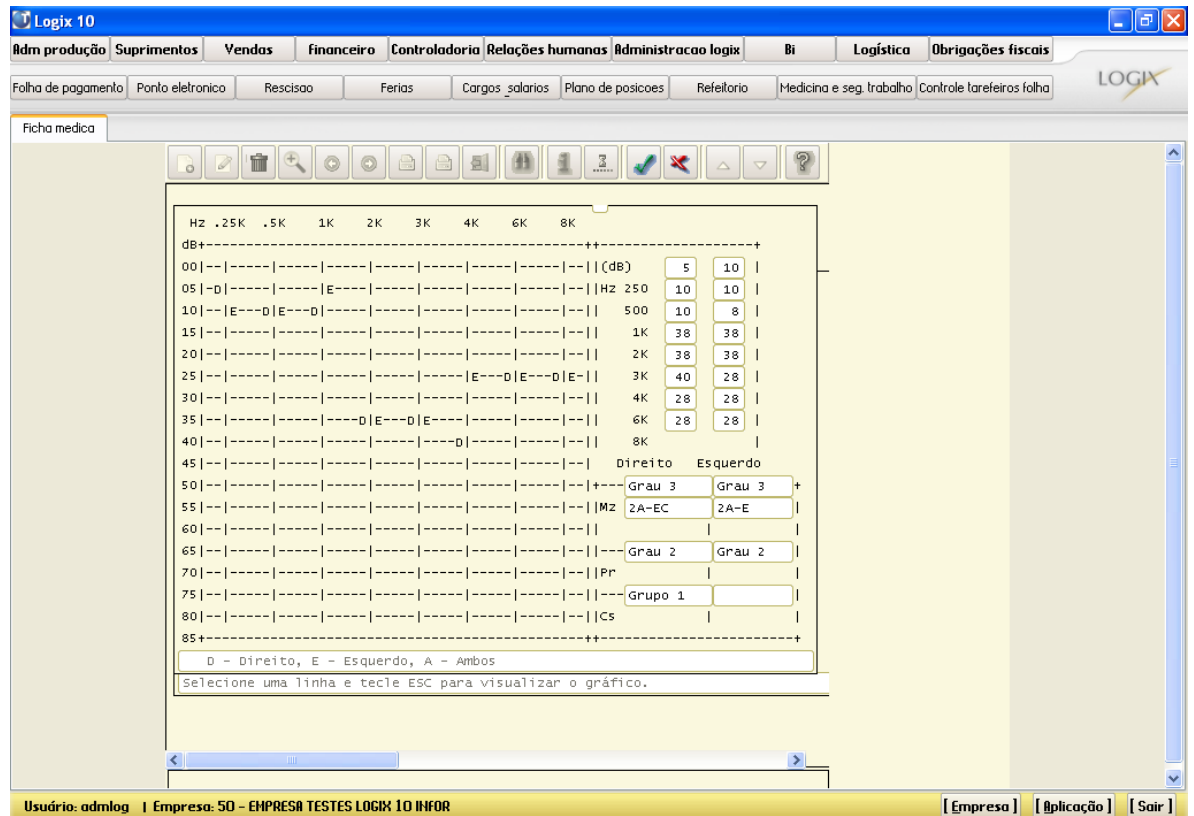

#### **Campos:**

**Direito / Esquerdo / Ambos:** Neste campo o atendente informar se deseja visualizar o gráfico ou somente do ouvido direito, ou somente do ouvido esquerdo, ou de ambos os ouvidos.

#### *Saiba Mais*

Na entrada desta tela sempre já vem preenchido com a situação de Ambos os ouvidos.

#### *Importante*

Observar que o gráfico fica a esquerda da tela onde nas colunas horizontais estão as faixas de freqüência de 250Hz a 8000Hz; e nas colunas verticais estão os níveis de decibéis (dB) alcançados pelos pacientes nos exames de audiometria por via aérea.

No lado direito da tela, mais para cima, ficam os resultados descritos conforme a tela anterior, na primeira coluna os dados do ouvido direito e na segunda, os dados do ouvido esquerdo.

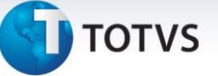

E por fim, no lado direito, na parte inferior da tela, há o resultado dos índices, conforme métodos de cálculo de Audiometria por via aérea, separado por ouvido direito e esquerdo, de acordo com:

1 – Merluzzi (Mz)

2 – Pereira (Pr)

3 – Costa (Cs)

#### **1.1.10.7.Audiometria - Logoaudiometria**

Nesta opção de atividade "Audiometria" do programa de manutenção das fichas médicas (rhu8270), deverão ser informados os dados de exames de logoaudiometria dos pacientes.

Para acessar o programa RHU8270 – FICHA MÉDICA, acesse o caminho:

Relações Humanas

Medicina e seg.trabalho

Ficha médica

Ficha médica - manutenção

Ficha médica

Opção atividades – com alguma consulta ou inclusão ativa

Audiometria

Audiometria – opção "logoauDiometria" – sendo que a opção "Iniciais" já

tenha sido preenchida.

Automaticamente o sistema disponibilizará a seguinte tela:

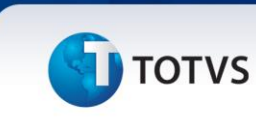

#### TELA NOVA

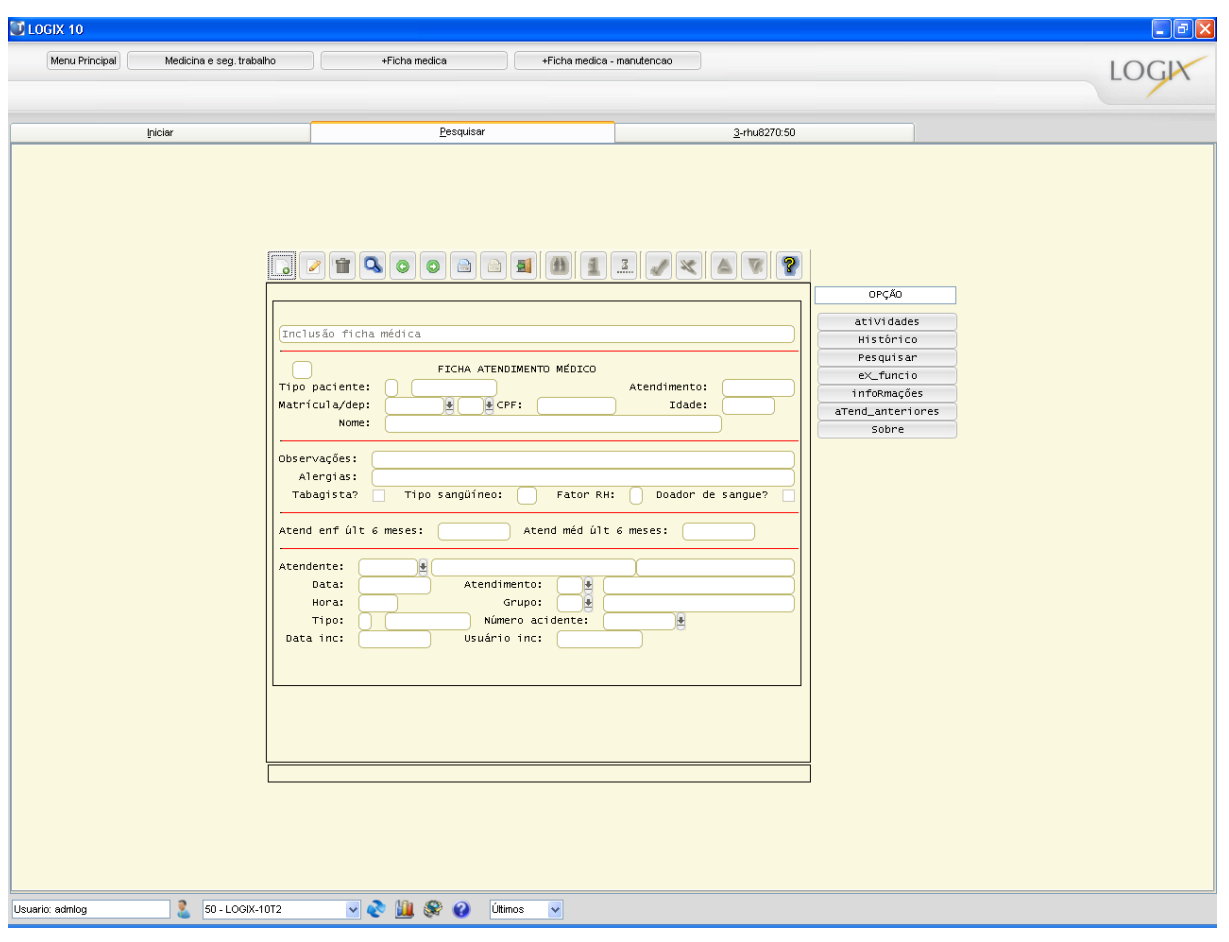

Em seguida vá até opção "stratividades". Será exibida a tela:

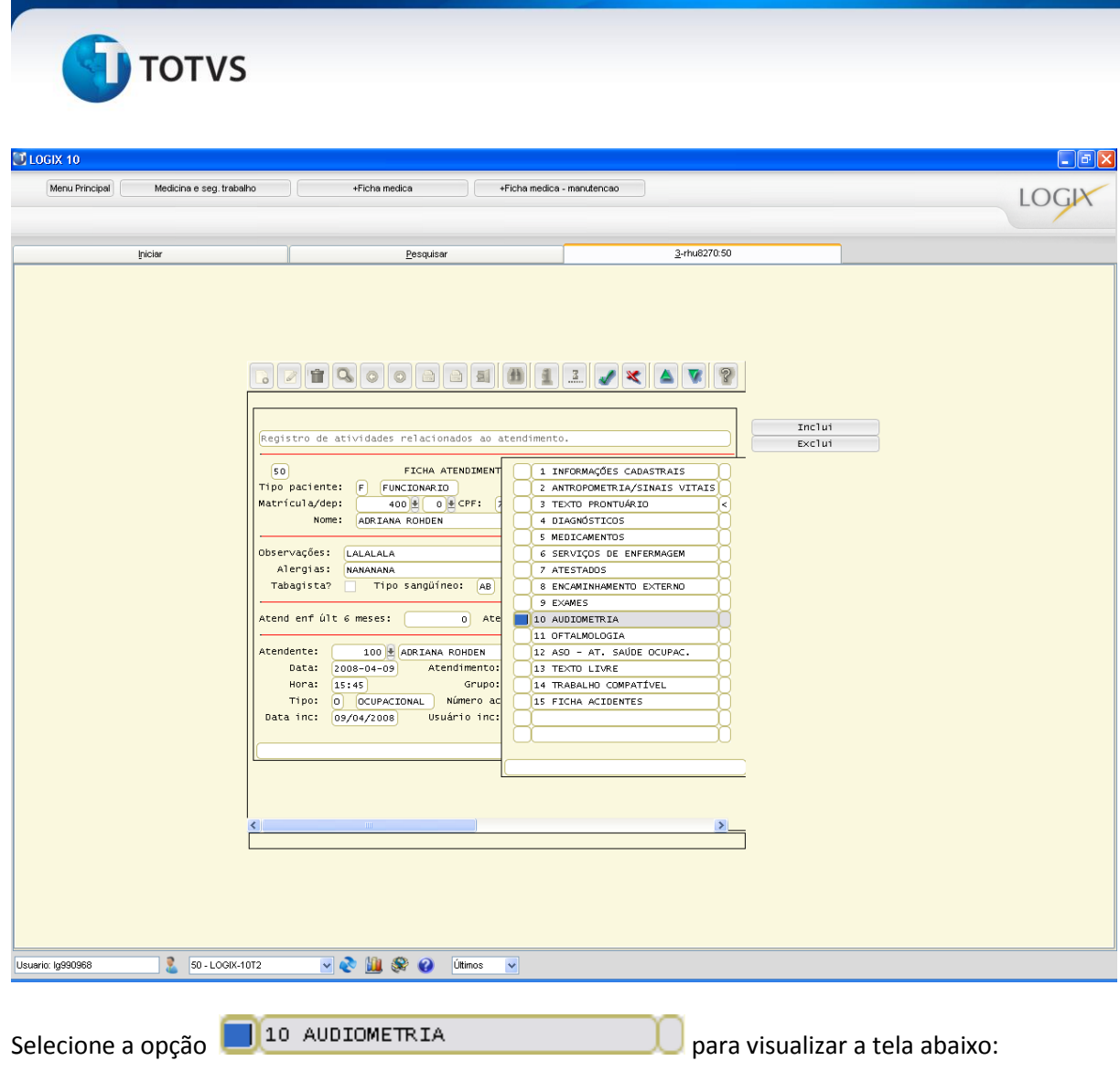

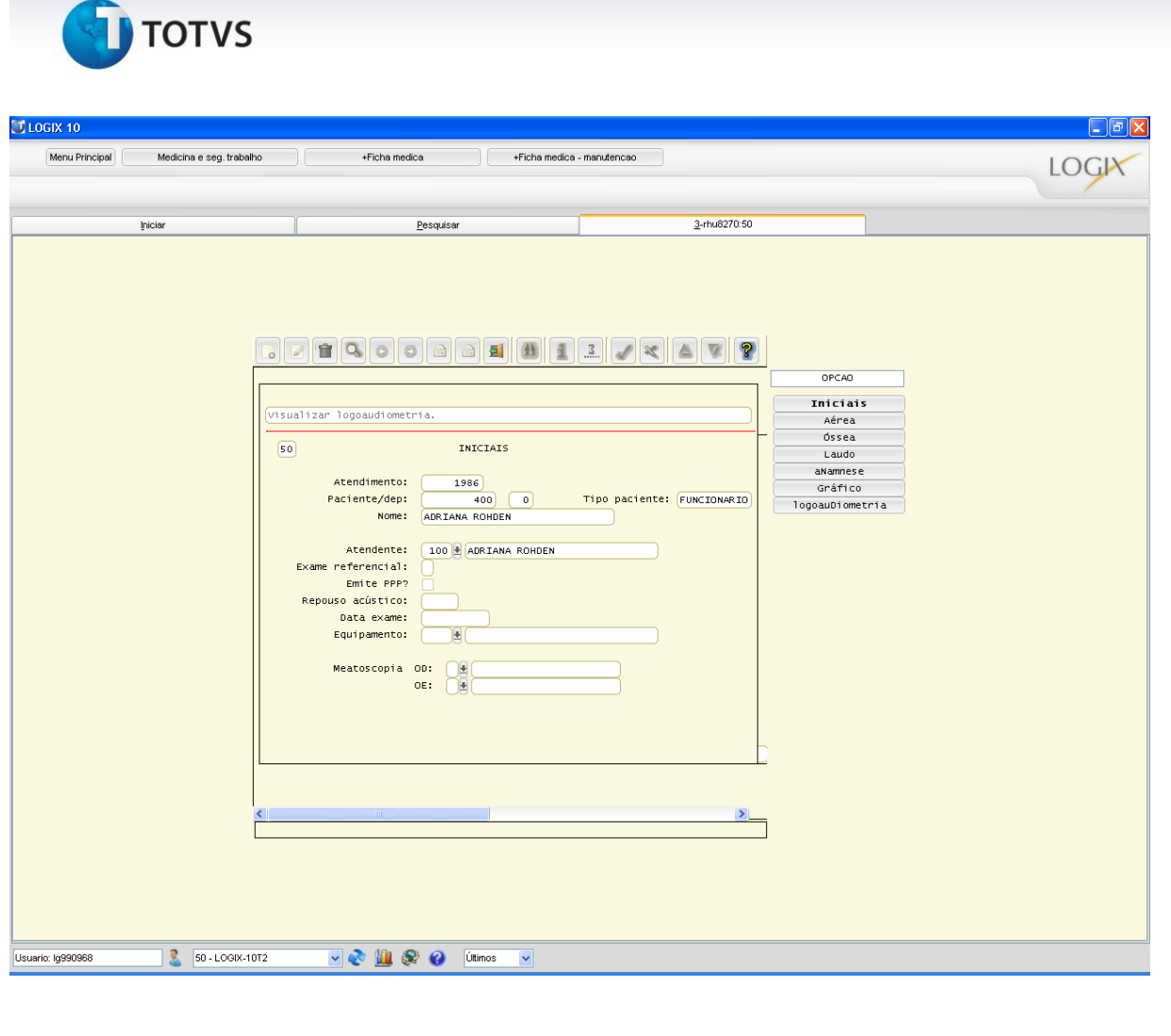

Selecione a opção 10go au Diometria para visualizar a tela abaixo:

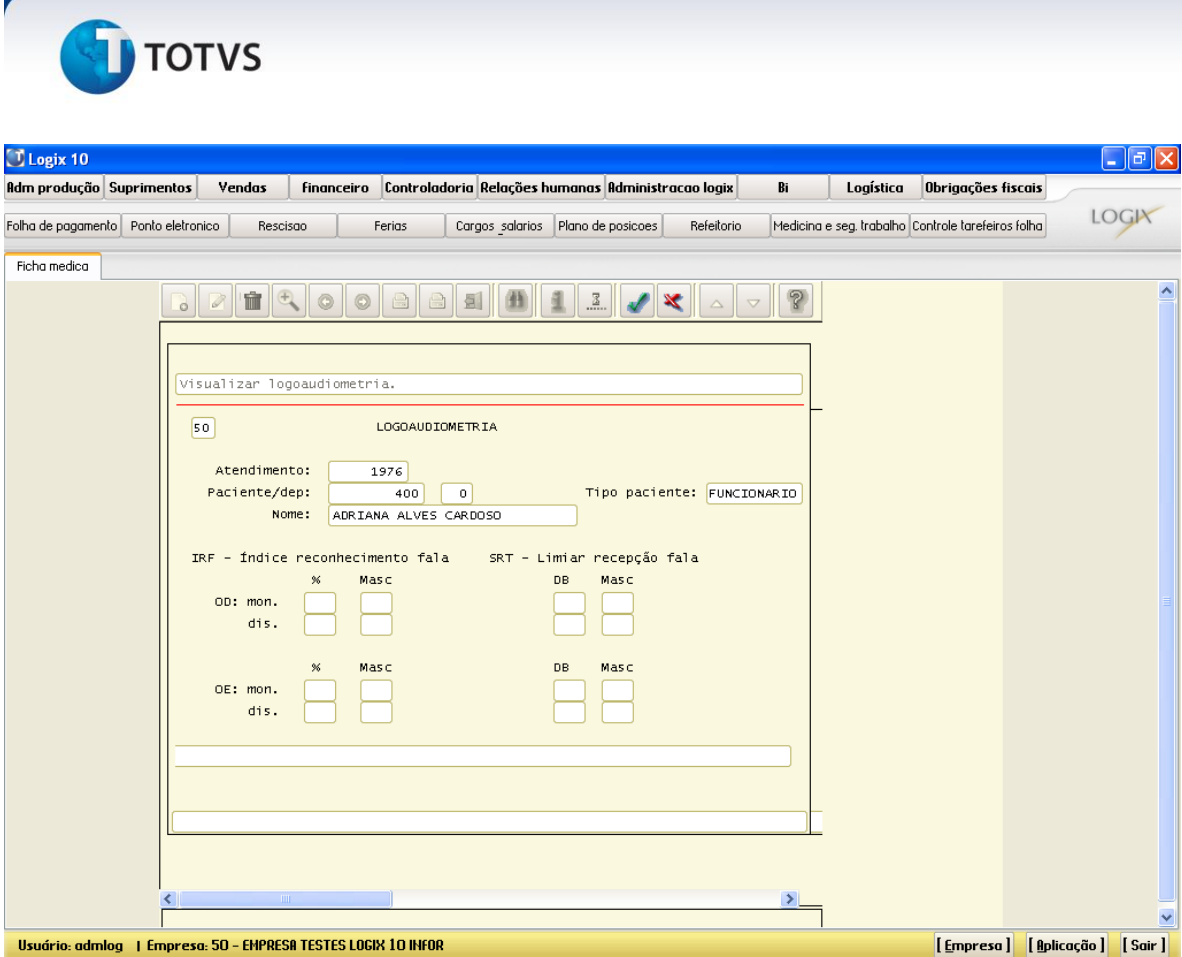

#### **Campos:**

**Atendimento:** Este campo indica o número do atendimento da ficha médica que é um número seqüencial dado na hora da inclusão de uma ficha médica.

**Paciente/dep:** O primeiro destes campos indica o número da matrícula do funcionário, caso os tipos de paciente forem "Funcionário" ou "Dependente"; e o CPF caso o tipo de paciente for "Candidato". O campo ao lado "dep" indica o número do dependente, caso de tipo de paciente for "Dependente"; e se for outro tipo de paciente este campo ficará = "0" (zero).

**Tipo paciente:** Este campo indica por escrito o tipo de paciente do atendimento da ficha médica, podendo ser:

"Candidato"; "Dependente";

"Funcionário".

**Nome:** Este campo indica o nome do paciente do atendimento da ficha médica.

**IRF – Índice reconhecimento fala – OD: mon.:** Neste campo deverá ser indicado o índice de reconhecimento de fala por monossílabos do ouvido direito.

**IRF – OD – mon. – Masc:** Neste campo deverá ser indicada a quantidade de decibéis (dB) utilizados para ver o mascaramento do exame IRF (Índice de Reconhecimento de Fala – por monossílabos), correspondente ao ouvido direito.

**SRT – Limiar recepção fala – OD – mon. – DB:** Neste campo deverá ser indicado o resultado em decibéis (dB) alcançados pelo paciente na faixa de freqüência para o limiar de recepção de fala, correspondente ao ouvido direito.

Fo

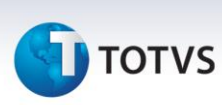

**SRT – OD – mon. – Masc:** Neste campo deverá ser indicada a quantidade de decibéis (dB) utilizados para ver o mascaramento do exame SRT (Limiar de Recepção de Fala), correspondente ao ouvido direito.

**IRF – Índice reconhecimento fala – OD: dis.:** Neste campo deverá ser indicado o índice de reconhecimento de fala por dissílabos do ouvido direito.

**IRF – OD – dis. – Masc:** Neste campo deverá ser indicada a quantidade de decibéis (dB) utilizados para ver o mascaramento do exame IRF (Índice de Reconhecimento de Fala – por dissílabos), correspondente ao ouvido direito.

**SRT – Limiar recepção fala – OD – dis. – DB:** Neste campo deverá ser indicado o resultado em decibéis (dB) alcançados pelo paciente na faixa de freqüência para o limiar de recepção de fala, correspondente ao ouvido direito.

**SRT – OD – dis. – Masc:** Neste campo deverá ser indicada a quantidade de decibéis (dB) utilizados para ver o mascaramento do exame SRT (Limiar de Recepção de Fala), correspondente ao ouvido direito.

**IRF – Índice reconhecimento fala – OE: mon.:** Neste campo deverá ser indicado o índice de reconhecimento de fala por monossílabos do ouvido esquerdo.

**IRF – OE – mon. – Masc:** Neste campo deverá ser indicada a quantidade de decibéis (dB) utilizados para ver o mascaramento do exame IRF (Índice de Reconhecimento de Fala – por monossílabos), correspondente ao ouvido esquerdo.

**SRT – Limiar recepção fala – OE – mon. – DB:** Neste campo deverá ser indicado o resultado em decibéis (dB) alcançados pelo paciente na faixa de freqüência para o limiar de recepção de fala, correspondente ao ouvido esquerdo.

**SRT – OE – mon. – Masc:** Neste campo deverá ser indicada a quantidade de decibéis (dB) utilizados para ver o mascaramento do exame SRT (Limiar de Recepção de Fala), correspondente ao ouvido esquerdo.

**IRF – Índice reconhecimento fala – OE: dis.:** Neste campo deverá ser indicado o índice de reconhecimento de fala por dissílabos do ouvido esquerdo.

**IRF – OE – dis. – Masc:** Neste campo deverá ser indicada a quantidade de decibéis (dB) utilizados para ver o mascaramento do exame IRF (Índice de Reconhecimento de Fala – por dissílabos), correspondente ao ouvido esquerdo.

**SRT – Limiar recepção fala – OE – dis. – DB:** Neste campo deverá ser indicado o resultado em decibéis (dB) alcançados pelo paciente na faixa de freqüência para o limiar de recepção de fala, correspondente ao ouvido esquerdo.

**SRT – OE – dis. – Masc:** Neste campo deverá ser indicada a quantidade de decibéis (dB) utilizados para ver o mascaramento do exame SRT (Limiar de Recepção de Fala), correspondente ao ouvido esquerdo.

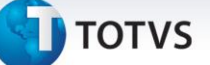

#### **1.1.11.Oftalmologia**

Nesta opção da ficha médica - oftalmologia serão cadastrados os resultados dos exames oftalmológicos que o paciente realizou.

Dependendo do parâmetro cadastrado no programa RHU0771 – Parâmetros Medicina por Empresa, poderá ser informado o resultado do tipo do exame oftalmológico 1 *– Ortho-Rather* ou 2 *– Optométrica-Escala de Snellen.* 

Para o tipo do exame oftalmológico 1 – Ortho-Rather é informado mais detalhes em tela, tais como: o índice de visão alcançado pelo funcionário no teste de fusão, no teste de esteropse (profundidade), e detalhado longe e perto, diferente do tipo 2 – Escala de Snellen.

#### Detalhes dos tipos do exame oftalmológico:

*Ortho Rather*: levantamento da acuidade visual (poder de resolução do sistema óptico da vista humana) através do aparelho Ortho Rather. A triagem visual consiste no levantamento de possíveis deficiências visuais.

*Optométrica-Escala de Snellen*: é utilizada para fazer pré-diagnóstico da condição visual de pessoas em todo o mundo. Importante observar que a Escala de Snellen é muito simples de ser aplicada, dando um indicativo se a pessoa precisa procurar um oftalmologista ou não, não substituindo o exame oftalmológico.

Para acessar o programa RHU8270 – Ficha atendimento médico – oftalmologia, acesse o caminho:

 Relações humanas Medicina e segurança do trabalho Ficha médica Ficha médica – manutenção Opção atividades Oftalmologia

Se parametrizado no Rhu0771 – Parâmetros medicina por empresa, como 1 *– Ortho-rather.*

 $\odot$ 

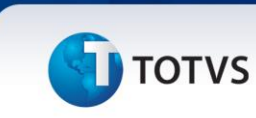

#### TELA NOVA

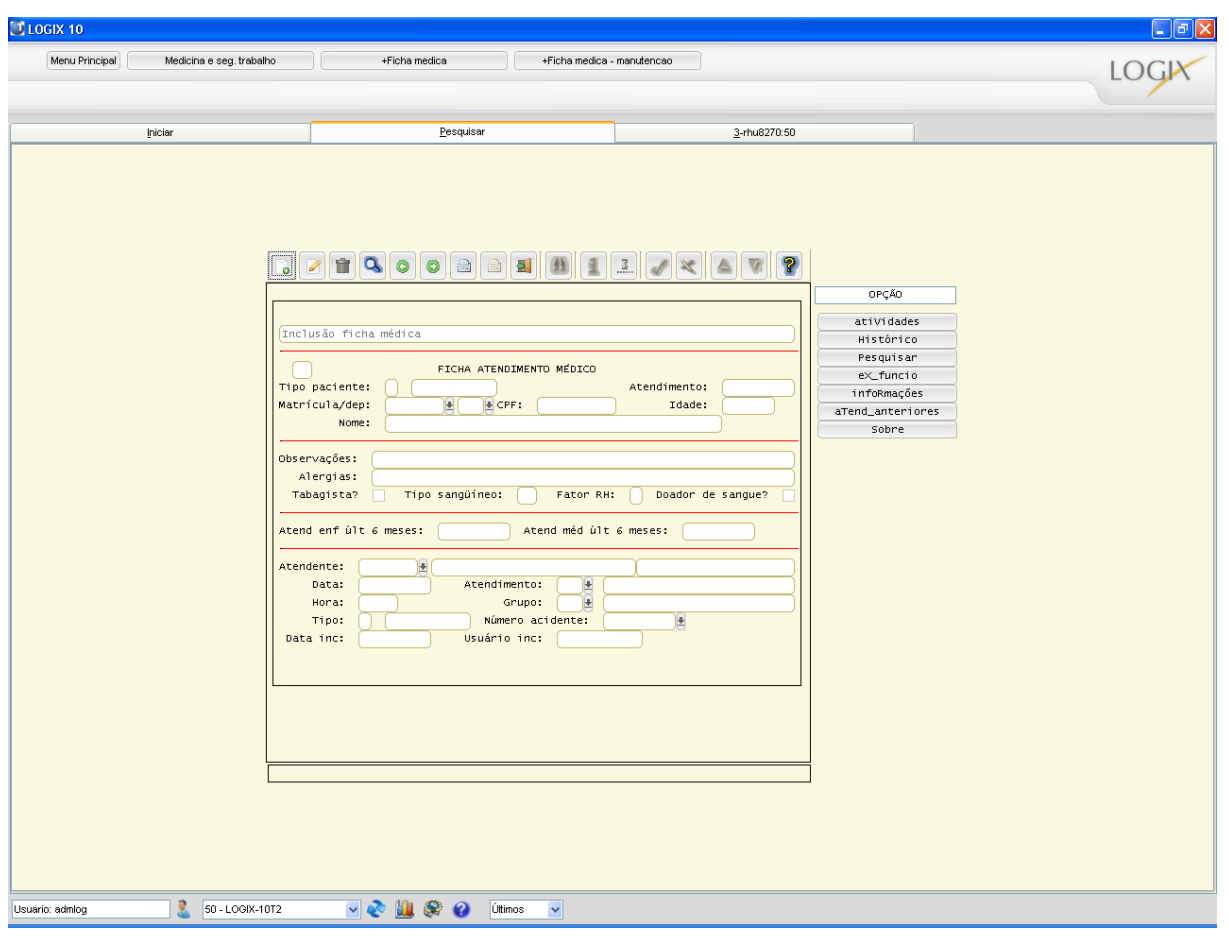

Em seguida vá até opção "stratividades". Será exibida a tela:
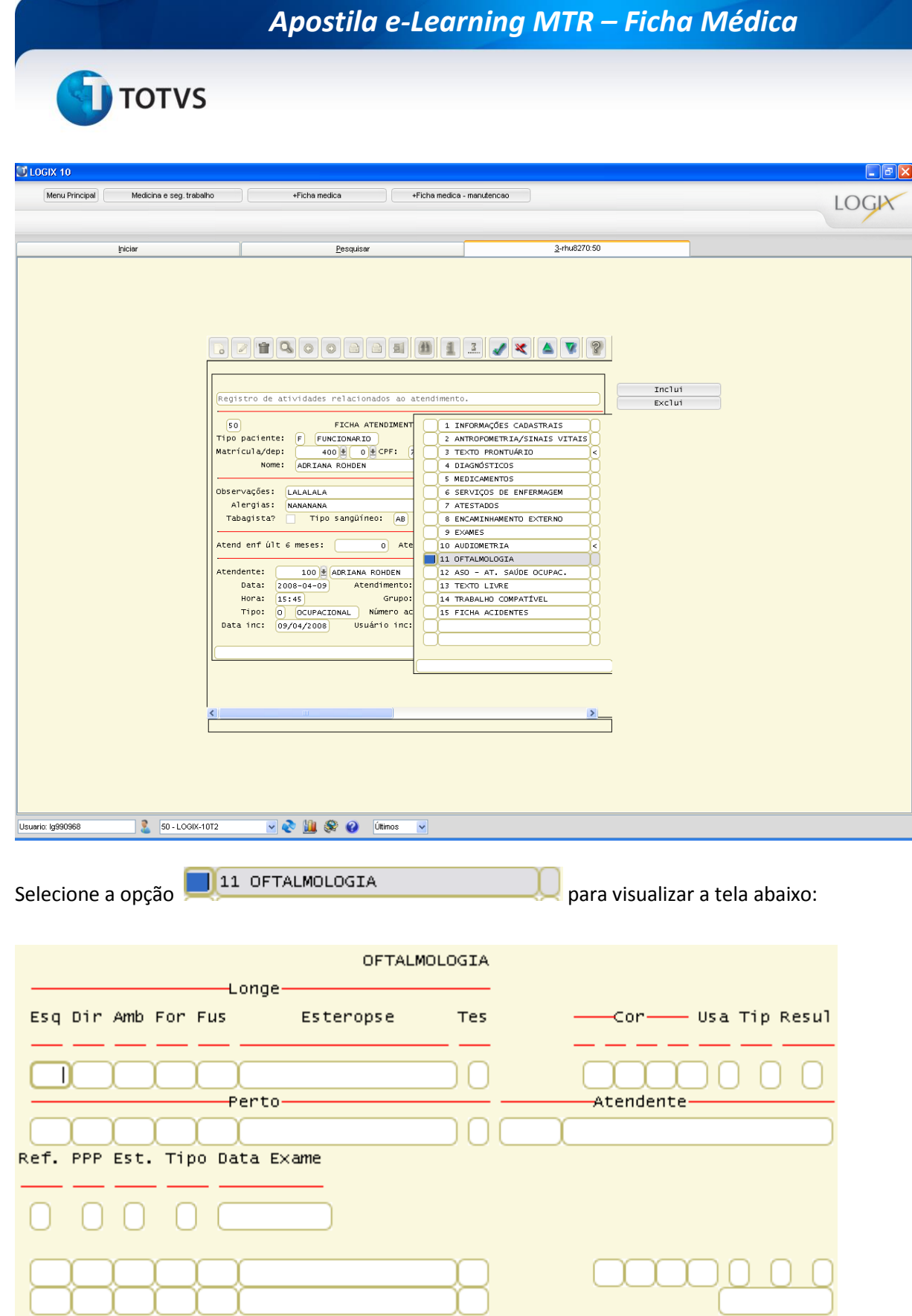

Se parametrizado no Rhu0771 – Parâmetros medicina por empresa, como 2 *– Optométrica-Escala de Snellen.* 

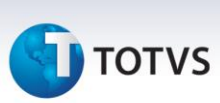

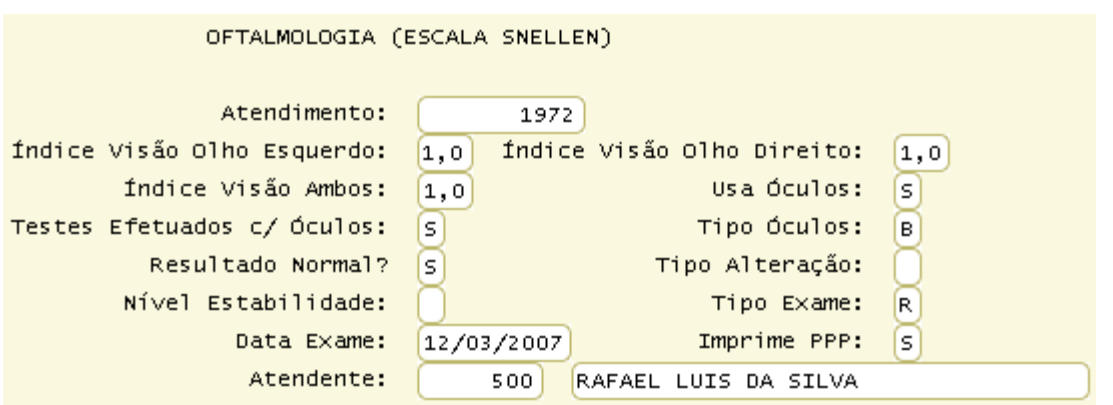

#### **Campos:**

**Índice visão olho esquerdo:** Informar neste campo o índice de visão alcançado pelo funcionário no teste de visão pelo olho esquerdo.

**Índice visão olho direito**: Informar neste campo o índice de visão alcançado pelo funcionário no teste de visão pelo olho direito.

**Índice visão ambos:** Informar neste campo o índice de visão alcançado pelo funcionário no teste de visão usando ambos os olhos.

**Usa óculos:** Indicar neste campo se o funcionário utiliza óculos.

**Testes efetuados c/ óculos:** Indicar se o funcionário efetuou o exame de óculos.

#### *Importante*

Este campo será preenchido quando o campo "usa óculos" estiver parametrizado como "sim".

**Tipo óculos:** Informar o tipo dos óculos se é "B" - Bifocal, "L" – Longe, ou "P" - Perto.

#### *Importante*

Este campo será preenchido quando o campo "usa óculos" estiver parametrizado como "sim".

#### **Resultado normal:**

**Tipo alteração:** Indica o tipo de alteração do exame, "O" – Ocupacional ou "N" - Não Ocupacional.

#### *Importante*

Este campo será preenchido quando o resultado do exame for preenchido como "N" - Anormal.

 $\odot$ 

 $\overline{\circ}$ 

 $\overline{\circ}$ 

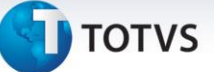

**Nível estabilidade:** Informar o nível de estabilidade do exame, "E" – Estável ou "A" - Agravamento.

#### *Importante*

Este campo será preenchido quando o resultado do exame for preenchido como "N" - Anormal.

**Tipo exame:** Neste campo deverá informar o tipo de exame realizado, "R" – Referencial ou "S" - Seqüencial. **Data exame:** Informar a data da realização do exame oftalmológico.

#### *Importante*

O campo Data Exame, se o exame foi efetuado numa data diferente da data da ficha médica, então esta deve ser preenchida; senão pode deixar em branco.

**Imprime PPP:** Indicar se será impresso o exame oftalmológico no PPP.

**Atendente:** Informar o código do atendente responsável pela realização do exame oftalmológico conforme cadastro no Rhu8170 - Atendente.

#### **1.1.12.Atestado de Saúde Ocupacional**

Através desta atividade, cadastrar o ASO – Atestado de Saúde Ocupacional do funcionário.

O Atestado de Saúde Ocupacional define se o funcionário está apto ou inapto à realização de suas funções dentro da empresa. Geralmente é feito por medico do trabalho.

A cada exame realizado, (admissional, periódico, mudança de função, retorno ao trabalho e demissional), o médico emitirá o ASO em duas vias. A primeira via ficará arquivada no local de trabalho, à disposição da fiscalização do trabalho. A segunda via será obrigatoriamente entregue ao trabalhador mediante recibo na primeira via.

Este documento é de extrema importância, pois, além da identificação completa do trabalhador com o número de identidade e função exercida, contém também os riscos que existem na execução de suas tarefas, além dos procedimentos médicos a que foi submetido, deixando o trabalhador e empresa, cientes de sua atual condição.

# **TOTVS**

#### *Importante*

Observar os parâmetros do RHU8710 - Parâmetros Gerais Medicina do Trabalho, para a impressão do ASO, conforme abaixo:

- **Tempo limite (em meses) para imprimir Exames no ASO:** Se este campo estiver "nulo", não imprimirá no ASO a lista de últimos Exames efetuados por este funcionário.
- Se estiver preenchido com um tempo, Ex.: 12, então imprimirão no ASO a lista dos últimos Exames efetuados pelo funcionário, da data deste ASO até 12 meses para trás.
- Da mesma forma que os Exames no ASO, a Audiometria, Oftalmologia e Antropometria serão gerados da mesma forma.
- **Tipo Atendimento para imprimir Exames no ASO**: Indicar o tipo de atendimento para imprimir os exames da ficha médica no ASO, "O" – Ocupacional, "A" – Assistencial ou "T" - Todos os tipos de atendimentos.
- **Emissão Parecer Clinico no ASO:** Indica o tipo de impressão do Parecer Clínico no ASO, N - Normal ou Anormal, R - Realizado ou Não Realizado.
- **Emissão riscos relacionados ao cargo no ASO:** Indica se deverão ser impressos ou não através do programa RHU0277 – Exposição a Agentes Nocivos, os riscos de exposição a agentes nocivos no ASO – Atestado de Saúde Ocupacional.

Para acessar o programa RHU8270 – Ficha atendimento médico – ASO Atestado de saúde ocupacional, acesse o caminho:

> Relações humanas Medicina e segurança do trabalho Ficha médica Ficha médica – manutenção Opção atividades ASO – Atestado de saúde ocupacional

Automaticamente o sistema disponibilizará a seguinte tela:

 $\frac{1}{\odot}$ 

# **D** TOTVS

#### TELA NOVA

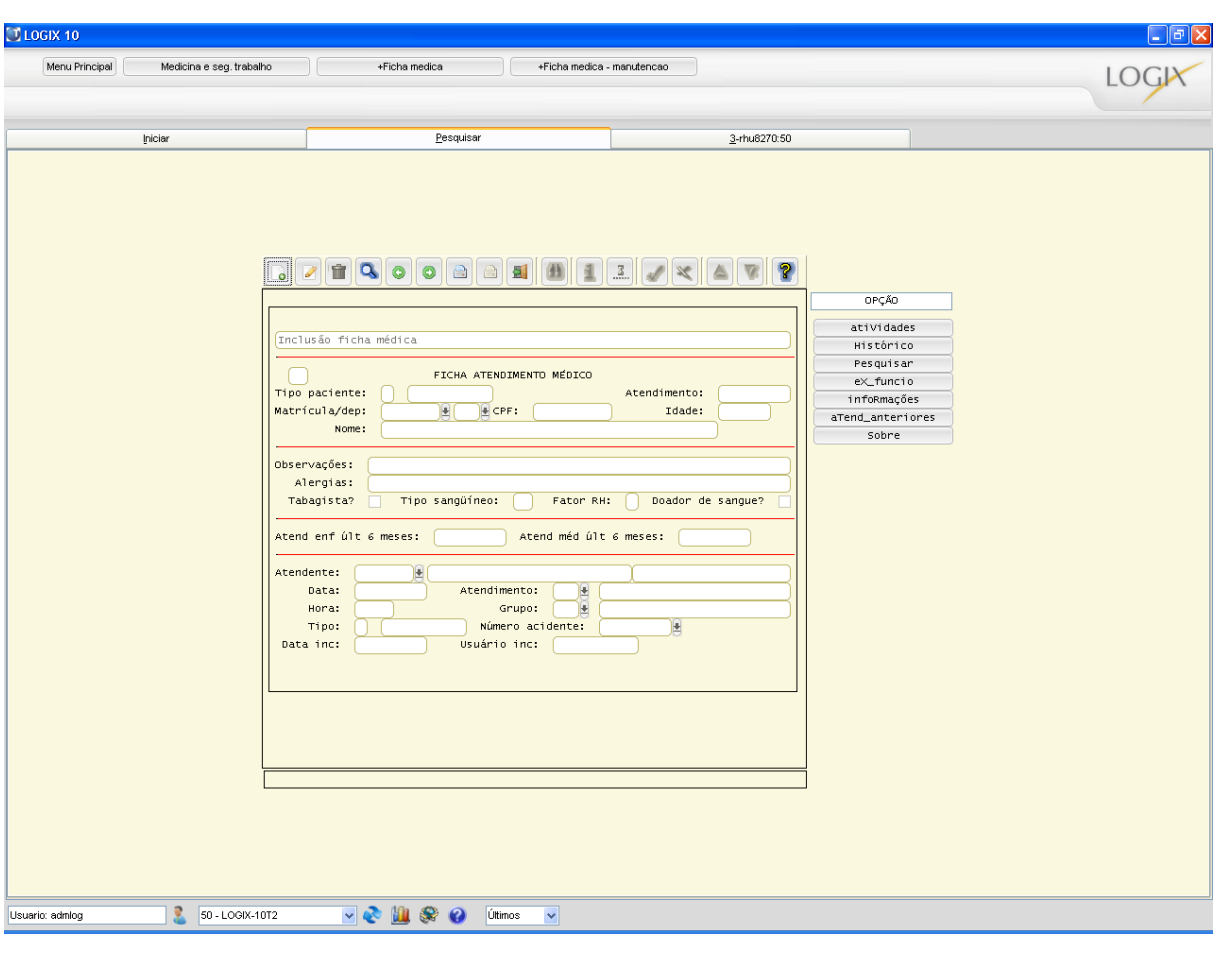

Em seguida vá até opção "statividades". Será exibida a tela:

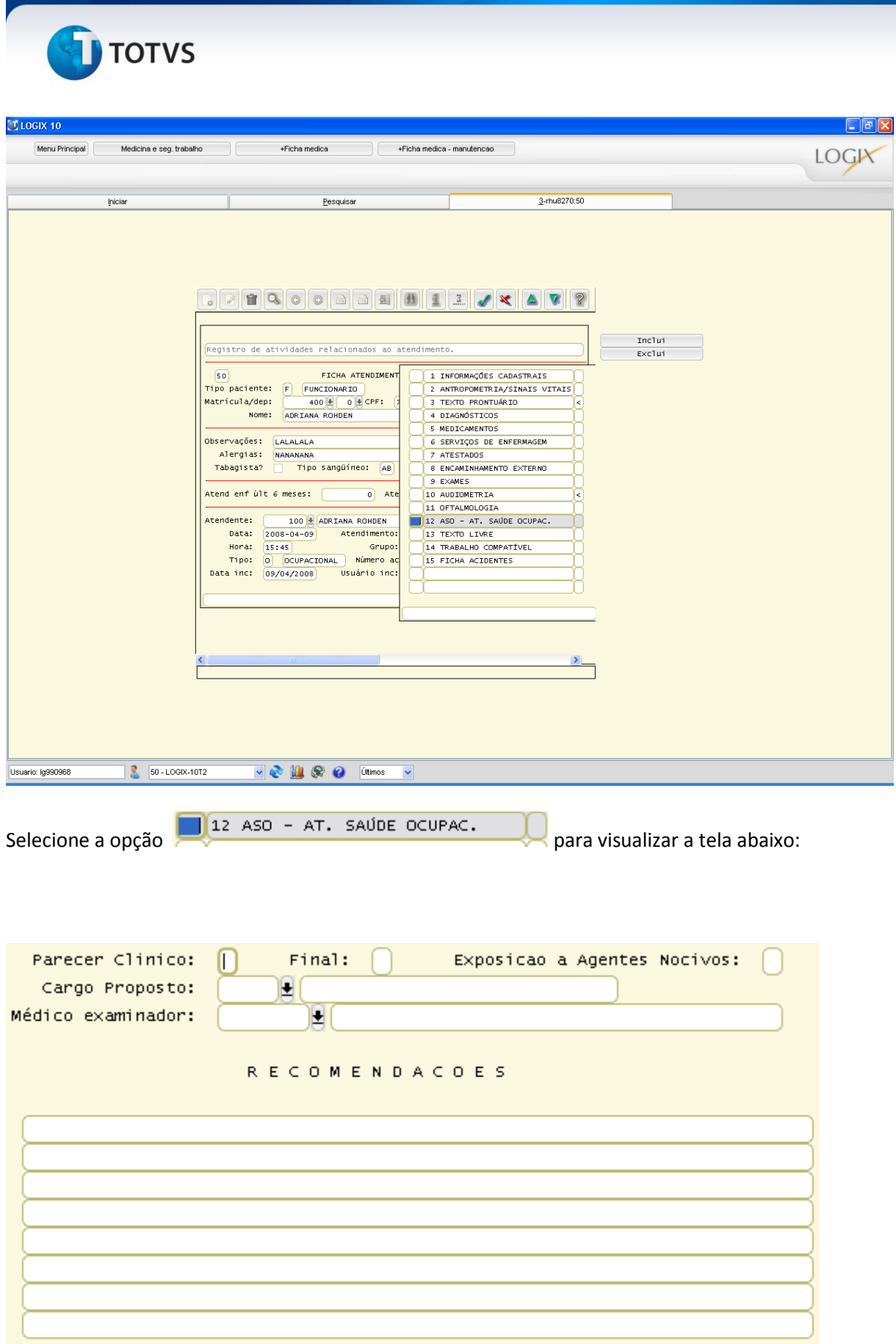

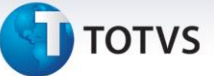

#### **Campos:**

**Parecer Clínico**: Neste campo, informar o parecer clínico do médico sobre o funcionário, em relação à emissão do atestado de saúde ocupacional - ASO, indicando se os resultados dos exames são normais ou não. Informar N - Normal ou A- Anormal.

**Final:** Informar o parecer final do médico em relação à emissão do atestado de saúde ocupacional - ASO, indicando se o funcionário está apto ao trabalho ou não, ou se ainda está pendente. Informar A – Apto ou P – Pendente.

**Exposição a Agentes Nocivos:** Informar se o funcionário terá exposição a agentes nocivos.

**Cargo Proposto:** Informar o código do cargo proposto no preenchimento do ASO - Atestado de Saúde Ocupacional. Se continuar o Cargo Atual não é necessário preencher.

**Médico examinador:** Código do médico examinador que será emitido na ASO na ausência do médico coordenador. O código do médico deverá estar previamente cadastrado no Rhu8170 - Atendentes.

#### *Importante*

Caso não seja informado o código do médico examinador será emitido somente o código do médico coordenador.

**Recomendações:** Descrever recomendações finais do médico ou parecer detalhado em relação ao ASO.

#### **1.1.13. Texto livre**

Neste programa o atendente pode digitar informações do paciente ou do atendimento que achar, fora do prontuário oficial.

Para acessar o programa RHU8270 – Ficha atendimento médico – opção Texto livre, acesse o caminho: Relações humanas Medicina e segurança do trabalho Ficha médica Ficha médica – manutenção Opção atividades Texto livre

 $\odot$ 

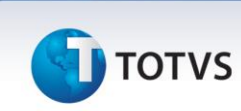

#### Automaticamente o sistema disponibilizará a seguinte tela:

#### TELA NOVA

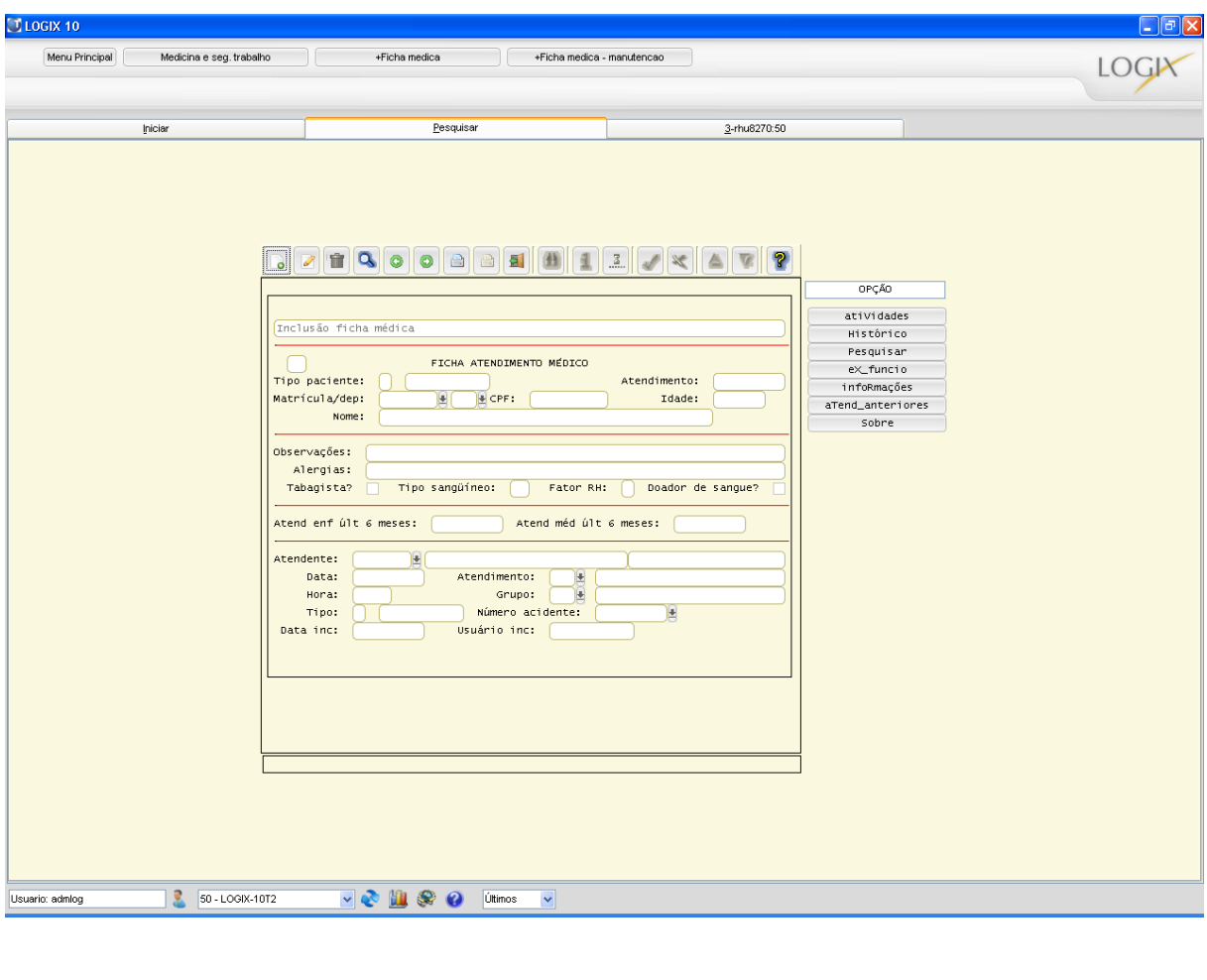

Em seguida vá até opção "stratividades". Será exibida a tela:

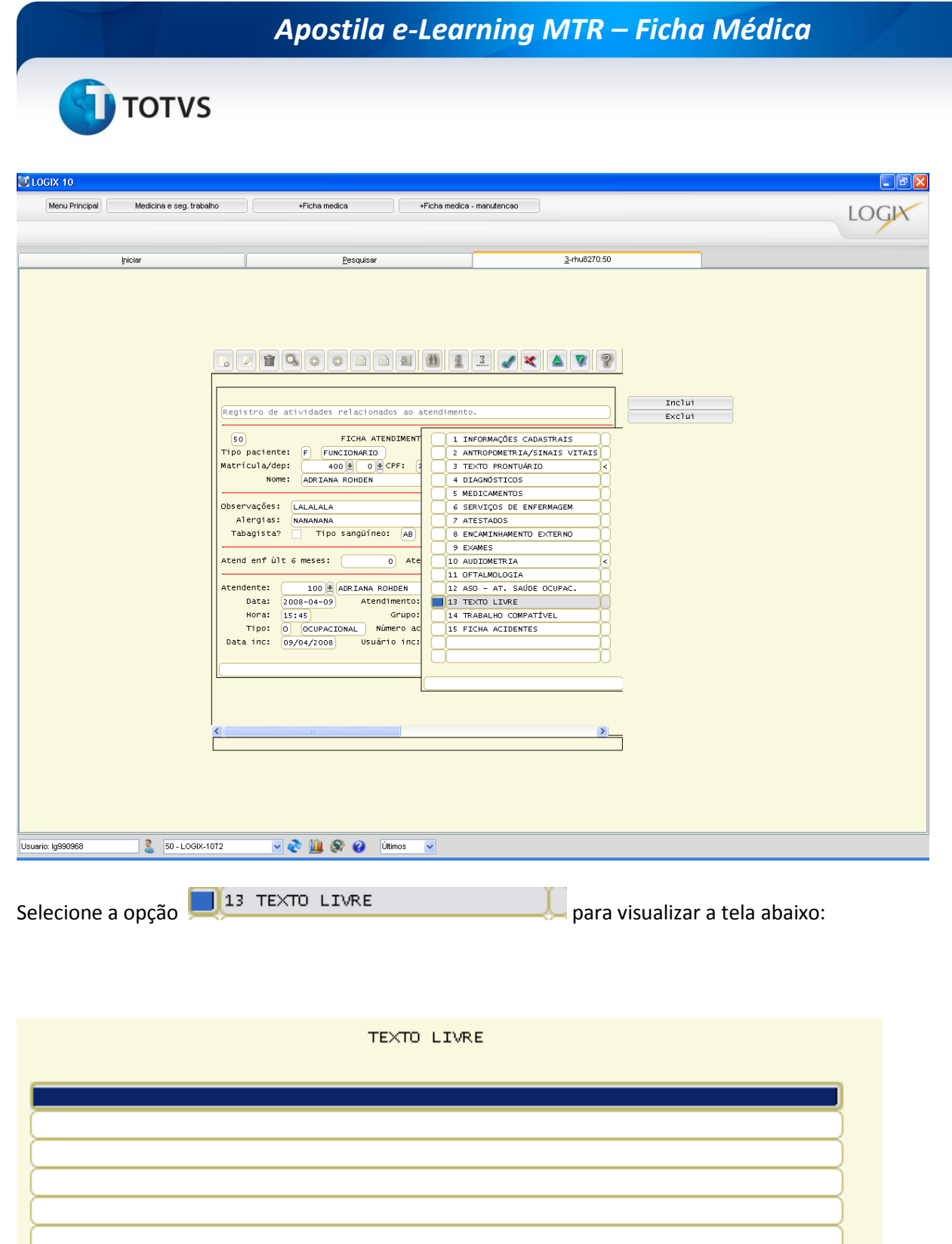

# Este documento é de propriedade da TOTVS. Todos os direitos reservados.

 $\overline{\circ}$ 

### *Apostila e-Learning MTR – Ficha Médica*

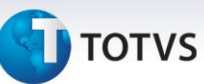

#### **1.1.14.Atividades**

Neste programa poderá cadastrar o trabalho compatível para o funcionário que esta sendo incluída a ficha médica. Quando o funcionário não esta apto a realizar suas atividades normais, o mesmo poderá ser reaproveitado em outra função, que será cadastrada nesta atividade da ficha médica.

Para acessar o programa RHU8270 – Ficha atendimento médico – opção Trabalho Compatível, acesse o caminho:

 Relações humanas Medicina e segurança do trabalho Ficha médica Ficha médica – manutenção Opção atividades Trabalho compatível

Automaticamente o sistema disponibilizará a seguinte tela:

#### TELA NOVA

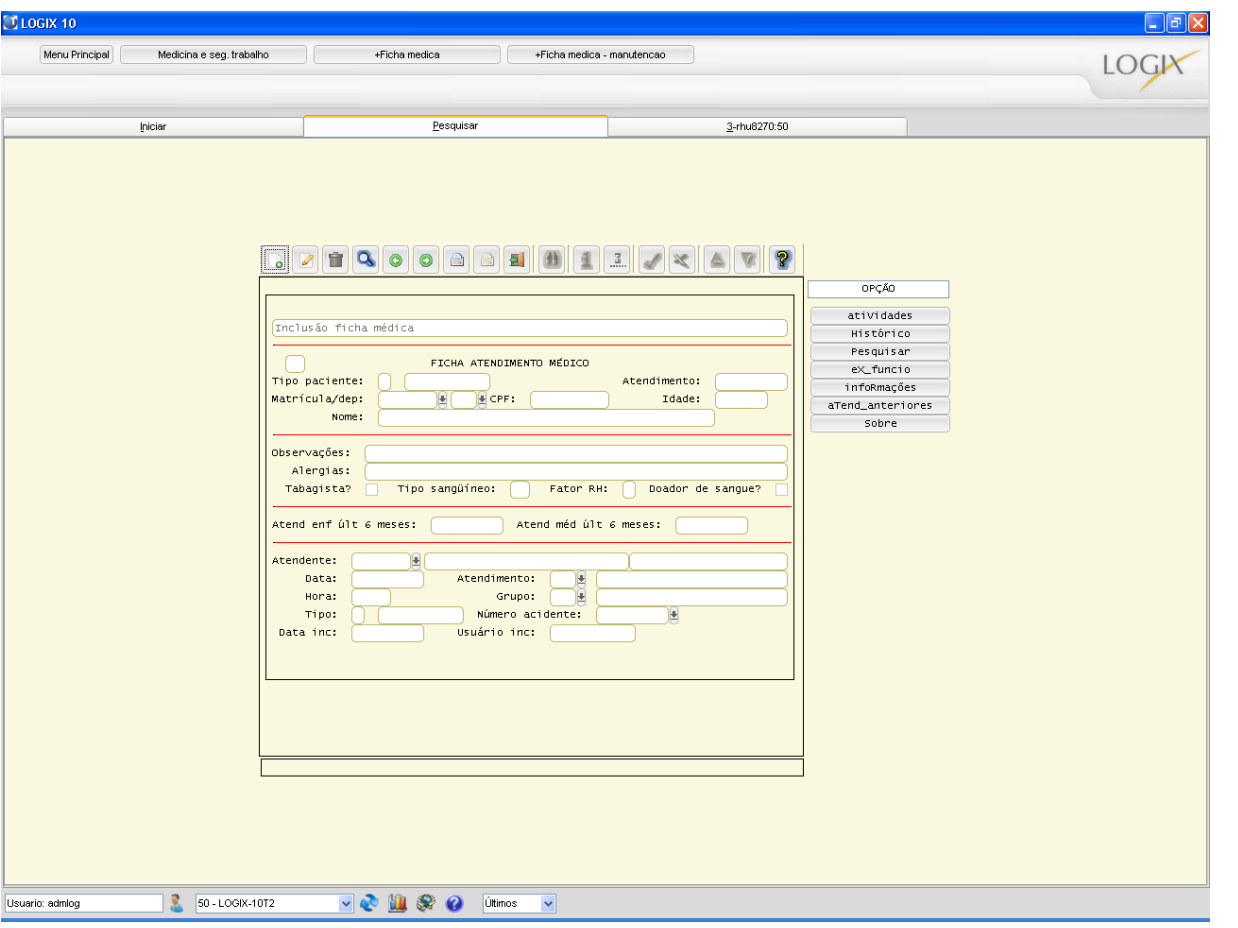

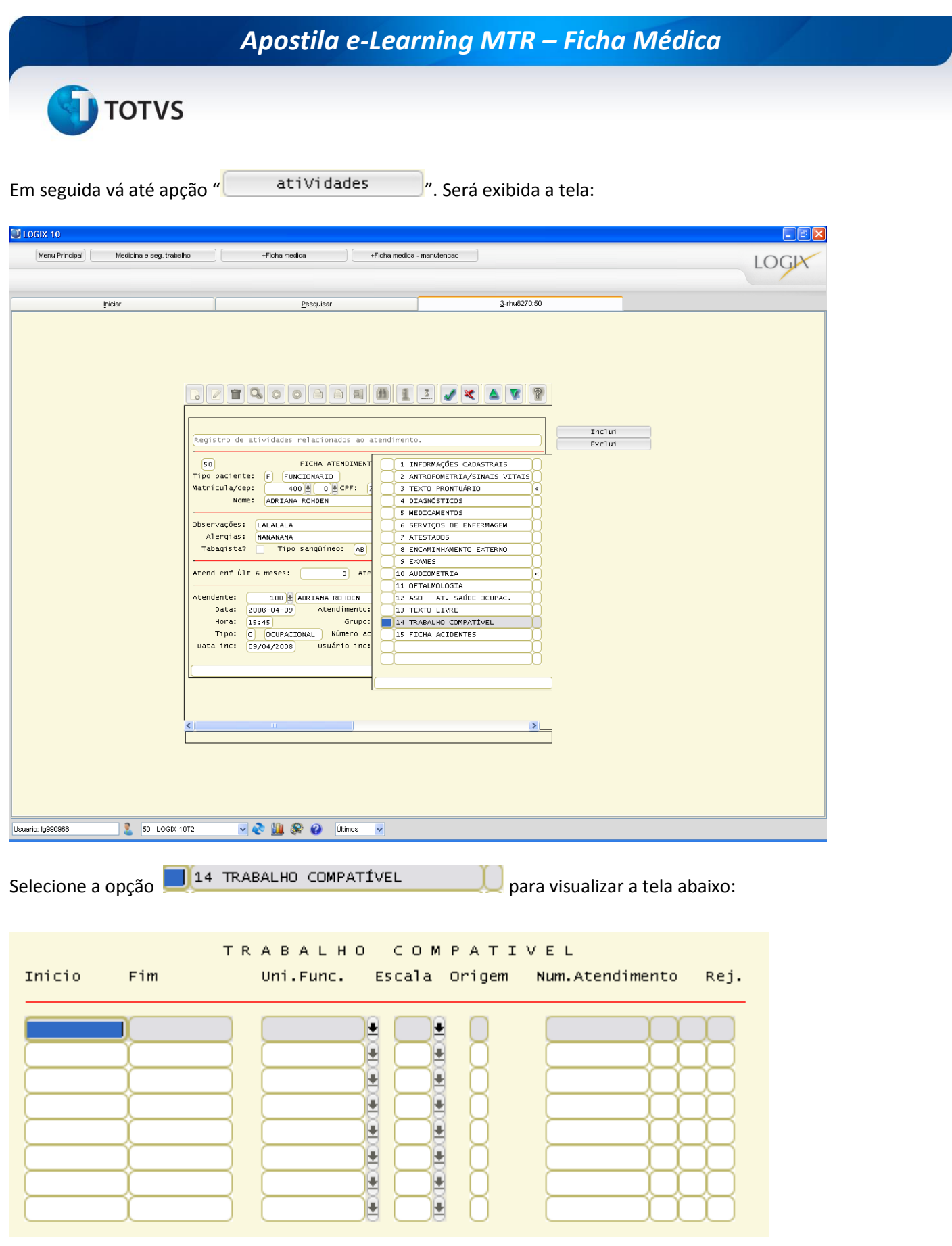

**Início:** Informar a data início no formato DD/MM/AAAA no qual o funcionário estará sendo reaproveitado em outra função, por não estar apto a realizar suas atividades normais.

Este documento é de propriedade da TOTVS. Todos os direitos reservados

.<br>ര

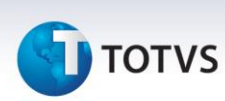

**Fim:** Informar a data fim no formato DD/MM/AAAA no qual o funcionário estará sendo reaproveitado em outra função, por não estar apto a realizar suas atividades normais.

**Uni. Func:** Informar o código da unidade funcional, previamente cadastrado no Rhu0460 na qual o funcionário será alocado para exercer suas novas atividades.

**Escala:** Informar o código da escala, previamente cadastrado no Rhu1060 na qual o funcionário irá exercer suas novas atividades.

**Reaj.:** Indicar com Sim ou Não se o reaproveitamento do funcionário nas suas novas atividades foi rejeitado pelo responsável da área.

Automaticamente o sistema disponibilizará a seguinte tela:

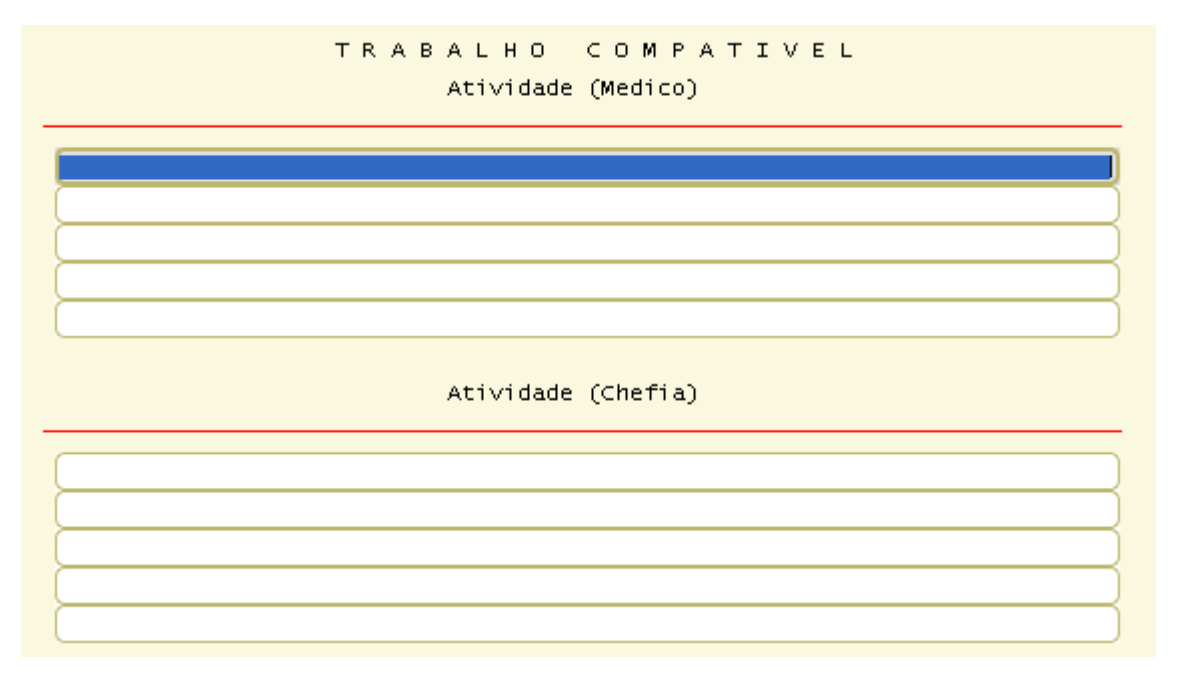

**Atividade (Médico):** Informar o texto descritivo das atividades que o médico recomenda que sejam efetuadas pelo funcionário, uma vez que ele não está apto a realizar suas atividades normais.

**Atividade (Chefia):** Informar o texto descritivo das atividades que o responsável pela área indicou para o funcionário, com base no parecer médico.

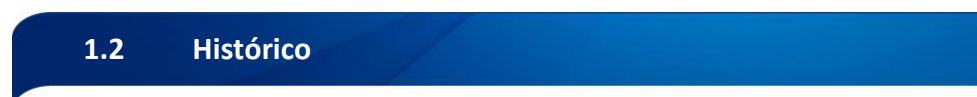

Esta opção de menu do programa de manutenção das fichas médicas (rhu8270) serve para consultar os históricos dos atendimentos efetuados anteriormente para o mesmo paciente.

#### *Saiba Mais*

Somente pode ser utilizada esta opção se já existir em tela alguma ficha médica ou incluída ou consultada anteriormente.

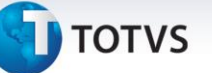

Para acessar o programa RHU8270 – FICHA MÉDICA, acesse o caminho: Relações Humanas

Medicina e seg.trabalho

Ficha médica

Ficha médica - manutenção

Ficha médica

Automaticamente o sistema disponibilizará a seguinte tela:

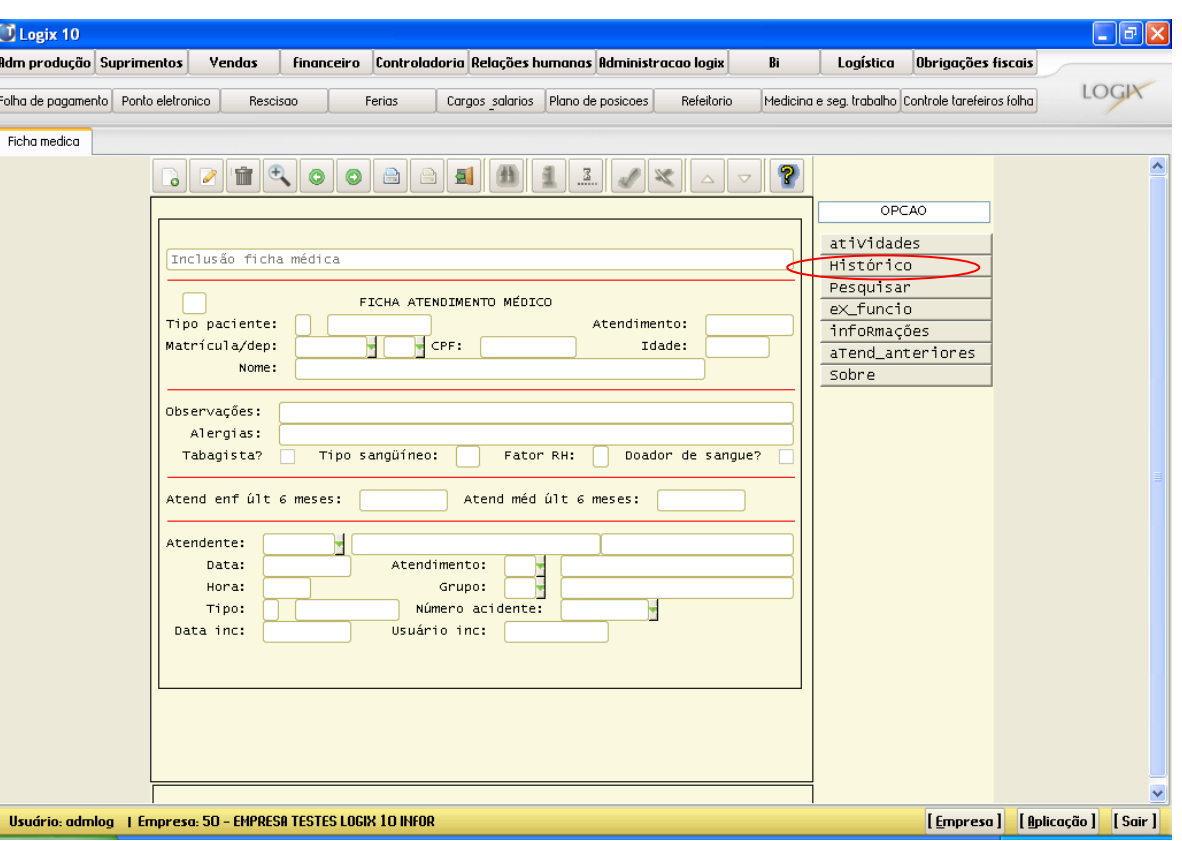

Depois de aberta esta tela deve-se consultar ou incluir alguma ficha médica, e selecionar a opção de menu "Histórico", onde o atendente da ficha médica poderá consultar todos os atendimentos e suas respectivas atividades, já efetuados anteriormente para o mesmo paciente.

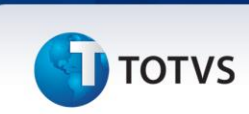

#### Automaticamente o sistema disponibilizará a seguinte tela:

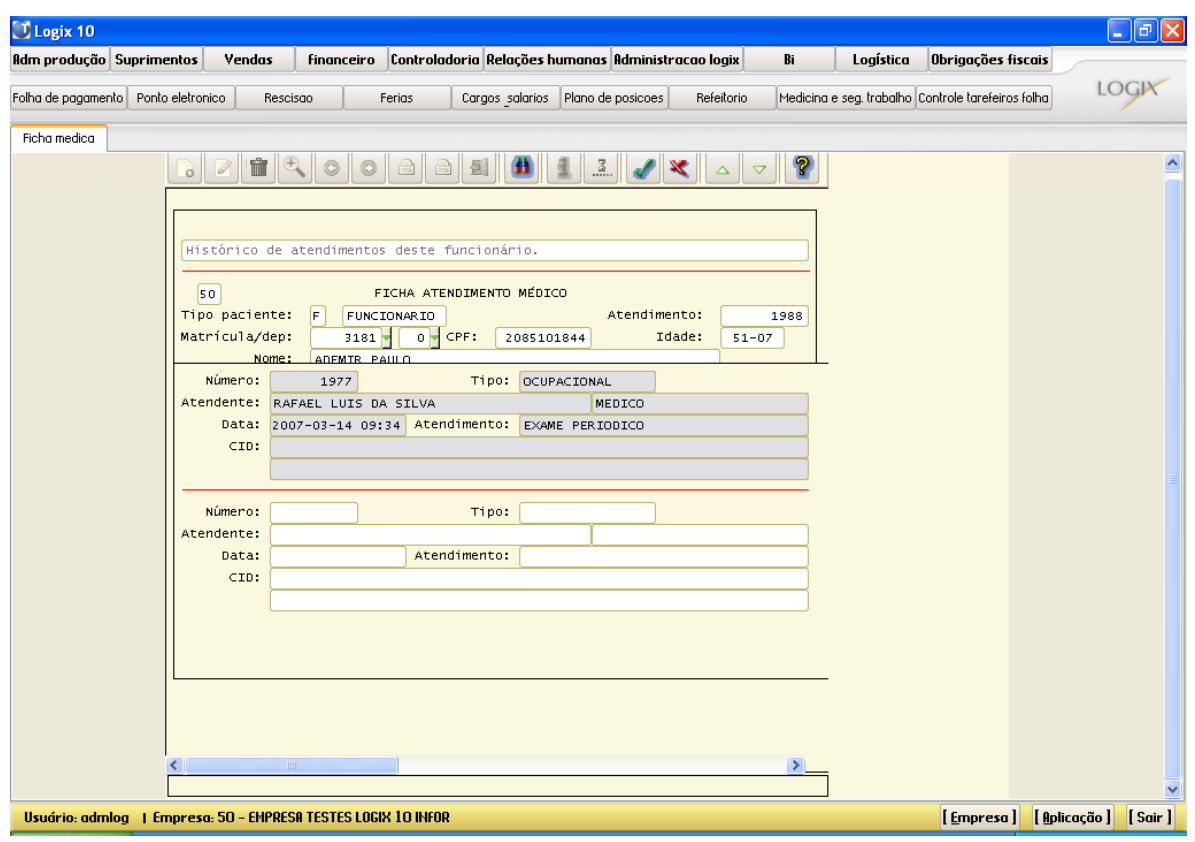

#### **Campos:**

**Número**: Este campo indica o número do atendimento da ficha médica que é um número seqüencial dado na hora da inclusão de uma ficha médica.

**Tipo:** Este campo indica se a ficha médica é do tipo ocupacional ou assistencial.

**Atendente:** Este campo indica o nome do atendente da ficha médica do respectivo paciente. O campo ao lado é a descrição do tipo de atendente da ficha médica, seja este médico, enfermeiro, fonoaudiólogo, etc.

**Data:** Este campo indica a data e hora do atendimento da ficha médica no formato: "AAAA-MM-DD HH:MI", onde AAAA = ano; MM = mês;  $DD = dia;$ HH = hora; e  $MI = minuto$ .

**Atendimento:** Este campo indica a descrição do tipo do atendimento da ficha médica.

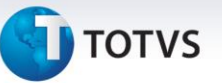

**CID:** Este campo indica na primeira linha a descrição do CID (Código Internacional de Doenças) que foi cadastrado na atividade "Diagnósticos" daquele atendimento de ficha médica de histórico. E na segunda linha é a descrição do CID genérico conforme o preenchimento dos CID no programa de manutenção de CID (rhu8181).

#### *Importante*

Se houverem mais CID´s cadastrados em um mesmo atendimento de ficha médica, será apresentando somente o primeiro dos CID.

#### *Saiba Mais*

Estes campos aparecem de dois em dois na mesma tela, sendo que podem ser efetuadas as paginações ou usar a tecla de rolagem de tela. Se forem necessários mais detalhes sobre o atendimento de histórico de determinada ficha médica, ao teclar "ctrl-Z", automaticamente o sistema disponibilizará a seguinte tela:

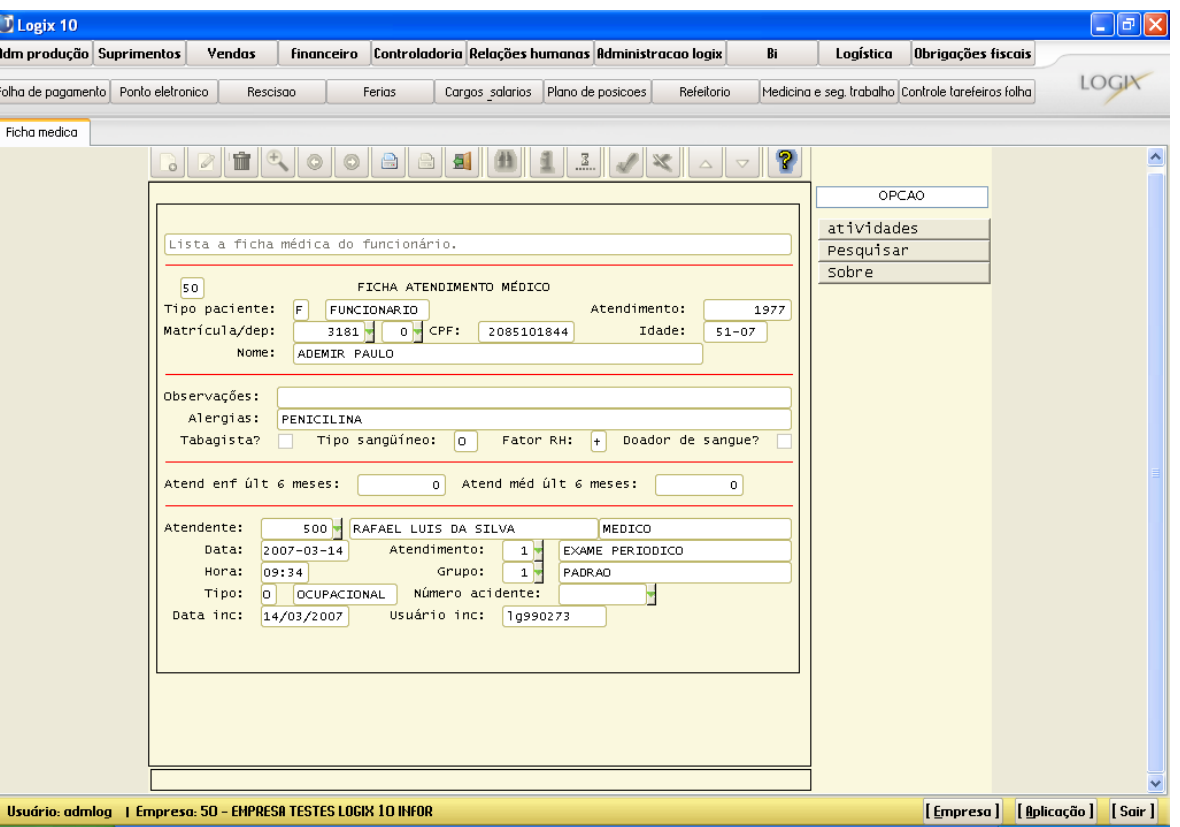

Esta tela é a mesma da inclusão da ficha médica, porém algumas das opções de menu não podem ser efetuadas aqui, sendo que o programa é mais utilizado para consultas de históricos.

Observar, porém, que há a opção de menu "atiVidades", onde poderão ser visualizados todos os detalhes do atendimento anterior do paciente consultado.

 $\odot$ 

# Este documento é de propriedade da TOTVS. Todos os direitos reservados.

 $\overline{\circ}$ 

# *Apostila e-Learning MTR – Ficha Médica*

# **TOTVS**

#### **1.3 Pesquisar**

Esta opção de menu do programa de manutenção das fichas médicas (rhu8270) serve para efetuar as mais diversas pesquisas necessárias em todos os atendimentos de fichas médicas efetuados na empresa.

Para acessar o programa RHU8270 – FICHA MÉDICA, acesse o caminho: Relações Humanas

Medicina e seg.trabalho

Ficha médica

Ficha médica - manutenção

Ficha médica

#### Automaticamente o sistema disponibilizará a seguinte tela:

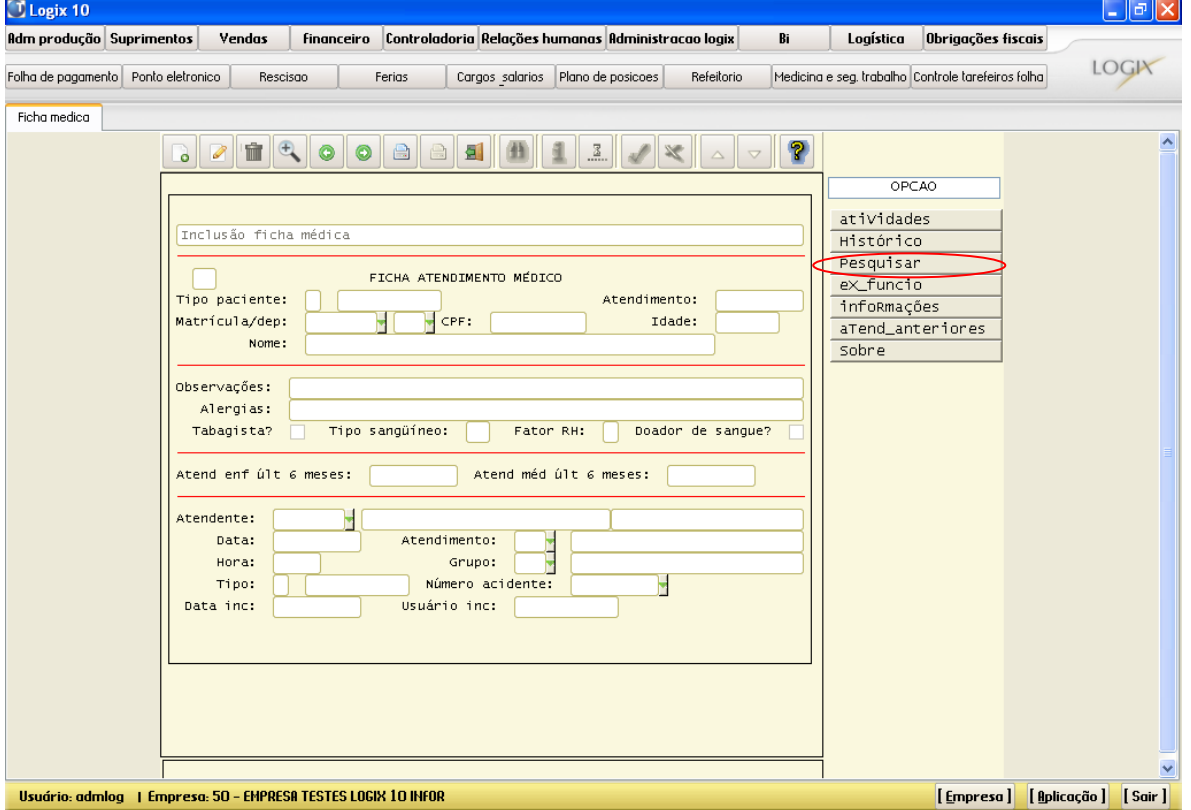

Depois de aberta esta tela deve-se selecionar a opção de menu "Pesquisar".

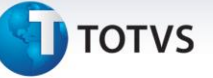

Automaticamente o sistema disponibilizará a seguinte tela:

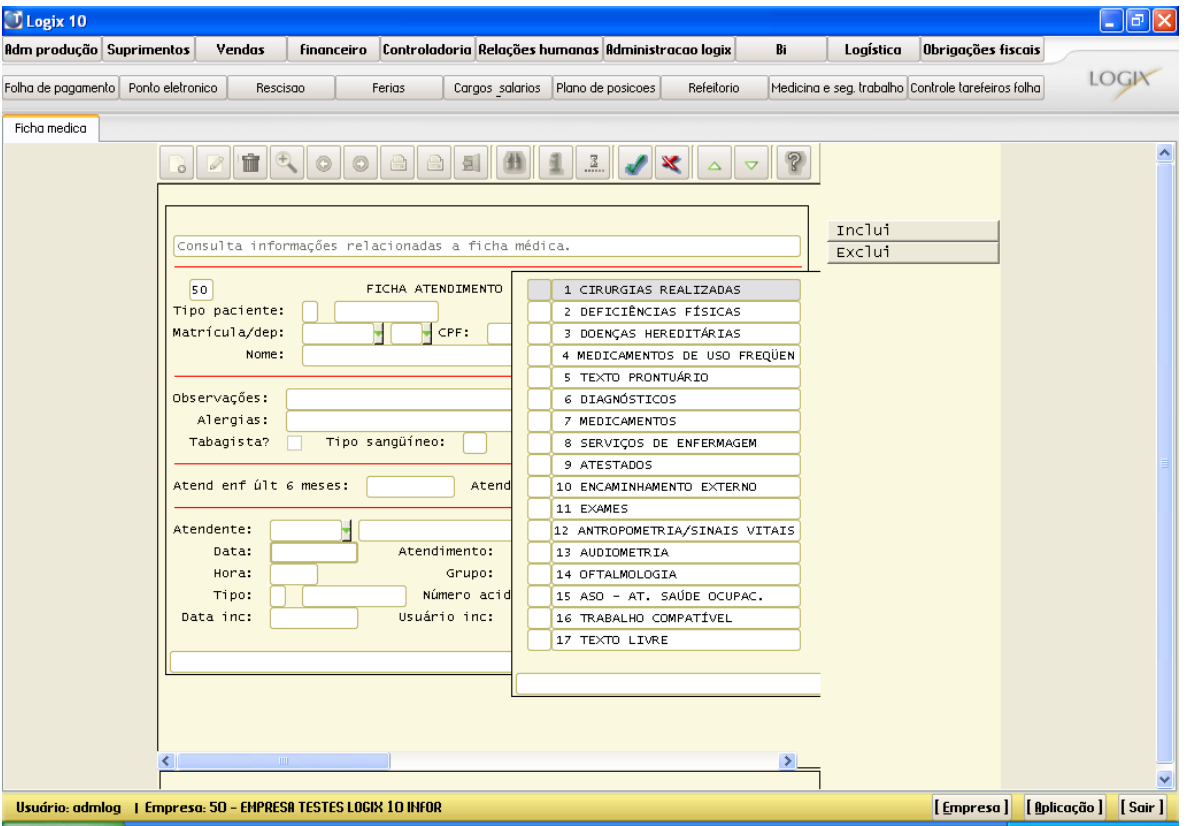

Em cada uma das opções relacionadas, o atendente poderá entrar tela a tela, e preencher filtros de consultas/pesquisas que são necessários serem efetuados.

Após o preenchimento dos filtros nas atividades relacionadas na tela acima, ainda assim será possível efetuar filtros de consulta na tela principal do programa de ficha médica, pois o cursor vai para o tipo de paciente e todos os campos da tela principal deste programa.

Vale ressaltar que a opção "Pesquisar" é um tipo de "Consulta"; porém com opções a mais de pesquisas também nas atividades das fichas médicas de atendimentos na empresa, ou seja, é uma opção de "Consulta Avançada".

Por exemplo: Se o atendente quisesse fazer uma consulta dos pacientes que tem a Deficiência Física número 1, iria abrir a atividade "2 DEFICIÊNCIAS FÍSICAS" e automaticamente o sistema disponibilizará a seguinte tela:

# Este documento é de propriedade da TOTVS. Todos os direitos reservados.  $\odot$

#### *Apostila e-Learning MTR – Ficha Médica*

**J** TOTVS

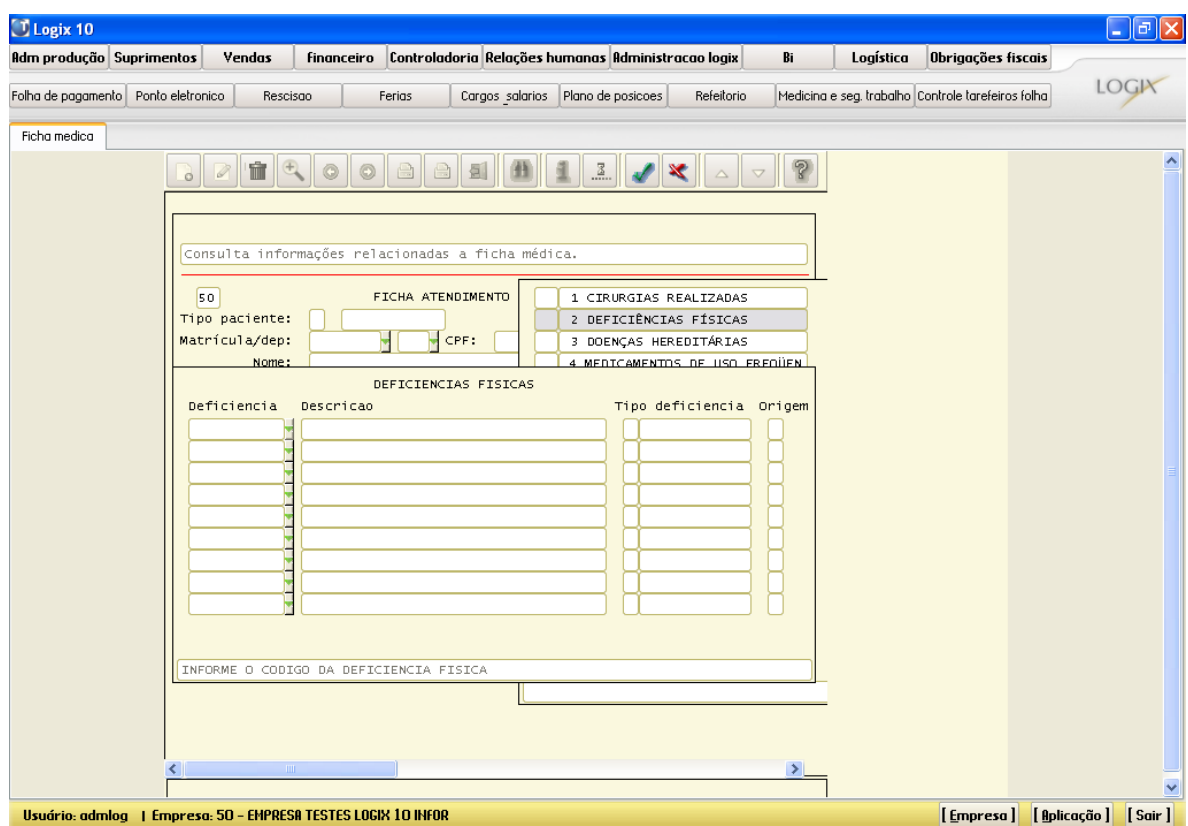

Nesta tela, o atendente preencheria no campo "Deficiência" = 1.

Após isso, ainda teria condições de fazer outras pesquisas das mais diversas atividades ali relacionadas, porém se ele confirmasse somente esse filtro, ainda assim na tela principal, ainda poderia colocar o filtro com a Matrícula > (maior) que 5000.

Ou seja, nesta Pesquisa, o retorno viria todas as fichas médicas dos pacientes com matrícula maior que 5000 e que tem a deficiência física = 1.

#### **1.4 Ex\_Funcio**

Esta opção de menu do programa de manutenção das fichas médicas (rhu8270) serve para efetuar as consultas nas fichas médicas de ex-funcionários, os quais já não estão mais na base de dados juntos com os funcionários ativos. Ou seja, já são funcionários demitidos que foram processados pelo programa Geração da Tabela de Ex\_funcionários (rhu4690).

Observação: Para consulta de funcionários ativos e demitidos que ainda não foram processados pelo programa Geração da Tabela de Ex\_funcionários (rhu4690), deve ser utilizada a opção de menu "Consultar".

Para acessar o programa RHU8270 – FICHA MÉDICA, acesse o caminho: Relações Humanas

Medicina e seg.trabalho

Ficha médica

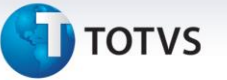

#### Ficha médica - manutenção

Ficha médica

Automaticamente o sistema disponibilizará a seguinte tela:

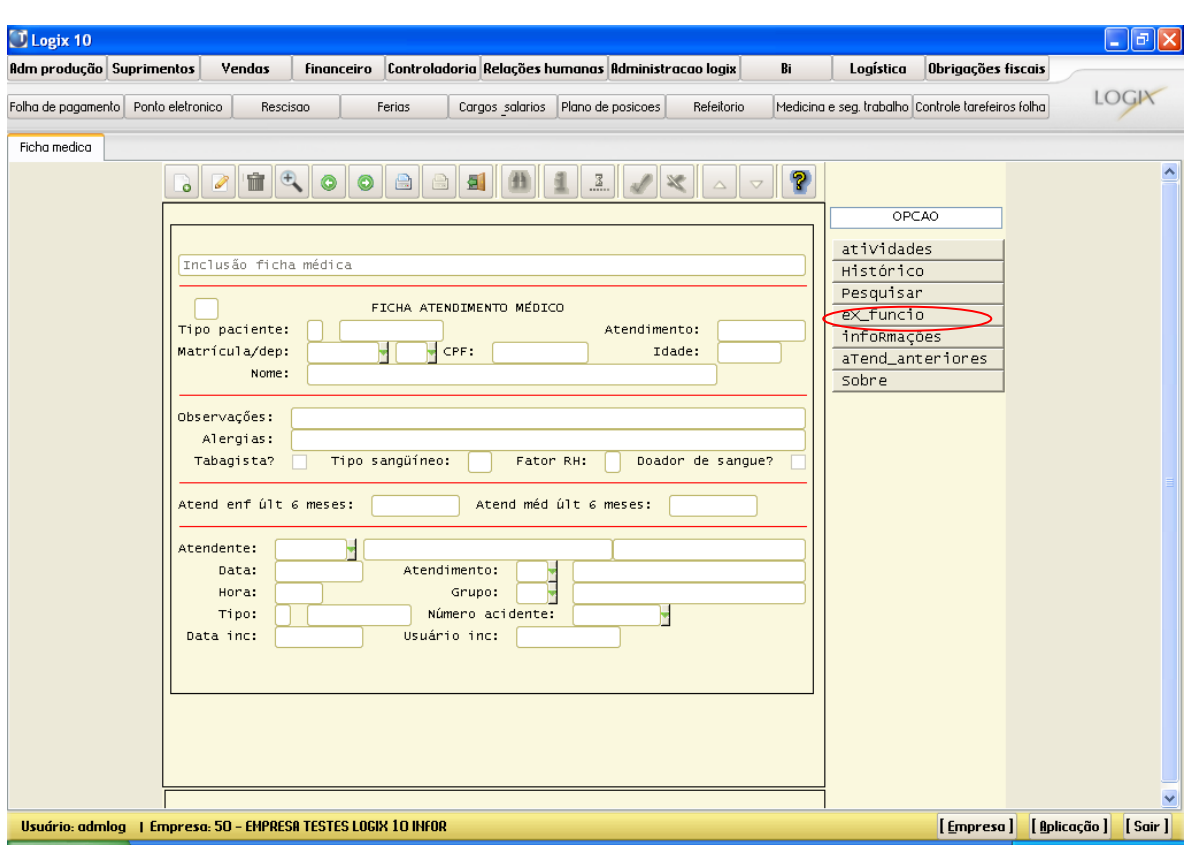

Depois de aberta esta tela deve-se selecionar a opção de menu "eX\_funcio", e o cursor irá para os dados desta tela, para desta maneira, serem incluídos os filtros necessários para a consulta dos dados como uma consulta normal, porém neste caso, é uma consulta das fichas médicas dos ex-funcionários.

# **1.5 Informações**

Esta opção de menu do programa de manutenção das fichas médicas (rhu8270) serve para mostrar dados a mais que não caberiam todos na tela principal deste programa para a opção de menu "Consultar".

Observação: Estes dados de "infoRmações" são muito importantes para um atendimento médico ambulatorial, como por exemplo: cargo, sexo, unidade funcional, percentual de insalubridade, percentual de periculosidade, horário de trabalho, estado civil, etc.

```
Para acessar o programa RHU8270 – FICHA MÉDICA, acesse o caminho:
Relações Humanas
```
Medicina e seg.trabalho

Ficha médica

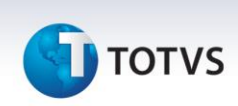

Ficha médica - manutenção

Ficha médica

Automaticamente o sistema disponibilizará a seguinte tela:

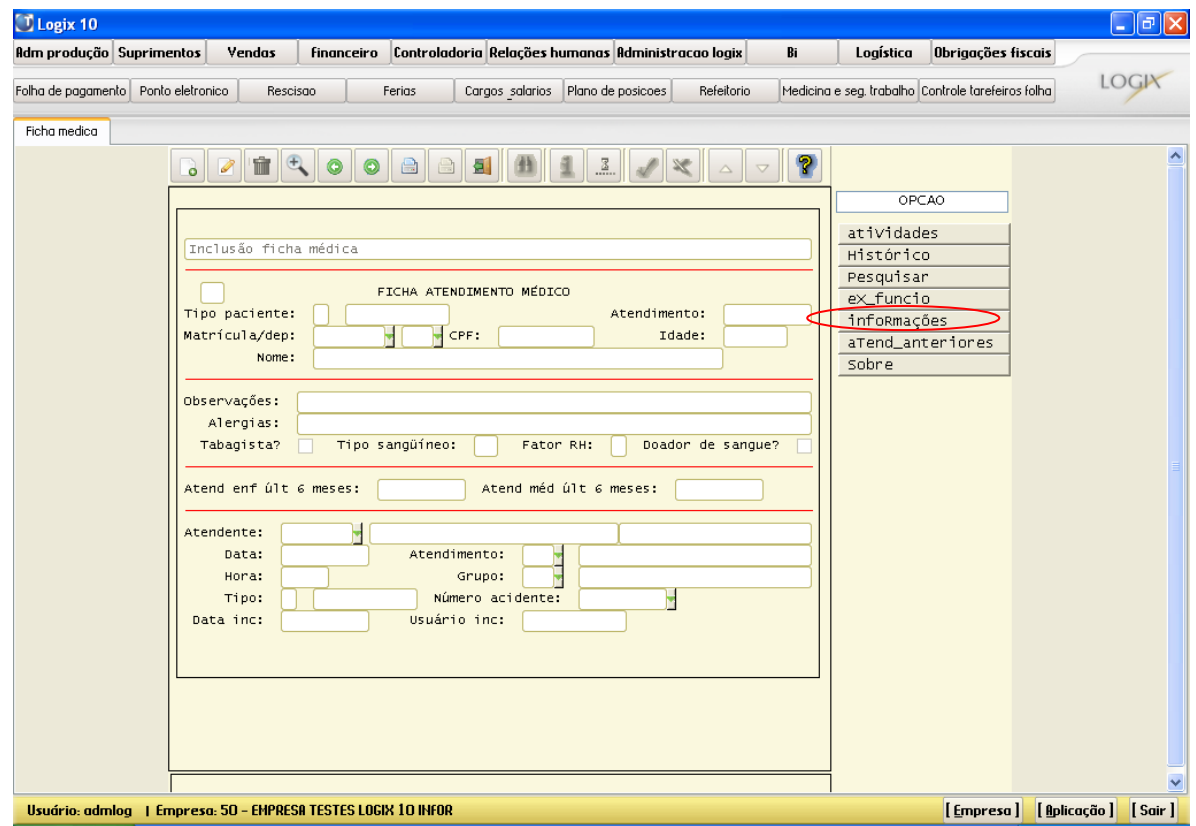

Com alguma consulta ou inclusão de ficha médica ativa, deve-se selecionar a opção de menu "infoRmações".

# **TOTVS**

#### Automaticamente o sistema disponibilizará a seguinte tela:

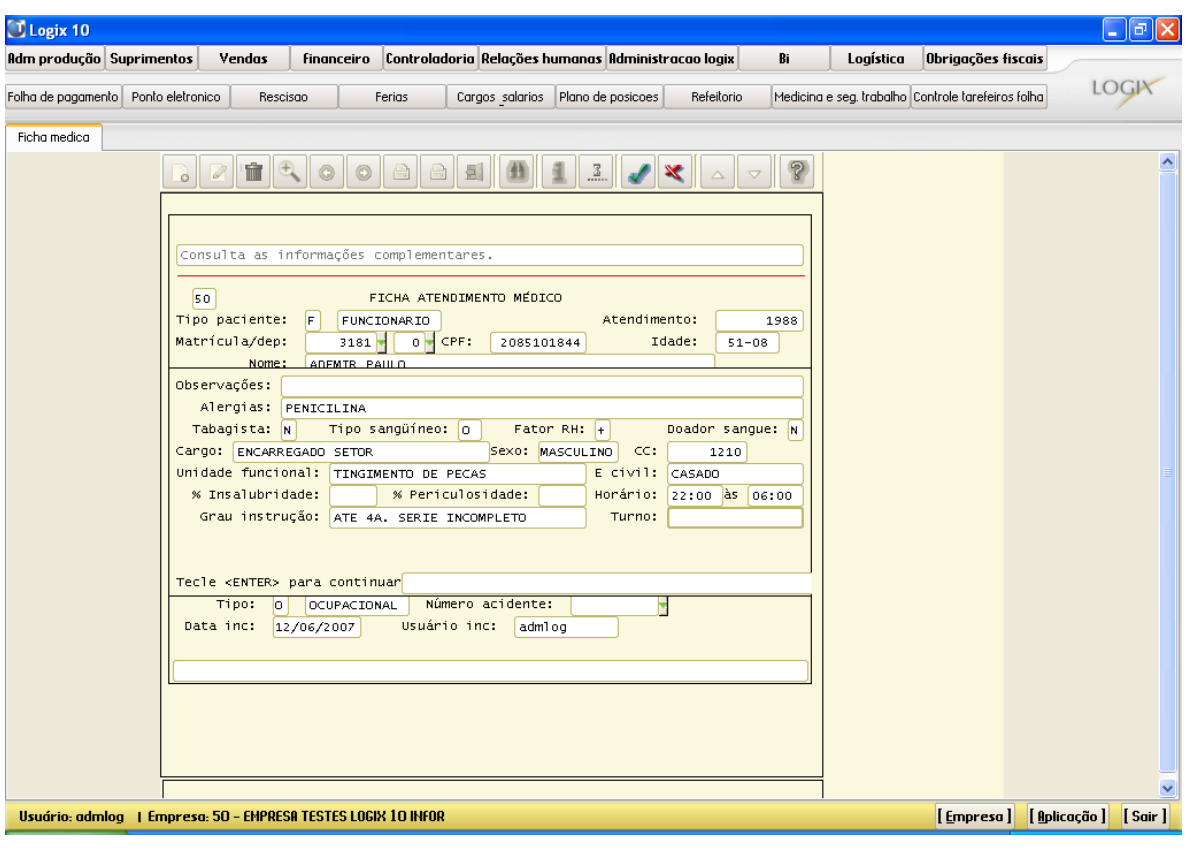

*Apostila e-Learning MTR – Ficha Médica*

#### **1.6 Atend\_Anteriores**

Esta opção de menu do programa de manutenção das fichas médicas (rhu8270) serve para consultar outros atendimentos anteriores para o mesmo paciente, inclusive se estes atendimentos das fichas médicas forem em outras empresas na mesma base de dados de onde o funcionário veio como transferido.

Observação: Para estes dados de "aTend\_anteriores" será tomado como base o CPF do paciente (independente se é funcionário ou dependente ou candidato); porém somente serão visualizados atendimentos anteriores ao atendimento consultado, os atendimentos de fichas médicas de tipo "Ocupacional".

Para acessar o programa RHU8270 – FICHA MÉDICA, acesse o caminho: Relações Humanas

Medicina e seg.trabalho

Ficha médica

Ficha médica - manutenção

Ficha médica

 $\odot$ 

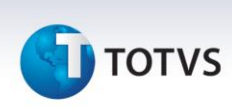

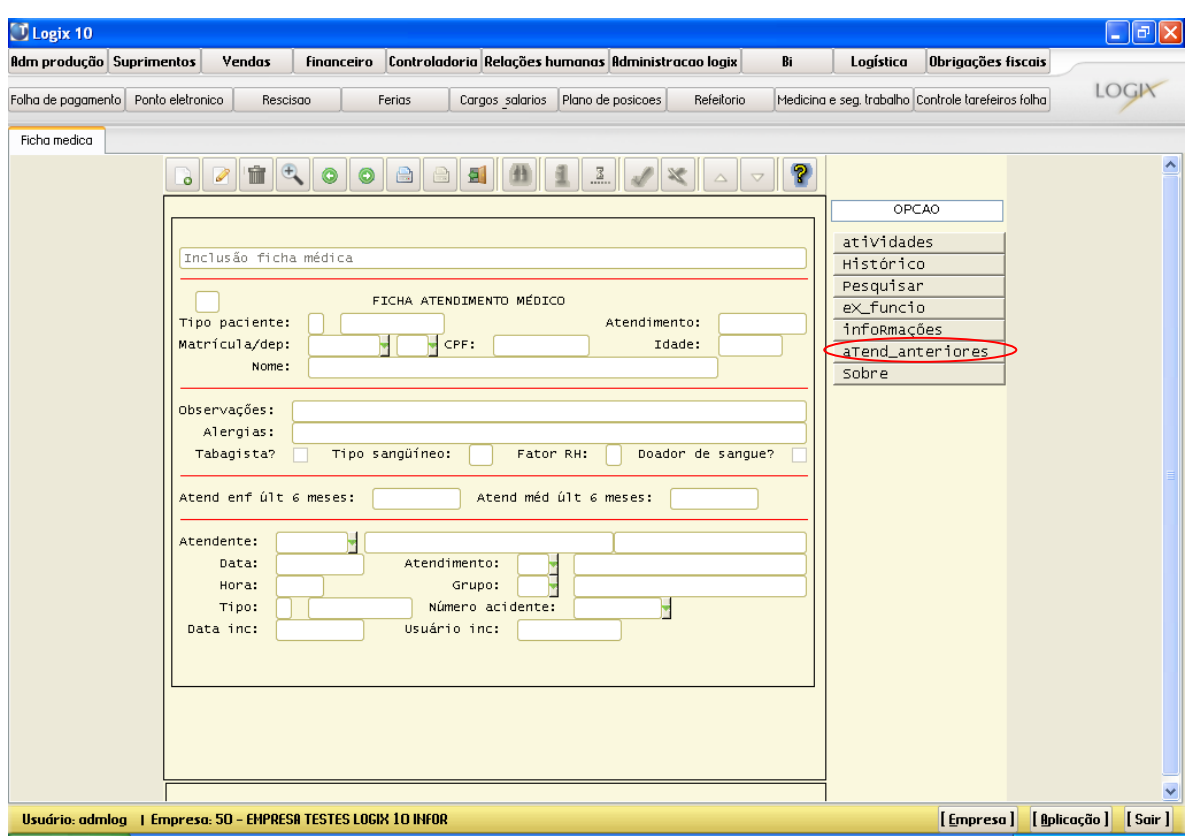

Automaticamente o sistema disponibilizará a seguinte tela:

Com alguma consulta ou inclusão de ficha médica ativa, deve-se selecionar a opção de menu "aTend\_anteriores".

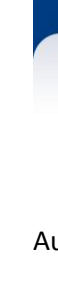

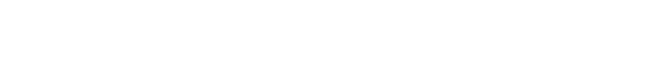

**TOTVS** 

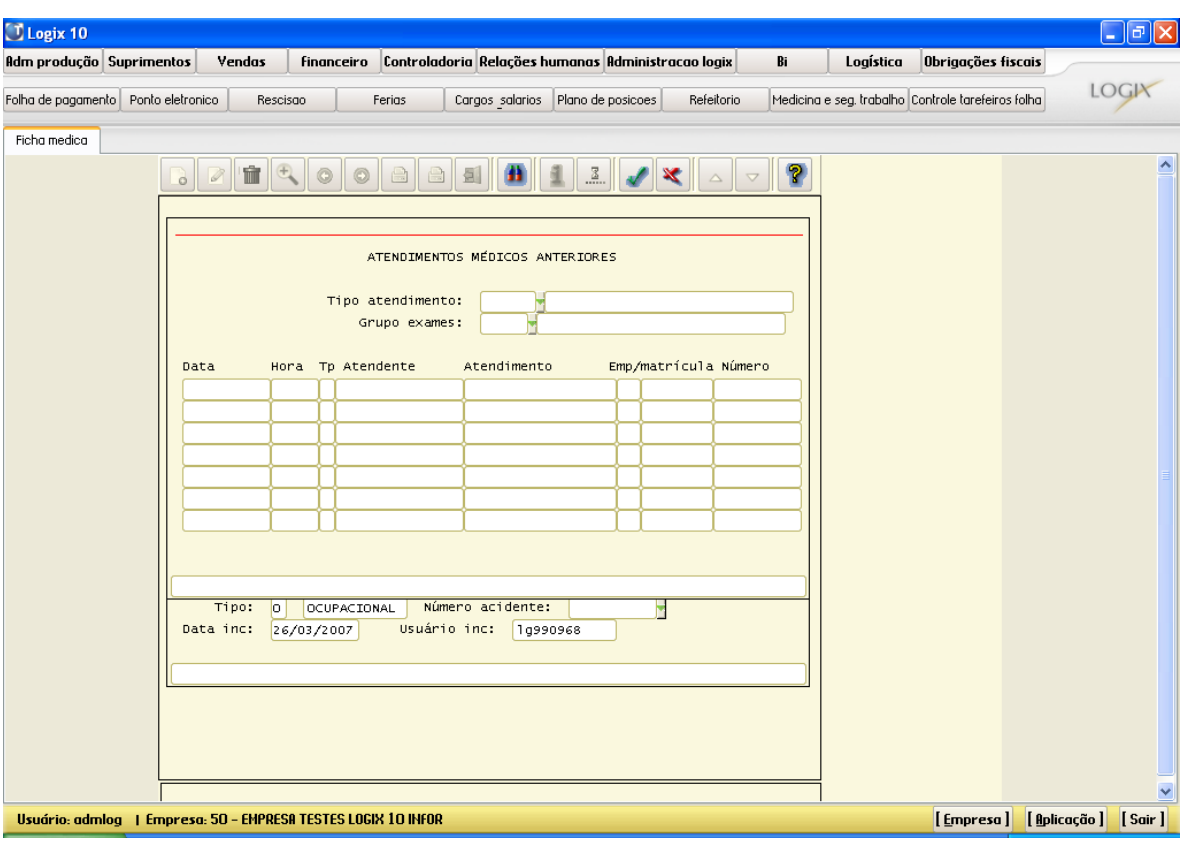

Automaticamente o sistema disponibilizará a seguinte tela:

Nesta tela há a possibilidade do atendente colocar o filtro ou pelo campo "Tipo atendimento", ou pelo campo "Grupo exames", ou se não quiser preencher nenhum filtro também.

Após o preenchimento dos dados serão apresentados na tela todos os atendimentos de fichas médicas que satisfazem as consultas com os filtros já indicados anteriormente e com o mesmo número de CPF do paciente em toda a base de dados de fichas médicas (em todas as empresas), conforme um exemplo de uma tela abaixo:

 $\odot$ 

# Este documento é de propriedade da TOTVS. Todos os direitos reservados. ©

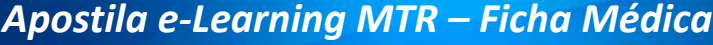

**T** TOTVS

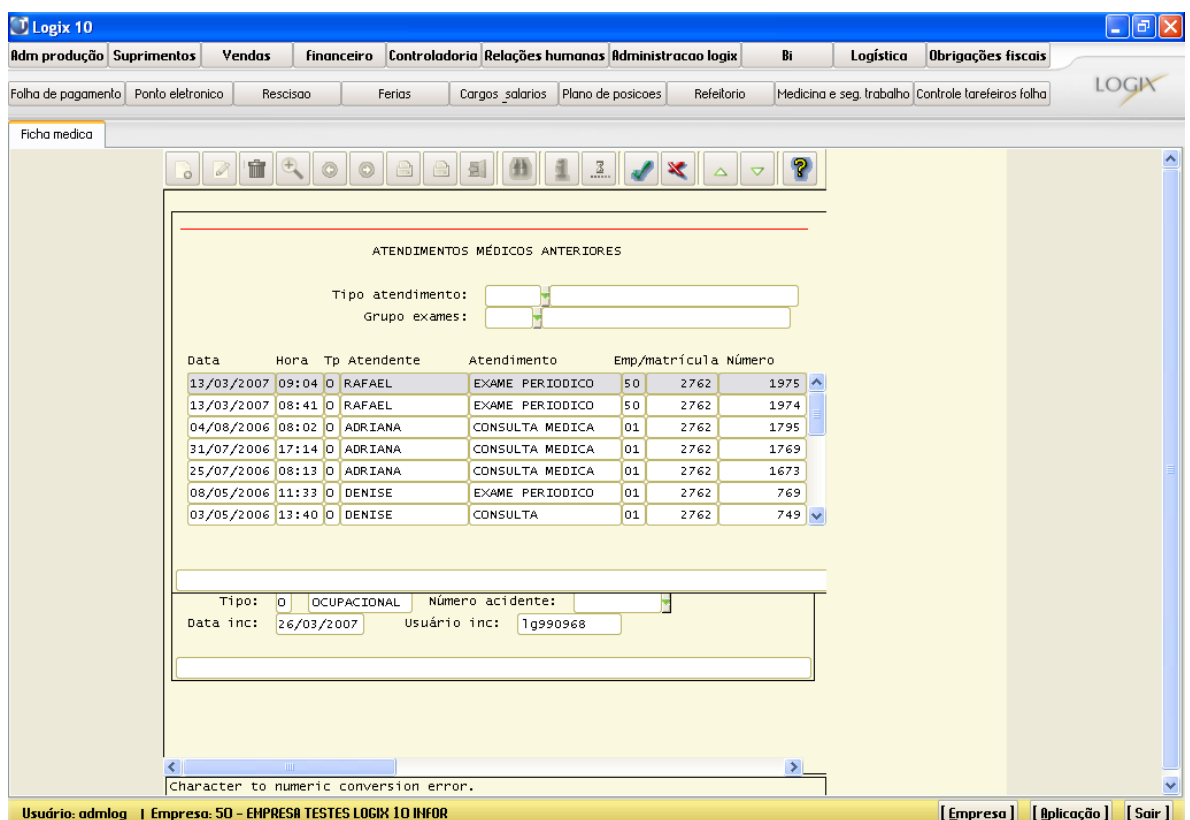

Na linha onde eu desejar ter mais informações quanto às atividades efetuadas naquele atendimento de ficha médica específico, posso ainda teclar "ctrl-Z" e o sistema disponibilizará a seguinte tela:

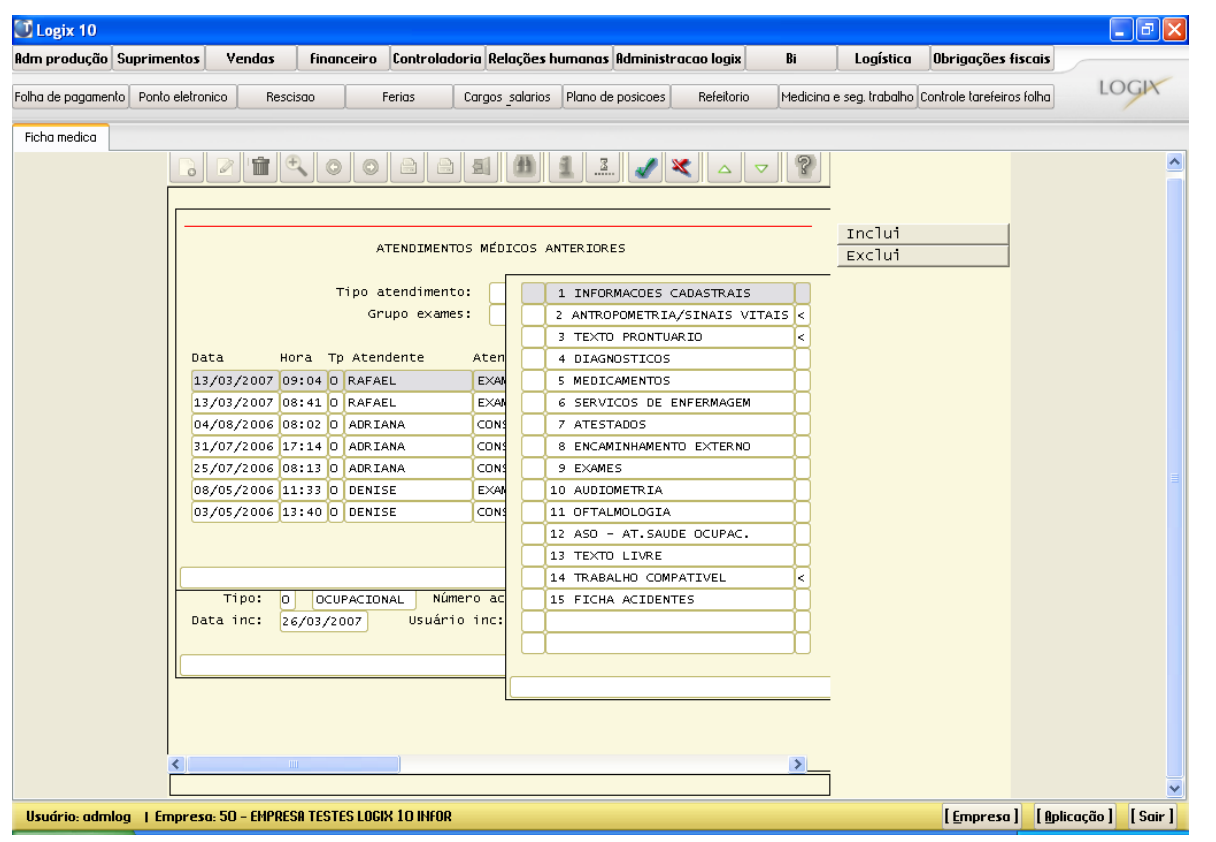

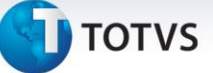

Ou seja, tenho a possibilidade ainda de consultar também as atividades que estão preenchidas para aquele atendimento de ficha médica específico.

#### *Saiba Mais*

Observar que quando aparece a lista de atividades das fichas médicas, no lado mais direito da tela há um local onde pode aparecer um sinal "<". Este sinal quando aparece, indica que há informações preenchidas naquela determinada atividade.

#### **2. RHU8380 – Funcionário – Reaproveitamento Mão-de-Obra**

Neste programa são cadastrados os casos de funcionários que por algum motivo qualquer fiquem impossibilitados de efetuar as atividades normais de seu cargo e em sua respectiva unidade funcional dentro da empresa, sendo reaproveitados temporariamente em alguma outra unidade funcional e/ou escala.

#### *Importante*

Essa sugestão de reaproveitamento do funcionário partirá do médico do atendimento, seja este originário de uma ficha médica (rhu8270), ou seja de uma ficha de acidentes (rhu8440); porém haverá como a chefia do setor para onde este funcionário está sendo encaminhado, rejeitar ou não a sugestão efetuada pelo médico do atendimento.

Para acessar o programa RHU8380 – FUNCIONÁRIO – REAPROVEITAMENTO MÃO-DE-OBRA, acesse o caminho: Relações Humanas

Medicina e seg.trabalho

Ficha médica

Ficha médica - manutenção

Funcionário – reaprov.mão obra

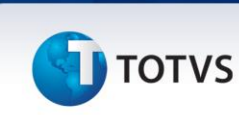

#### Automaticamente o sistema disponibilizará a seguinte tela:

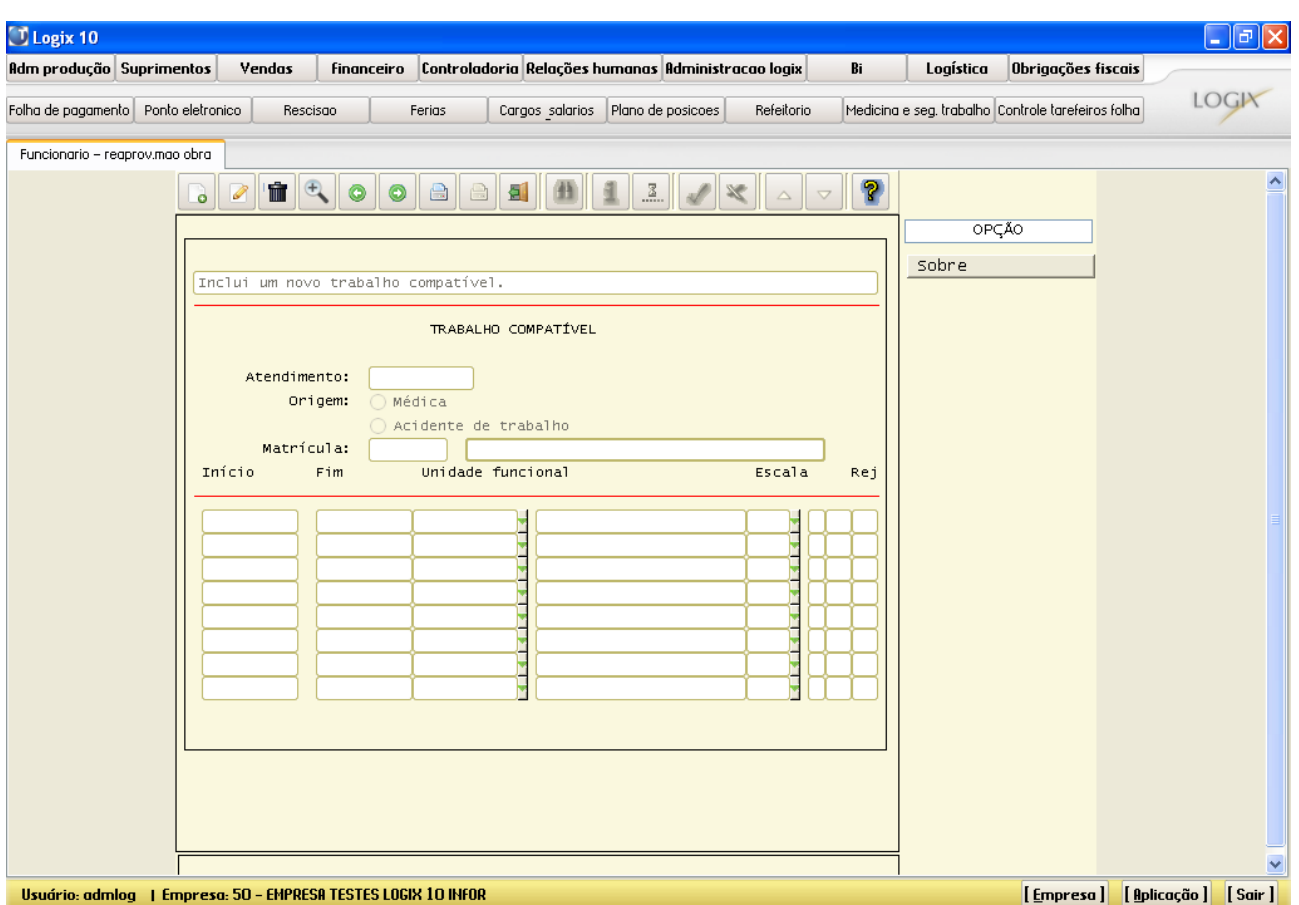

#### **Campos:**

**Atendimento**: Deverá ser informado o número do atendimento a que se relaciona este reaproveitamento de mãode-obra dentro da empresa.

#### *Importante*

Os atendimentos para casos de reaproveitamento de mão-de-obra somente podem ser de funcionários.

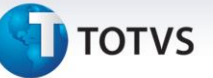

**Origem**: De acordo com o número do atendimento no campo anterior, indicar a qual tipo de documento do módulo de medicina e segurança do trabalho pertence este atendimento.

#### *Saiba Mais*

Este atendimento pode se relacionar ou a uma ficha médica (rhu8270) ou a uma ficha de acidentes (rhu8440).

**Matrícula**: De acordo com o número do atendimento e a sua origem, conforme campos anteriores; aparecerá automaticamente a matrícula relacionada ao atendimento e no campo ao lado aparecerá o nome do funcionário.

**Início**: Deverá ser informada a data inicial no qual o funcionário estará sendo reaproveitado em outra função, unidade funcional e/ou escala; por não estar apto a realizar as suas atividades normais.

**Fim**: Deverá ser informada a data final no qual o funcionário estará sendo reaproveitado em outra função, unidade funcional e/ou escala; por não estar apto a realizar as suas atividades normais.

**Unidade funcional**: Deverá ser informada a unidade funcional para a qual o funcionário estará sendo alocado para exercer suas novas atividades. Ao lado aparecerá a denominação da respectiva unidade funcional.

#### *Saiba Mais*

Na inclusão dos reaproveitamentos de mão-de-obra, este campo sempre virá preenchido com a unidade funcional atual do funcionário, podendo ou não ser trocada, de acordo com a orientação do médico do atendimento.

**Escala**: Deverá ser informada a escala de trabalho para a qual o funcionário estará sendo alocado para exercer suas novas atividades.

#### *Saiba Mais*

Na inclusão dos reaproveitamentos de mão-de-obra, este campo sempre virá preenchido com a escala atual do funcionário, podendo ou não ser trocada, de acordo com a orientação do médico do atendimento.

**Rej**: Deverá ser informado se a sugestão de reaproveitamento de mão-de-obra foi ou não rejeitada pela chefia da unidade funcional e escala, para onde o funcionário foi encaminhado.

#### *Saiba Mais*

Na inclusão dos reaproveitamentos de mão-de-obra, este campo sempre virá preenchido =  $M'' - N$ ão.

ര

 $\odot$ 

# *Apostila e-Learning MTR – Ficha Médica*

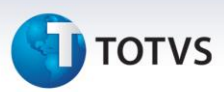

#### *Importante*

Os últimos cinco campos servem para colocar as informações de vários períodos de reaproveitamento de mão-de-obra, tantos quantos forem necessários. Após preencher estes últimos cinco campos, automaticamente o sistema disponibilizará mais uma tela conforme abaixo:

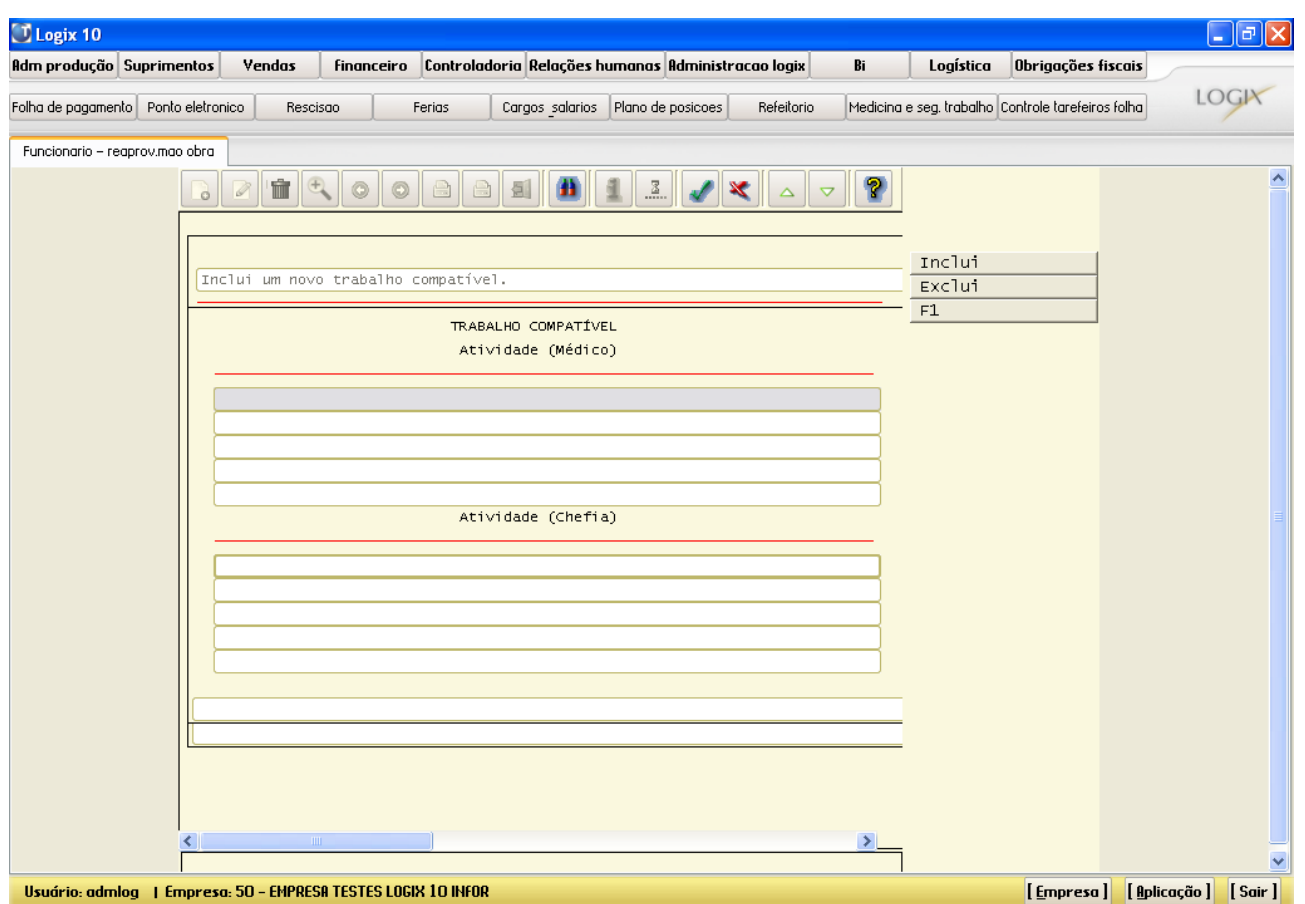

#### **Campos:**

**Atividade (Médico)**: Deverá ser preenchido pelo médico do atendimento, um texto descritivo das atividades que ele recomenda que sejam efetuadas pelo funcionário, uma vez que este não está apto a realizar as suas atividades normais.

**Atividade (Chefia)**: Deverá ser preenchido pela chefia da unidade funcional e escala para onde o funcionário foi encaminhado, um texto descritivo das atividades que ele indica para o funcionário, baseado no parecer do médico do atendimento.

# **J** TOTVS

#### *Importante*

Caso a chefia rejeite esta sugestão de reaproveitamento de mão-de-obra, este texto descritivo também pode ser utilizado para colocar o motivo dessa rejeição. Neste caso o campo da primeira tela "Rej" também deverá ser preenchido = "S" – Sim.

#### **3. RHU9150 – Serviços/Medicamentos Pendentes**

Este programa é um controle (lista de pendências) para auxiliar a área de enfermagem de um ambulatório empresarial.

A cada nova consulta que é feita estarão sendo apresentados na tela os atendimentos efetuados pelos médicos do trabalho e que tenham algum tipo de serviço de enfermagem ou medicamento que deva ser aplicado ou ingerido no setor de enfermaria da empresa, e que estejam pendentes nas últimas 10 horas de atendimento ambulatorial.

Para acessar o programa RHU9150 – SERVIÇOS/MEDICAMENTOS PENDENTES, acesse o caminho: Relações Humanas

Medicina e seg.trabalho

Ficha médica

Ficha médica - manutenção

Serviços/medicamentos pendentes

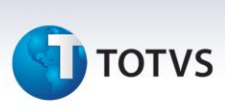

Automaticamente o sistema disponibilizará a seguinte tela:

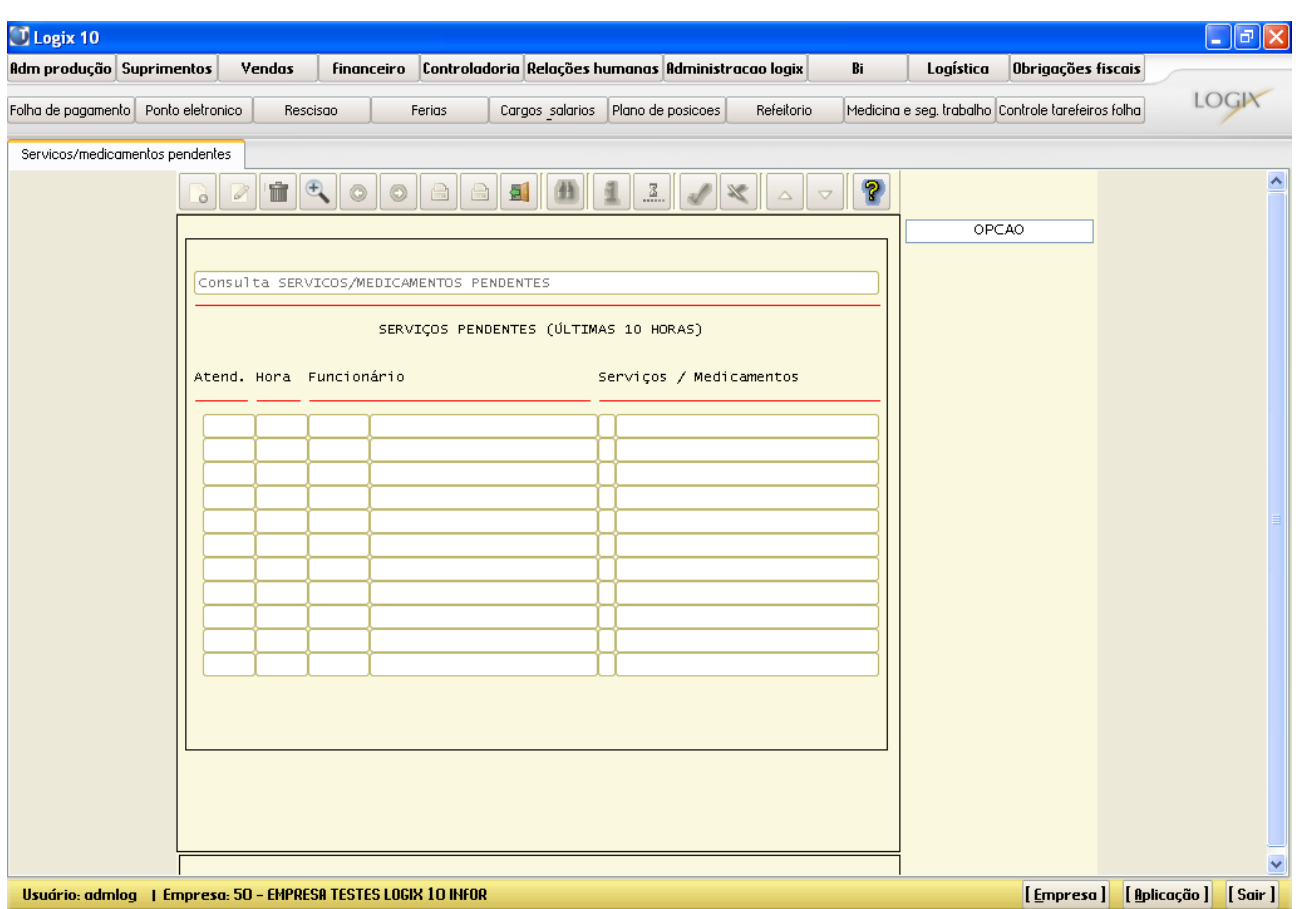

#### **Campos:**

**Atend.**: Assim que algum atendente de enfermagem efetuar algum tipo de serviço de enfermagem ou então aplicar ou dar algum tipo de medicamento indicado pelo médico do atendimento, deverá então preencher o seu respectivo código de atendente na linha do paciente que está sendo atendido.

#### *Importante*

Preenchendo-se o campo atendente, este campo será atualizado automaticamente nas atividades de ficha médica: Medicamentos e Serviços de Enfermagem, e então o sistema entenderá que o respectivo medicamento ou serviço de enfermagem já foi atendido, e assim não mais aparecerá nesta lista de pendências.

**Hora**: Este campo virá preenchido com o horário da inclusão da ficha médica do paciente que tenha algum serviço de enfermagem ou medicamento que ainda esteja pendente.

**Funcionário**: Este campo virá preenchido com a matrícula e ao lado o nome do paciente da inclusão da ficha médica que tenha algum serviço de enfermagem ou medicamento que ainda esteja pendente.

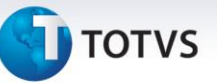

**Serviços / Medicamentos**: Este campo virá preenchido com uma letra que poderá ser ou "S" – Serviços de Enfermagem, ou "M" – Medicamentos a serem obtidos na área de Enfermaria da empresa. Ao lado aparecerá ou o nome do serviço de enfermagem a ser efetuado, ou o nome do medicamento indicado na ficha médica do paciente que tenha algum serviço de enfermagem ou medicamento que ainda esteja pendente.

#### *Importante*

Todos campos desta tela estão projetados para aparecerem em várias linhas, uma abaixo da outra, onde cada linha indica um atendimento, ou de serviço de enfermagem ou de medicamento a ser obtido dentro da própria empresa.

#### *Saiba Mais*

j

L

Na opção de atividades "Medicamentos" da ficha médica (rhu8270) poderão ser incluídos medicamentos tanto para serem emitidas receitas médicas, como também para serem aplicados ou obtidos no ambulatório ou área de enfermagem dentro da empresa. Para serem mostrados nesta lista de pendências atual, somente serão levados em conta os medicamentos que estão indicados com a opção "R" = "E" – Enfermaria, conforme exemplo da tela abaixo.

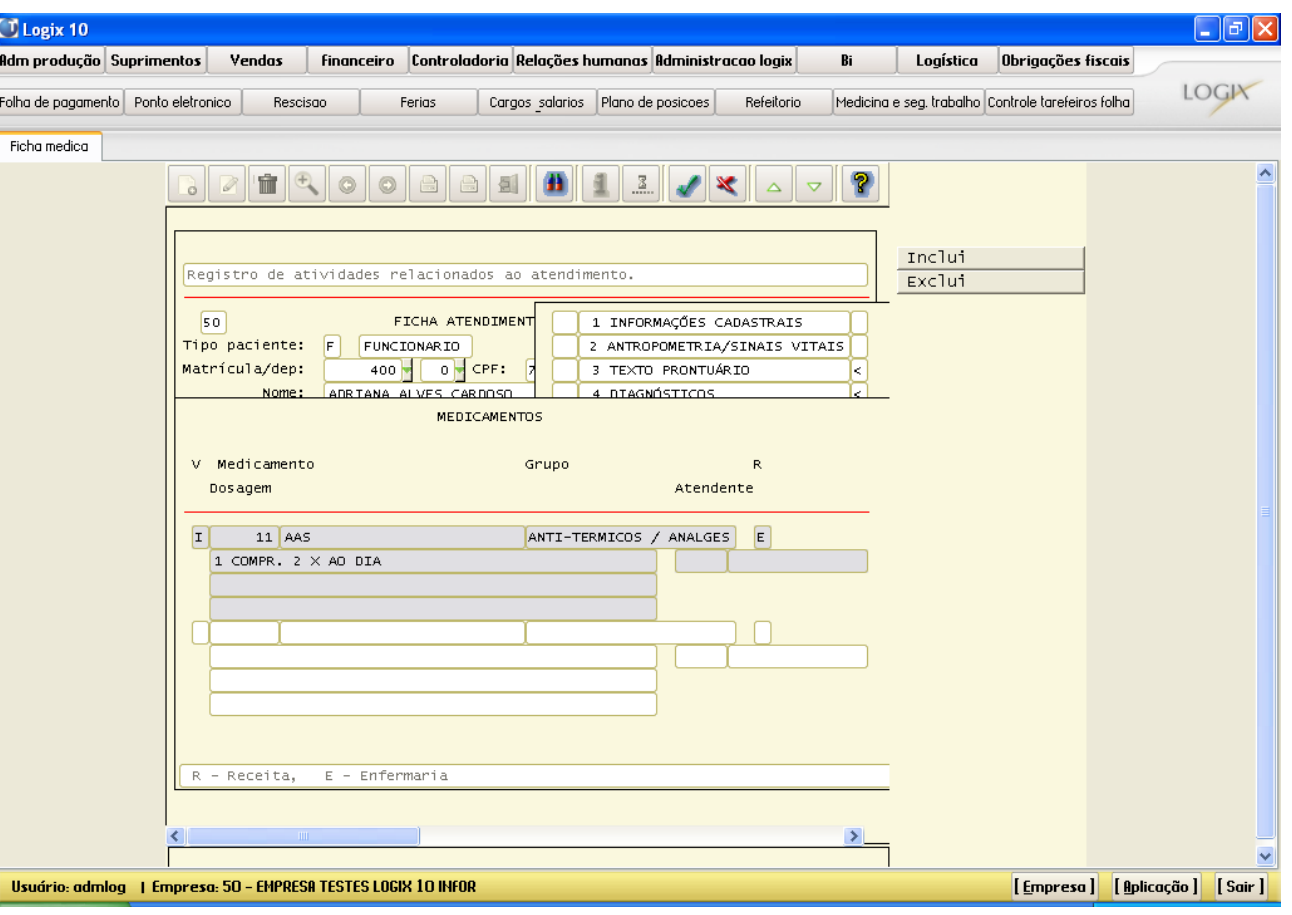

 $\odot$ 

 $\odot$ 

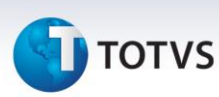

#### **4. Relatórios**

#### **4.1 RHU8610 – Busca de Fotos de Doenças**

Este programa serve para identificar os funcionários em uma determinada doença (código do CID – Código Internacional de Doenças) e em um determinado período de datas.

Desta maneira há como identificar dentro da empresa qualquer tipo de foco de doenças, para serem tomadas as interferências gerenciais necessárias.

Para acessar o programa RHU8610 – BUSCA DE FOCOS DE DOENÇAS, acesse o caminho: Relações Humanas

Medicina e seg.trabalho

Ficha médica

Ficha médica - relatórios

Busca de focos de doenças

Automaticamente o sistema disponibilizará a seguinte tela:

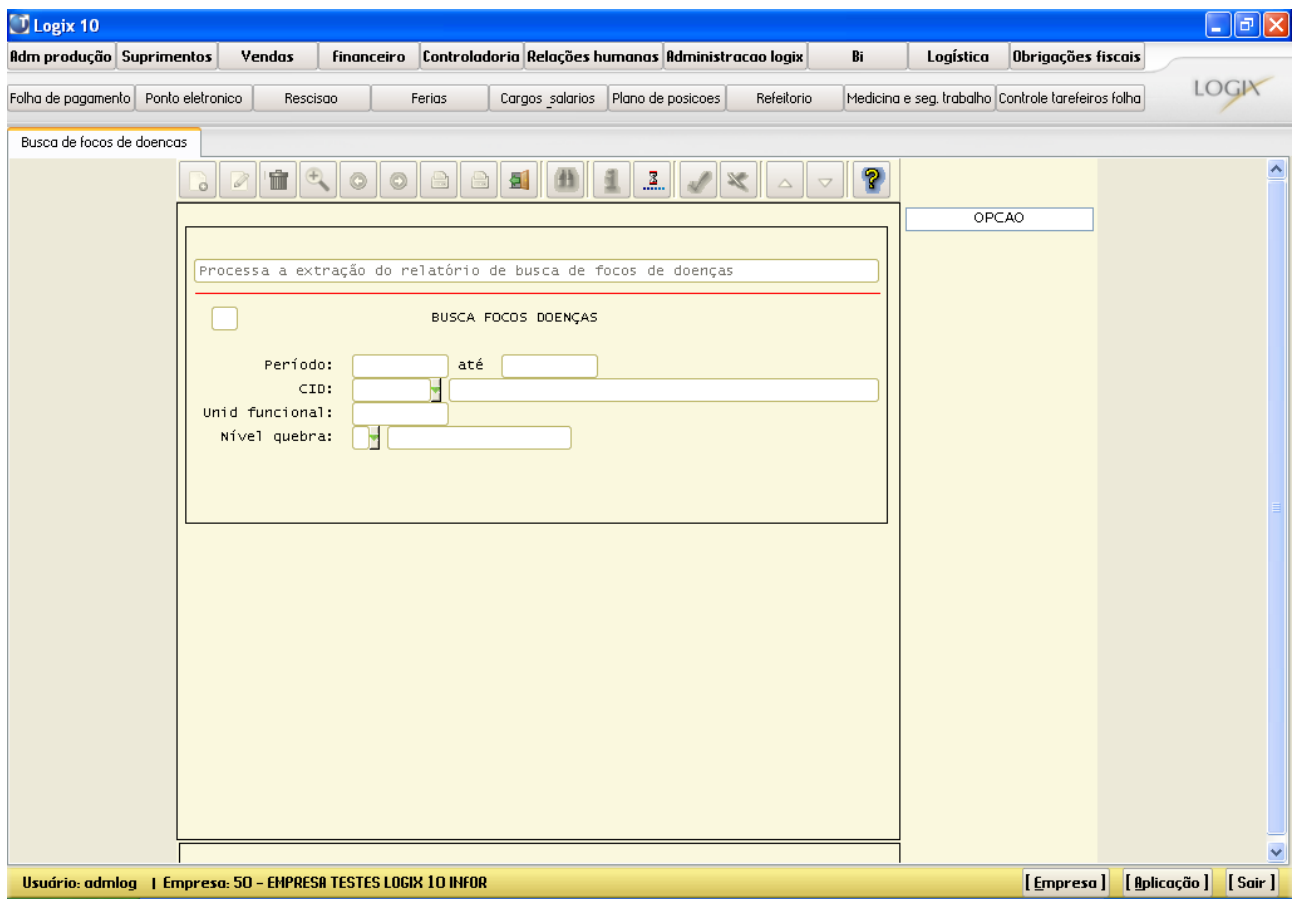

# Este documento é de propriedade da TOTVS. Todos os direitos reservados.  $\odot$

**TOTVS** 

#### **Campos:**

**Período**: Deverá ser informada a data inicial de abrangência para a impressão do relatório.

#### *Saiba Mais*

Este campo é obrigatório.

**até**: Deverá ser informada a data final de abrangência para a impressão do relatório.

*Saiba Mais*

Este campo é obrigatório.

**CID**: Deverá ser informado o código do CID (Código Internacional de Doenças) para o qual se deseja listar o respectivo relatório de busca de focos de doenças. Ao lado aparecerá a descrição do respectivo CID, sendo que este é cadastrado no CID 10 (rhu8181).

#### *Saiba Mais*

Este campo é obrigatório.

**Unid funcional**: Poderá ser informado algum tipo de filtro por unidade funcional dos funcionários.

#### *Saiba Mais*

Este campo não é obrigatório. Caso seja necessário listar todos os funcionários, independente da unidade funcional, este campo deverá permanecer em branco.

**Nível quebra**: Poderá ser informado o nível de quebra desejável para este relatório de acordo com os níveis do organograma das respectivas unidades funcionais dos funcionários. Ao lado aparecerá a descrição do nível do organograma, sendo que este é cadastrado na Estrutura Organizacional (rhu0350).

#### *Saiba Mais*

Este campo não é obrigatório. Caso não preenchido será emitido o relatório de busca de focos de doenças sem quebra nenhuma, ou seja, o Local de Trabalho ficará = "Geral".

# Este documento é de propriedade da TOTVS. Todos os direitos reservados.

 $\odot$ 

### *Apostila e-Learning MTR – Ficha Médica*

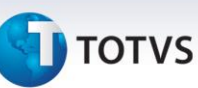

#### **4.2 RHU8600 – Doadores de Sangue Disponíveis**

Este programa serve para identificar os funcionários que efetuaram doação de sangue e o tempo (em meses) da última doação até a data atual.

Na ficha médica as doações de sangue dos funcionários devem ser preenchidas com um Tipo de Atendimento com a referência = 2 (Doação de Sangue) conforme cadastrado no programa RHU8150 – Tipos de Atendimentos.

Para acessar o programa RHU8600 – DOADORES DE SANGUE DISPONÍVEIS, acesse o caminho: Relações Humanas

Medicina e seg.trabalho

Ficha médica

Ficha médica - relatórios

Doadores de sangue disponíveis

Automaticamente o sistema disponibilizará a seguinte tela:

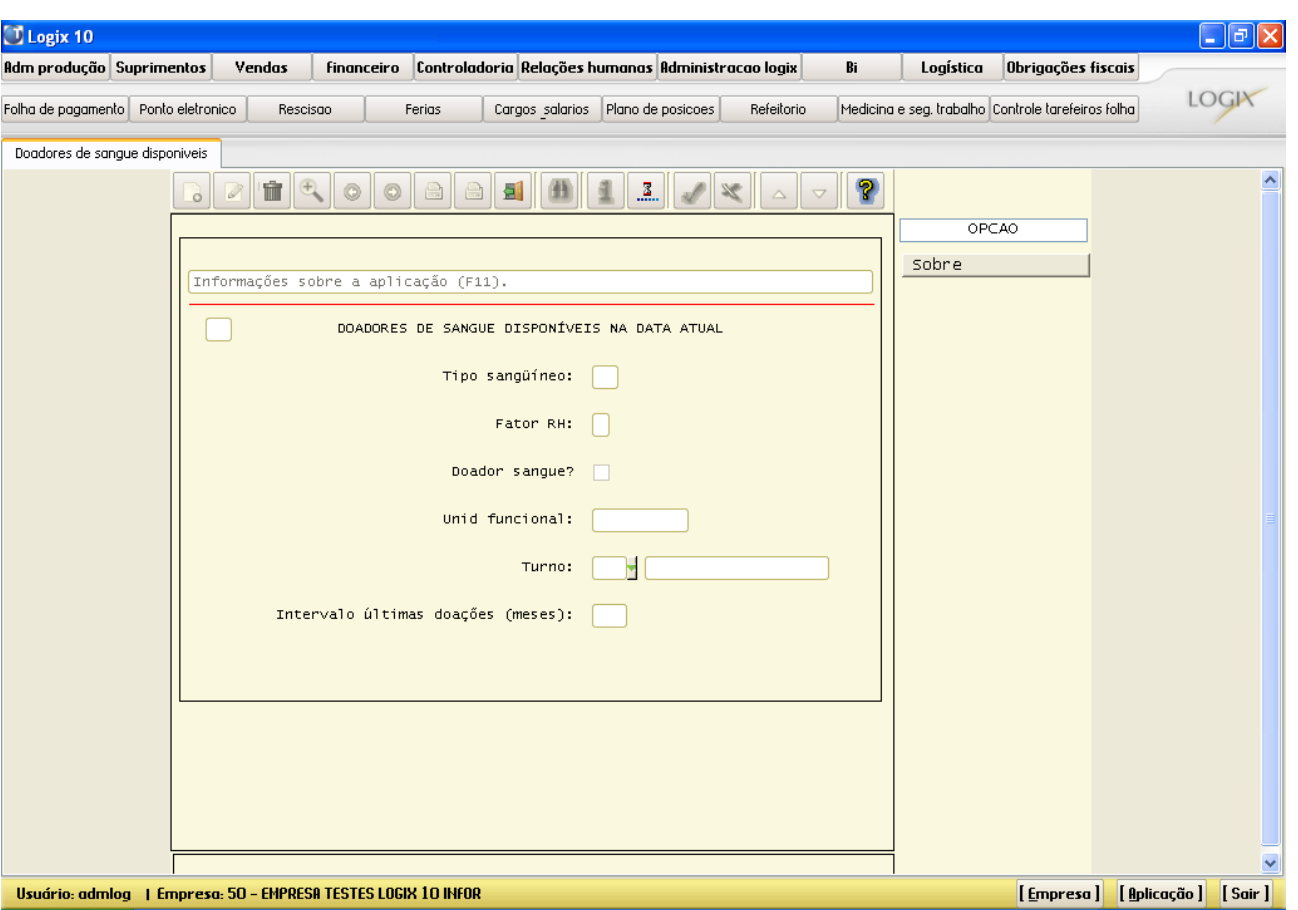

 $\odot$ 

Este documento é de propriedade da TOTVS. Todos os direitos reservados

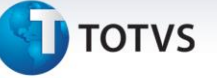

Para iniciar a extração dos dados, é necessário clicar em 'PROCESSAR'. Na seqüência, o Sistema habilitará os campos para preenchimento dos campos.

#### **Campos:**

**Tipo sangüíneo**: Poderá ser informado algum tipo de filtro por tipo sangüíneo dos funcionários.

#### *Saiba Mais*

Este campo não é obrigatório. Caso seja necessário listar todos os funcionários, independente do tipo sangüíneo, este campo deverá permanecer em branco.

**Fator RH**: Poderá ser informado algum tipo de filtro por fator RH do sangue (positivo ou negativo) dos funcionários.

#### *Saiba Mais*

Este campo não é obrigatório. Caso seja necessário listar todos os funcionários, independente do fator RH, este campo deverá permanecer em branco.

**Doador sangue**? Poderá ser informado algum tipo de filtro cujo cadastro do funcionário indicar se é ou não doador de sangue.

#### *Saiba Mais*

Este campo não é obrigatório. Caso não se encontre nenhum doador de sangue disponível, poderão ser solicitados funcionários que não são doadores de sangue. Para isso este campo deverá permanecer em branco.

**Unid funcional**: Poderá ser informado algum tipo de filtro por unidade funcional dos funcionários.

#### *Saiba Mais*

Este campo não é obrigatório. Caso seja necessário listar todos os funcionários, independente da unidade funcional, este campo deverá permanecer em branco.

**Turno**: Poderá ser informado algum tipo de filtro por turno dos funcionários. Se for preenchido, ao lado aparecerá a descrição do respectivo turno, sendo que este é cadastrado no Turnos trabalho (rhu1030).

#### *Saiba Mais*

Este campo não é obrigatório. Caso seja necessário listar todos os funcionários, independente do turno, este campo deverá permanecer em branco.

 $\odot$ 

.<br>ര

### *Apostila e-Learning MTR – Ficha Médica*

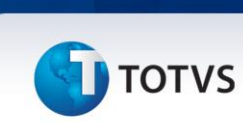

**Intervalo últimas doações (meses)**: Poderá ser informado o intervalo máximo - em meses, de acordo com a necessidade, caso não deseje-se relacionar funcionários que doaram sangue nestes últimos meses.

#### *Saiba Mais*

Este campo não é obrigatório. Caso, porém, deseje-se relacionar também os funcionários que doaram sangue recentemente, então esse campo deverá permanecer em branco.

Após preenchimento do último campo será exibida a tela para escolha do destino da impressão.

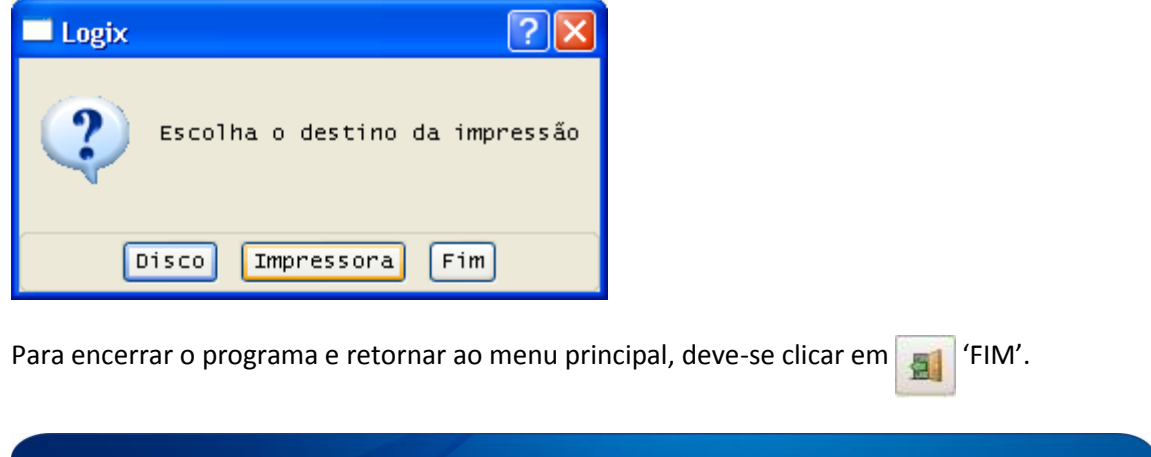

#### **4.3 RHU8680 – Estatística de Atendimentos Médicos**

Este programa serve para identificar uma estatística de atendimentos na ficha médica, seja aberto por um determinado período de datas; seja por tipo de paciente; seja por atendente; seja se o atendimento é externo ou não; seja por tipo de atendimento; seja por tipo de consulta Assistencial e/ou Ocupacional.

Haverá também, a possibilidade de visualizar uma totalização de atendimentos por atendente e por tipo de atendimento, com as respectivas quantidades de atestados e dias de atestados.

Na verdade este programa tem dois tipos de relatórios que podem ser impressos:

1 – Estatística de Atendimentos do Período por Atendente, Atendimento e CID (código internacional de doença).

2 – Resumo geral de Atendimentos por CID (código internacional de doença).

Observação: Se quiser somente o relatório de Resumo geral de Atendimento por CID, deverá ser preenchido o campo Total geral desta tela = "S" – Sim.

Para acessar o programa RHU8680 – ESTATÍSTICA DE ATENDIMENTOS MÉDICOS, acesse o caminho: Relações Humanas

Medicina e seg.trabalho

Ficha médica

Ficha médica - relatórios

Estatística de atendimentos médicos
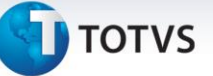

Automaticamente o sistema disponibilizará a seguinte tela:

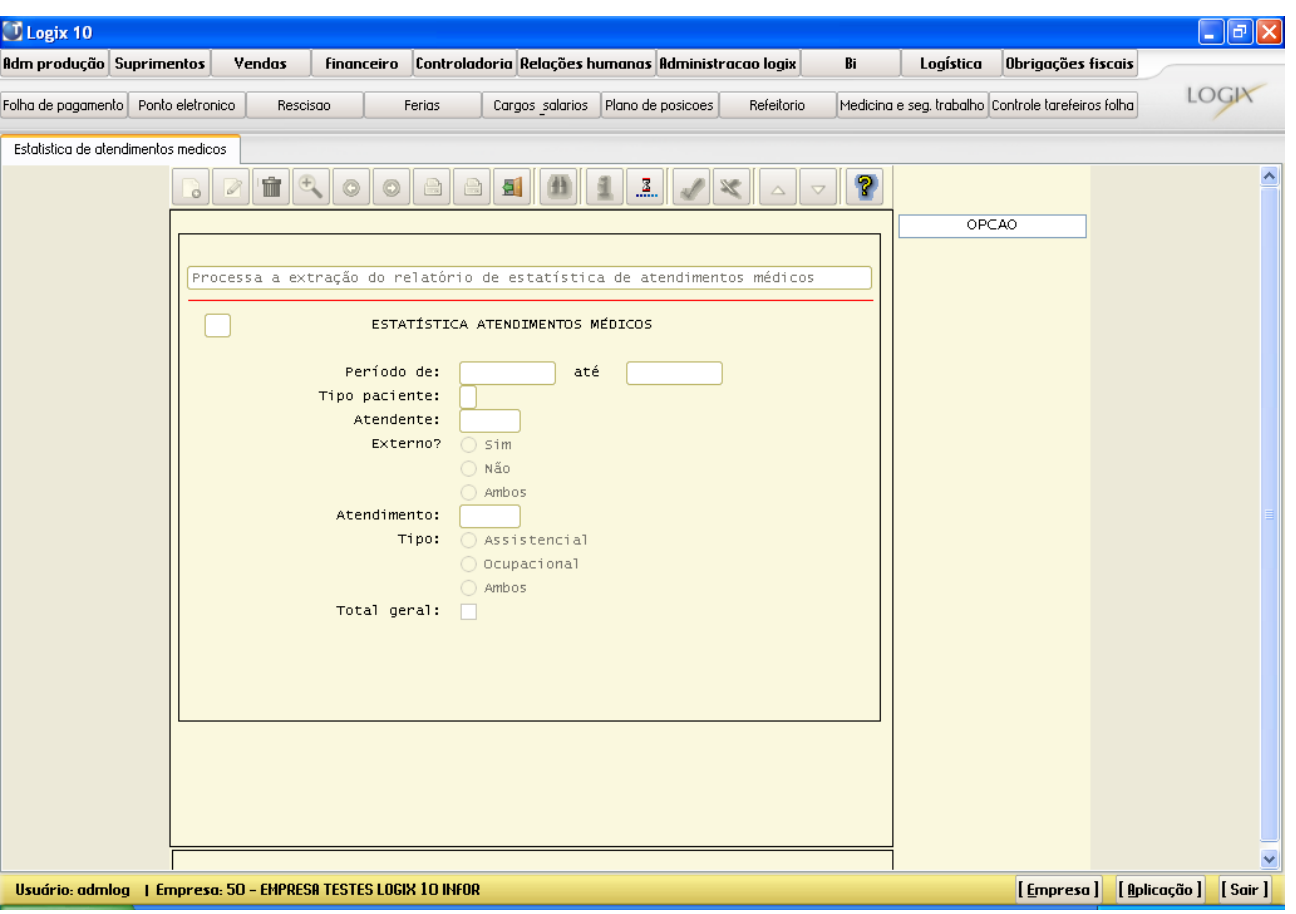

### **Campos:**

**Período de**: Deverá ser informada a data inicial de abrangência para a impressão do relatório.

### *Saiba Mais*

Este campo é obrigatório.

**até**: Deverá ser informada a data final de abrangência para a impressão do relatório.

### *Saiba Mais*

Este campo é obrigatório.

**Tipo paciente**: Deverá ser informado o tipo do paciente das ficha médicas, para o qual se deseja listar o respectivo relatório de estatística de atendimentos médicos.

 $\odot$ 

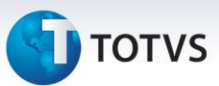

#### *Saiba Mais*

Este campo é obrigatório. Existem as seguintes opções de tipo de pacientes: "C" – Candidato admissional, "F" – Funcionário, "D" – Dependente do funcionário, ou "T" – todos os tipos.

**Atendente**: Poderá ser informado algum tipo de filtro por atendente das fichas médicas.

### *Saiba Mais*

Este campo não é obrigatório. Caso seja necessário listar todos os atendimentos de fichas médicas, independente do atendente, este campo deverá permanecer em branco.

**Externo**? Poderá ser informado algum tipo de filtro cujo atendente das fichas médicas seja externo, interno ou ambos.

### *Saiba Mais*

Este campo é obrigatório. Caso seja necessário listar todos os atendimentos de fichas médicas, independente de o atendente ser externo ou interno, este campo deverá ser preenchido com a opção "A" – Ambos.

**Atendimento**: Poderá ser informado algum tipo de filtro por tipo de atendimento das fichas médicas.

#### *Saiba Mais*

Este campo não é obrigatório. Caso seja necessário listar todos os atendimentos de fichas médicas, independente do tipo de atendimento, este campo deverá permanecer em branco.

**Tipo**: Poderá ser informado algum tipo de filtro cujo atendimento da ficha médica seja assistencial, ocupacional ou ambos.

#### *Saiba Mais*

Este campo é obrigatório. Caso seja necessário listar todos os atendimentos de fichas médicas, independente do atendimento ser assistencial ou ocupacional, este campo deverá ser preenchido com a opção "A" – Ambos.

**Total geral**: Se informado = "S" – Sim, será a indicação que se deseja imprimir somente o total geral, ou seja, o resumo de atendimentos por CID.

# **TOTVS**

### *Saiba Mais*

Este campo é obrigatório. Caso seja informado "N" – Não, serão impressos os dois tipos de relatórios previstos: a estatística de atendimentos do período por atendente, atendimento e CID e o resumo de atendimento por CID.

### **4.4 RHU8770 – Estatística de Doenças Ocorridas**

Este programa serve para identificar uma estatística de doenças ocorridas nas fichas médicas, seja aberto por um determinado período de datas; seja por atendente; seja se o atendimento é externo ou não; seja por tipo de atendimento; seja por tipo de consulta Assistencial e/ou Ocupacional.

Observação: Este relatório será sumarizado por Grupo de Doenças (Grupo CID) e totalizado por quantidade de ocorrências, abertas mês a mês dentro do período solicitado.

Para acessar o programa RHU8770 – ESTATÍSTICA DE DOENCAS OCORRIDAS, acesse o caminho: Relações Humanas

Medicina e seg.trabalho

Ficha médica

Ficha médica - relatórios

Estatística doenças ocorridas

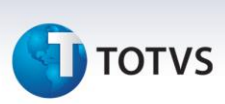

Automaticamente o sistema disponibilizará a seguinte tela:

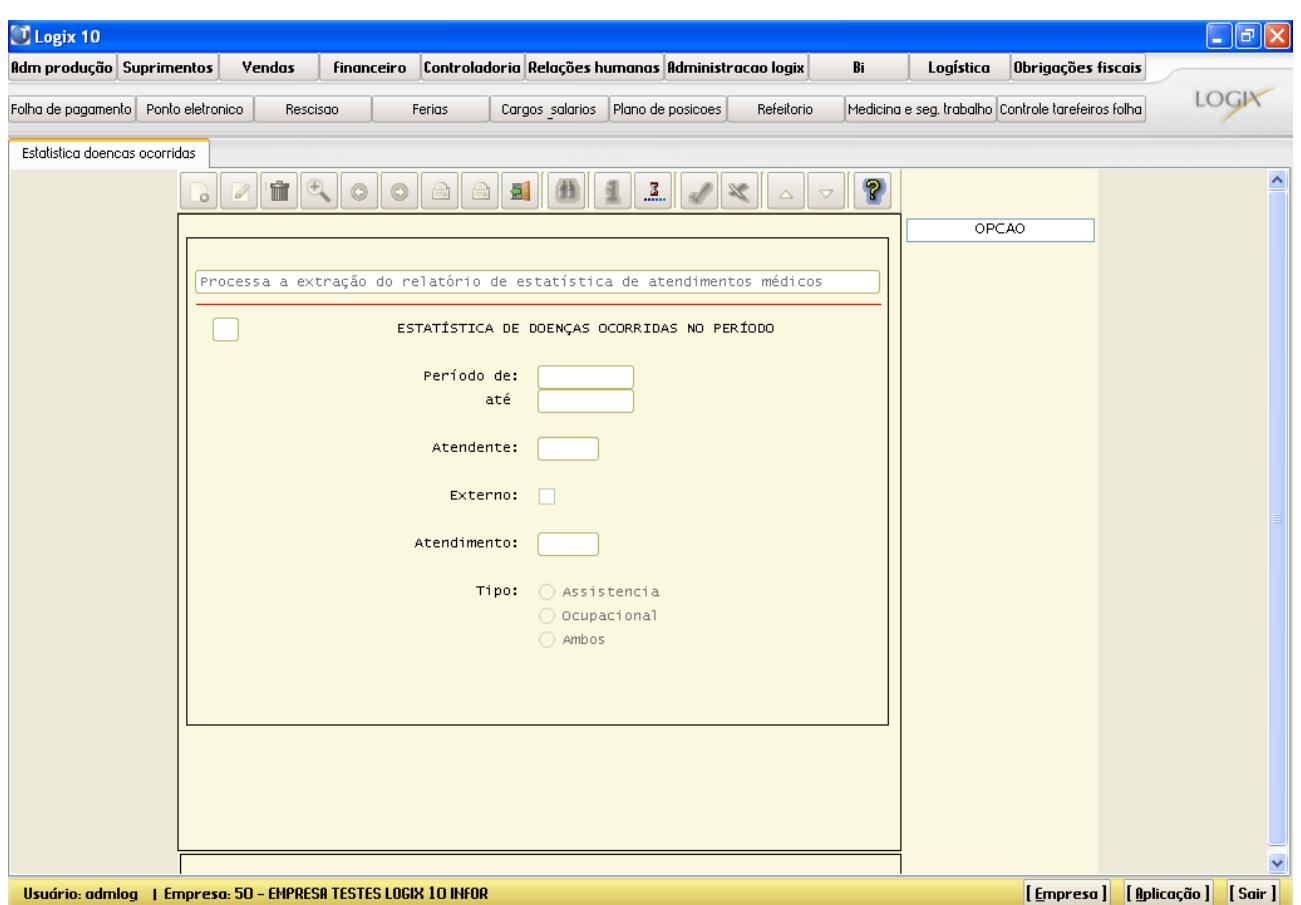

### **Campos:**

**Período de**: Deverá ser informada a data inicial de abrangência para a impressão do relatório.

### *Saiba Mais*

Este campo é obrigatório.

**até**: Deverá ser informada a data final de abrangência para a impressão do relatório.

### *Saiba Mais*

Este campo é obrigatório.

# **TOTVS**

### *Importante*

A abrangência máxima permitida é de 12 meses, sendo impossível preencher uma abrangência maior.

**Atendente**: Poderá ser informado algum tipo de filtro por atendente das fichas médicas.

### *Saiba Mais*

Este campo não é obrigatório. Caso seja necessário listar todos os atendimentos de fichas médicas, independente do atendente, este campo deverá permanecer em branco.

**Externo**: Poderá ser informado algum tipo de filtro cujo atendente das fichas médicas seja externo ou interno.

### *Saiba Mais*

Este campo não é obrigatório. Caso seja necessário listar todos os atendimentos de fichas médicas, independente do atendente ser externo ou interno, este campo deverá permanecer em branco.

**Atendimento**: Poderá ser informado algum tipo de filtro por tipo de atendimento das fichas médicas.

### *Saiba Mais*

Este campo não é obrigatório. Caso seja necessário listar todos os atendimentos de fichas médicas, independente do tipo de atendimento, este campo deverá permanecer em branco.

**Tipo**: Poderá ser informado algum tipo de filtro cujo atendimento da ficha médica seja assistencial, ocupacional ou ambos.

#### *Saiba Mais*

Este campo é obrigatório. Caso seja necessário listar todos os atendimentos de fichas médicas, independente do atendimento ser assistencial ou ocupacional, este campo deverá ser preenchido com a opção "A" – Ambos.

 $\odot$ 

# *Apostila e-Learning MTR – Ficha Médica*

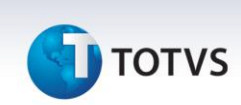

Este programa serve para identificar uma estatística por tipos de atendimentos nas fichas médicas e também por serviços de enfermagem efetuadas, seja aberto por um determinado período de datas; seja por atendente; seja se o atendimento é externo ou não; seja por tipo de atendimento; seja por tipo de consulta Assistencial e/ou Ocupacional.

Observação: Este relatório será sumarizado por Tipos de Atendimentos e Serviços de Enfermagem, e totalizado por quantidade de ocorrências, abertas mês a mês dentro do período solicitado e ainda dentro de cada mês aberto por tipo de consulta Assistencial e Ocupacional..

Para acessar o programa RHU8780 – ESTATÍSTICA DE ATENDIMENTOS / SERVIÇOS, acesse o caminho: Relações Humanas

Medicina e seg.trabalho

Ficha médica

Ficha médica - relatórios

Estatística atendimentos/serviços

Automaticamente o sistema disponibilizará a seguinte tela:

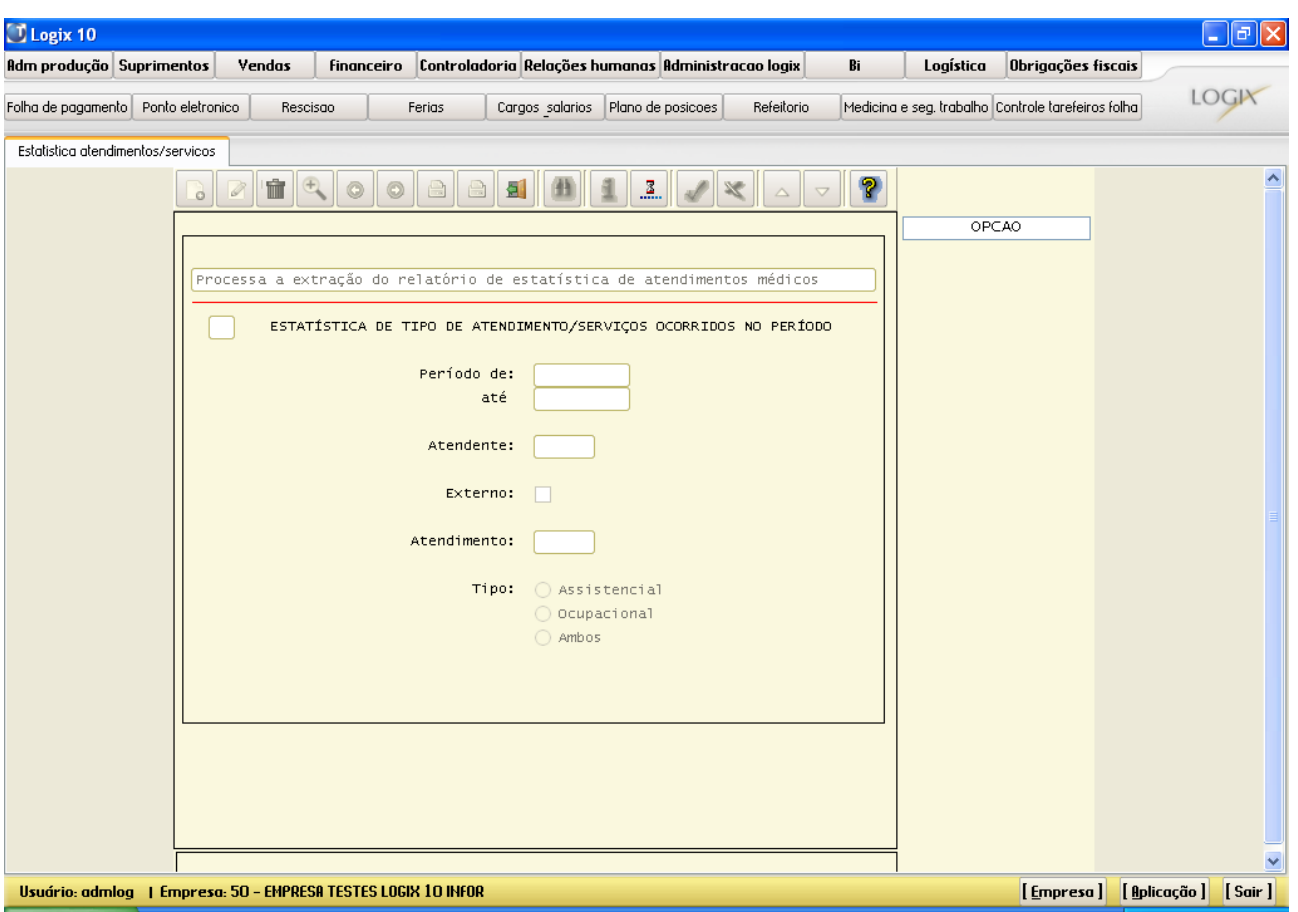

**Campos:**

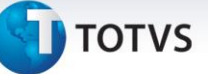

**Período de**: Deverá ser informada a data inicial de abrangência para a impressão do relatório.

### *Saiba Mais*

Este campo é obrigatório.

**até**: Deverá ser informada a data final de abrangência para a impressão do relatório.

### *Saiba Mais*

Este campo é obrigatório.

### *Importante*

A abrangência máxima permitida é de 6 meses, sendo impossível preencher uma abrangência maior.

**Atendente**: Poderá ser informado algum tipo de filtro por atendente das fichas médicas.

### *Saiba Mais*

Este campo não é obrigatório. Caso seja necessário listar todos os atendimentos de fichas médicas, independente do atendente, este campo deverá permanecer em branco.

**Externo**: Poderá ser informado algum tipo de filtro cujo atendente das fichas médicas seja externo ou interno.

### *Saiba Mais*

Este campo não é obrigatório. Caso seja necessário listar todos os atendimentos de fichas médicas, independente do atendente ser externo ou interno, este campo deverá permanecer em branco.

**Atendimento**: Poderá ser informado algum tipo de filtro por tipo de atendimento das fichas médicas.

### *Saiba Mais*

Este campo não é obrigatório. Caso seja necessário listar todos os atendimentos de fichas médicas, independente do tipo de atendimento, este campo deverá permanecer em branco.

 $\odot$ 

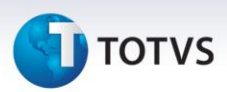

**Tipo**: Poderá ser informado algum tipo de filtro cujo atendimento da ficha médica seja assistencial, ocupacional ou ambos.

### *Saiba Mais*

Este campo é obrigatório. Caso seja necessário listar todos os atendimentos de fichas médicas, independente do atendimento ser assistencial ou ocupacional, este campo deverá ser preenchido com a opção "A" – Ambos.

### **4.6 RHU8880 – Relatório Informações Clínicas**

Este programa serve para consultar e/ou listar as informações clínicas dos funcionários. Observação: A quebra do relatório é por Unidade Funcional e Escala.

### *Importante*

Há a opção de menu "cHefia" que mostrará uma nova tela com os dados do chefe imediato do funcionário consultado. Esta tela é a mesma que é utilizada no cadastro de funcionários (rhu08300) do Módulo da Folha de Pagamento.

Para acessar o programa RHU8880 – RELATÓRIO INFORMAÇÕES CLÍNICAS, acesse o caminho: Relações Humanas

Medicina e seg.trabalho

Ficha médica

Ficha médica - relatórios

Relatório informações clínicas

Automaticamente o sistema disponibilizará a seguinte tela:

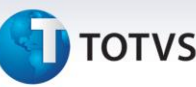

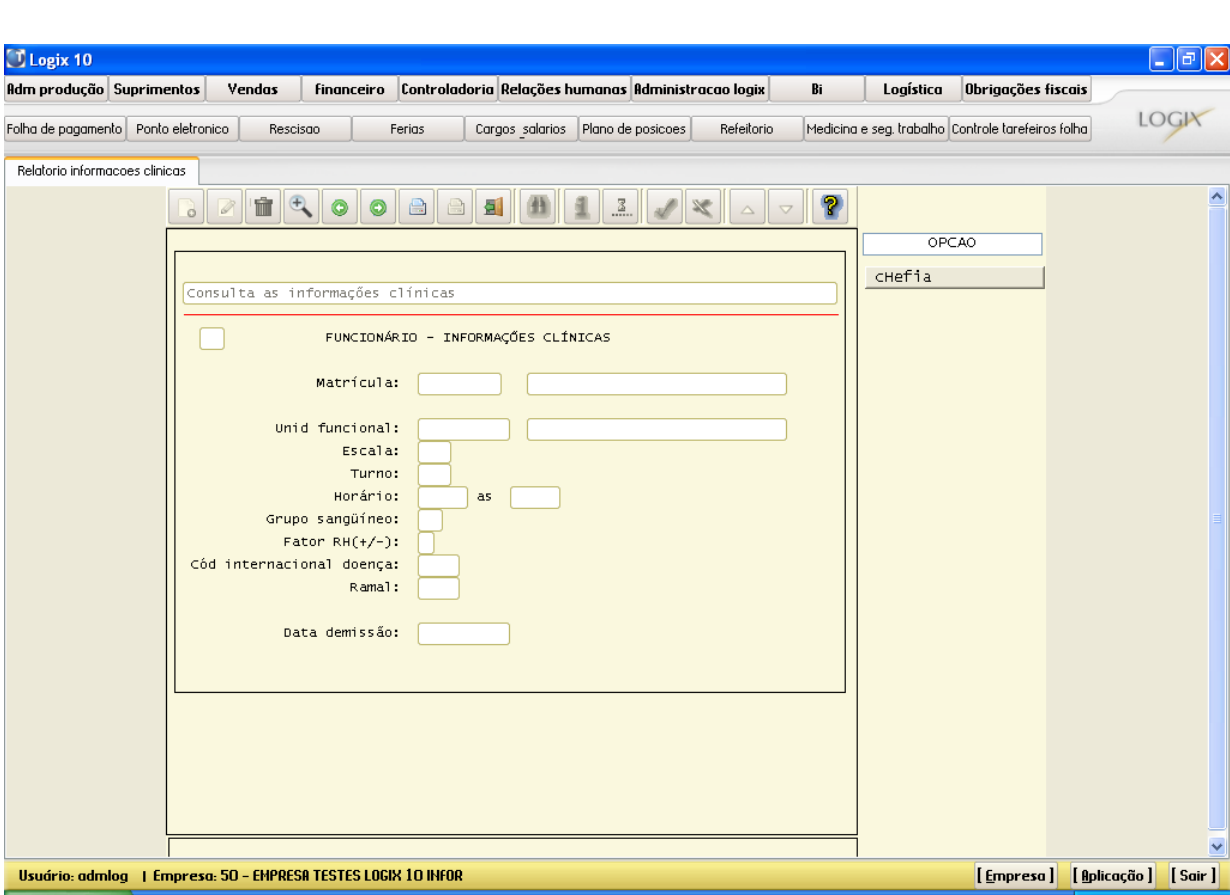

Para iniciar a consulta dos dados, é necessário clicar no botão "CONSULTAR'. Na seqüência, o Sistema habilitará os campos para preenchimento dos campos.

### **Campos:**

**Matrícula**: Poderá ser informado algum tipo de filtro por matrícula do funcionário. Para a opção de consulta, ao lado deste campo aparecerá o nome do funcionário.

### *Saiba Mais*

Este campo não é obrigatório. Caso seja necessário consultar e/ou listar todos os funcionários, independente da matrícula, este campo deverá permanecer em branco.

**Unid funcional**: Poderá ser informado algum tipo de filtro por unidade funcional do funcionário. Para a opção de consulta, ao lado deste campo aparecerá a denominação da unidade funcional.

### *Saiba Mais*

153 funcionários, independente da unidade funcional, este campo deverá permanecer em Este campo não é obrigatório. Caso seja necessário consultar e/ou listar todos os branco.

O<br>R

 $\odot$ 

 $\odot$ 

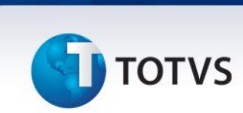

**Escala**: Poderá ser informado algum tipo de filtro por escala do funcionário.

### *Saiba Mais*

Este campo não é obrigatório. Caso seja necessário consultar e/ou listar todos os funcionários, independente da escala, este campo deverá permanecer em branco.

**Turno**: Na opção de consulta, este campo retornará o código do turno do funcionário consultado.

**Horário**: Na opção de consulta, estes campos retornarão os horários inicial e final do funcionário consultado.

**Grupo sangüíneo**: Poderá ser informado algum tipo de filtro por grupo sangüíneo do funcionário.

### *Saiba Mais*

Este campo não é obrigatório. Caso seja necessário consultar e/ou listar todos os funcionários, independente do grupo sangüíneo, este campo deverá permanecer em branco.

**Fator RH(+/-)**: Poderá ser informado algum tipo de filtro por fator RH do sangue do funcionário.

#### *Saiba Mais*

Este campo não é obrigatório. Caso seja necessário consultar e/ou listar todos os funcionários, independente do fator RH do sangue, este campo deverá permanecer em branco.

**Cód internacional doença**: Poderá ser informado algum tipo de filtro pelo CID (Código Internacional de Doenças) principal do funcionário.

#### *Saiba Mais*

Este campo não é obrigatório. Caso seja necessário consultar e/ou listar todos os funcionários, independente do CID, este campo deverá permanecer em branco.

**Ramal**: Na opção de consulta, este campo retornará o ramal interno do funcionário consultado.

**Data demissão**: Poderá ser informado algum tipo de filtro por data de demissão do funcionário.

# **J** TOTVS

### *Saiba Mais*

Este campo não é obrigatório. Caso seja necessário consultar e/ou listar todos os funcionários, independente da data de demissão, este campo deverá permanecer em branco.

Caso o usuário deseje listar os dados consultados em tela, deverá clicar no botão "LISTAR". Para encerrar o

programa e retornar ao menu principal, deve-se clicar em  $\mathbb{F}_{\mathbb{F}}$  | 'FIM'.

### **4.7 RHU9490 – Relatório Ficha Médica**

Este programa serve para listar as informações das fichas médicas dos pacientes. Há dois tipos de relatórios:

- 1) Opção de menu "Listar" nesta opção serão listados os dados da ficha médica, uma a uma, com todas atividades relacionadas a este atendimento.
- 2) Opção de menu "listar\_Atendimentos" nesta opção sairá um relatório por paciente, porém com informações agrupadas por atividade.

Exemplo: Virão todas as fichas audiométricas do paciente, ordenadas por data; depois todas as fichas oftalmológicas do paciente, ordenadas por data; e assim por diante.

Para acessar o programa RHU9490 – RELATÓRIO FICHA MÉDICA, acesse o caminho: Relações Humanas

Medicina e seg.trabalho

Ficha médica

Ficha médica - relatórios

Relatório ficha médica funcionário

Automaticamente o sistema disponibilizará a seguinte tela:

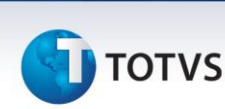

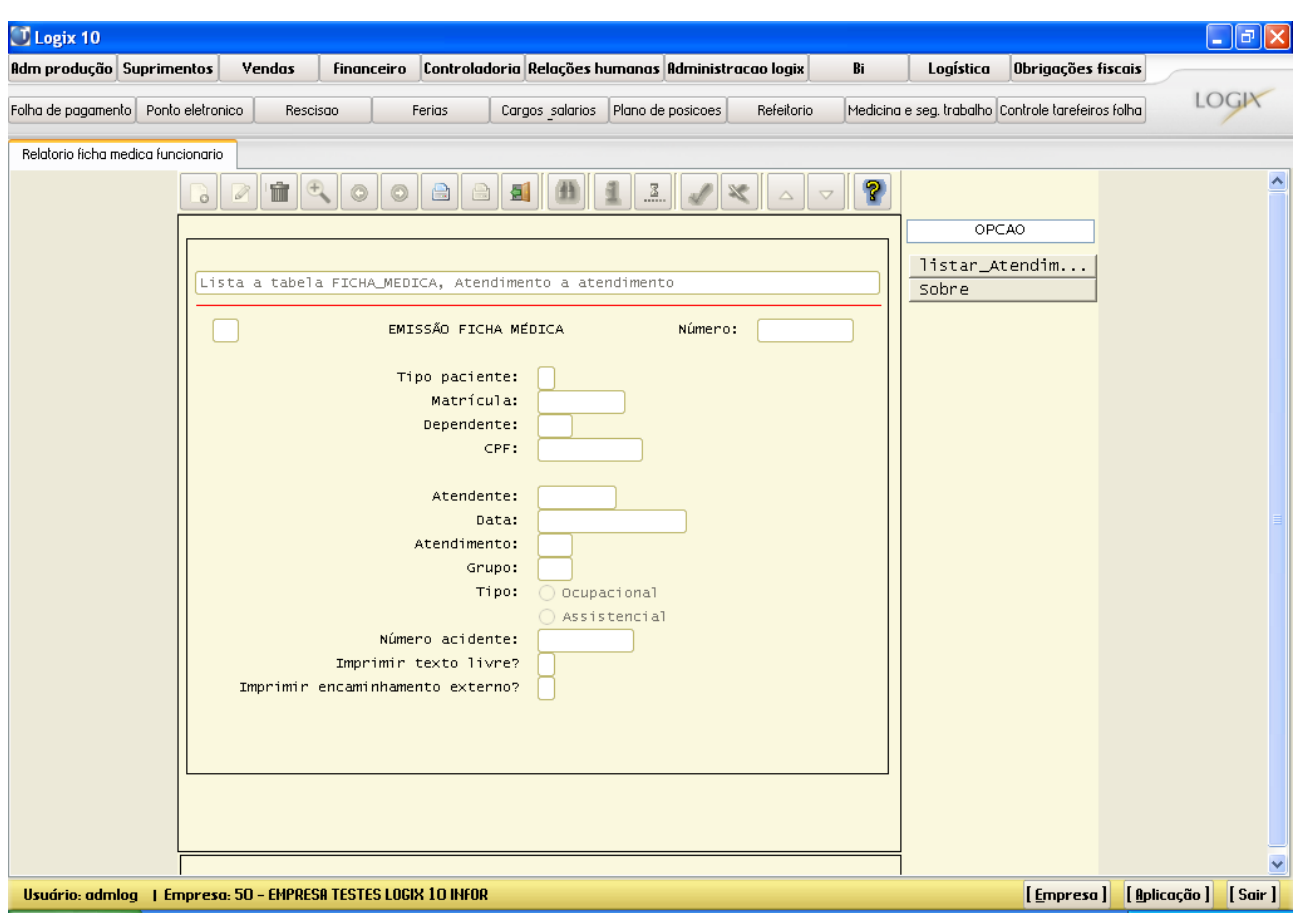

### **Campos:**

**Número**: Poderá ser informado algum tipo de filtro por número da ficha médica.

### *Saiba Mais*

Este campo não é obrigatório. Caso seja necessário listar todos os pacientes, independente do número da ficha médica, este campo deverá permanecer em branco.

**Tipo paciente**: Poderá ser informado algum tipo de filtro por tipo de paciente da ficha médica, que pode ser: "F" – Funcionário, "D" – Dependente ou "C" - Candidato.

#### *Saiba Mais*

Este campo não é obrigatório. Caso seja necessário listar todos os pacientes, independente do tipo de paciente, este campo deverá permanecer em branco.

**Matrícula**: Poderá ser informado algum tipo de filtro por número da matrícula do funcionário.

#### *Saiba Mais*

Este campo não é obrigatório. Caso seja necessário listar todos os pacientes, independente  $\big|_{\text{Versão 1.0}}$ do número da matrícula, este campo deverá permanecer em branco.

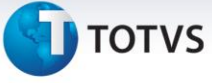

**Dependente**: Poderá ser informado algum tipo de filtro por número do dependente do funcionário.

### *Saiba Mais*

Este campo não é obrigatório. Caso seja necessário listar todos os pacientes, independente do número do dependente, este campo deverá permanecer em branco.

**CPF**: Poderá ser informado algum tipo de filtro por número do CPF.

### *Saiba Mais*

Este campo não é obrigatório. Caso seja necessário listar todos os pacientes, independente do número do CPF, este campo deverá permanecer em branco.

**Atendente**: Poderá ser informado algum tipo de filtro por número do atendente da ficha médica.

### *Saiba Mais*

Este campo não é obrigatório. Caso seja necessário listar todos os pacientes, independente do número da atendente, este campo deverá permanecer em branco.

**Data**: Poderá ser informado algum tipo de filtro por data do atendimento da ficha médica.

### *Saiba Mais*

Este campo não é obrigatório. Caso seja necessário listar todos os pacientes, independente da data do atendimento, este campo deverá permanecer em branco.

**Atendimento**: Poderá ser informado algum tipo de filtro por tipo de atendimento da ficha médica.

### *Saiba Mais*

Este campo não é obrigatório. Caso seja necessário listar todos os pacientes, independente do tipo de atendimento, este campo deverá permanecer em branco.

**Grupo**: Poderá ser informado algum tipo de filtro por grupo de exame periódico da ficha médica. Neste caso tem relação direta com os atendimentos efetuados por Tipo de Atendimento = "Exame Periódico".

### *Saiba Mais*

Este campo não é obrigatório. Caso seja necessário listar todos os pacientes, independente do grupo de exame periódico, este campo deverá permanecer em branco.

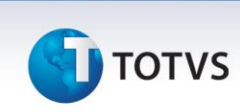

**Tipo**: Poderá ser informado algum tipo de filtro por tipo do atendimento da ficha médica seja assistencial e/ou ocupacional.

### *Saiba Mais*

Este campo não é obrigatório. Caso seja necessário listar todos os pacientes, independente do tipo, se assistencial ou ocupacional, este campo deverá permanecer em branco.

**Número acidente**: Poderá ser informado algum tipo de filtro por número do acidente relacional à ficha médica.

### *Saiba Mais*

Este campo não é obrigatório. Caso seja necessário listar todos os pacientes, independente do número do acidente, este campo deverá permanecer em branco.

**Imprimir texto livre**? Deverá ser informado se deseja ou não imprimir o texto livre da ficha médica.

### *Saiba Mais*

Este campo é obrigatório, porém somente será solicitado o seu preenchimento para a opção de menu "Listar" (primeiro relatório).

**Imprimir encaminhamento externo**? Deverá ser informado se deseja ou não imprimir o encaminhamento externo da ficha médica.

#### *Saiba Mais*

Este campo é obrigatório, porém somente será solicitado o seu preenchimento para a opção de menu "Listar" (primeiro relatório).

### **4.8 RHU8455 – Relatório Classificação Audiometria**

Este programa serve para identificar e listar os pacientes da ficha médica, que tenham efetuado exames audiométricos entre um determinado período de datas (inicial e final solicitado na tela).

 $\frac{1}{\odot}$ 

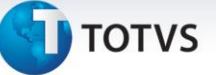

Há cinco tipos de relatórios estatísticos com a classificação de evolução, que poderão ser listados ou não (de acordo com a solicitação do usuário):

- 1) Relatório com os pacientes dentro dos limites aceitáveis.
- 2) Relatório com os pacientes não sugestivos de perda auditiva.
- 3) Relatório com os pacientes sugestivos de perda auditiva.
- 4) Relatório com os pacientes sugestivos de agravamento de perda auditiva.
- 5) Relatório com os pacientes sugestivos de desencadeamento de perda auditiva.

Para acessar o programa RHU8455 – RELATÓRIO CLASSIFICAÇÃO AUDIOMETRIA, acesse o caminho: Relações Humanas

Medicina e seg.trabalho

Ficha médica

Ficha médica - relatórios

Relatório classificação audiometria

### Automaticamente o sistema disponibilizará a seguinte tela:

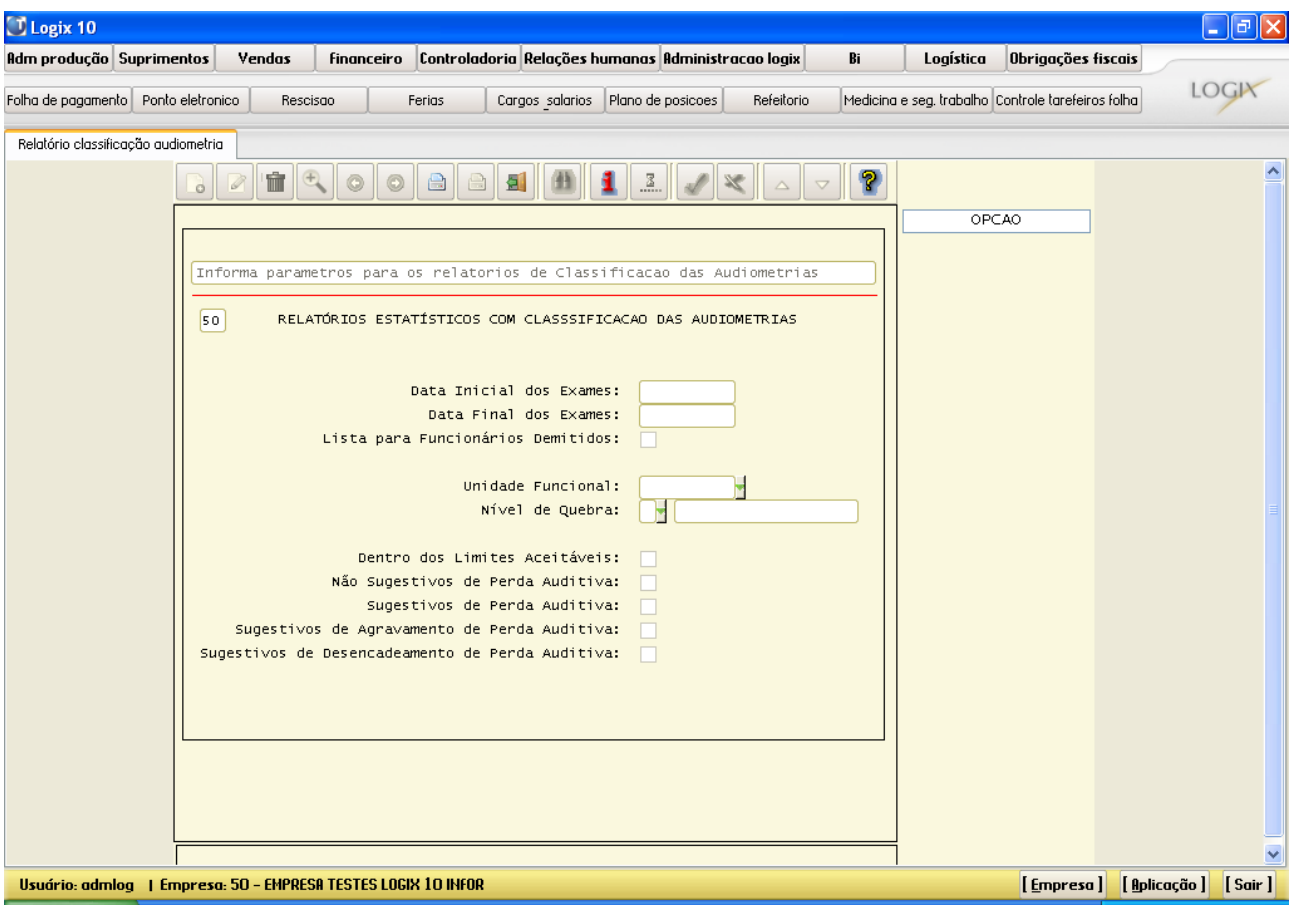

Para iniciar a consulta dos dados, é necessário clicar no botão **Informaria de San Anglica**, o Sistema habilitará os campos para preenchimento dos campos.

### **Campos:**

 $\odot$ 

A

 $\odot$ 

### *Apostila e-Learning MTR – Ficha Médica*

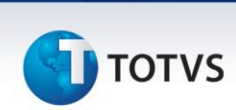

**Data Inicial dos Exames**: Deverá ser informada a data inicial de abrangência para a impressão do(s) relatório(s).

#### *Saiba Mais*

Este campo é obrigatório.

**Data Final dos Exames**: Deverá ser informada a data final de abrangência para a impressão do(s) relatório(s).

*Saiba Mais*

Este campo é obrigatório.

**Lista para Funcionários Demitidos**: Poderá ser informado se deseja ou não listar os relatórios estatísticos para os funcionários demitidos entre as datas, inicial e final dos exames, preenchidas na tela.

**Unidade Funcional**: Poderá ser informado algum tipo de filtro por unidade funcional dos funcionários.

### *Saiba Mais*

Este campo não é obrigatório. Caso seja necessário listar todos os funcionários, independente da unidade funcional, este campo deverá permanecer em branco.

**Nível de Quebra**: Poderá ser informado o nível de quebra desejável para este relatório de acordo com os níveis do organograma das respectivas unidades funcionais dos funcionários. Ao lado aparecerá a descrição do nível do organograma, sendo que este é cadastrado na Estrutura Organizacional (rhu0350).

### *Saiba Mais*

Este campo é obrigatório.

**Dentro dos Limites Aceitáveis**: Este campo indica se deseja que seja listado o relatório que conterá os pacientes com as fichas audiométricas com a classificação: dentro dos limites aceitáveis.

### *Importante*

Pela interpretação dos resultados de exames audiométricos são considerados dentro dos limites aceitáveis, os casos cujos audiogramas mostram limiares auditivos menores ou iguais a 25dB(NA), em todas as freqüências examinadas.

Versão 1.0

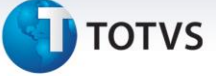

**Não Sugestivos de Perda Auditiva**: Este campo indica se deseja que seja listado o relatório que conterá os pacientes com as fichas audiométricas com a classificação: não sugestivos de perda auditiva.

#### *Importante*

Pela interpretação dos resultados de exames audiométricos são considerados não sugestivos de perda auditiva induzida por níveis de pressão sonora elevados os casos cujos audiogramas não se enquadram em:

- a) limiares auditivos menores ou iguais a 25dB(NA) em todas as freqüência examinadas;
- b) nas freqüências de 3.000 e/ou 4.000 e/ou 6.000 Hz, apresentam limiares auditivos acima de 25dB(NA) e mais elevados do que nas outras freqüências testadas, estando estas comprometidas ou não, tanto no teste da via aérea quanto da via óssea, em um ou ambos os lados.

**Sugestivos de Perda Auditiva**: Este campo indica se deseja que seja listado o relatório que conterá os pacientes com as fichas audiométricas com a classificação: sugestivos de perda auditiva.

### *Importante*

Pela interpretação dos resultados de exames audiométricos são considerados sugestivos de perda auditiva induzida por níveis de pressão sonora elevados os casos cujos audiogramas, nas freqüências de 3.000 e/ou 4.000 e/ou 6.000 Hz, apresentam limiares auditivos acima de 25dB(NA) e mais elevados do que nas outras freqüências testadas, estando estas comprometidas ou não, tanto no teste da via aérea quanto da via óssea, em um ou ambos os lados.

**Sugestivos de Agravamento de Perda Auditiva**: Este campo indica se deseja que seja listado o relatório que conterá os pacientes com as fichas audiométricas com a classificação: sugestivos de agravamento de perda auditiva.

#### *Importante*

Pela interpretação dos resultados de exames audiométricos são considerados sugestivos de agravamento de perda auditiva induzida por níveis de pressão sonora elevados os casos já confirmados em exame audiométrico de referência, conforme item anterior de classificação (sugestivos de perda auditiva); e nos quais a comparação de exame audiométrico seqüencial com o de referência mostra uma evolução conforme última dica deste curso.

Outro detalhe é que deverá preencher um dos critérios abaixo:

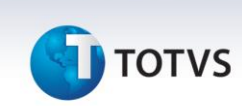

**Sugestivos de Desencadeamento de Perda Auditiva**: Este campo indica se deseja que seja listado o relatório que conterá os pacientes com as fichas audiométricas com a classificação: sugestivos de desencadeamento de perda auditiva.

### *Importante*

Pela interpretação dos resultados de exames audiométricos são considerados sugestivos de desencadeamento de perda auditiva induzida por níveis de pressão sonora elevados, os casos em que os limiares auditivos em todas as freqüência testadas no exame audiométrico de referência e no seqüencial permanecem menores ou iguais a 25dB(NA), mas a comparação do audiograma seqüencial com o de referência mostra uma evolução conforme última dica deste curso.

Outro detalhe é que deverá preencher um dos critérios abaixo:

- a) a diferença entre as médias aritméticas dos limiares auditivos no grupo de freqüência de 3.000, 4.000 e 6.000 Hz iguala ou ultrapassa 10dB(NA);
- b) a piora em pelo menos uma das freqüências de 3.000, 4.000 ou 6.000 Hz iguala ou ultrapassa 15dB(NA).

São ainda considerados sugestivos de desencadeamento de perda auditiva induzida por níveis de pressão sonora elevados, os casos em que apenas o exame audiométrico de referência apresenta limiares auditivos em todas as freqüência testadas menores ou iguais a 25dB(NA), e a comparação do audiograma seqüencial com o de referência mostra uma evolução conforme última dica deste curso.

Outro detalhe é que deverá preencher um dos critérios abaixo:

- a) a diferença entre as médias aritméticas dos limiares auditivos no grupo de freqüência de 3.000, 4.000 e 6.000 Hz iguala ou ultrapassa 10dB(NA);
- b) a piora em pelo menos uma das freqüências de 3.000, 4.000 ou 6.000 Hz iguala ou ultrapassa 15db(NA).

#### *Saiba Mais*

ou mais freqüências na faixa de 3.000 a 6.000 Hz. As freqüências mais altas e mais baixas valuersão 1.0 Observar que entende-se por perda auditiva por níveis de pressão sonora elevados as alterações dos limiares auditivos, do tipo sensorioneural, decorrente da exposição ocupacional sistemática a níveis de pressão sonora elevados. Tem como características principais a irreversibilidade e a progressão gradual com o tempo de exposição ao risco. A sua história natural mostra, inicialmente, o acometimento dos limiares auditivos em uma poderão levar mais tempo para serem afetadas. Uma vez cessada a exposição, não haverá

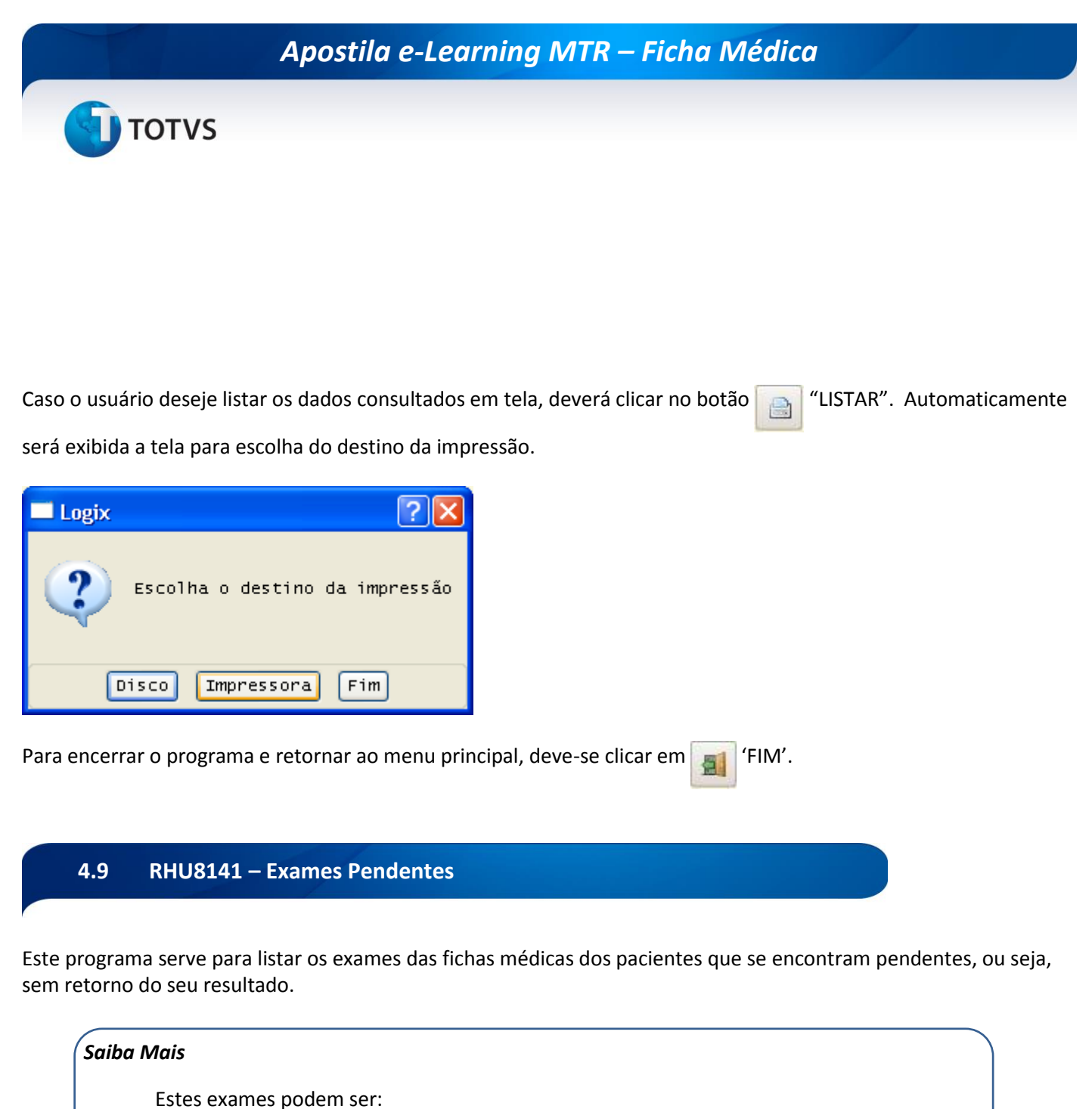

- a) Exames de Antropometria/Sinais Vitais;
- b) Exames Gerais;
- c) Exames de Audiometria;
- d) Exames de Oftalmologia.

### Para acessar o programa RHU8241 – EXAMES PENDENTES, acesse o caminho: Relações Humanas

Medicina e seg.trabalho

Ficha médica

Ficha médica - relatórios

Exames pendentes

 $\odot$ 

Este documento é de propriedade da TOTVS. Todos os direitos reservados.

 $\odot$ 

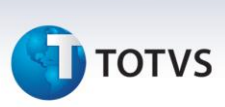

Automaticamente o sistema disponibilizará a seguinte tela:

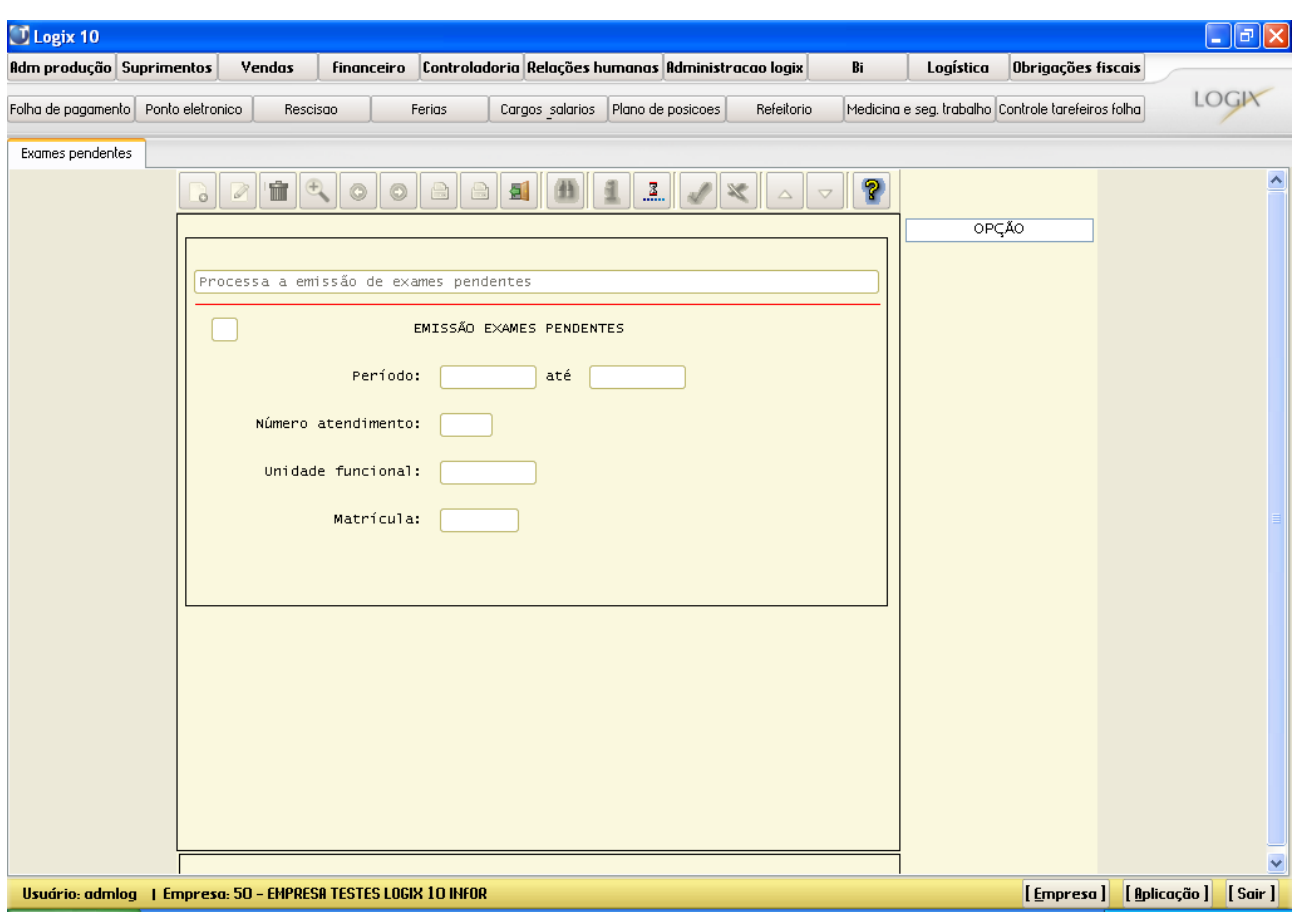

### **Campos:**

**Período**: Deverá ser informada a data inicial de abrangência para a impressão do relatório.

### *Saiba Mais*

Este campo é obrigatório.

**até**: Deverá ser informada a data final de abrangência para a impressão do relatório.

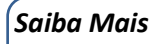

Este campo é obrigatório.

**Número atendimento**: Poderá ser informado algum tipo de filtro por número de atendimento da ficha médica.

# **I** TOTVS

### *Saiba Mais*

Este campo não é obrigatório. Caso seja necessário listar todos os exames pendentes, independente do número de atendimento da ficha médica, este campo deverá permanecer em branco.

**Unidade funcional**: Poderá ser informado algum tipo de filtro por unidade funcional do funcionário.

### *Saiba Mais*

Este campo não é obrigatório. Caso seja necessário listar todos os exames pendentes, independente da unidade funcional, este campo deverá permanecer em branco.

**Matrícula**: Poderá ser informado algum tipo de filtro por matrícula do funcionário.

### *Saiba Mais*

Este campo não é obrigatório. Caso seja necessário listar todos os exames pendentes, independente da matrícula, este campo deverá permanecer em branco.

### **5. Exclusão de Fichas Médicas**

### **5.1 RHU8275 – Exclusão Ficha Médica**

Este programa serve para efetuar exclusões de fichas médicas que não foram incluídas corretamente. Serve mais para casos de implantação do Módulo de Medicina e Segurança do Trabalho, pois aqui podem ser excluídas algumas fichas médicas que não foram preenchidas ou incluídas corretamente.

Vale ressaltar que este programa deveria ser somente liberado para alguns usuários, pois as fichas médicas contêm informações confidenciais que não devem ser eliminadas de nenhuma maneira; somente em casos de erros mesmo.

Para acessar o programa RHU8275 – EXCLUSÃO FICHA MÉDICA, acesse o caminho:

Relações Humanas

Medicina e seg.trabalho

Ficha médica

Ficha médica - manutenção

Exclusão ficha médica

Automaticamente o sistema disponibilizará a seguinte tela:

 $\dot{\circ}$ 

### *Apostila e-Learning MTR – Ficha Médica*

**TOTVS** 

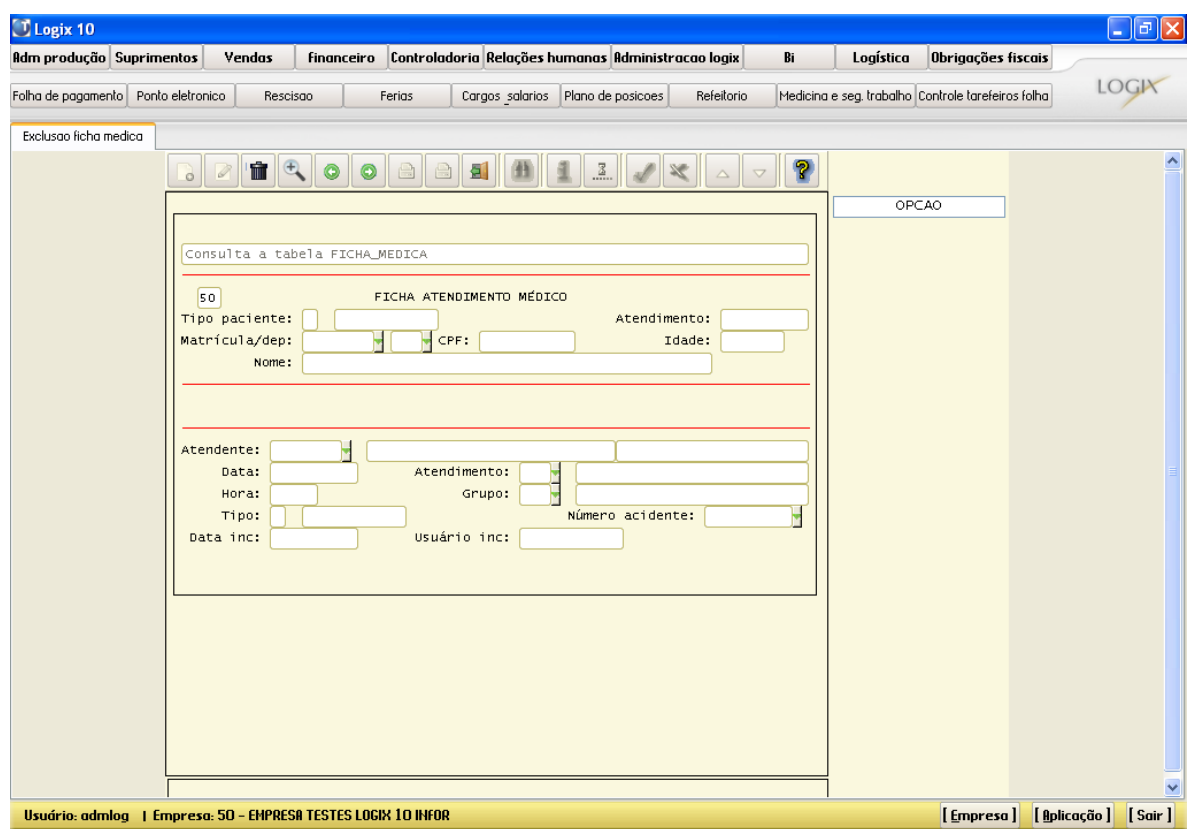

#### **Campos:**

**Tipo paciente:** Este campo indica qual o tipo de paciente da ficha médica. Tipos aceitos:

- F Funcionário da empresa;
- D Dependente do funcionário;
- C Candidato admissional.

**Atendimento**: Este campo indica o número do atendimento da ficha médica que é um número seqüencial dado na hora da inclusão de uma ficha médica.

**Matrícula/dep:** Este campo indica a matrícula da ficha médica do paciente, e somente é preenchido quando o "tipo paciente" for igual a Funcionário ou Dependente.

No campo dep, indica-se o número do dependente para tipo de paciente igual a Dependente, conforme Rhu0020 – Cadastro de Dependentes.

**CPF:** Este campo indica o número do CPF do paciente da ficha médica.

**Idade:** Este campo indica a idade do paciente da ficha médica.

**Nome:** Este campo indica o nome do paciente da ficha médica.

**Atendente:** Este campo indica o atendente da ficha médica do respectivo paciente. O primeiro campo ao lado é o nome do atendente e o segundo campo ao lado é a descrição do tipo de atendente da ficha médica, seja este médico, enfermeiro, fonoaudiólogo, etc.

**Data:** Este campo indica a data do atendimento da ficha médica.

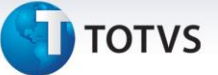

**Atendimento:** Este campo indica o tipo do atendimento da ficha médica, conforme cadastros do programa RHU8150 – Tipos de Atendimentos.

**Hora**: Este campo indica a hora do atendimento da ficha médica.

**Grupo:** Este campo indica o grupo de exames periódicos, conforme cadastro de grupos de exames (rhu8240). Essa informação é obrigatória somente se o atendimento for relacionado a exames periódicos, sendo que para outros tipos de atendimentos este campo é deixado em branco.

**Tipo:** Este campo indica se a ficha médica é do tipo ocupacional ou assistencial.

**Número acidente:** Este campo indica o número do acidente, caso a ficha médica esteja relacionada a algum acidente de trabalho.

**Data inc:** Este campo indica a data de inclusão da ficha médica.

**Usuário inc:** Este campo indica o usuário que efetuou a inclusão da ficha médica.

### **Atividades**

Este documento é de propriedade da TOTVS. Todos os direitos reservados.

 $\odot$ 

1) Ao entrar na ficha médica (rhu8270) e tentar efetuar alguma inclusão, um novo atendente poderá se deparar com a seguinte mensagem: "USUÁRIO NÃO CADASTRADO NA TABELA ATENDENTES COMO USUÁRIO LOGIX".

Como proceder nessa situação?

Para poder incluir dados na ficha médica, os usuários devem obrigatoriamente estar cadastrados como atendentes médicos no programa de manutenção de atendente (rhu8170) e no campo "Usuário Logix" estar preenchido o login de usuário no Sistema Logix.

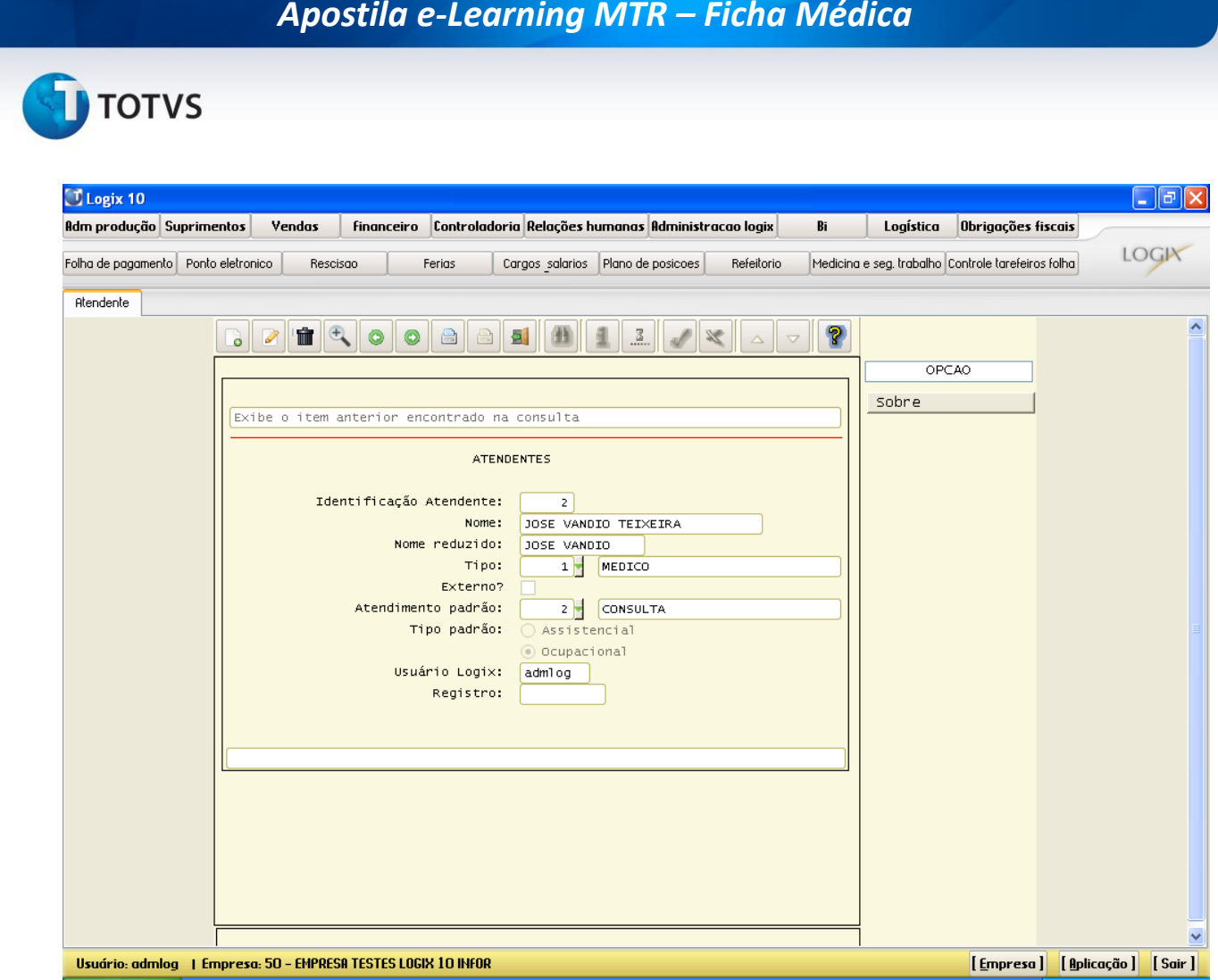

2) Ao efetuar alguma manutenção de ficha médica no programa RHU8270 – Ficha Atendimento Médico, quando o atendente for para a opção de menu "atiVidades", poderá aparecer a seguinte tela:

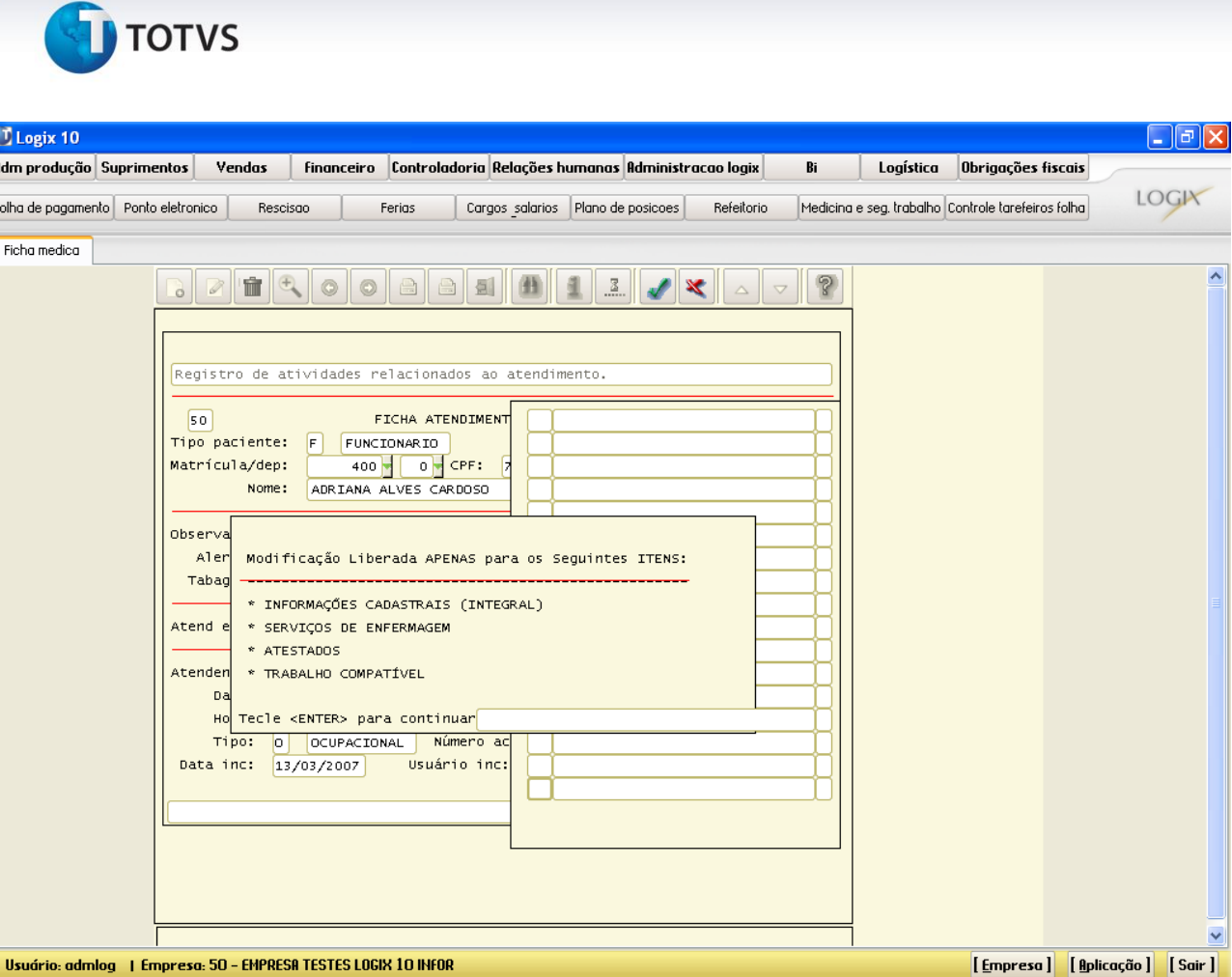

### Como proceder nesse caso?

Esta tela poderá aparecer em duas situações:

- a) Quando o atendente que efetuou a inclusão da Ficha Médica não for o mesmo atendente que está efetuando a manutenção. Neste caso conforme a tela de alerta indica, somente poderão ser efetuadas modificações nas atividades de:
	- Informações Cadastrais (todas as opções);
	- Serviços de Enfermagem;
	- Atestados;
	- **•** Trabalho Compatível.
- b) Quando for o mesmo atendente, tanto o que efetuou a inclusão, como o que está efetuando a manutenção da Ficha Médica, porém estourou o tempo limite para a manutenção da ficha médica de acordo com o que foi preenchido no programa RHU8710 - Parâmetros Gerais Medicina do Trabalho. Observação: Este tempo limite pode ser "Em horas" ou "Em dias".

 $\odot$ 

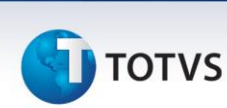

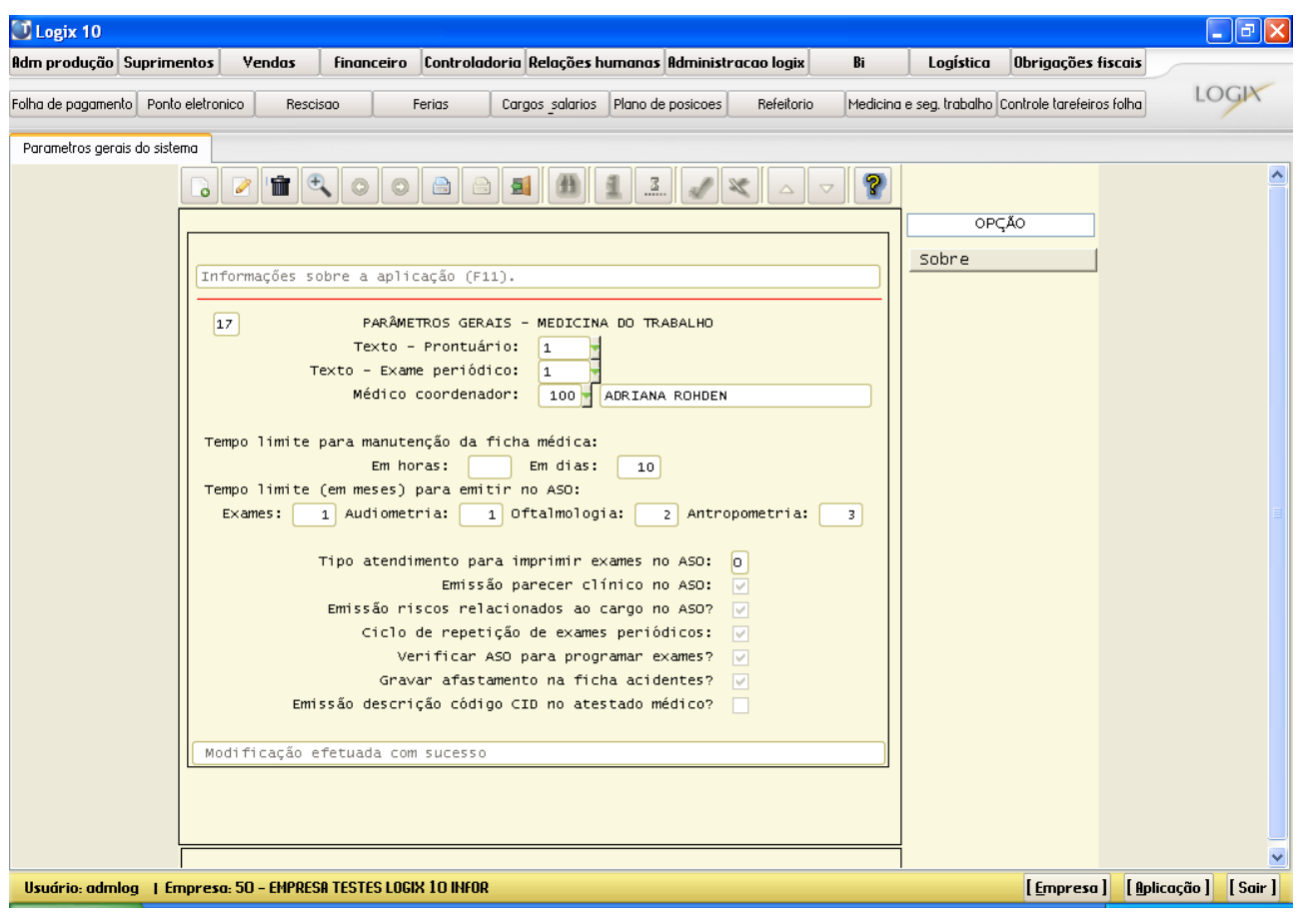

### **Glossário**

**Anamnese:** Manual de preenchimento da ficha "Resumo de Atendimento Ambulatorial", contém o interrogatório de pacientes.

**Cefaléia:** dor de cabeça.

**Cirurgia:** Parte da medicina que trata das doenças por meios operatórios, instrumentais ou manuais.

**Otalgia:** dor de ouvido.